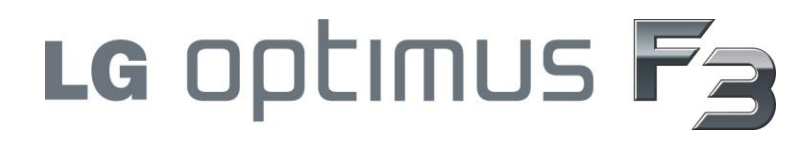

# **GUÍA DEL USUARIO**

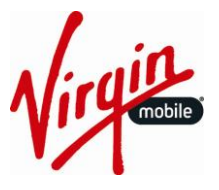

Todo el material utilizado en esta guía, incluidos, entre otros, el diseño, el texto y las marcas pertenecen a LG Electronics, Inc. Copyright© 2013 LG Electronics, Inc. TODOS LOS DERECHOS RESERVADOS. LG y el logotipo de LG son marcas comerciales registradas de LG Electronics, Inc. LG Optimus F3 es una marca registrada, de LG Electronics, Inc. La marca de la palabra y de los logotipos de Bluetooth® son marcas comerciales registradas, pertenecientes a Bluetooth SIG, Inc. microSD™ es una marca comercial de SanDisk. Otras marcas registradas y nombres comerciales pertenecen a sus respectivos propietarios. A menos que se estipule lo contrario, todos los accesorios a los que se hace referencia en este documento se venden por separado. Todas las características, funcionalidades y otras especificaciones de los productos están sujetas a cambios. Las capturas de pantalla son simuladas y están sujetas a cambios.

## Mensajes importantes

- **IMPORTANTE:** Si el tipo de cuenta que desea configurar no está en la base de datos del teléfono, se le pedirá que introduzca más detalles. Contacte a su proveedor de correo electrónico o al administrador del servidor Exchange de su compañía para obtener información sobre la configuración del correo electrónico o para obtener información adicional.
- **ADVERTENCIA:** Utilice solo baterías y cargadores aprobados por LG en su teléfono. El incumplimiento del uso de baterías y cargadores aprobados por LG aumenta el riesgo de sobrecalentamiento, incendio o explosión del teléfono y puede provocar lesiones personales graves, incluso la muerte o daños a la propiedad.
- **AVISO**: La antena NFC para este modelo está en la tapa posterior y esta tapa es la única que se ofrece con el dispositivo.

# Contenido

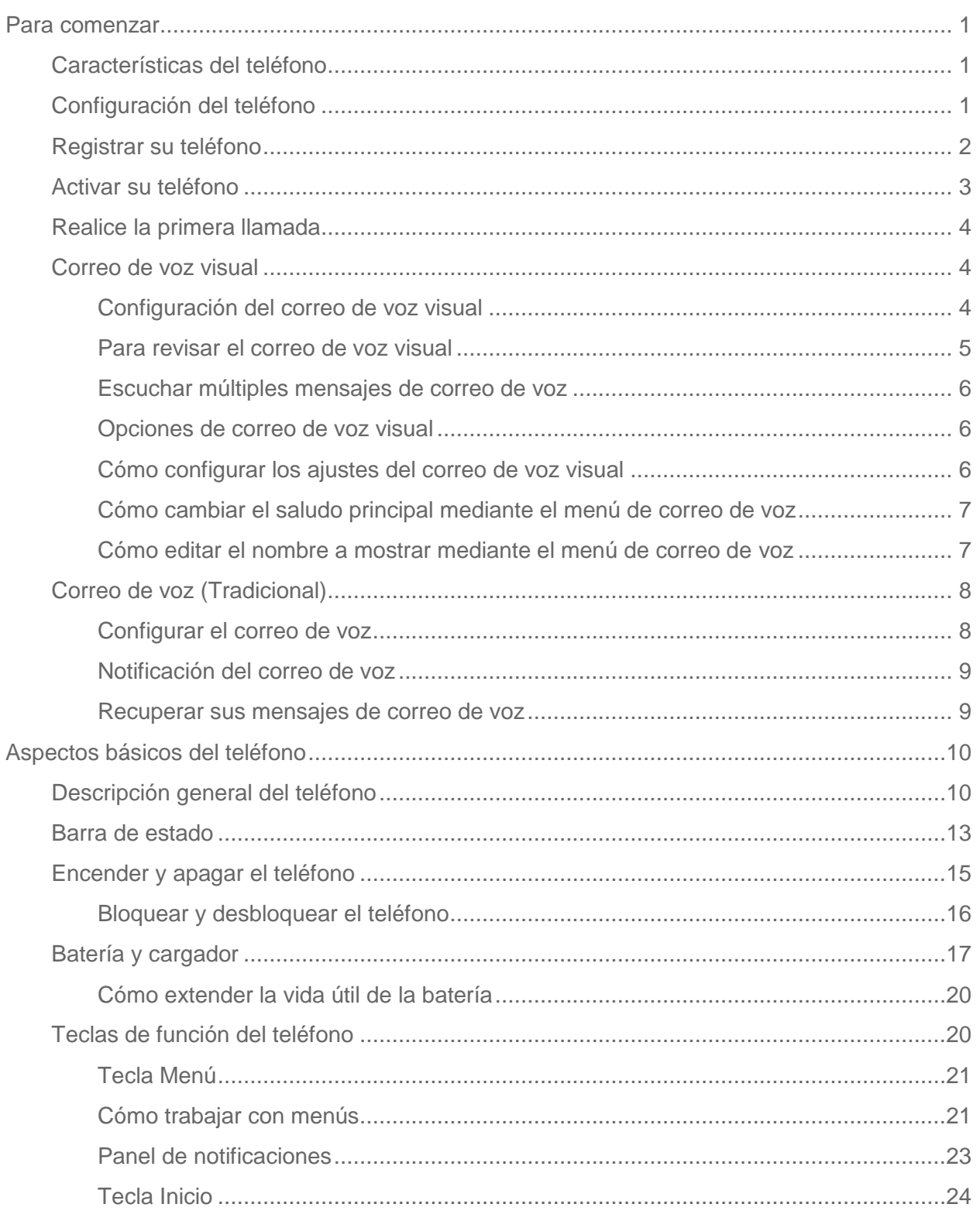

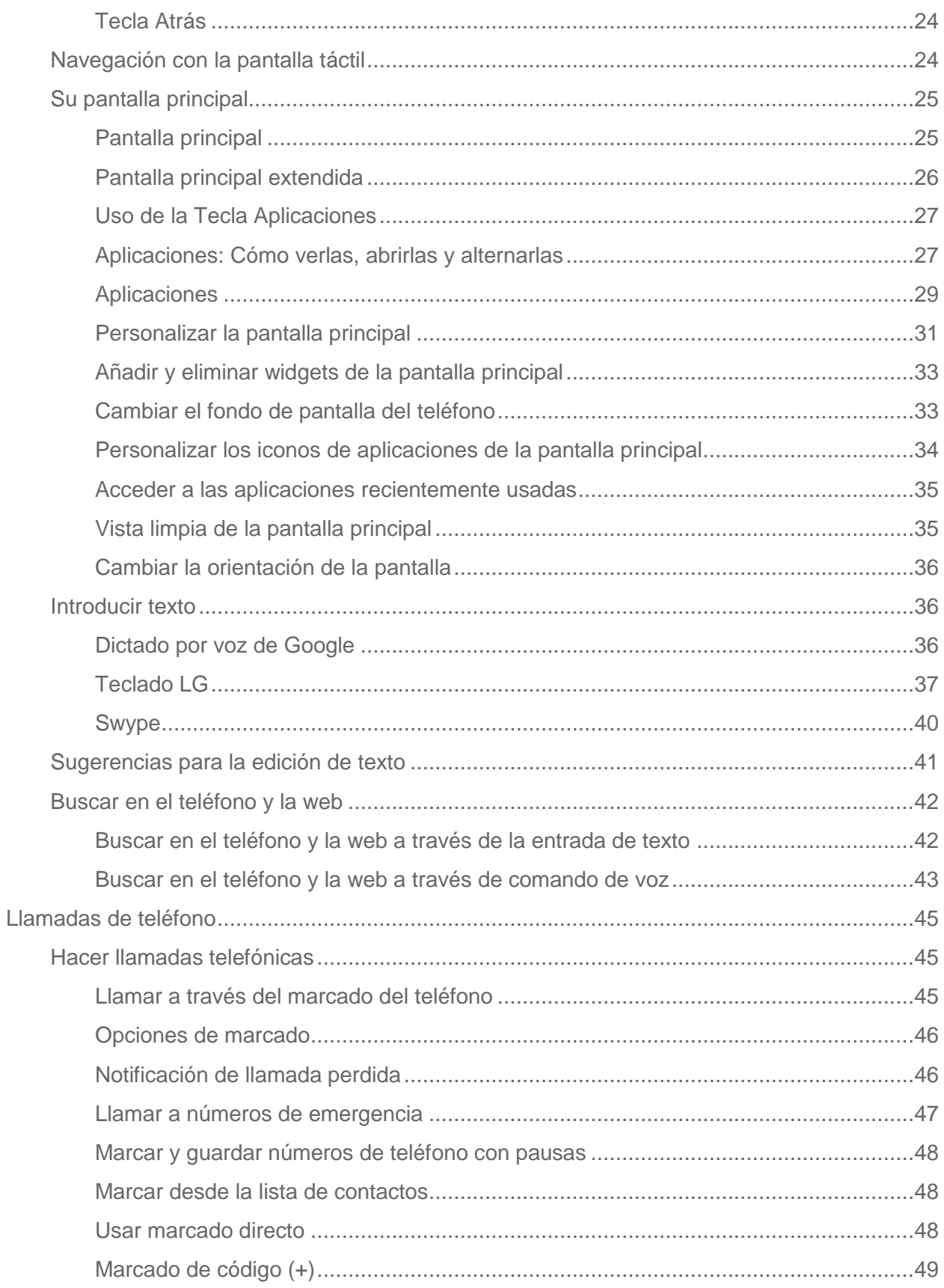

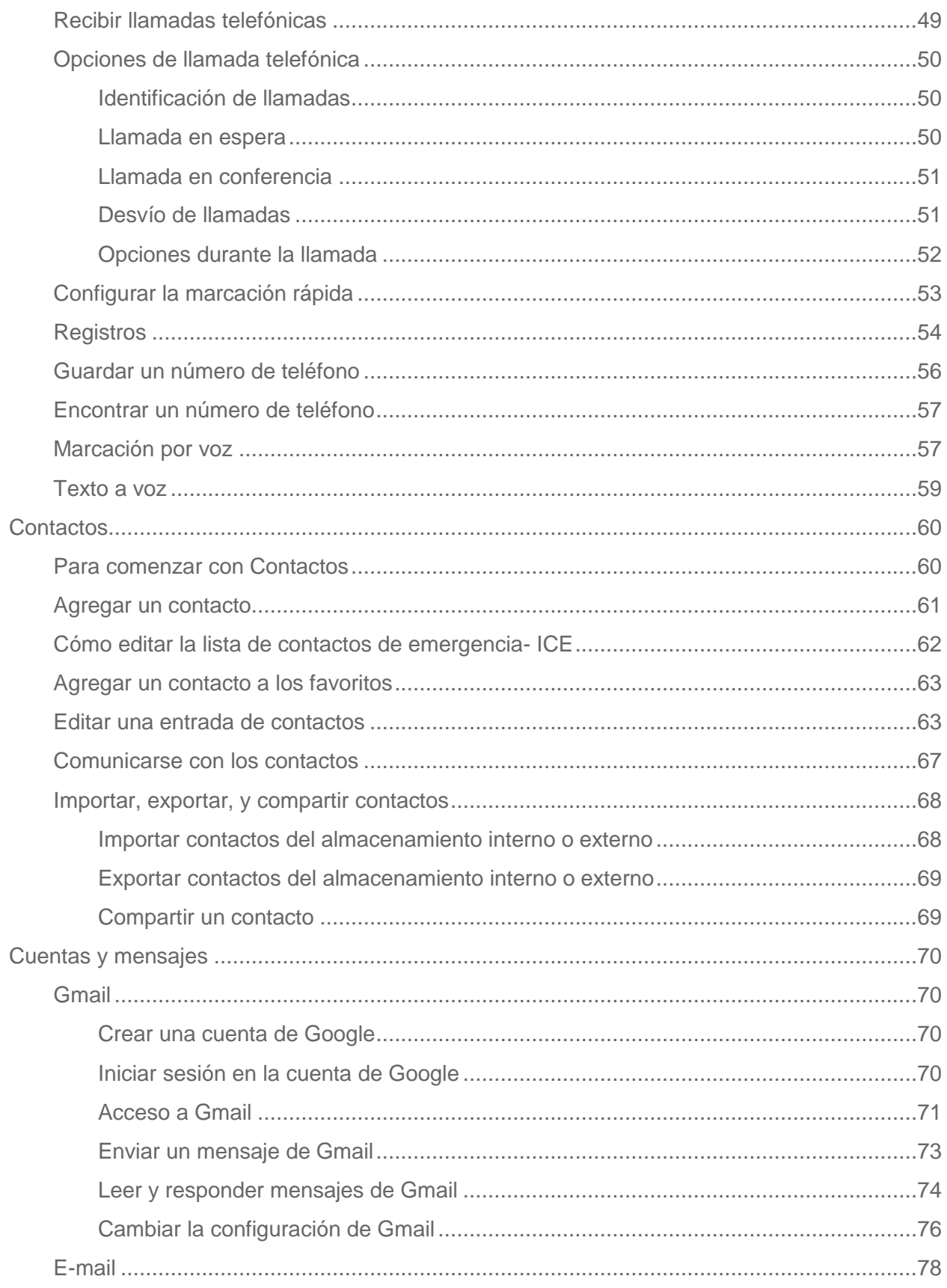

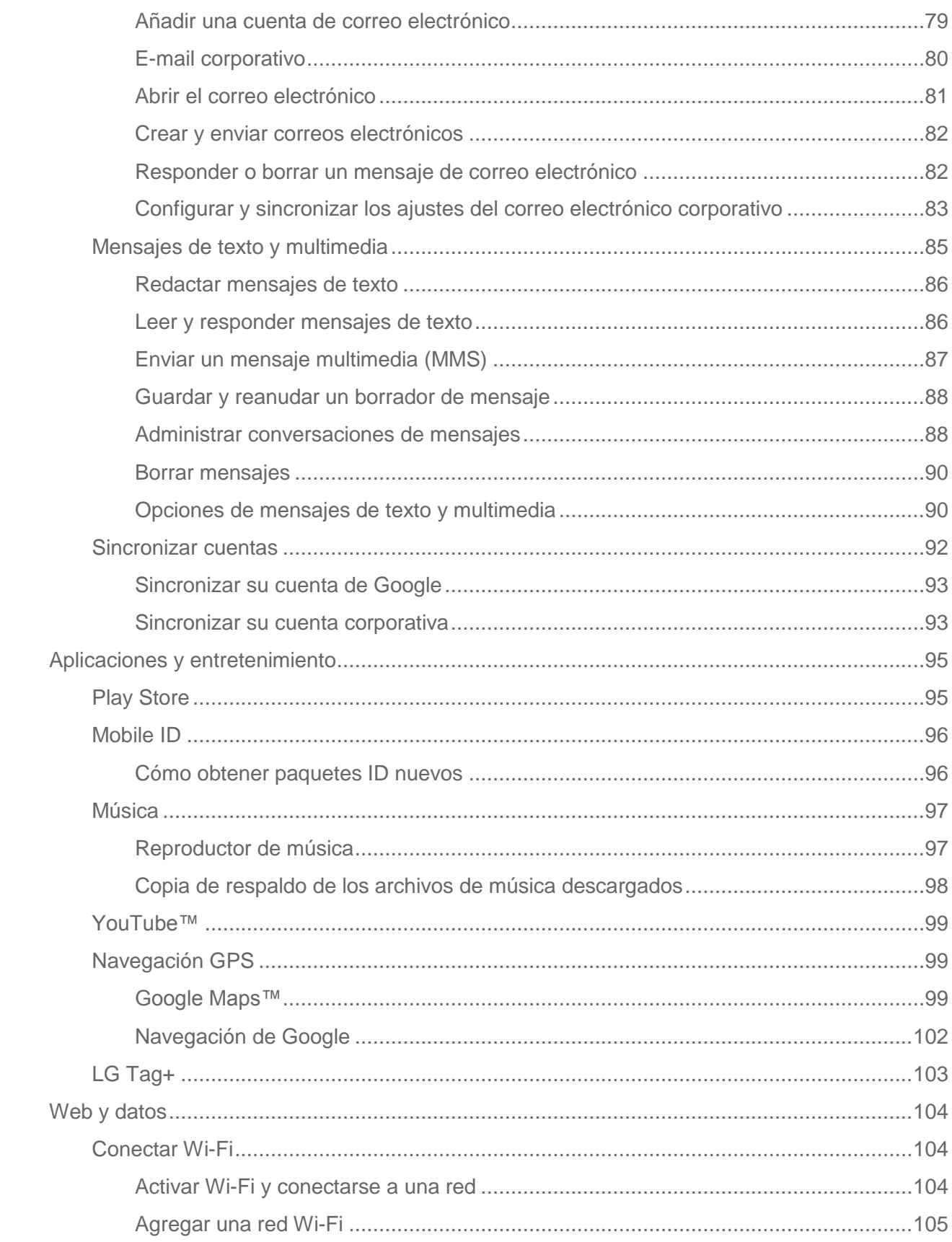

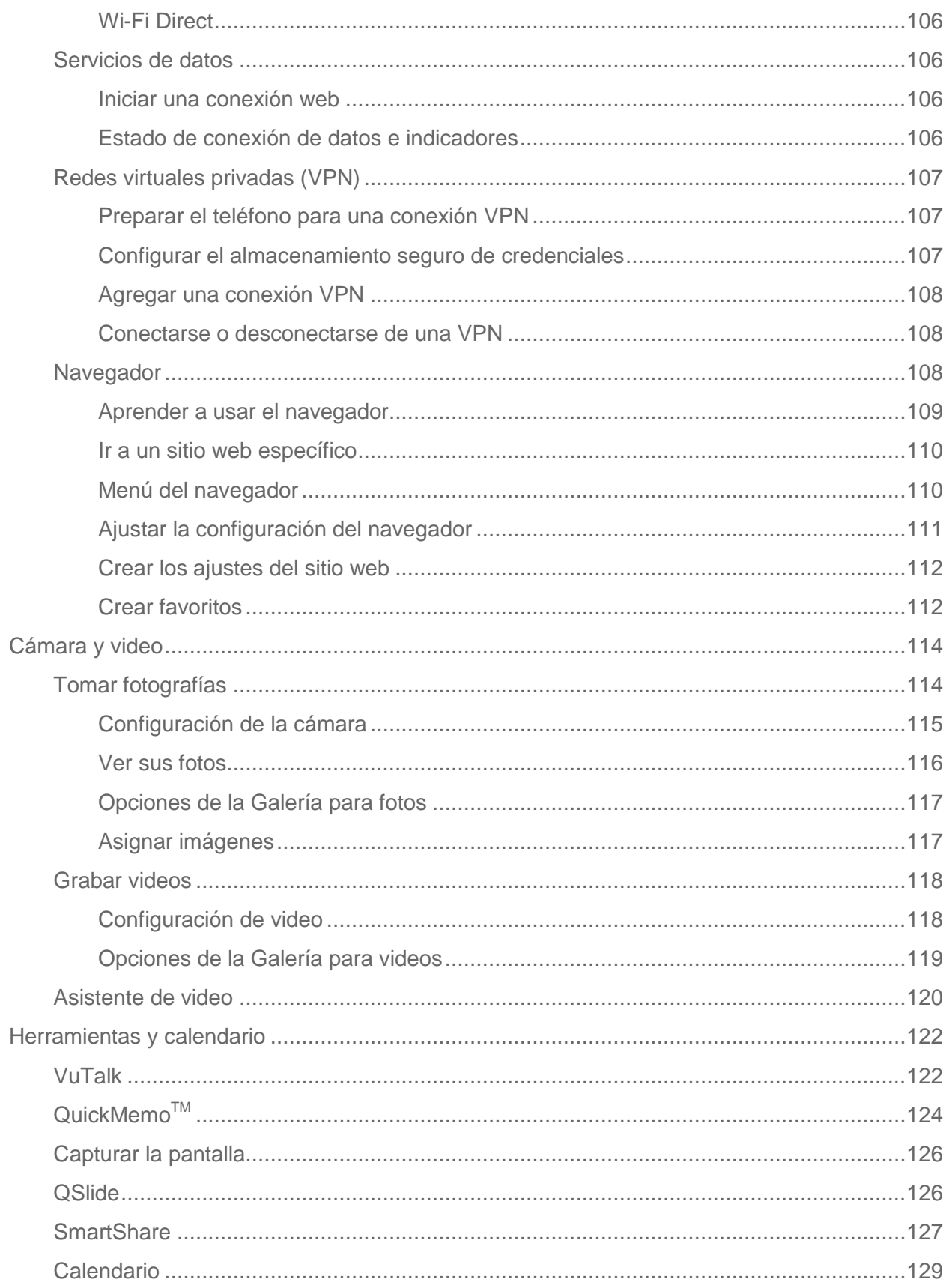

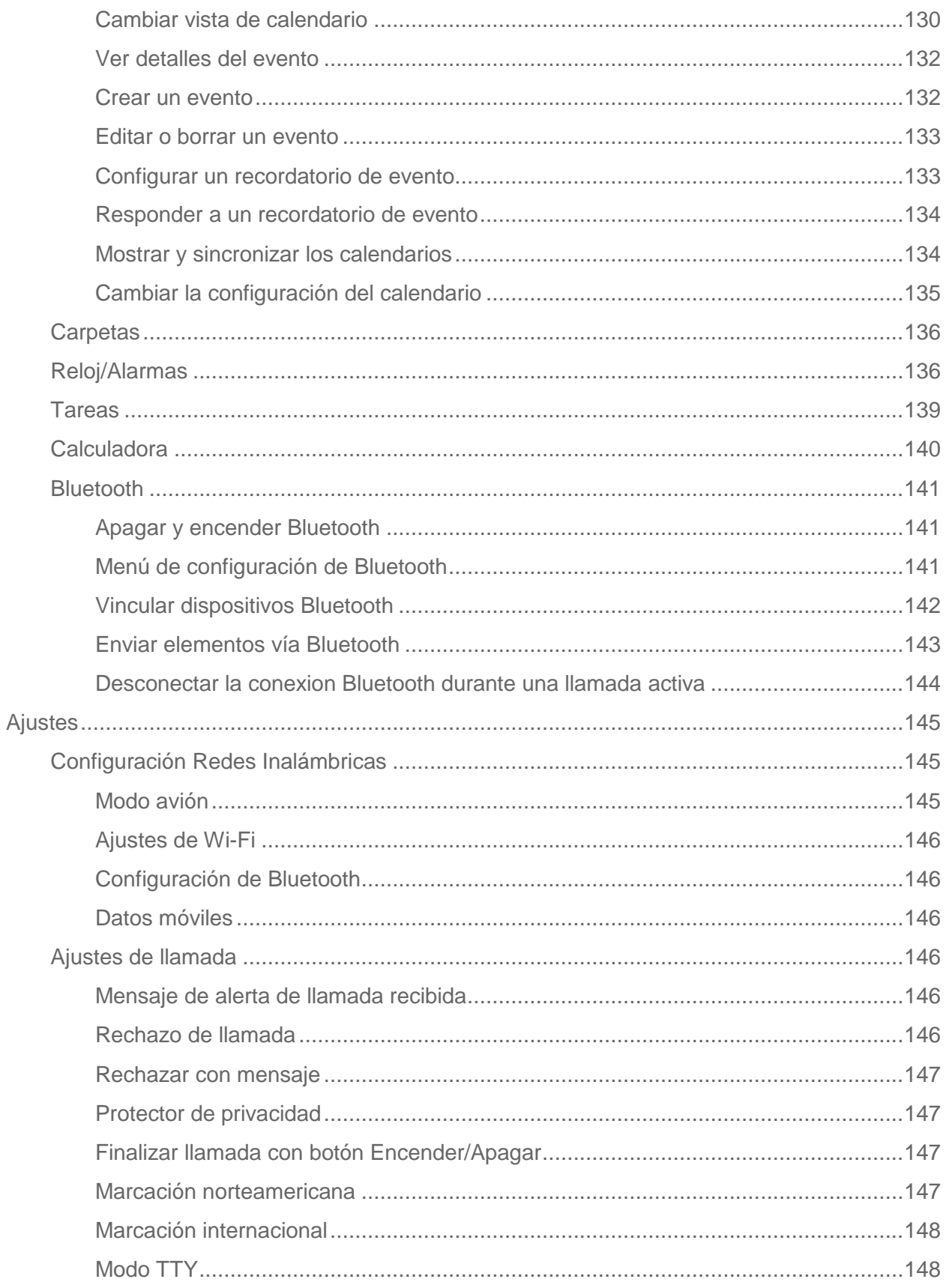

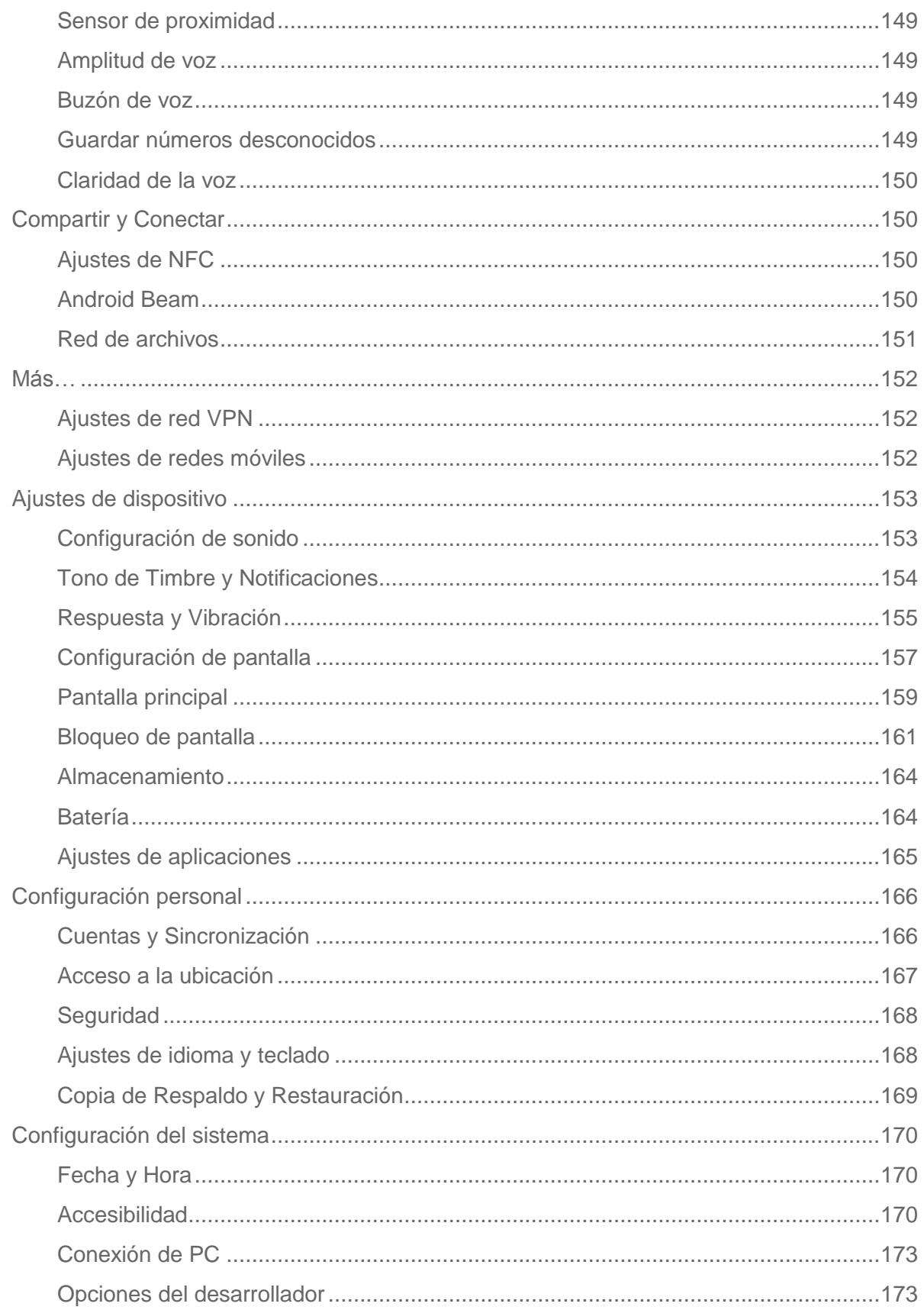

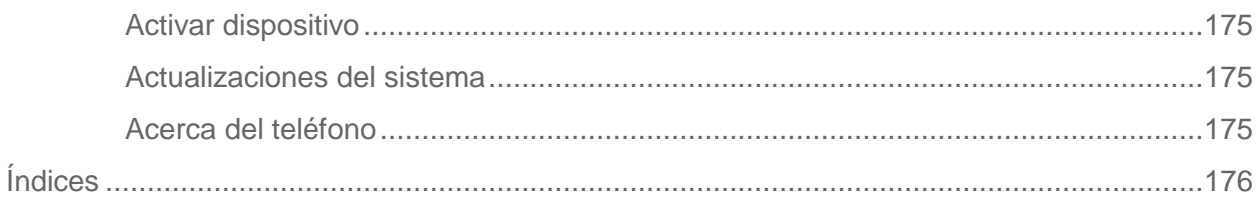

# <span id="page-10-0"></span>*Para comenzar*

Esta sección le proporciona toda la información que necesita para configurar su teléfono por primera vez.

## <span id="page-10-1"></span>*Características del teléfono*

En la ilustración siguiente se describen las principales características externas y botones del teléfono.

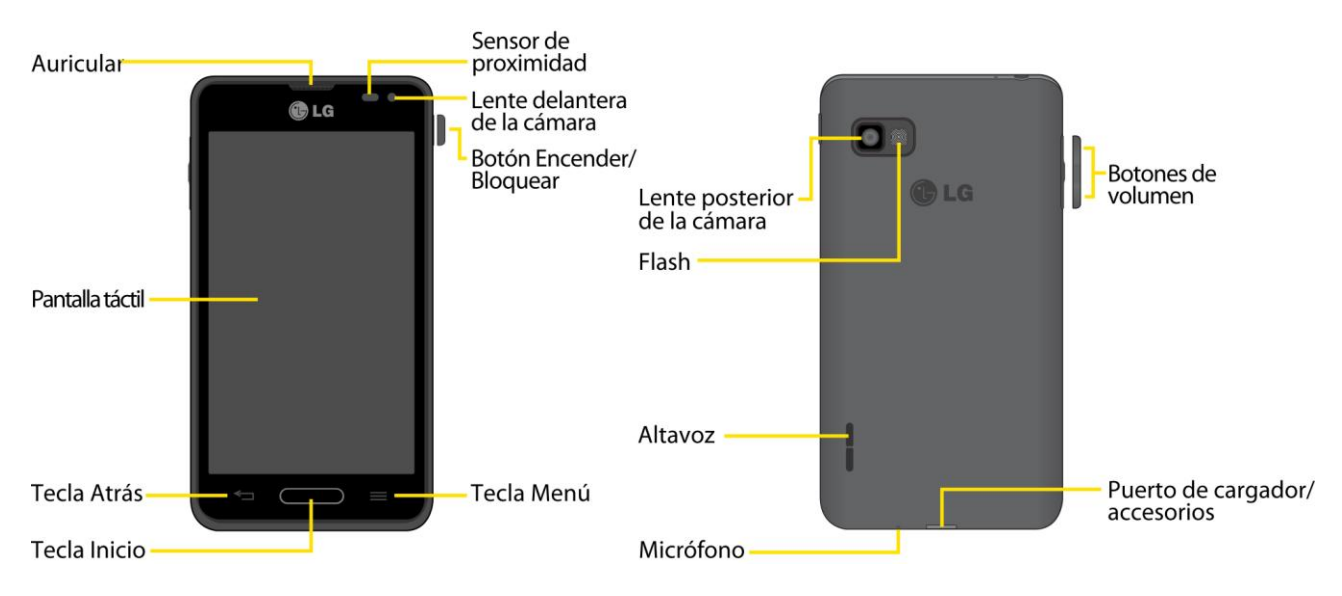

## <span id="page-10-2"></span>*Configuración del teléfono*

Primero debe instalar y cargar la batería para empezar a configurar el teléfono.

- 1. Inserte la batería
	- **Retire la batería del paquete.**
	- Inserte la batería en la abertura en la parte posterior del teléfono y asegúrese de que los conectores estén alineados (vea el paso 1 de la imagen en la siguiente página). Presione con suavidad para asegurar la batería (vea el paso 2 de la imagen en la siguiente página).
	- Coloque la cubierta posterior sobre el compartimiento de la batería y presione hacia abajo hasta que escuche un clic (vea el paso 3 de la imagen en la siguiente página). Presione y mantenga presionado el **Botón Encender/Bloquear** ubicado en el borde derecho para encender el teléfono.

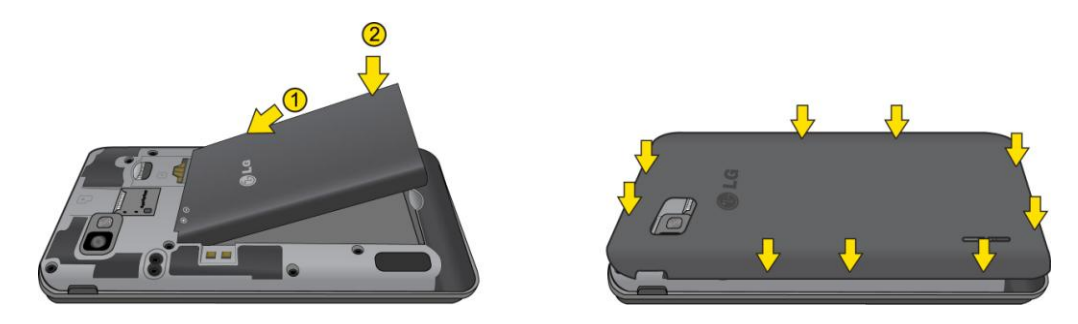

- 2. Cargue el teléfono.
	- Conecte el adaptador de carga y cable USB como se muestra, el logotipo de LG en el adaptador de carga debe estar orientado hacia usted.

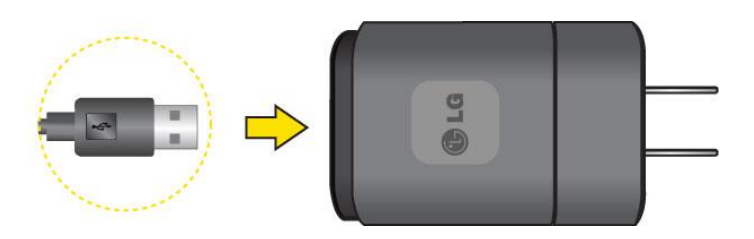

- Enchufe el extremo del cable USB en el puerto de cargador/accesorios del teléfono y el otro extremo en un tomacorriente. El tiempo de carga varía según el nivel de la batería.
- **Nota**: La batería del teléfono debe tener carga suficiente para que el teléfono se encienda y para que pueda buscar la señal, ejecutar la aplicación de configuración, configurar el correo de voz y hacer una llamada. Debe cargar completamente la batería lo antes posible.

Para extraer la batería, consulte la sección [Cómo extraer la batería.](#page-27-0)

- 3. Presione y mantenga presionado el **Botón Encender/Bloquear** para encender el teléfono.
	- Si el teléfono está activado, se encenderá, buscará el servicio Virgin Mobile y se iniciará la aplicación de configuración.
	- Si el teléfono todavía no está activado, consulte la sección [Activar su](#page-12-0) teléfono para obtener más información.

## <span id="page-11-0"></span>*Registrar su teléfono*

- 1. Desde su computadora, visite [virginmobileusa.com](http://www.virginmobileusa.com/) y haga clic en **Español** y luego en **Activar**.
- 2. Elija una opción para la activación y haga clic en **Siguiente**. Después ingrese su código postal y haga clic en **Siguiente**.
- 3. Cuando aparezca la indicación, ingrese los números de serie (MEID y ICC ID) impresos en la etiqueta adhesiva que está en la parte posterior del teléfono, en el compartimento de la batería. Estos números también pueden encontrarse en la superficie del fondo del paquete del teléfono.
- 4. Siga el resto de las instrucciones para seleccionar su plan y el método de pago.
- 5. Continúe las instrucciones de activación que aparecen abajo, para que pueda empezar a usar su teléfono.

## <span id="page-12-0"></span>*Activar su teléfono*

1. Encienda su teléfono nuevo.

Antes de que el proceso de activación pueda comenzar, el equipo mostrará la función TalkBack de navegación por la voz. TalkBack es un servicio de accesibilidad que ayuda a que la interacción entre los usuarios con problemas de la visión y sus equipos sea más fácil. Para saltarse esta función, toque **Siguiente**.

- 2. Siga las indicaciones de la pantalla para completar el proceso de activación.
- 3. Ya que haya terminado la activación siguiendo las instrucciones, haga una llamada para confirmar que la activación está hecha.

#### **Sugerencia**:

No presione el Botón Encender/Bloquear mientras el teléfono se está activando. Si

presiona el Botón Encender/Bloquear se cancelará el proceso de activación.

**Nota:** Cuando el TalkBack está encendido, la configuración de la pantalla táctil le requiere al usuario tocar primero un elemento que desee seleccionar y después dar un toque doble en el elemento de nuevo para acceder a la función. Para obtener más información sobre TalkBack, consulte la sección de [Accesibilidad.](#page-179-2)

Para desactivar TalkBack siga estos pasos:

- 1. Presione  $\longrightarrow$
- 2. Toque **Ajustes del sistema** para resaltar el menú. Luego tóquelo dos veces para seleccionar.
- 3. Coloque dos dedos en la pantalla para activar el deslizamiento y mueva los dedos en un movimiento hacia arriba para deslizar.
- 4. Toque **Accesibilidad** para resaltar el menú. Luego tóquelo dos veces para seleccionar.
- 5. Toque la opción **TalkBack** debajo de la sección Servicios para resaltar el menú. Luego tóquelo dos veces para seleccionar.
- 6. Toque <sup>OFF ON</sup> para resaltarlo. Luego tóquelo dos veces para apagar TalkBack.
- **Nota**: Si tiene problemas con la activación, comuníquese con Virgin Mobile Care al 1-888-322- 1122 desde cualquier otro teléfono.

## <span id="page-13-0"></span>*Realice la primera llamada*

Una vez que el teléfono está activado, puede hacer llamadas telefónicas.

- 1. Presione > . (Toque la pestaña **Marcar**, si no se encuentra aún en la pantalla de marcado).
- 2. Utilice el teclado para introducir un número de teléfono.
	- Si introduce un número incorrecto, toque **de la para borrar los dígitos uno por uno.**
	- Para borrar el número completo, toque y mantenga presionado
- 3. Toque **b** para marcar el número.
- **Nota:** La batería del teléfono debe tener carga suficiente para que el teléfono se encienda y para que usted pueda buscar la señal, configurar el correo de voz y hacer una llamada. Debe cargar completamente la batería lo antes posible.

## <span id="page-13-1"></span>*Correo de voz visual*

El Correo de voz visual le da acceso fácil y rápido a su buzón de voz. Ahora puede encontrar el mensaje exacto que está buscando sin tener que escuchar primero todos los mensajes. Esta nueva función ingresa periódicamente en su correo de voz y recopila la información de las llamadas entrantes que se encuentran en él. Luego elabora una lista con el nombre y número de teléfono de la persona que llamó, junto con la duración y la prioridad del mensaje que dejó en el correo de voz.

## <span id="page-13-2"></span>*Configuración del correo de voz visual*

Para configurar el correo de voz visual se deben seguir los mismos pasos que para configurar un correo de voz tradicional. Debe configurar el correo de voz y el saludo personal al activar el teléfono. El teléfono transfiere automáticamente todas las llamadas no respondidas al correo de voz, incluso si está usando el teléfono o lo tiene apagado.

### **Nota**: Para configurar el buzón de correo de voz tradicional, consulte la sección [Configurar el](#page-17-1)  [correo de voz.](#page-17-1)

- 1. Presione  $\frac{1}{2}$  >  $\frac{1}{2}$   $\frac{1}{2}$  **Correo de voz**.
- 2. Toque **Personaliza ahora** y siga las instrucciones del sistema para:
	- Crear una contraseña (parte del correo de voz estándar).
- Grabar un anuncio de nombre.
- Grabar un saludo.
- 3. Cuando se le pida que ingrese la información, toque **Teclado** para que aparezca el teclado en pantalla para que pueda ingresar respuestas numéricas.
- **Importante**: **Contraseña del correo de voz** Se le recomienda crear una contraseña al configurar el correo de voz para que lo proteja contra accesos no autorizados. Sin una contraseña, cualquiera que tenga acceso a su teléfono podrá acceder a los mensajes de su correo de voz.
	- 4. Cuando haya completado el proceso de configuración, regrese a la página de correo de voz (vea el paso 1).
	- 5. Toque el mensaje **Welcome to Voicemail** (Bienvenido al correo de voz) que aparece en pantalla para ver una breve explicación de los servicios del correo de voz.

## <span id="page-14-0"></span>*Para revisar el correo de voz visual*

El correo de voz visual le brinda un acceso fácil para que pueda seleccionar los mensajes que quiere revisar.

- 1. Presione  $\frac{1}{\sqrt{2}}$   $\frac{1}{\sqrt{2}}$  **Correo de voz**.
- 2. Toque un mensaje para revisarlo. La siguiente es una descripción de las funciones disponibles al revisar los mensajes del correo de voz.
	- La Cronología le brinda una línea de tiempo visual de los mensajes actuales. Toque y arrastre la barra para avanzar y rebobinar por el mensaje a diferentes puntos.
		- $\cdot$  Toque  $\blacksquare$  para pausar la reproducción y toque  $\triangleright$  para reanudarla.
		- **Activar/Desactivar el altavoz** para activar o desactivar el altavoz durante la reproducción. Si la función de altavoz se activó mediante el menú de configuración de Correo de voz, el altavoz siempre se activará automáticamente durante la reproducción del correo de voz.
	- **Para suscribir al servicio de Correo de Voz Premium.**
	- **Papelera** para mover el mensaje de voz actual a la papelera.
	- **Llamada** para llamar a la persona que le dejó el mensaje.
	- **Compartir** para compartir los mensajes seleccionados usando sus servicios favoritos.
- **Responder** para responder el mensaje. Puede responderle a la persona que le envió el mensaje o reenviarlo a otra persona ya sea con un correo electrónico o número de teléfono. Esto le permite enviar el mensaje de correo de voz a varios destinatarios al mismo tiempo. Puede etiquetar el mensaje de respuesta tanto urgente como privado.
	- Toque **Enviar** para enviar el nuevo mensaje.

## <span id="page-15-0"></span>*Escuchar múltiples mensajes de correo de voz*

Al terminar de escuchar los mensajes de correo de voz puede acceder fácilmente a otros mensajes sin tener que regresar a la pantalla principal de correo de voz.

- 1. Escuche el mensaje de correo de voz actual.
- 2. Deslice el dedo de izquierda a derecha para ver el mensaje siguiente o el anterior. Toque **Reproducir** para escuchar el mensaje.

Puede navegar por los mensajes de correo de voz con la frecuencia que desee. Incluso puede pasar al mensaje siguiente o al anterior antes de terminar de escuchar el mensaje actual.

## <span id="page-15-1"></span>*Opciones de correo de voz visual*

- 1. Presione  $\frac{1}{\sqrt{2}}$  >  $\frac{1}{\sqrt{2}}$  Correo de voz.
- 2. En la pantalla principal, puede:
	- Tocar **Para redactar un nuevo mensaje de correo de voz.**
	- Tocar **Buzón** para ver los mensajes de voz en otra carpeta: **Buzón**, **Papelera**, **Archivo**.
	- $\blacksquare$  Tocar  $\blacksquare$  para configurar los ajustes de la aplicación del correo de voz.

## <span id="page-15-2"></span>*Cómo configurar los ajustes del correo de voz visual*

Con el menú de ajustes del Correo de voz visual puede configurar las notificaciones, las imágenes, los saludos y mucho más.

- 1. Presione  $\frac{1}{\sqrt{2}}$  >  $\frac{1}{2}$  Correo de voz.
- 2. Toque > **Configuración** y seleccione entre las siguientes opciones:
	- **Administrar la suscripción** para verificar la información de la cuenta del servicio Texto a Voz. Esto puede tomar unos minutos.
	- **Reenviar automáticamente al correo electrónico** para enviar una copia de los mensajes nuevos a una dirección de correo electrónico de su elección.
- **Personalizar correo de voz** para cambiar el saludo del correo de voz para llamadas entrantes y actualizar la contraseña.
- **Notificaciones** para determinar de qué manera se le notificarán los correos de voz nuevos. Se puede configurar el sonido de las notificaciones y la opción de vibración.
- **Borrar mensajes** para configurar el correo de voz visual para que borre de manera permanente los mensajes de la papelera después de una cantidad específica de días.
- **Nombre de pantalla** para ingresar un nombre que lo identifique al responder o reenviar los mensajes.
- **Altavoz** para encender o apagar el altavoz automáticamente.
- **Temas** para elegir un tema.
- **Ver una guía con sugerencias rápidas** para ver un tutorial sobre el Correo de voz visual.
- **Ayuda** para ver información de ayuda.
- **Enviar opinión** para enviar comentarios al equipo del Correo de voz visual.
- **Actualizaciones** para buscar actualizaciones del software de mensajes de correo de voz visual.
- **Acerca del correo de voz** para ver información sobre la versión y la aplicación actual del correo de voz visual.

## <span id="page-16-0"></span>*Cómo cambiar el saludo principal mediante el menú de correo de voz*

Puede cambiar el saludo principal directamente a través del sistema de correo de voz visual. Este acceso directo le ahorra el tener que navegar dentro del menú del correo de voz.

- 1. Presione  $\frac{1}{\sqrt{2}}$   $\frac{1}{\sqrt{2}}$  **Correo de voz**
- 2. Toque > **Ajustes** > **Personalizar correo de voz**.
- 3. Toque **Aceptar** para conectarse al sistema de correo de voz. Siga las indicaciones para cambiar su saludo actual.

## <span id="page-16-1"></span>*Cómo editar el nombre a mostrar mediante el menú de correo de voz*

En el menú de correo de voz visual puede cambiar rápidamente el nombre que figura junto a sus mensajes de voz.

- 1. Presione  $\frac{1}{\sqrt{2}}$  >  $\frac{1}{\sqrt{2}}$  Correo de voz.
- 2. Toque > **Ajustes** > **Nombre de pantalla**.
- 3. Toque el campo de texto e ingrese un nuevo nombre que lo identifique (el que se usará para identificarlo frente a los destinatarios de sus mensajes de voz).
- 4. Toque **Aceptar** para guardar su información.

#### Cómo borrar los mensajes con el correo de voz visual

- 1. Presione  $\frac{1}{\sqrt{2}}$  >  $\frac{1}{\sqrt{2}}$  Correo de voz.
- 2. Toque y mantenga presionada una entrada del correo de voz de la lista, seleccione los mensajes que desea borrar y toque  $\blacksquare$ .

```
– o –
```
Abra un mensaje y toque  $\bullet$ .

## <span id="page-17-0"></span>*Correo de voz (Tradicional)*

Además del [Correo de voz](#page-13-1) visual, su teléfono Virgin Mobile le ofrece siempre el servicio tradicional de correo de voz al que se accede mediante la aplicación del teléfono.

## <span id="page-17-1"></span>*Configurar el correo de voz*

Debe configurar el correo de voz y el saludo personal al activar el teléfono. Siempre use una contraseña para protegerlo contra el acceso no autorizado. El teléfono transfiere automáticamente todas las llamadas no respondidas al correo de voz, incluso si está usando el teléfono o lo tiene apagado.

- 1. Presione  $\longrightarrow$
- 2. Toque y mantenga presionado  $1 -$  para marcar su número de correo de voz.
- 3. Siga las indicaciones del sistema para:
	- Crear su contraseña.
	- Grabar un anuncio de nombre.
	- Grabar un saludo.
- **Importante**: **Contraseña del correo de voz** Se le recomienda crear una contraseña al configurar el correo de voz para que lo proteja contra accesos no autorizados. Sin una contraseña, cualquiera que tenga acceso a su teléfono podrá acceder a los mensajes de su correo de voz.

## <span id="page-18-0"></span>*Notificación del correo de voz*

Hay varias formas en que el teléfono le alerta de un nuevo mensaje.

- Haciendo sonar el tipo de timbre asignado.
- Con una alerta en el área de notificaciones de la barra de estado cuando se recibió un nuevo mensaje de correo de voz.

## <span id="page-18-1"></span>*Recuperar sus mensajes de correo de voz*

Puede revisar los mensajes directamente desde el teléfono inalámbrico (con el correo de voz tradicional o con el Correo de voz visual) o desde cualquier otro teléfono de tono.

#### Usar el correo de voz tradicional para acceder a los mensajes

- 1. Presione  $\longrightarrow$
- 2. Toque y mantenga presionado  $1^{\circ}$ . Si se le solicita, introduzca la contraseña de correo de voz.
- 3. Siga las indicaciones de voz para escuchar y administrar sus mensajes de correo de voz.

#### Usar Correo de voz visual para acceder a los mensajes

- 1. Presione  $\frac{1}{\sqrt{2}}$   $\frac{1}{\sqrt{2}}$  Correo de voz.
- 2. Toque una entrada para escuchar el mensaje.
- **Nota:** Se le cobrarán minutos de tiempo aire cuando acceda al correo de voz desde su teléfono inalámbrico.

#### Usar otro teléfono para acceder a los mensajes

- 1. Marque su número de teléfono inalámbrico.
- 2. Cuando responda el correo de voz, toque la tecla asterisco en el teléfono  $($   $\star$  ).
- 3. Ingrese su contraseña.

# <span id="page-19-0"></span>*Aspectos básicos del teléfono*

El teléfono está repleto de características que le simplifican la vida y aumentan sus posibilidades de comunicación con las personas y la información que son importantes para usted. En esta sección se introducen las funciones básicas y características de su teléfono.

#### **Sugerencia**:

Actualizaciones de software del teléfono: Es posible que ocasionalmente haya actualizaciones disponibles para su teléfono. Virgin Mobile le notificará acerca de las actualizaciones cuando estas estén disponibles. Presione  $\rightarrow$  >  $\rightarrow$  Ajustes del **sistema** > **Actualizaciones del sistema**.

## <span id="page-19-1"></span>*Descripción general del teléfono*

Las ilustraciones y descripciones siguientes resumen el diseño básico del teléfono.

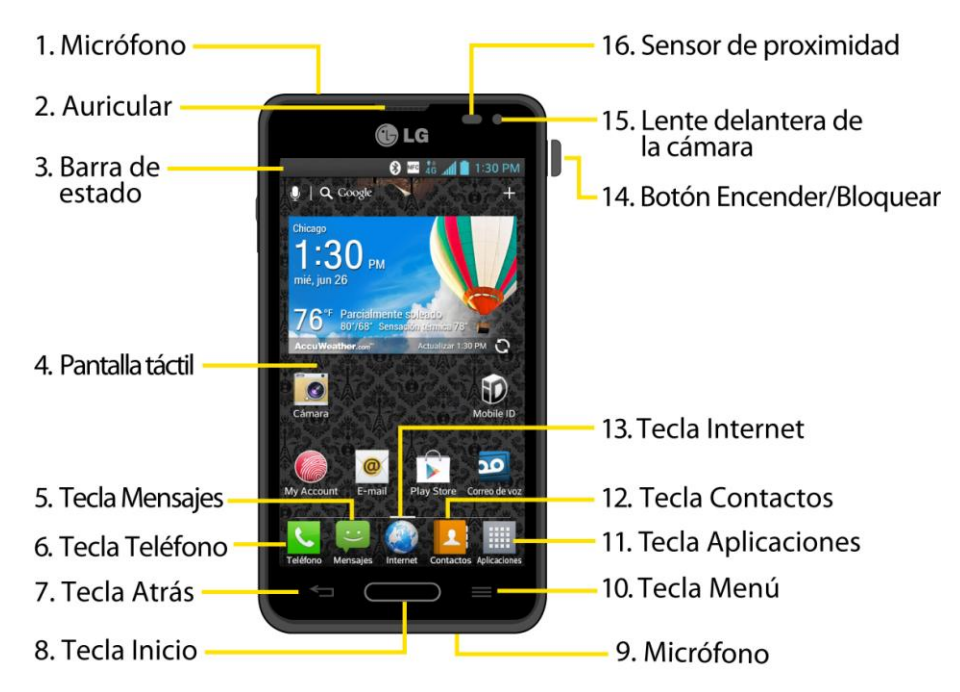

## Vista frontal

- 1. **Micrófono** permite que las personas a quienes llama lo escuchen claramente cuando les habla.
- 2. **Auricular** permite escuchar a la persona que llama y también a indicaciones automatizadas.
- 3. **Barra de estado** proporciona información acerca del estado del teléfono y las opciones, tales como intensidad de la señal, configuración del timbre, mensajes y carga de la batería. La barra de estado muestra iconos que indican que recibió notificaciones (a la

izquierda) e iconos que indican el estado del teléfono (a la derecha), junto con la hora actual.

- 4. **Pantalla táctil** muestra toda la información necesaria para hacer funcionar el teléfono, como las aplicaciones, el estado de la llamada, la lista de contactos, la fecha y la hora, la intensidad de la señal y la carga de la batería.
- 5. **Tecla Mensajes** abre la aplicación de mensajería.
- 6. **Tecla Teléfono** muestra el teclado para poder marcar un número. También proporciona fichas adicionales para poder acceder a **Registros**, **Contactos**, **Favoritos**, y **Grupos**.
- 7. **Tecla Atrás** permite volver a la pantalla anterior. También cierra los elementos emergentes como los menús y cuadros de diálogo.
- 8. **Tecla Inicio** permite volver a la pantalla principal. Si ya está viendo uno de los paneles de extensión, abre el panel de la pantalla principal central. Manténgala presionada para ver las aplicaciones recientemente utilizadas.
- 9. **Micrófono** permite que las personas a quienes llama lo escuchen claramente cuando les habla.
- 10. **Tecla Menú** permite acceder al menú de funciones principales del teléfono desde la pantalla principal: **Tema**, **Ajustes de la pantalla principal, Ajustes de bloqueo de pantalla** y **Ajustes del sistema**. Mientras esté usando una aplicación, tóquela para abrir una lista de las opciones disponibles.
- 11. **Tecla Aplicaciones** abre la pantalla de aplicaciones para ver las aplicaciones instaladas.
- 12. **Tecla Contactos** abre la lista de contactos.
- 13. **Tecla Internet** inicia el navegador web.
- 14. **Botón Encender/Bloquear** bloquea la pantalla. Manténgalo presionado para abrir el menú de opciones del teléfono con las siguientes opciones: **Apagar**, **Reiniciar** y **Encender Modo avión**. También se puede pasar rápidamente a los modos Silencio  $\frac{1}{2}$ . Vibración  $\mathbb{Q}_{\mathbb{Q}}$  o Sonido  $\mathbb{Q}_{\mathbb{Q}}$ .
- 15. **Lente delantera de la cámara** permite tomar fotografías y videos de sí mismo. También le permite participar en chats de video.
- 16. **Sensor de proximidad** detecta la proximidad de otros objetos (por ejemplo, la cabeza) para que los comandos táctiles no se activen accidentalmente durante una llamada.
- **Nota:** Tenga la precaución de no cubrir los sensores con una cobertura protectora, estuche o funda protectora no autorizada por LG.

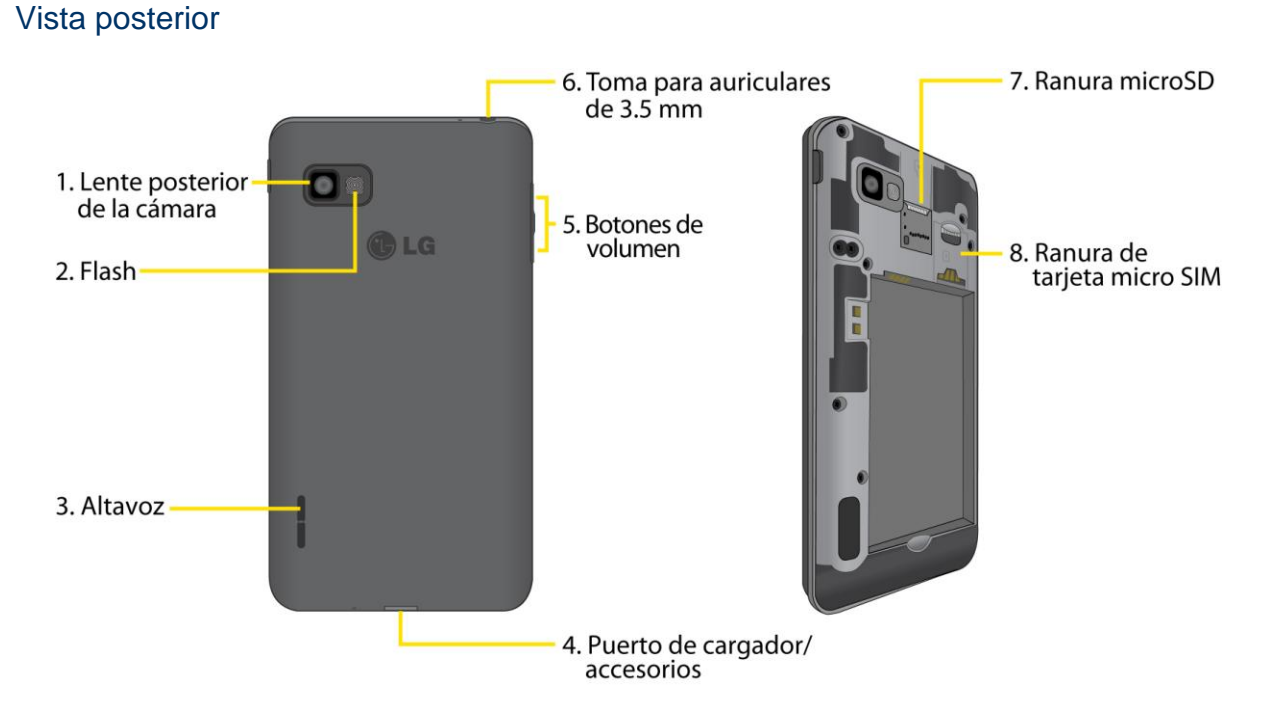

- 1. **Lente posterior de la cámara** permite tomar fotos y grabar videos.
- 2. **Flash** permite tomar fotografías y grabar videos en condiciones de poca iluminación.
- 3. **Altavoz** permite escuchar los distintos timbres y sonidos. El altavoz también permite escuchar la voz de quien llama cuando está en modo de altavoz.
- 4. **Puerto de cargador/accesorios** permite conectar el cargador del teléfono o un cable USB opcional.

### ¡**PRECAUCIÓ N!**

Si introduce un accesorio en la toma incorrecta, puede dañar el teléfono.

- 5. **Botones de volumen** permiten ajustar el volumen del tono de timbre, el volumen multimedia o el volumen de la llamada durante una llamada.
- 6. **Toma de 3.5 mm para auriculares** permite conectar auriculares opcionales para mantener conversaciones cómodas con manos libres.

### ¡**PRECAUCIÓ N!**

Si introduce un accesorio en la toma incorrecta, puede dañar el teléfono.

7. **Ranura microSD** admite una tarjeta microSDTM (hasta 32 GB).

**Nota**: La tarjeta microSD no está incluida con el dispositivo y se vende por separado.

8. Ranura para la tarjeta Micro SIM admite una tarjeta micro SIM.

## <span id="page-22-0"></span>*Barra de estado*

La barra de estado aparece en la parte superior de la pantalla. Muestra iconos que indican que recibió notificaciones (a la izquierda) e iconos que indican el estado del teléfono (a la derecha), junto con la hora actual.

Si tiene más notificaciones de las que pueden ajustarse en la barra de estado, el icono **+** le solicita que abra la barra de estado para verlas todas. (Consulte [Panel de notificaciones\)](#page-32-0).

La lista siguiente identifica los símbolos que se ven en la pantalla de su teléfono:

### Iconos de estado

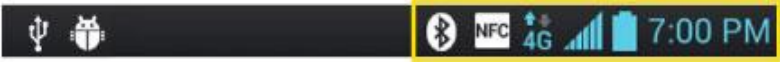

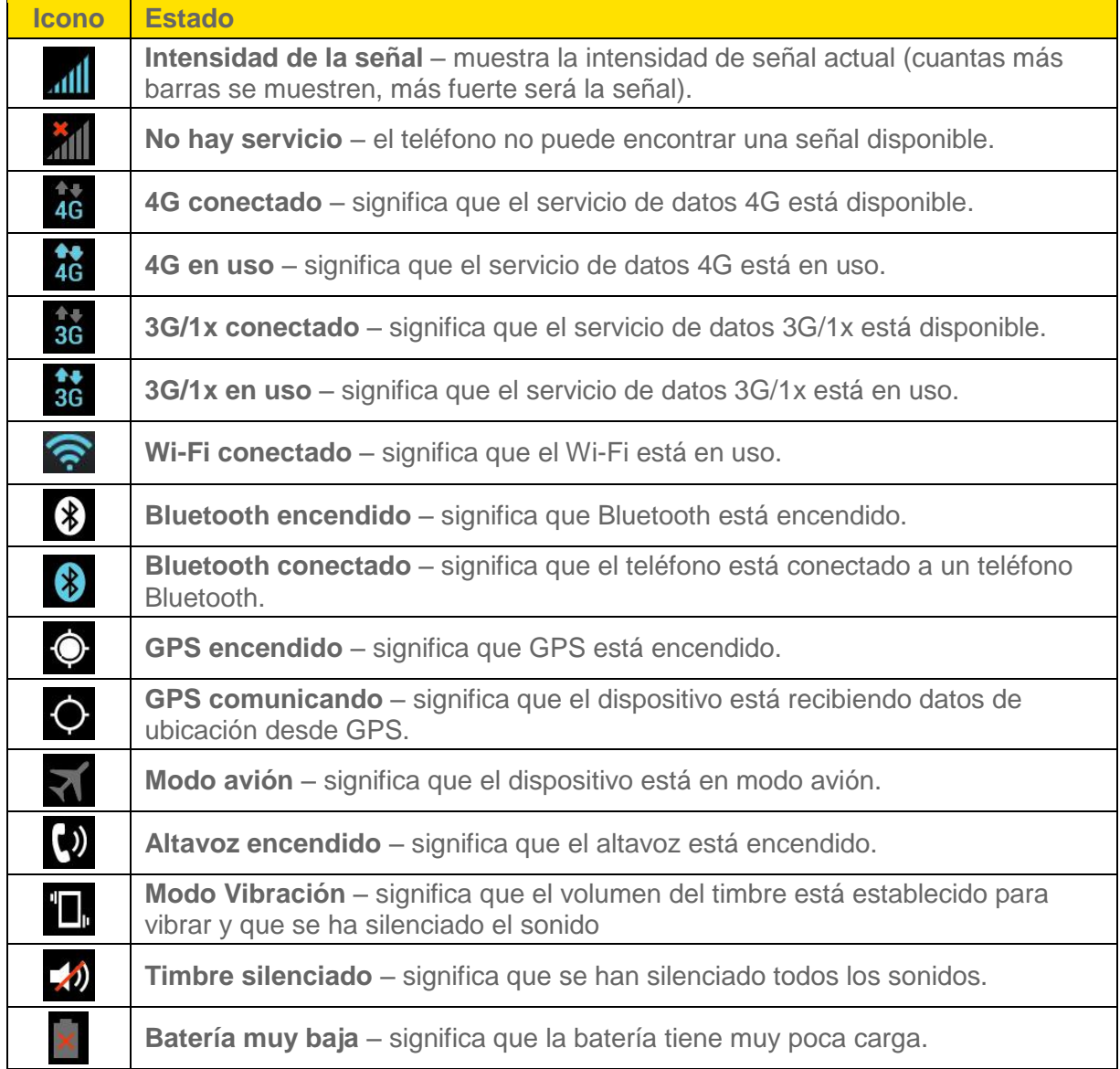

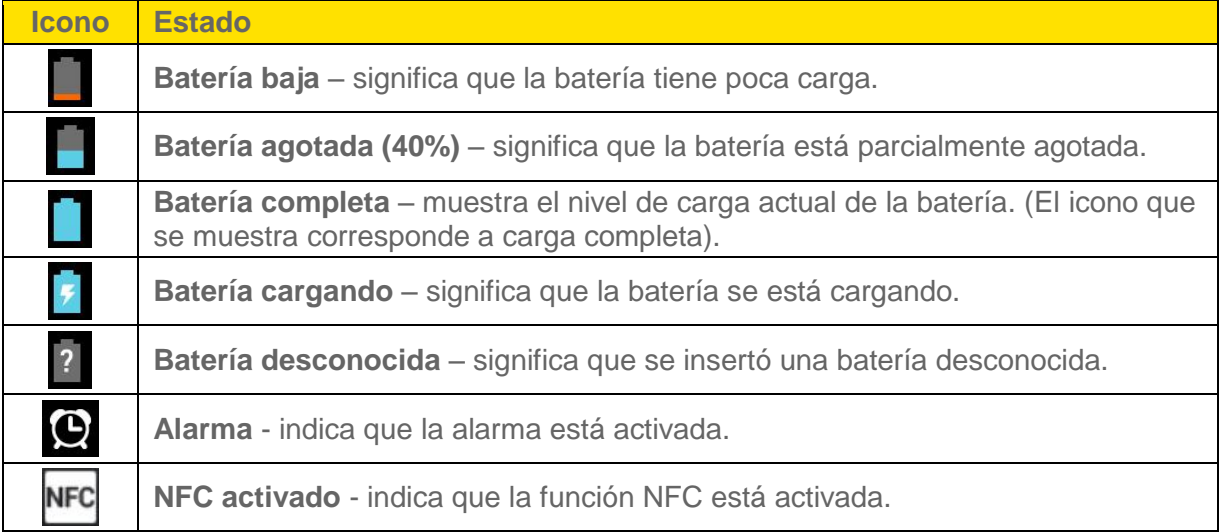

## Iconos de notificación

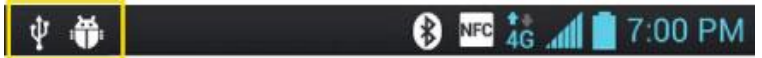

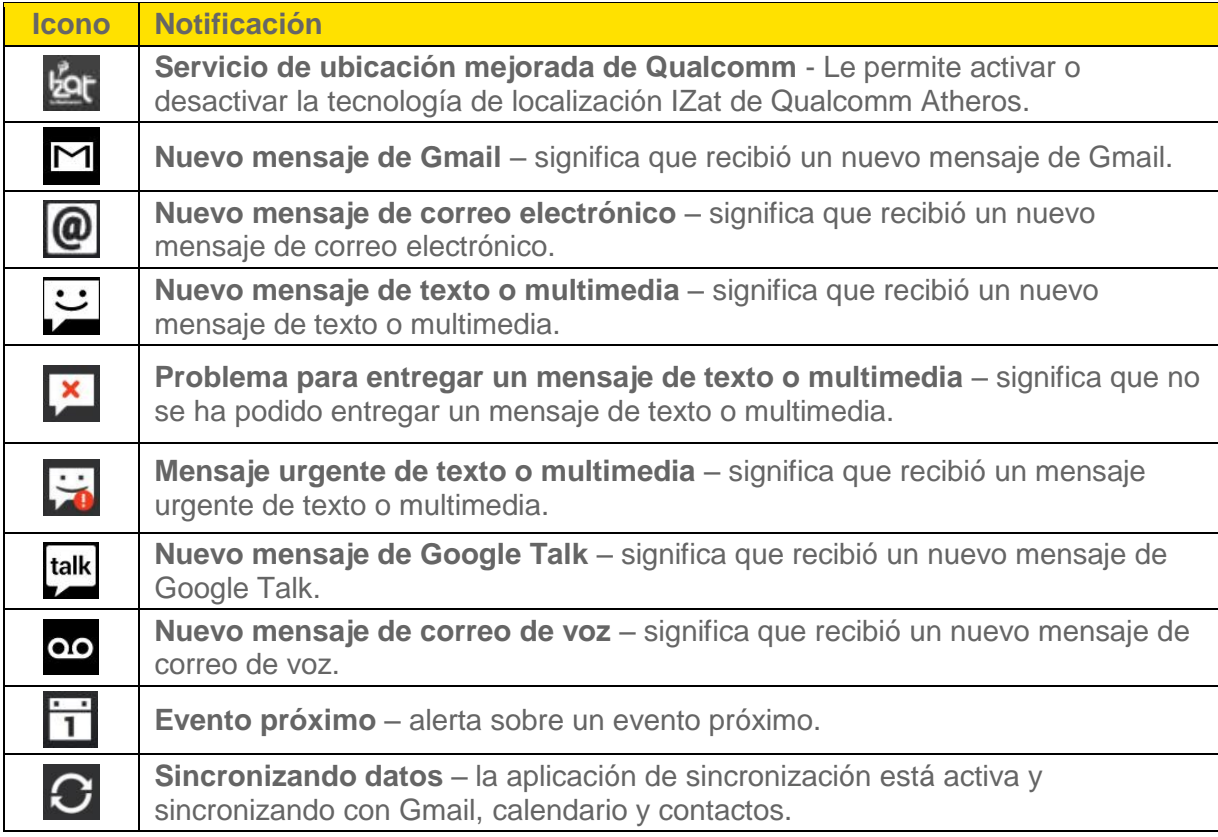

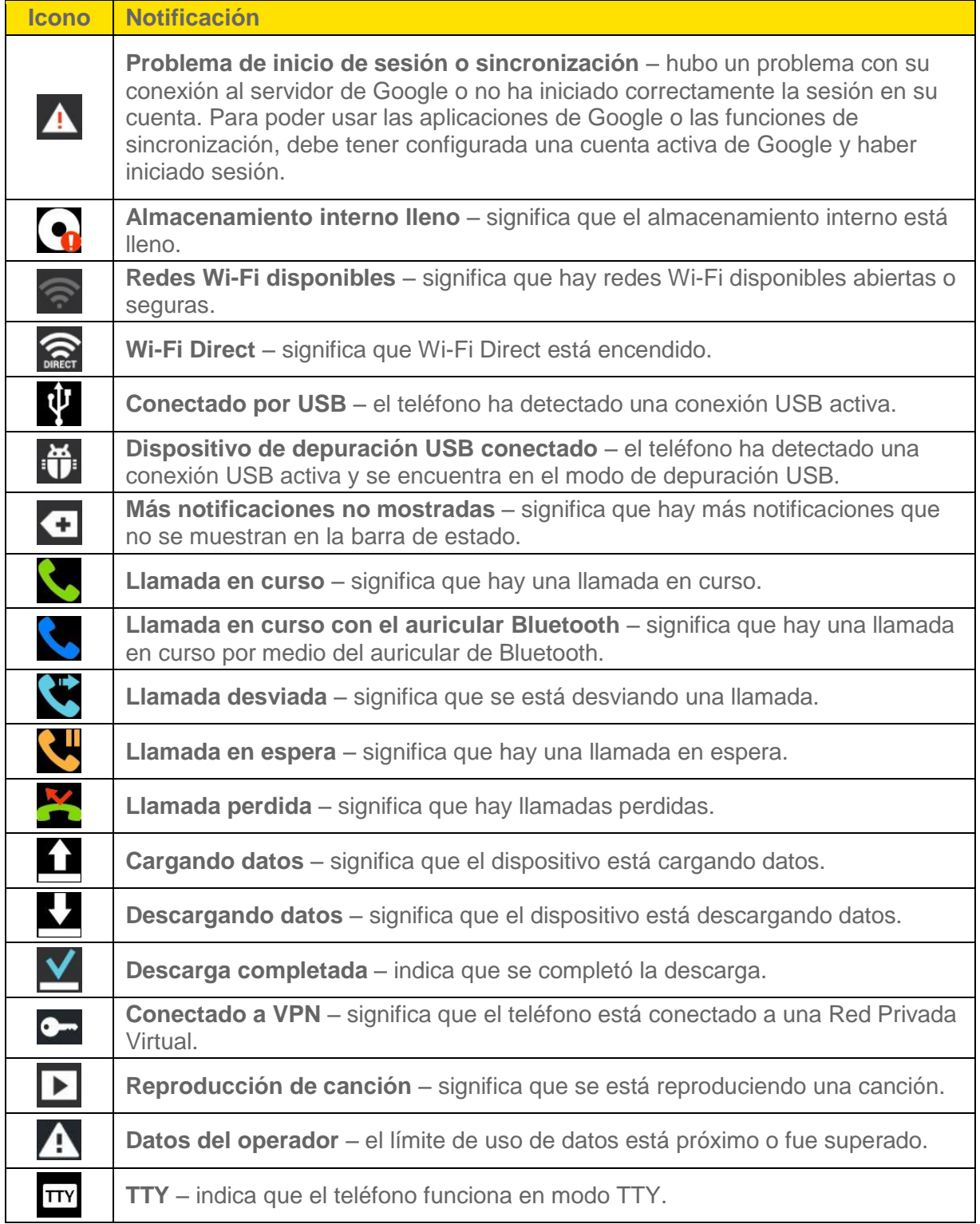

## <span id="page-24-0"></span>*Encender y apagar el teléfono*

Encienda y apague el dispositivo y active la pantalla por medio del **Botón Encender/Bloquear** .

### Encender el teléfono

► Presione y mantenga presionado el **Botón Encender/Bloquear** .

Una vez que el teléfono se encienda, es posible que muestre "Buscando servicio". Cuando el teléfono encuentra una señal entra en modo de espera: el estado de inactividad del teléfono. Ahora está listo para empezar a hacer y recibir llamadas.

Si el teléfono no puede encontrar una señal después de 15 minutos de búsqueda, se activa automáticamente una función de ahorro de energía. Cuando el teléfono encuentre una señal, volverá automáticamente al modo de espera.

En modo de ahorro de energía, el teléfono busca periódicamente una señal sin su intervención. También puede iniciar una búsqueda del servicio de Virgin Mobile si presiona cualquier tecla (con el teléfono encendido).

#### **Sugerencia**

La función de ahorro de energía permite conservar la carga de la batería cuando se encuentra en una zona que no tiene señal.

### Apagar el teléfono

- 1. Presione y mantenga presionado el **Botón Encender/Bloquear** durante dos segundos hasta que vea las opciones del teléfono en la pantalla.
- 2. Toque **Apagar** y luego toque **OK** para apagar el teléfono.

La pantalla permanecerá negra mientras el teléfono esté apagado (a menos que se esté cargando la batería).

### Activar la pantalla

Si no usa el teléfono por un tiempo determinado, la pantalla y la luz de fondo se desactivan para conservar la batería.

- 1. Presione el **Botón Encender/Bloquear** . Aparecerá una pantalla de bloqueo. Consulte [Bloqueo de pantalla.](#page-170-0)
- 2. Deslice el dedo sobre la pantalla en cualquier dirección para desbloquearla. Se abre la última pantalla en la que estuvo trabajando. (Esta es la pantalla predeterminada de bloqueo).

## <span id="page-25-0"></span>*Bloquear y desbloquear el teléfono*

Al desbloquear el teléfono puede evitar que funciones del teléfono se activen con toques accidentales.

## Cómo bloquear el teléfono

Cuando el teléfono está bloqueado, solo puede recibir llamadas entrantes o hacer llamadas al 911.

► Presione el **Botón Encender/Bloquear** .

### Cómo desbloquear el teléfono

- 1. Presione el **Botón Encender/Bloquear** para activar el teléfono.
- 2. Deslice el dedo sobre la pantalla en cualquier dirección para desbloquearla.

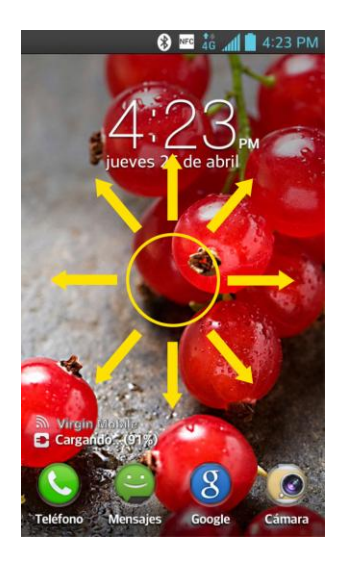

**Nota**: La pantalla de bloqueo por defecto, simplemente bloquea la pantalla para evitar acciones no intencionales. Para más seguridad contra el uso no autorizado, puede establecer un requisito de desbloqueo (por ejemplo, un patrón, PIN o una contraseña), que sea necesario introducir para desbloquearla.

## <span id="page-26-0"></span>*Batería y cargador*

Baterías y accesorios aprobados por LG se pueden encontrar por LG al hablar a 1-866-866- 7509. También se encuentran disponibles en [http://www.virginmobileusa.com/shop/cell-phone](http://www.virginmobileusa.com/shop/cell-phone-accessories/)[accessories/.](http://www.virginmobileusa.com/shop/cell-phone-accessories/)

### **ADVERTENCIA**

Use solo baterías y cargadores aprobados por LG en su teléfono. El incumplimiento del uso de baterías y cargadores aprobados por LG aumenta el riesgo de sobrecalentamiento, incendio o explosión del teléfono y puede provocar lesiones personales graves, incluso la muerte o daños a la propiedad.

## Capacidad de la batería

El teléfono está equipado con una batería de iones de litio (Li-Ion). Permite que se recargue la batería antes de la descarga completa. La batería proporciona hasta 16 horas de tiempo de conversación digital continua.

Cuando la batería llega al 5% de su capacidad, el icono de la batería parpadea. Cuando quedan unos dos minutos de conversación el teléfono puede hacer sonar una alerta sonora y luego se apaga.

**Nota**: Las configuraciones de iluminación de fondo durante mucho tiempo, la búsqueda de servicios, el uso del modo de vibración y del navegador, así como otras variables pueden reducir el tiempo de conversación y de espera de la batería.

#### **Sugerencia**

Preste atención al indicador de nivel de batería del teléfono y cargue la batería antes de que se agote.

#### Cómo instalar la batería

► Consulte [Configuración del teléfono.](#page-10-2)

#### <span id="page-27-0"></span>Cómo extraer la batería

- 1. Asegúrese de que el teléfono esté apagado para no perder elementos sin guardar.
- 2. Levante la tapa posterior con la punta de los dedos desde la ranura provista en la parte inferior del teléfono y retírela.
- 3. Levante la batería usando el espacio provisto para la punta del dedo y retírela del teléfono.

#### **ADVERTENCIA**

No manipule baterías de Li-ion dañadas o con fugas porque se puede quemar.

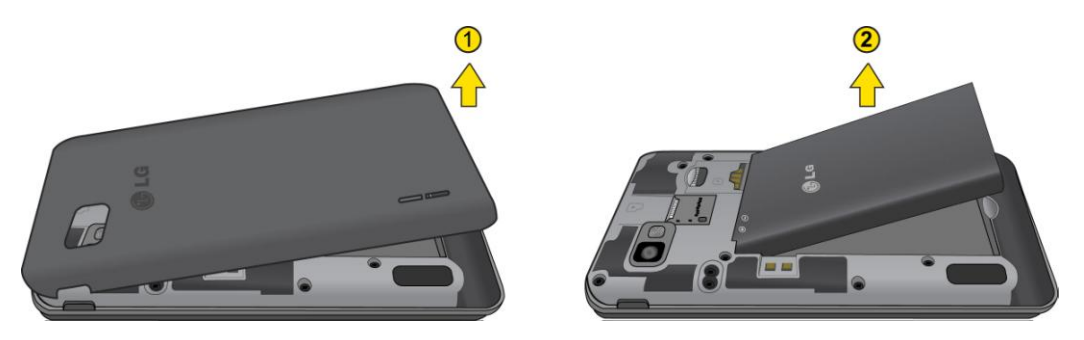

## Cargar la batería

Es importante controlar el nivel de carga de la batería. Si el nivel de la batería baja demasiado, el teléfono se apagará automáticamente y perderá toda la información en la que estaba trabajando en ese momento.

Utilice siempre un cargador de baterías de escritorio o de viaje o un adaptador para vehículos aprobado por LG para cargar la batería.

1. Conecte el adaptador de carga y cable USB como se muestra, el logotipo de LG en el adaptador de carga debe estar orientado hacia usted.

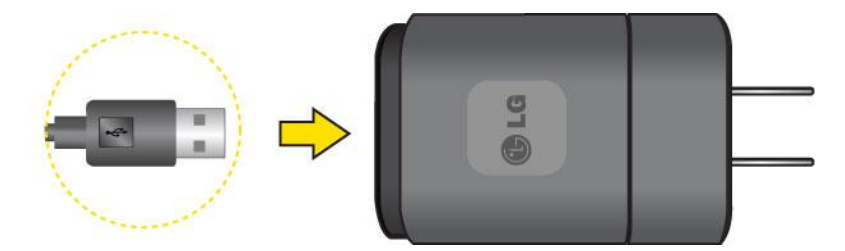

2. Enchufe el extremo del cable USB en el puerto de cargador/accesorios del teléfono y el otro extremo en un tomacorriente. El tiempo de carga varía según el nivel de la batería.

Con las baterías de Li-Ion aprobadas, se puede recargar la batería antes de que se agote por completo.

### Protección de la temperatura de la batería

Aunque no suele ocurrir, si la batería se sobrecalienta, el teléfono se apaga en forma automática.

### Carga con USB

Puede usar la computadora para cargar el teléfono. Para poder cargarlo con el cable USB es necesario instalar primero los controladores USB en su computadora. Conecte un extremo del cable USB al puerto de cargador/accesorio del teléfono y conecte el otro extremo al puerto USB de la computadora. Es mejor utilizar el puerto USB de la parte posterior cuando se conecta a una computadora de escritorio. El hub USB debe recibir alimentación eléctrica de una fuente de alimentación externa.

**Nota**: No se admiten puertos USB de baja potencia, como los puertos USB de los teclados ni hubs USB alimentados por bus.

El controlador USB de LG se puede descargar desde el siguiente sitio: <http://www.lg.com/us/> > Seleccione **SUPPORT**. En el cuadro de búsqueda junto a SEARCH PRODUCT SUPPORT, introduzca el nombre o el modelo y haga clic en **SEARCH**. Haga clic en el modelo. En la página PRODUCT SUPPORT, haga clic en **Software Update & Drivers**.

Una vez que el teléfono esté totalmente cargado, desenchufe siempre el cargador del tomacorriente para que el cargador no consuma energía de manera innecesaria.

## <span id="page-29-0"></span>*Cómo extender la vida útil de la batería*

Puede extender la vida útil de la batería entre cargas si apaga las funciones que se ejecutan en segundo plano. También puede controlar la forma en la que las aplicaciones y los recursos del sistema consumen la energía de la batería.

- Reduzca la duración de la iluminación de fondo.
- Apague el Bluetooth cuando no lo utilice.
- Apague el Wi-Fi cuando no lo utilice.
- Desactive el GPS cuando no lo necesite. La mayoría de las aplicaciones que usan esta función harán consultas periódicas a los satélites de GPS acerca de su ubicación actual, cada consulta consume mucha energía de la batería.
- No espere hasta que la batería esté totalmente agotada para cargar el teléfono. La repetición del proceso de descarga completa y recarga puede reducir la capacidad de almacenamiento de la batería después de cierto tiempo.
- Apague la aplicación de sincronización automática.
- Compruebe los servicios en ejecución y cierre las aplicaciones innecesarias.

### Nivel de carga de la batería

Presione > > **Ajustes del sistema** > **Acerca del teléfono** > **Batería**.

Se muestra el estado de la batería (cargando o descargando) y el nivel (como porcentaje de la carga completa).

### Supervisar y controlar el uso de la batería

La pantalla de uso de la batería muestra qué aplicaciones consumen la mayor parte de la energía de la batería. También puede utilizarla para apagar las aplicaciones que haya descargado si consumen demasiada energía.

Presione > > **Ajustes del sistema** > **Acerca del teléfono** > **Batería** > **Uso de la batería**.

Toque cualquiera de los elementos listados para obtener más opciones.

## <span id="page-29-1"></span>*Teclas de función del teléfono*

El teléfono está equipado con tres teclas principales de funciones que se pueden utilizar en cualquier pantalla para acceder a las funciones adicionales.

## <span id="page-30-0"></span>*Tecla Menú*

La Tecla Menú activa una función de menú disponible para la pantalla o aplicación actual. Cuando esté en la pantalla de inicio, toque  $\blacksquare$  para ver las siguientes opciones:

- **Tema** permite cambiar el tema.
- **Ajustes de la pantalla principal** proporciona acceso directo al menu de configuración de la pantalla principal del teléfono.
- **Ajustes de bloqueo de pantalla** proporciona acceso directo al menú de configuración de la pantalla de bloqueo del teléfono.
- **Ajustes del sistema** proporciona acceso rápido al menú de configuración del sistema.

## <span id="page-30-1"></span>*Cómo trabajar con menús*

Hay dos tipos de menús de Android, menús de opciones y menús contextuales.

### Menús de opciones

Los menús con opciones contienen herramientas que se aplican a las actividades de la pantalla o aplicación actual. No se aplican a ningún elemento específico en la pantalla. Para abrir el menú de opciones disponibles, toque  $\equiv$ .

 $\bullet$  No todas las aplicaciones tienen menús de opciones, si toca  $\blacksquare$  en una pantalla que no tenga un menú de opciones no sucederá nada.

Algunas aplicaciones tienen más elementos en el menu de opciones de los que caben en el menú; toque **Más** para abrir los elementos adicionales.

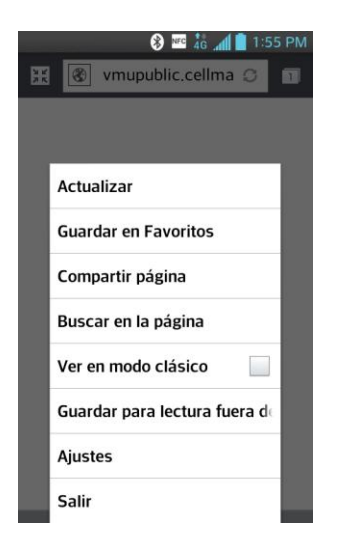

### Menús contextuales

Los menús contextuales contienen opciones que se corresponden con un elemento específico de la pantalla. Para abrir un menú contextual, toque y mantenga presionado un elemento en la

Aspectos básicos del teléfono 21

pantalla. No todos los elementos tienen menús contextuales. Si toca un elemento que no tiene menú contextual, no sucederá nada.

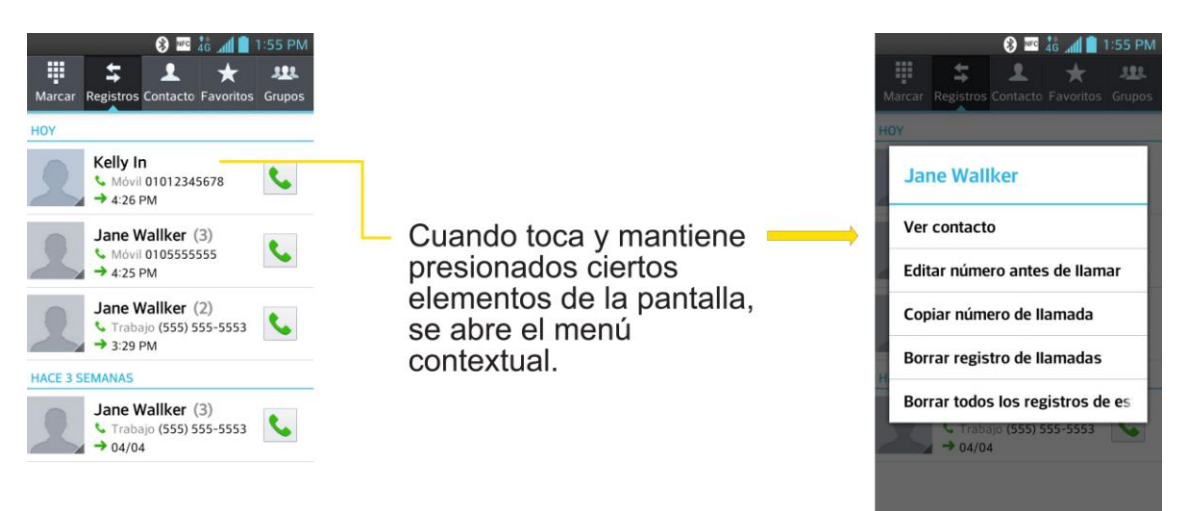

### Seleccionar los elementos del menú

Para seleccionar un menú o una opción, solo debe tocarlo. Si existen más menús/opciones de los que caben en la pantalla, deslice la pantalla hacia arriba para mostrar más menús/opciones.

Por ejemplo, para que el teléfono reproduzca tonos cuando marca los números en el teclado:

- 1. Presione  $\longrightarrow$   $\blacksquare$ .
- 2. Toque **Ajustes del sistema**.
- 3. Toque **Sonido**.
- 4. Deslice la pantalla hacia arriba para mostrar más menús.
- 5. Toque **Tonos de marcación del teclado** para seleccionarlo.

Para los fines de esta guía, los pasos anteriores se resumen en:

► Presione > > **Ajustes del sistema** > **Sonido** > **Tonos de marcación del teclado**.

#### Para volver atrás dentro de un menú

► Toque <sup>•</sup> para volver atrás dentro del menú.

– o –

► Presione para regresar a la pantalla principal.

## <span id="page-32-0"></span>*Panel de notificaciones*

El icono de notificaciones informa de la recepción de mensajes nuevos, eventos de calendario, alarmas y eventos en curso, como cuando hay una llamada en curso.

Cuando recibe una notificación, aparece brevemente un texto y el icono de notificación se muestra en la barra de estado. Para obtener descripciones de los diferentes iconos de notificaciones, consulte [Barra de estado.](#page-22-0)

Puede abrir el panel de notificaciones para ver una lista de las notificaciones recientes. Según su configuración, puede escuchar un sonido de notificación o es posible que el teléfono vibre.

### **Nota**: Cómo ajustar el volumen del sonido y otros ajustes de las notificaciones se describe en [Configuración de sonido.](#page-162-1)

Las aplicaciones cuyas actividades producen notificaciones, como Gmail™ y Google Talk™, tienen su propia configuración, lo que le permite establecer si desea enviar notificaciones y de qué forma desea enviarlas. Consulte las secciones de esas aplicaciones para ver los detalles.

### Abrir notificaciones

► Toque y arrastre la barra de estado hacia la parte inferior de la pantalla.

El panel de notificaciones muestra los Ajustes rápidos y una lista de las notificaciones actuales, organizadas en notificaciones existentes y basadas en eventos.

### Responder a las notificaciones

- 1. Abra el panel de notificaciones. Sus notificaciones actuales se listan en el panel, cada una con una breve descripción.
- 2. Toque una notificación para verla. El panel de notificaciones se cerrará y la aplicación que corresponde a la respuesta se abrirá.

Por ejemplo, las notificaciones de nuevo mensaje de correo de voz marcan el numero del buzon de voz y las notificaciones de desconexion de red abren la lista de redes configuradas para que pueda volver a conectarse.

### Borrar las notificaciones

- 1. Abra el panel de notificaciones.
- 2. Toque **Borrar** en la parte superior derecha del panel.

Se borran todas las notificaciones basadas en eventos y las notificaciones en curso permanecen en la lista.

## Cerrar notificaciones

- ► Toque y arrastre la ficha de la parte inferior del panel de notificaciones hasta la parte superior de la pantalla.
	- o –
- ► Toque (El panel también se cierra cuando toca una notificación.)

## <span id="page-33-0"></span>*Tecla Inicio*

La Tecla Inicio lo lleva de vuelta al panel predeterminado de pantalla principal (de los 7 paneles disponibles en total). Presione **como** para acceder al panel predeterminado de su pantalla principal.

## <span id="page-33-1"></span>*Tecla Atrás*

La Tecla Atrás regresa a la pantalla anteriormente activa. Si está abierto el teclado de la pantalla, la Tecla Atrás **cierra el teclado**.

## <span id="page-33-2"></span>*Navegación con la pantalla táctil*

El teléfono es un teléfono sensible al tacto que permite seleccionar una opción en pantalla con un solo toque y desplazarse con facilidad por largas listas. Simplemente deslice la punta del dedo por la pantalla hacia arriba o hacia abajo.

La pantalla táctil proporciona una forma excelente de interactuar y usar el teléfono Android. Con solo tocarla, puede acceder a aplicaciones disponibles, hacer selecciones de menú y acceder a datos guardados en el teléfono. Los siguientes términos se usan para describir las diferentes acciones disponibles para usar la pantalla táctil:

- **Tocar**: Un solo toque con el dedo selecciona elementos, enlaces, accesos directos y las letras del teclado de la pantalla.
- **Tocar y mantener presionado**: Toque y mantenga presionado un elemento sin levantar el dedo hasta que suceda la acción. Por ejemplo, para abrir las opciones disponibles de un contacto, toque el contacto de la lista de contactos hasta que se abra el menú contextual.
- **Arrastrar**: Toque y mantenga presionado un elemento por un momento y luego, sin levantar el dedo, mueva el dedo en la pantalla hasta que alcance la posición de destino. Se pueden arrastrar elementos en la pantalla principal para reubicarlos, como se describe en [Cambiar el fondo de pantalla del teléfono,](#page-42-1) o arrastrar para abrir el panel de notificaciones, como se describe en [Panel de notificaciones.](#page-32-0)
- **Pasar el dedo o deslizarse**: Para pasar el dedo o deslizarse, mueva rápidamente el dedo por la superficie de la pantalla, sin detenerse cuando la toca inicialmente (para no arrastrar el elemento). Por ejemplo, se puede deslizar por la pantalla hacia abajo o

hacia arriba para desplazarse por una lista o navegar por las diferentes pantallas principales pasando el dedo de derecha a izquierda (y viceversa).

- **Tocar dos veces**: Toque dos veces para acercar una página web o un mapa. Por ejemplo, toque dos veces con rapidez una sección de una página web para ajustar esa sección al ancho de la pantalla. También puede tocar dos veces para acerca y alejar al tomar una foto (con la cámara) y al usar mapas.
- **Unir y separar los dedos**: Use el dedo índice y el pulgar en un movimiento de unirlos o separarlos para alejar o acercar cuando usa el navegador, un mapa o fotografías.
- **Rotar la pantalla**: Desde muchas aplicaciones y menús, la orientación de la pantalla se ajusta a la orientación física del teléfono. (Consulte [Cambiar la orientación de la](#page-45-0)  [pantalla\)](#page-45-0).

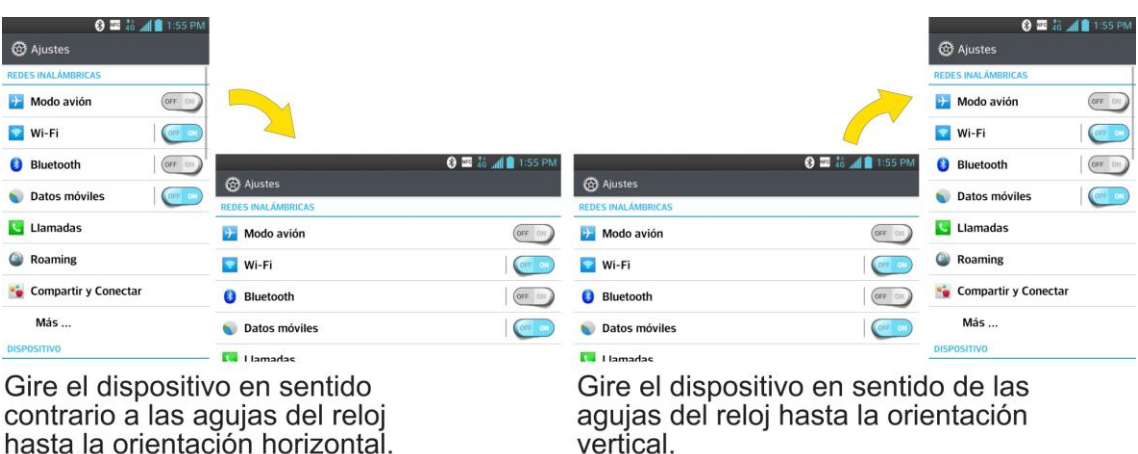

## <span id="page-34-0"></span>*Su pantalla principal*

La pantalla principal es el punto de partida para muchas aplicaciones y funciones, y permite añadir elementos como accesos directos a las aplicaciones o widgets de Google para dar un acceso instantáneo a la información y las aplicaciones. Es el panel predeterminado y accesible desde cualquier menú al presionar  $\blacksquare$ .

## <span id="page-34-1"></span>*Pantalla principal*

En la parte inferior de la pantalla principal verá teclas rápidas. Las teclas rápidas y los iconos de las aplicaciones le brindan acceso sencillo, en un solo toque, a las funciones que más utiliza.

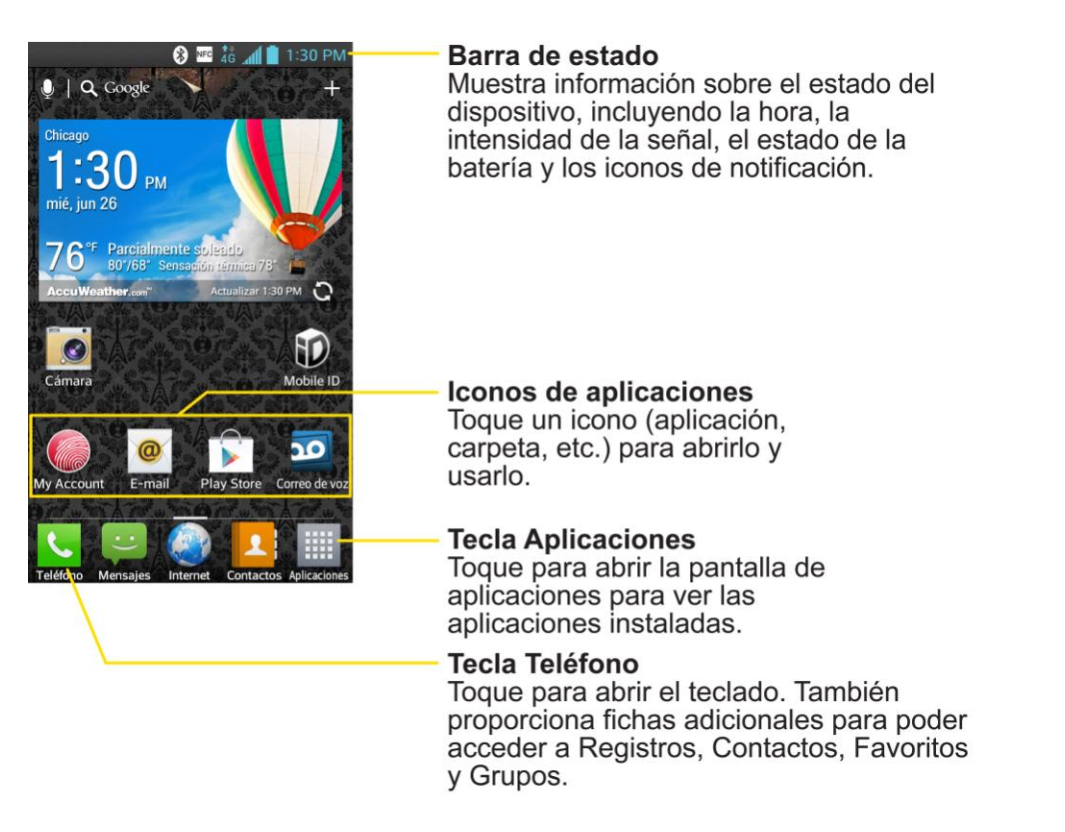

Para regresar a la pantalla principal:

► Presione **en cualquier momento**, desde cualquier aplicación.

## <span id="page-35-0"></span>*Pantalla principal extendida*

El sistema operativo cuenta con múltiples paneles de la pantalla principal para brindar mayor espacio para añadir iconos, widgets y más.

► Deslice el dedo hacia la izquierda o derecha por la pantalla principal. El panel predeterminado queda en el centro con tres paneles de extensión de cada lado. (Para obtener más información sobre el deslizamiento, consulte [Navegación con la pantalla](#page-33-2)  [táctil\)](#page-33-2)

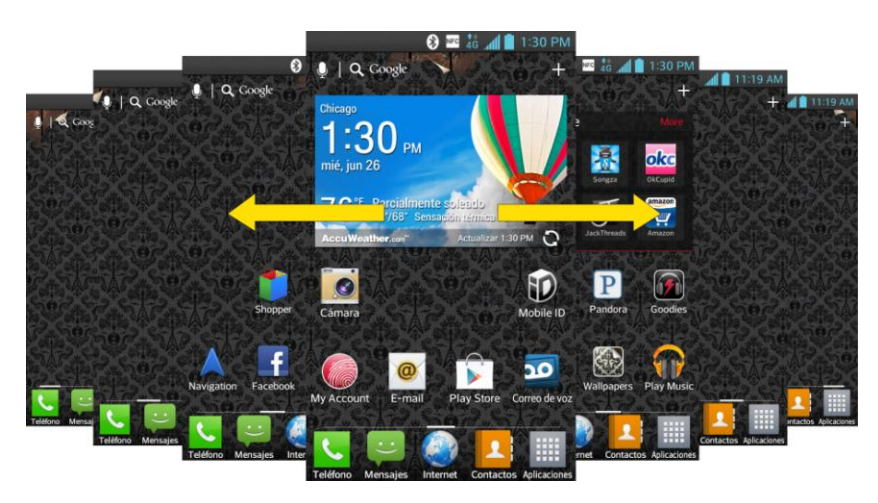
## *Uso de la Tecla Aplicaciones*

Todas las aplicaciones del teléfono están ubicadas dentro de la pantalla Aplicaciones. Esta tecla lleva a los accesos directos de las aplicaciones actualmente disponibles.

#### **Nota**: La pantalla Aplicaciones aloja todas las aplicaciones predeterminadas y las descargadas (instaladas desde Play Store).

- 1. Presione  $\equiv$   $\frac{1}{2}$  para abrir la pantalla Aplicaciones.
	- Para cerrar la pantalla Aplicaciones, presione  $\blacksquare$ .
- 2. Desplácese hacia la izquierda o la derecha por la lista y toque un icono para iniciar la aplicación asociada.

## *Aplicaciones: Cómo verlas, abrirlas y alternarlas*

Todas las aplicaciones del teléfono, incluidas las que haya descargado e instalado desde Play Store u otras fuentes, se agrupan en la pantalla Aplicaciones a la que se accede desde la pantalla principal. Si tiene más aplicaciones de las que puede ver actualmente en la pantalla Aplicaciones, desplace la pantalla hacia la izquierda o la derecha para ver más.

La pantalla Aplicaciones contiene todas las aplicaciones del teléfono (pero no los widgets descargados u otros materiales descargados que no sean aplicaciones) incluidos la alarma, el navegador, la calculadora, la cámara, Play Store, YouTube, búsqueda por voz y muchas más.

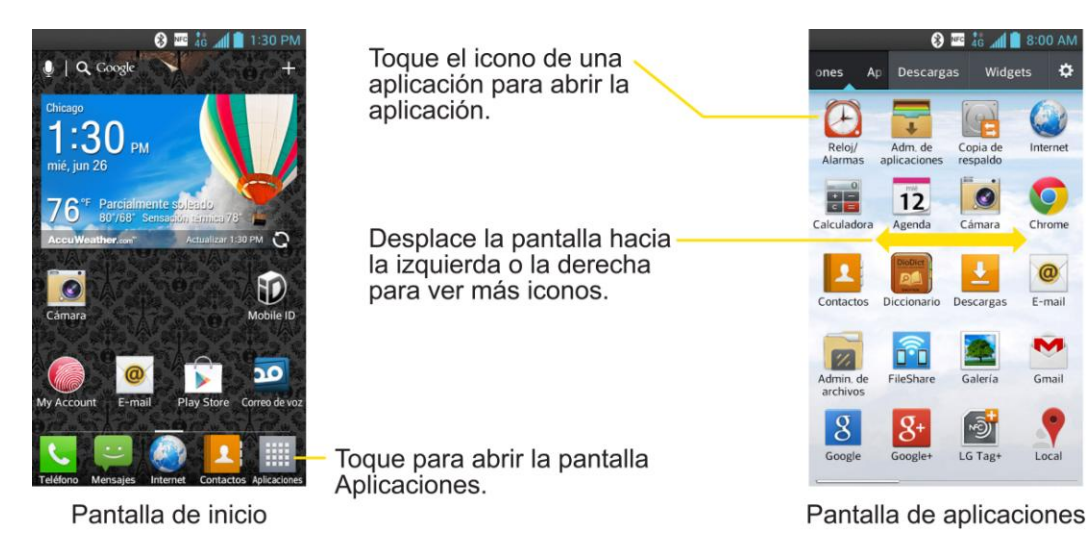

## Abrir la pantalla Aplicaciones

 $\blacktriangleright$  Toque  $\blacksquare$ .

## Cerrar la pantalla Aplicaciones

Presione **......** 

Aspectos básicos del teléfono 27

**Nota**: La pantalla Aplicaciones se cierra automáticamente cuando toca un icono para abrir su aplicación. Al arrastrar un icono hasta la pantalla principal también se cierra automáticamente la pantalla Aplicaciones.

#### Cómo abrir y alternar las aplicaciones

Es fácil realizar varias tareas simultáneas con Android™. Las aplicaciones abiertas pueden seguir la ejecución en segundo plano cuando abre otra aplicación. No es necesario salir de una aplicación antes de abrir otra. Se puede alternar con facilidad entre varias aplicaciones abiertas. Android maneja cada aplicación, las pone en pausa o las inicia según sea necesario para garantizar que las aplicaciones no desperdicien los recursos del teléfono.

Para abrir una aplicación:

► Simplemente toque su icono en la pantalla.

#### **Sugerencia**

Se puede personalizar la pantalla principal con los accesos directos a las aplicaciones más usadas. Las aplicaciones están ubicadas en la pantalla Aplicaciones, pero se pueden añadir accesos directos a las aplicaciones en la pantalla principal para agilizar el acceso. Ya sea que el icono se encuentre en la pantalla principal o en la pantalla Aplicaciones, basta tocarlo para abrirlo y usarlo. Consulte [Añadir iconos de aplicaciones](#page-38-0)  [a la pantalla principal](#page-38-0) para obtener más información.

Para abrir varias aplicaciones:

- 1. Toque el icono de una aplicación para abrirla.
- 2. Presione **.......**
- 3. Toque  $\mathbb{H}$  y toque el icono de la otra aplicación que desee abrir.

– o –

Simplemente toque el icono, si la aplicación ya se encuentra en la pantalla principal.

Para alternar entre varias aplicaciones:

- 1. Mantenga presionado  $\longrightarrow$ . Se muestra una lista de vistas previas de aplicaciones que ha utilizado recientemente.
- 2. Toque el icono de la aplicación que desee abrir.

 $-0-$ 

Toque  $\leq$  para volver a la aplicación actual.

### **Nota**: Deslice la vista previa de cualquier aplicación para eliminarla de la pantalla de aplicaciones recientes.

### <span id="page-38-0"></span>Añadir iconos de aplicaciones a la pantalla principal

Personalice la pantalla principal con los accesos directos a las aplicaciones más usadas.

- 1. Presione  $\longrightarrow \mathbb{H}$ .
- 2. Toque y mantenga presionado el icono que desee añadir en la pantalla principal.
- 3. Levante el dedo para ubicar la aplicación en la pantalla de inicio, o arrastre el icono hasta donde desee ubicarlo en la pantalla y luego levante el dedo.

## *Aplicaciones*

A continuación se listan las aplicaciones disponibles en su teléfono en forma predeterminada.

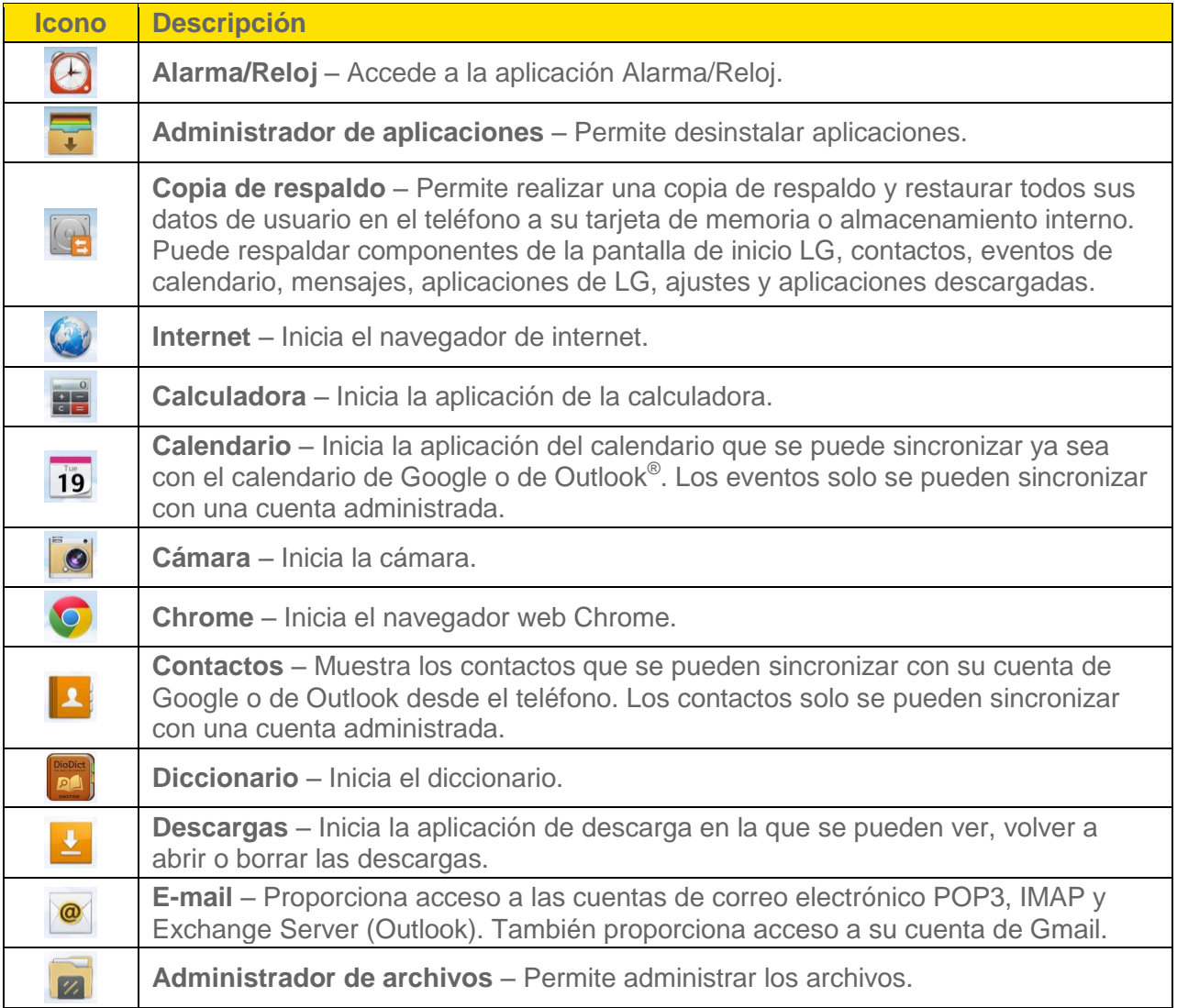

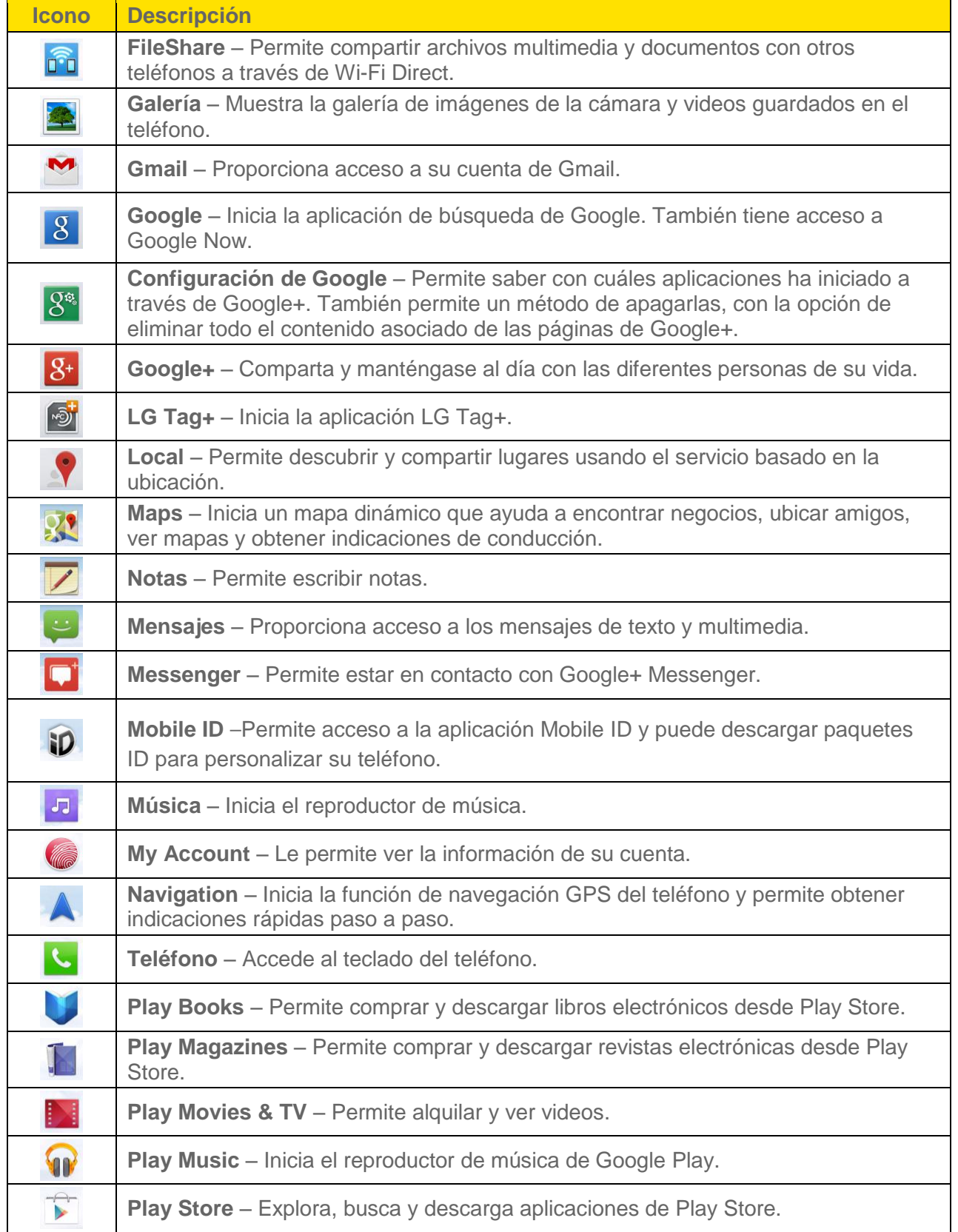

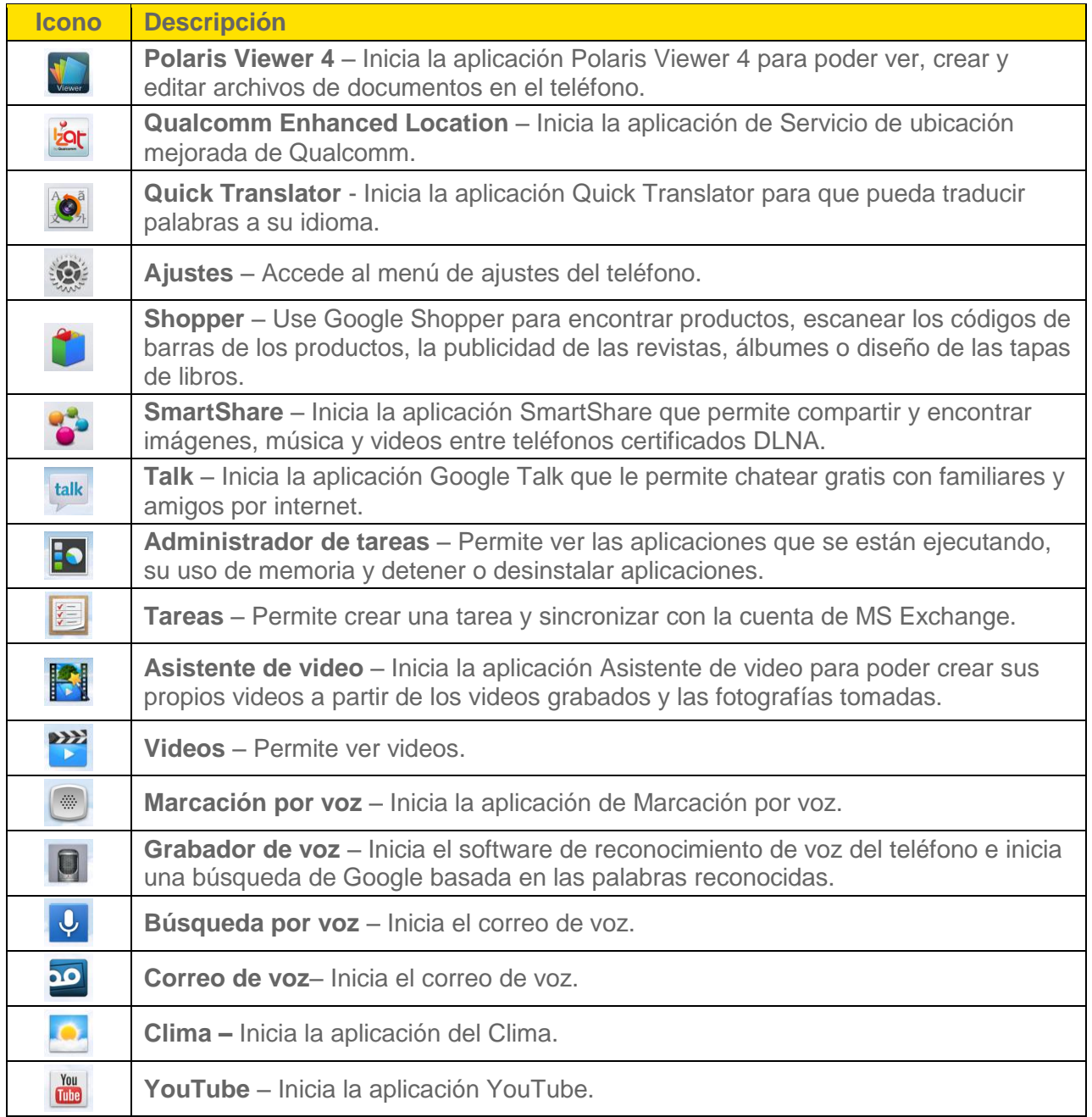

## **Nota**: La aplicación E-mail puede acceder tanto al correo electrónico basado en Exchange Server (como el correo electrónico de trabajo) y otros proveedores de correo electrónico basados en internet como Yahoo! y Gmail.

## *Personalizar la pantalla principal*

Para personalizar la pantalla principal se puede:

● Crear accesos directos

- Añadir widgets
- Crear accesos directos a los contactos
- Cambiar el fondo de pantalla
- Personalizar los iconos de aplicaciones

#### Crear accesos directos

Los accesos directos son distintos de los widgets de la pantalla principal. Los accesos directos pueden acceder a un contacto específico, activar una función o una acción, o iniciar una aplicación.

Para añadir un acceso directo desde la pantalla Aplicaciones:

- 1. Presione **como** para acceder a la pantalla principal.
- 2. Seleccione una ubicación (pantalla) para el nuevo acceso directo desplazándose por las pantallas disponibles hasta llegar a la que desee.
- 3. Toque **integrata de para mostrar todas las aplicaciones actuales. De manera predeterminada, las** aplicaciones se muestran en forma de cuadrícula.
- 4. Desplácese por la lista y ubique la aplicación que desee.
- 5. Toque y mantenga presionado el icono en pantalla. Así se crea un acceso directo inmediato del icono seleccionado y cierra la pantalla Aplicaciones. El nuevo acceso directo parece flotar sobre la pantalla principal.

### **Nota**: Se puede añadir el mismo acceso directo en cualquiera de las pantallas disponibles (principal o extendida). La aplicación que se agrega a la pantalla también aparece en la pantalla Aplicaciones.

6. Mientras mantiene presionado el icono, ubíquelo en la pantalla actual. Una vez completado, libere la pantalla para fijar el acceso directo en su nueva posición.

Para añadir un acceso directo a través de la pantalla principal:

- 1. Presione **come** para acceder a la pantalla principal.
- 2. Toque y mantenga presionada un área vacía en la pantalla.
- 3. Toque **Aplicaciones**, **Descargas**, o **Widgets**.
- 4. Toque y mantenga presionada una selección de la lista y arrástrela a la pantalla principal.

Para eliminar un acceso directo:

- 1. Presione **como** para acceder a la pantalla principal.
- 2. Toque y mantenga presionado el acceso directo en la pantalla. Así se desbloquea de su ubicación en la pantalla actual.
- 3. Arrastre el icono sobre **Remover** V suéltelo.

## <span id="page-42-0"></span>*Añadir y eliminar widgets de la pantalla principal*

Los widget son aplicaciones autocontenidas a las que se puede acceder a través de la pantalla Aplicaciones o la pantalla principal o extendida. A diferencia de los accesos directos, los widgets aparecen como aplicaciones en pantalla.

Para añadir un widget:

- 1. Presione **como** para acceder a la pantalla principal.
- 2. Toque y mantenga presionada un área vacía en la pantalla.
- 3. Toque la ficha **Widgets**.
- 4. Toque y mantenga presionado un widget disponible y arrástrelo hasta la pantalla actual.

Para eliminar un widget:

- 1. Vaya a la pantalla principal en la que está ubicado el widget.
- 2. Toque y mantenga presionado el widget. Así se desbloquea de su ubicación en la pantalla actual.
- 3. Arrastre el widget sobre **Remover** V suéltelo.
	- Esta acción no borra el widget. Solo lo elimina de la pantalla actual.

Para ubicar un widget en una pantalla diferente:

- 1. Toque y mantenga presionado el widget que desea mover.
- 2. Arrastre el widget al borde de la pantalla (a la izquierda si lo mueve a una pantalla ubicada a la izquierda, a la derecha si lo mueve a una pantalla ubicada a la derecha).
- 3. Después de un segundo, aproximadamente, cambia la pantalla actual. Repita hasta llegar a la pantalla que desee.

## *Cambiar el fondo de pantalla del teléfono*

Se puede seleccionar y asignar el fondo de pantalla del teléfono.

1. En la pantalla principal, toque > **Ajustes de la pantalla principal** > **Fondo de pantalla**.

Aspectos básicos del teléfono 33

– o –

Toque y mantenga presionado un punto vacío en la pantalla principal y luego toque la ficha **Fondos de pantalla**.

- 2. Toque **Fondos animados**, **Galería**, **Galería de fondos de pantalla** e **Imágenes de fondo del ID**.
	- **Fondos animados** para abrir una lista de los fondos de pantalla animados instalados en el teléfono. Los fondos de pantalla animados pueden ser animados o incluso interactivos. En Play Store hay más fondos de pantalla animados disponibles.
	- **Galería** para utilizar una imagen guardada en el teléfono como fondo de pantalla. Puede recortar la foto antes de establecerla como fondo.
	- **Galería de fondos de pantalla** para abrir una pantalla con las imágenes de los fondos de pantalla guardados en el teléfono. Deslice las imágenes de miniatura hacia la izquierda y derecha para ver las imágenes disponibles.
	- **Imágenes de fondo del ID** para ver los fondos de pantalla incluidos en su paquete de Mobile ID.
- 3. Dependiendo en el tipo de fondo, toque **Aplicar**, **Establecer fondo de pantalla** u **OK**.

## *Personalizar los iconos de aplicaciones de la pantalla principal*

Puede personalizar cada uno de los iconos de aplicaciones en la pantalla principal.

1. Toque y mantenga presionado un icono de aplicación hasta que se desbloquee de su posición actual. A continuación, colóquelo en la pantalla. El icono de edición O aparecerá en la esquina superior derecha de la aplicación.

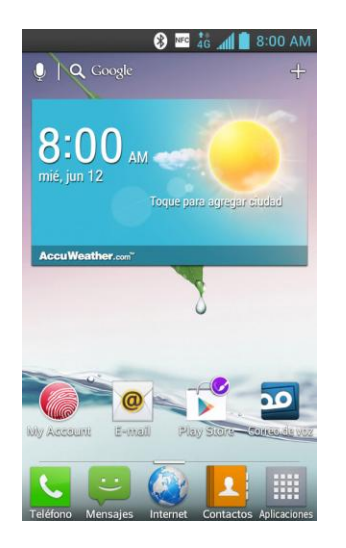

2. Toque el icono de la aplicación nuevamente y seleccione el diseño del icono deseado.

– o –

Toque **Crear ícono de foto** para tomar una nueva foto o seleccionar una imagen de la Galería.

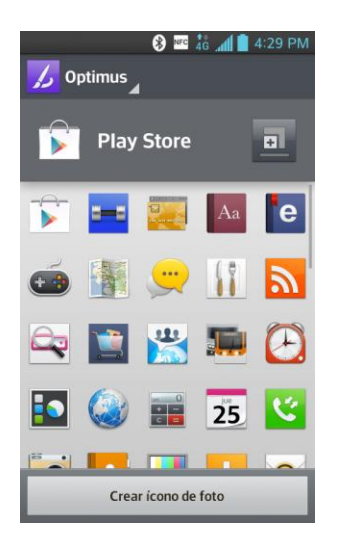

**Nota:** Toque **all para usar iconos grandes.** 

## *Acceder a las aplicaciones recientemente usadas*

El teléfono mantiene una lista de las aplicaciones utilizadas más recientemente.

- 1. Mantenga presionado **como** para abrir la ventana de aplicaciones utilizadas más recientemente.
- 2. Toque un icono para abrir la aplicación relacionada.
- **Nota**: Para eliminar aplicaciones de la lista, deslice la aplicación deseada hacia la izquierda o derecha de la pantalla.

## *Vista limpia de la pantalla principal*

Puede utilizar un gesto para ver el fondo de pantalla principal sin elementos. Acerque los dedos o toque  $\leq$  para volver a ver las aplicaciones y los widgets.

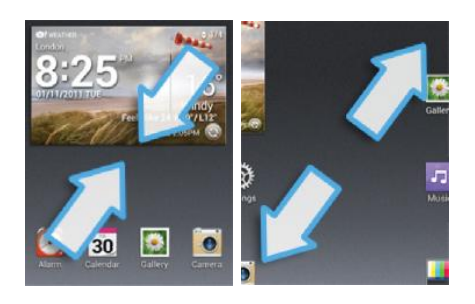

## *Cambiar la orientación de la pantalla*

Este teléfono es capaz de cambiar la orientación del contenido de la pantalla cuando cambia la orientación del teléfono mismo. El acelerómetro incorporado detecta el movimiento y cambia su ángulo/orientación. Tenga en cuenta que algunas pantallas, aplicaciones o widgets no son compatibles con el cambio de orientación.

La función de orientación automática de la pantalla se puede habilitar en forma manual para cambiar la orientación de todas las pantalla habilitadas cuando se detecta la rotación.

- **Nota**: Un ejemplo de pantalla que se reorienta automáticamente por el movimiento del teléfono es la pantalla de Mensajes. Solo se necesita girar el teléfono a la posición horizontal.
	- 1. Presione > > **Ajustes del sistema** > **Pantalla**.
	- 2. Toque **Pantalla giratoria** para habilitar (aparece una marca de verificación azul) o inhabilitar el giro de la pantalla.

## *Introducir texto*

Puede introducir texto usando la función de escritura por voz de Google, mediante el teclado LG o con los métodos de entrada de Swype. Al introducir el texto, verá en la barra de estado.

Para el método de entrada:

- 1. Arrastre hacia abajo la barra de estado para abrir el panel de notificaciones.
- 2. Toque **Elija el método de entrada** y seleccione el método deseado.

## *Dictado por voz de Google*

El Dictado por voz de Google usa el método de reconocimiento de voz de Google para convertir la voz en texto.

1. Arrastre hacia abajo la barra de estado y toque **Elija el método de entrada** > **Dictado por voz de Google**.

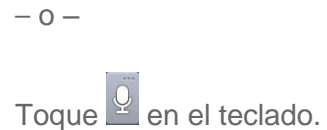

- 2. Hable en el micrófono del teléfono y observe como su voz se ingresa como texto en la pantalla.
- 3. Si el texto no es correcto, toque la palabra y corríjala.

## *Teclado LG*

Están disponibles el teclado QWERTY, el teclado del teléfono y la escritura a mano.

Para cambiar el teclado:

- 1. Mientras introduce texto, toque y mantenga presionada la tecla **Q**, deslice su dedo sobre  $\bullet$  y suéltelo.
- 2. Toque **Idioma y Tipo de teclado**, luego toque  $\Phi$  al lado del idioma deseado.
- 3. Toque el teclado que desee y toque <sup>en</sup> repetidas veces para ir a la pantalla de introducción de texto.
- **Nota**: Para usar la función de escritura a mano, toque y mantenga presionada la tecla  $\frac{Q}{r}$  en el teclado, deslice su dedo sobre  $\bullet$  y suéltelo.

## Teclado QWERTY

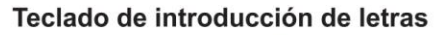

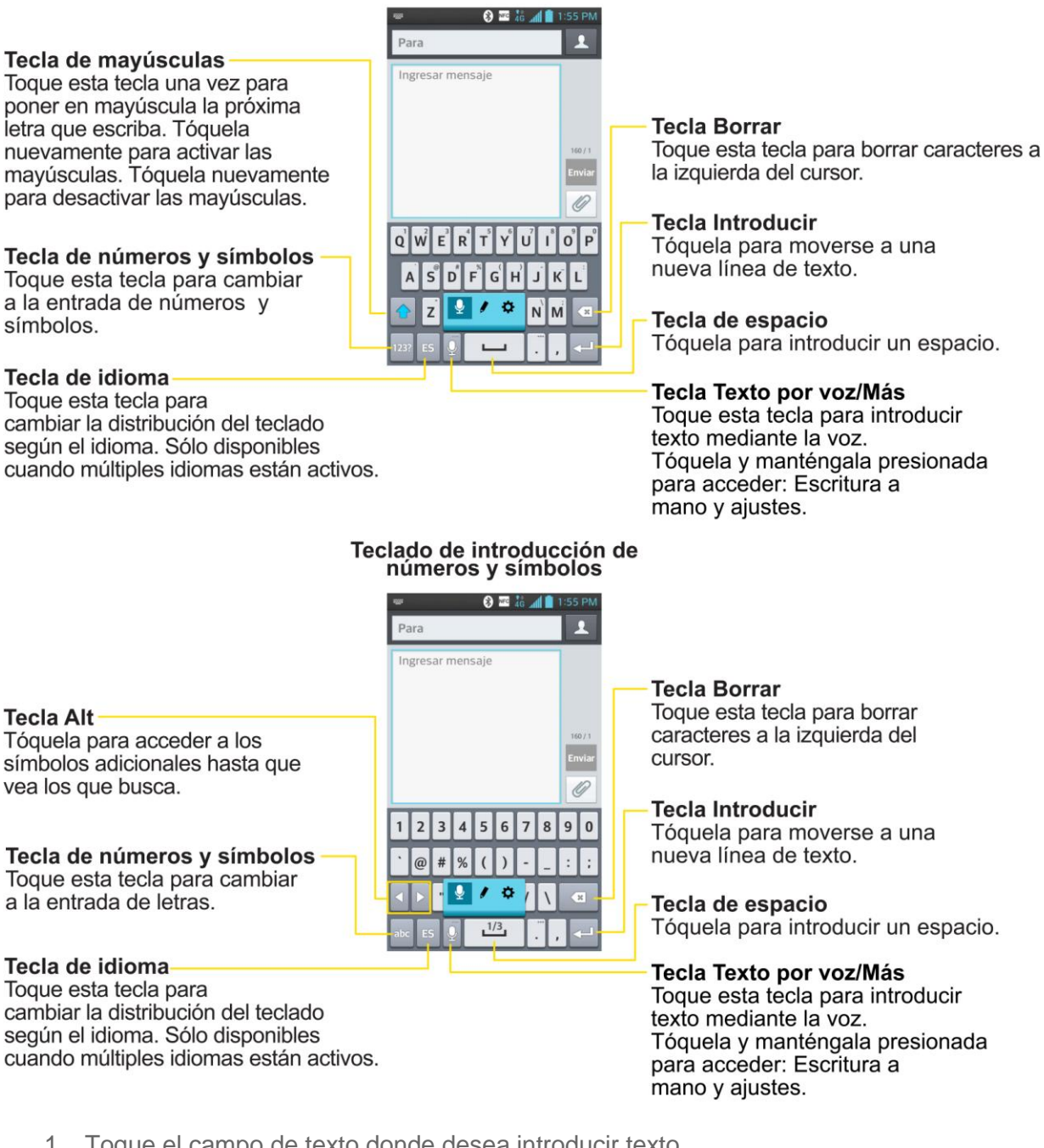

- 1. Toque el campo de texto donde desea introducir texto.
- 2. Escriba el texto que desee.
	- Para introducir números o símbolos, toque <sup>123?</sup>
	- Para introducir letras nuevamente, toque
- **Nota**: Si no desea que la pantalla cambie de orientación en forma automática, desmarque la opción Pantalla giratoria. Presione > > **Ajustes del sistema** > **Pantalla** y anule la selección **Pantalla giratoria**.
	- 3. Cuando termine de escribir, toque  $\blacksquare$  para cerrar el teclado.

### Teclado del teléfono

Para introducir texto, toque la tecla con la letra que desee hasta que aparezca en la pantalla. Por ejemplo, toque <sup>'ABC</sup> una vez para "a", dos veces para "b", o tres veces para "c".

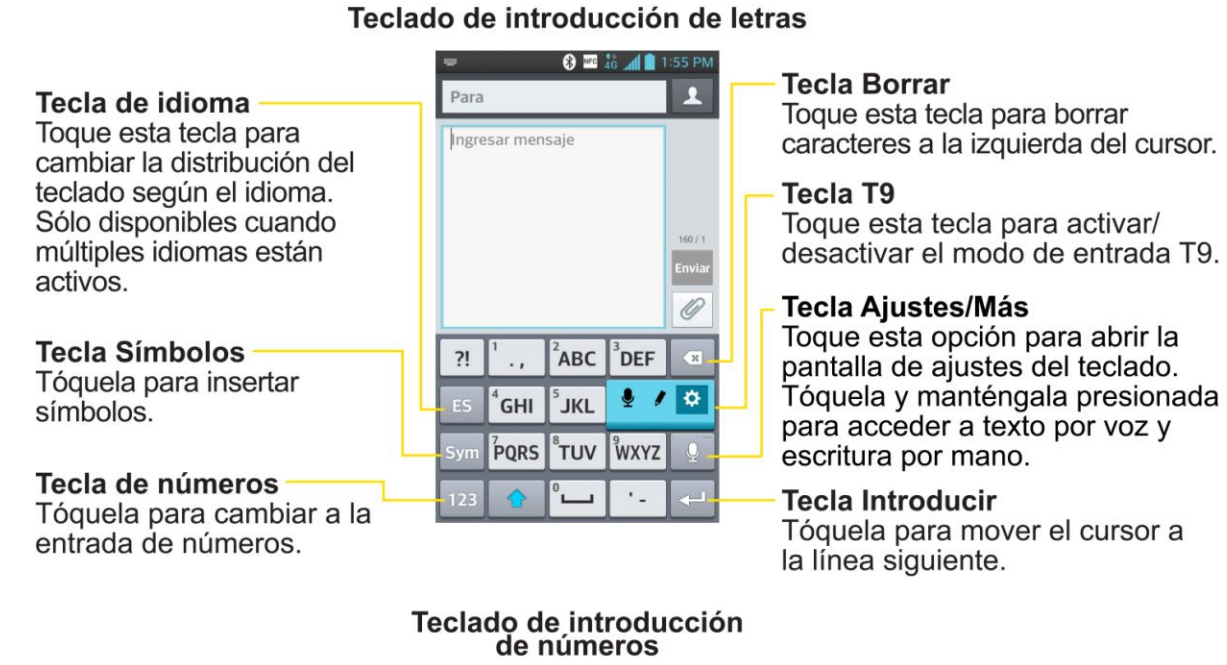

## Tecla de idioma

Toque esta tecla para cambiar la distribución del teclado según el idioma. Sólo disponibles cuando múltiples idiomas están activos.

## Tecla Símbolos

Tóquela para insertar símbolos.

#### Tecla de letras Tóquela para cambiar a la entrada de letras.

#### **O E 46 4 1:55 PM**  $\overline{\mathbf{r}}$ Para Ingresar mensaje Ø  $\overline{2}$  $\mathbf{1}$ 3  $(x)$  $\dddot{\phantom{0}}$  $\bullet$  $\ddot{\mathbf{Q}}$  $\overline{\mathbf{4}}$ 5  $\overline{7}$ 8  $\overline{9}$  $\breve{\mathbf{Q}}$  $*$ #  $\pmb{0}$  $\sim$  $\overline{a}$

#### **Tecla Borrar**

Toque esta tecla para borrar caracteres a la izquierda del cursor.

#### Tecla de espacio

Tóquela para introducir un espacio.

#### **Tecla Ajustes/Más**

Toque esta opción para abrir la pantalla de ajustes del teclado. Tóquela y manténgala presionada para acceder a texto por voz y escritura por mano.

#### **Tecla Introducir**

Tóquela para mover el cursor a la línea siguiente.

#### Escritura a mano

Escriba el texto con la punta del dedo. La pantalla táctil convierte sus movimientos en caracteres.

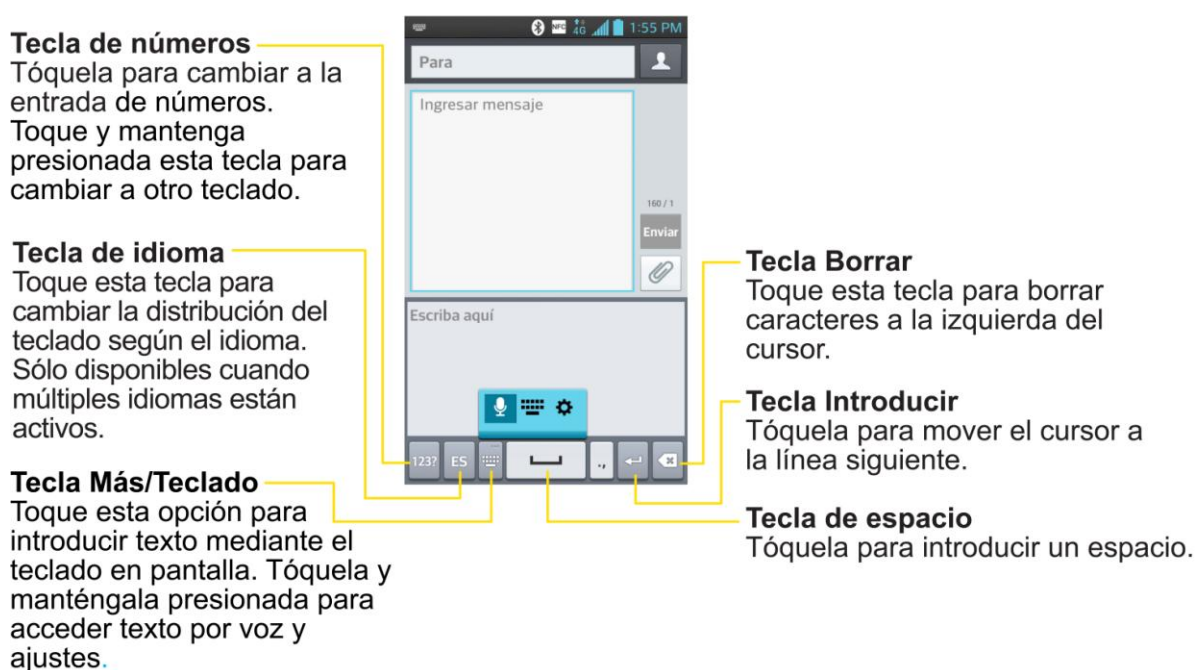

#### Teclado de introducción de letras

## *Swype*

El teclado Swype™ le permite ingresar palabras trazando una ruta entre todas las letras en un solo movimiento. Al levantar el dedo de la última letra de la palabra, se agrega automáticamente un espacio.

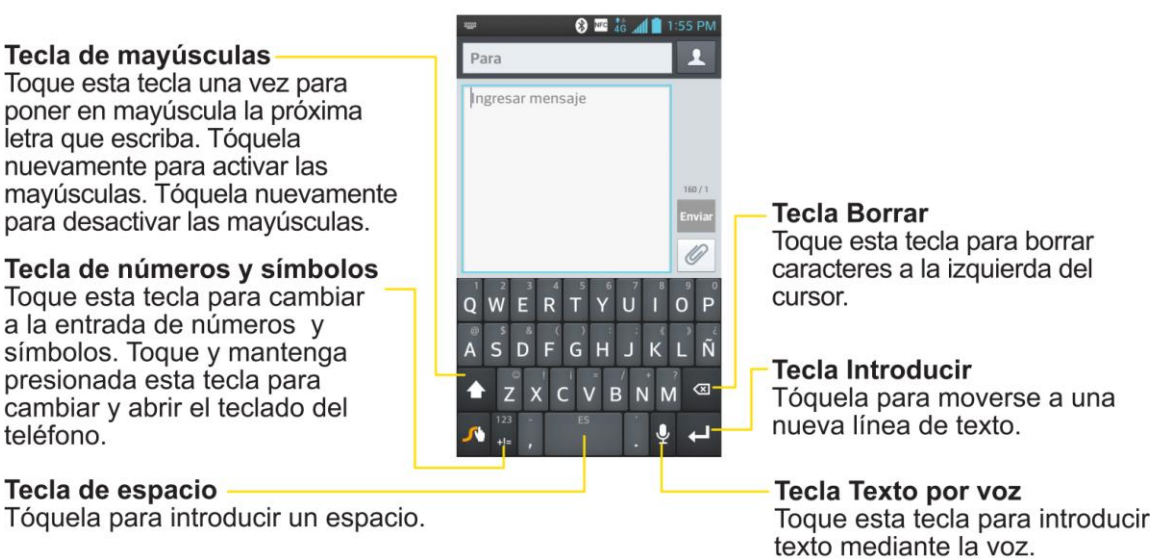

#### Teclado de introducción de letras

#### Teclado de introducción de números y símbolos

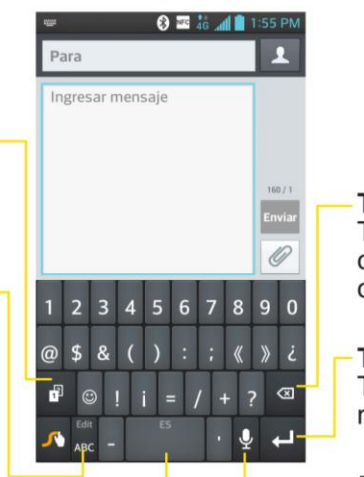

**Tecla Borrar** Toque esta tecla para borrar caracteres a la izquierda del cursor.

**Tecla Introducir** Tóquela para moverse a una nueva línea de texto.

**Tecla Texto por voz** Toque esta tecla para introducir texto mediante la voz.

- 1. Arrastre hacia abajo la barra de estado y toque **Elija el método de entrada** > **Swype**.
- 2. Coloque el dedo en la primera letra de la palabra y dibuje un trazado de letra en letra, levantando el dedo después de la última letra.

Para más información sobre cómo usar Swype y sus capacidades adicionales, incluyendo la

entrada por voz y la personalización del diccionario, toque y mantenga presionado <sup>d</sup>en el teclado Swype y luego toque **Cómo Swypear**. También puede visitar swype.com para más información.

## *Sugerencias para la edición de texto*

Su teléfono le brinda muchas opciones para facilitar la entrada de texto, por ejemplo, copiar, cortar y pegar el texto, usar entrada de texto con la voz, personalizar el diccionario del usuario, usar texto predictivo y más.

Para cortar/copiar y pegar:

- 1. Toque y mantenga presionada una palabra para resaltarla.
- 2. Arrastre los marcadores azules para resaltar el texto que desee.

– o –

**Tecla Alt-**

Tóquela para acceder a los símbolos adicionales hasta que

vea los que busca.

entrada de letras.

Tecla de espacio

de edición.

Tecla de Letras/Editar Tóquela para cambiar a la

Toque y mantenga presionada

esta tecla para abrir las opciones

Tóquela para introducir un espacio.

Para seleccionar todo el texto, toque **Seleccionar todo** en el menú contextual.

- Para cancelar la selección, solo se debe tocar texto no seleccionado o un área vacía.
- 3. Toque **Cortar** o **Copiar** en el menú contextual.

Aspectos básicos del teléfono 41

- 4. Coloque el cursor en la ubicación donde desea pegar el texto.
- 5. Toque y mantenga presionado el campo de texto y toque **Pegar**. Además, el texto que pegó queda guardado (temporalmente) en la memoria del teléfono, para que pueda pegar el mismo texto en otra ubicación.

## *Buscar en el teléfono y la web*

Puede buscar información en el teléfono y en la web con la aplicación de búsqueda. Algunas aplicaciones como Gmail, Contactos e Internet pueden buscar contenidos dentro de esas aplicaciones específicas. Para realizar la búsqueda, se pueden escribir los términos de búsqueda o decir lo que se está buscando. La escritura puede ser útil porque la aplicación de búsqueda ofrece sugerencias para que no sea necesario escribir toda la solicitud.

## *Buscar en el teléfono y la web a través de la entrada de texto*

Se puede buscar en el teléfono y la web mediante la introducción de texto.

1. En la pantalla principal, toque y mantenga presionado **.** La búsqueda de Google se abrirá.

– o –

En la pantalla principal, toque el widget de búsqueda<sup>Q</sup> Google. (Para obtener información sobre cómo añadir un widget, consulte Añadir y [eliminar widgets de la](#page-42-0)  [pantalla principal.](#page-42-0))

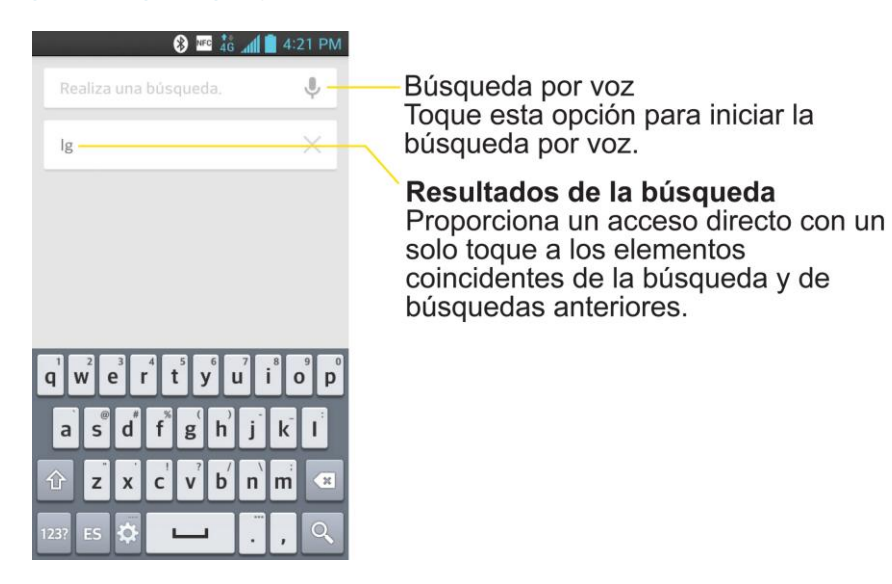

2. Introduzca el texto que desea buscar en el cuadro de búsqueda rápida.

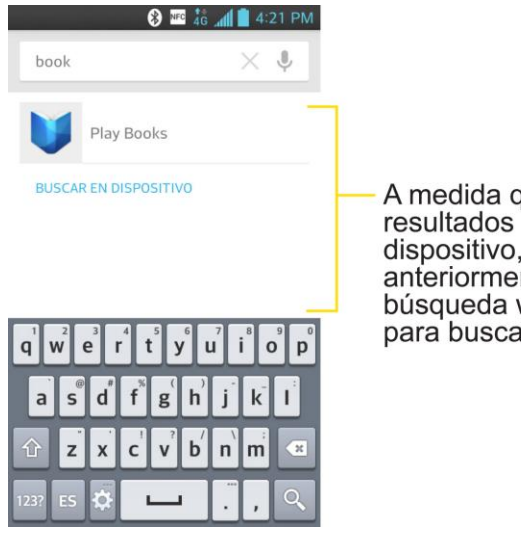

A medida que escribe, aparecen resultados de búsqueda del dispositivo, términos buscados anderiormente y sugerencias de<br>búsqueda web. Toque un elemento para buscar ese término.

- Puede usar las preferencias de búsqueda para configurar algunos aspectos de la búsqueda web de Google (por ejemplo, si desea ver sugerencias debajo del cuadro de búsqueda rápida a medida que escribe) y qué tipo de funciones del teléfono desea incluir en las búsquedas. Para acceder a estos ajustes, toque  $\blacksquare$ **Configuración**.
- 3. Toque <sup>o</sup> para buscar el texto ingresado.

– o –

Si lo que desea buscar aparece en la lista de sugerencias, toque ese elemento para realizar la búsqueda.

4. Si el teléfono le pregunta qué navegador usar, toque el que prefiera. Luego, toque **Siempre** para mantener esta preferencia.

## *Buscar en el teléfono y la web a través de comando de voz*

Se puede buscar en el teléfono y la web por medio de comando de voz.

- ► Toque y mantenga presionado  $\blacksquare$ . Luego toque  $\Downarrow$ .
	- $\circ$   $-$

Toque  $\Omega$  en el widget de búsqueda.

Cuando deje de hablar, la función de búsqueda por voz de Google analizará lo que dijo y mostrará los resultados de la búsqueda.

Los comandos de voz disponibles son:

- Diga "**Indicaciones para**," seguido de una dirección, nombre, nombre de empresa, tipo de negocio u otro destino, para obtener indicaciones de Google Maps™ acerca de esa ubicación.
- Diga "**Navegar a**," seguido de una dirección, nombre, nombre de empresa, tipo de negocio u otro destino, para obtener indicaciones verbales detalladas hasta ese destino.
- Diga "**Mapa de**," seguido de una dirección, nombre, nombre de empresa, tipo de negocio u otra ubicación, para ver la ubicación en Google Maps.

Para obtener mayor información acerca de la búsqueda de Google, toque **> Ayuda** en la pantalla de búsqueda de Google.

# *Llamadas de teléfono*

## *Hacer llamadas telefónicas*

Existen varias formar cómodas de hacer llamadas desde su teléfono.

## *Llamar a través del marcado del teléfono*

La forma más "tradicional" de realizar una llamada es a través de la pantalla de marcado del teléfono.

- 1. Presione  $\longrightarrow$
- 2. Introduzca el número de teléfono con el teclado en pantalla y toque ...
	- Si introduce un número incorrecto, toque **de la para borrar los dígitos uno por uno.**
	- Para borrar el número completo, toque y mantenga presionado ...

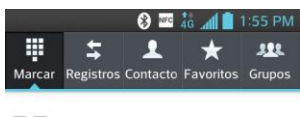

55

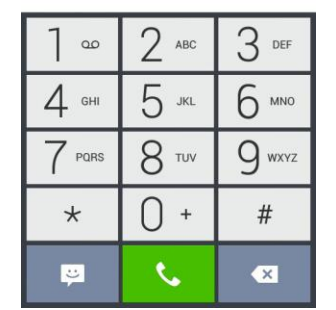

- Puede abrir otras aplicaciones durante una llamada.  $\bullet$  aparecerá en la barra de estado mientras la llamada está en curso.
- Presione los botones para subir/bajar el volumen para ajustar el volume de la llamada.
- Use los botones en pantalla para agregar otra llamada, poner una llamada en espera, usar el altavoz y otras opciones, como se describe en [Opciones durante la](#page-61-0)  [llamada.](#page-61-0)
- 3. Toque **natizar** para finalizar la llamada.

#### **Sugerencia**

Para volver a marcar la última llamada saliente, siga el paso 1 para llamar, toque la ficha Registro, ubique la entrada de la llamada y toque  $\mathcal{L}$ .

También puede realizar llamadas desde la [lista de contactos,](#page-69-0) desde el registro de llamadas y por medio de [Marcación por voz.](#page-66-0)

## *Opciones de marcado*

Después de introducir los números con el teclado, puede usar las siguientes opciones de marcación.

 $Toque$  para ver las siguientes opciones:

- **Agregar a Contactos**: Toque esta opción para añadir el número introducido como nuevo contacto o a una entrada de contacto existente. (Consulte [Guardar un número de](#page-65-0)  [teléfono\)](#page-65-0).
- **Marcación rápida**: Toque esta opción para acceder a la lista de marcación rápida. (Consulte [Configurar la marcación rápida\)](#page-62-0).
- **Agregar pausa de 2 seg.**: Introduzca los dígitos y seleccione esta opción para introducir una pausa de dos segundos antes de que el teléfono marque la siguiente secuencia de dígitos. (Consulte [Marcar y guardar números de teléfono con pausas\)](#page-57-0).
- **Añadir espera**: Introduzca los dígitos y seleccione esta opción para que el teléfono marque el conjunto de dígitos precedentes primero y luego la siguiente secuencia de dígitos cuando toque Sí en la ventana emergente. (Consulte [Marcar y guardar números](#page-57-0)  [de teléfono con pausas\)](#page-57-0).
- **Editar pestañas**: Toque para elegir cuales pestañas se muestran al acceder el teclado de marcación o cambie el orden.
- **Ajustes de llamada**: Toque esta opción para acceder a la pantalla de configuración de llamadas. (Consulte [Ajustes de llamada\)](#page-155-0).

## *Notificación de llamada perdida*

Cuando no responde una llamada, se muestra el icono Llamada perdida. Cuando no responde a una llamada entrante,  $\mathbf{X}$  se muestra en la barra de estado.

- 1. Toque y arrastre la barra de estado hacia la parte inferior de la pantalla para abrir el panel de notificaciones.
- 2. Toque la notificación de llamada perdida. Se muestra la pantalla **Registros**. Para marcar el número de teléfono, toque  $\left| \cdot \right|$ .

## *Llamar a números de emergencia*

Puede llamar al 911 incluso si el teléfono está bloqueado o la cuenta está restringida.

### **Nota**: Al hacer una llamada de emergencia, el teléfono entra automáticamente en modo de emergencia.

Para llamar al número de emergencia 911 cuando la pantalla está bloqueada con bloqueo de pantalla:

- 1. Desbloquee la pantalla. Para obtener más información, consulte Activar [la pantalla.](#page-25-0)
- 2. Toque  $9^{max}$  1  $^{\infty}$  1  $^{\infty}$ 
	- $-0-$
- 1. Toque y mantenga presionada **+ Foregencia.** en la pantalla de bloqueo.
- 2. Toque .
- **Nota**: Además, puede agregar otros contactos de emergencia para llamar, como también el número de emergencia 911. Para más información sobre cómo agregar contactos de emergencia, consulte la sección [Cómo editar la lista de contactos de emergencia-](#page-71-0) ICE.

Para llamar normalmente al numero de emergencia 911 o cuando la cuenta esta restringida:

- 1. Desbloquee la pantalla. Para obtener más información, consulte Activar [la pantalla.](#page-25-0)
- 2. Presione  $\longrightarrow$
- 3. Toque  $9^{max}$  1 and 1 and 1 compared 1 compared 1 compared 1 compared 1 compared 1 compared 1 compared 1 compared 1 compared 1 compared 1 compared 1 compared 1 compared 1 compared 1 compared 1 compared 1 compared 1 compa

## Información de Enhanced 911 (E911)

Este teléfono incluye un chip de sistema de posicionamiento global (GPS, Global Positioning System) integrado necesario para utilizar los servicios de ubicación de emergencia de E911 donde estén disponibles. Al hacer una llamada de emergencia al 911, la función GPS del teléfono busca información para calcular su ubicación aproximada. En función de diversas variables, incluidas la disponibilidad y el acceso a las señales de satélite, puede tomar hasta 30 segundos o más determinar su ubicación aproximada e informarla.

**Importante**: **Siempre informe su ubicación al operador de 911 al hacer una llamada de emergencia.** Algunos contestadores de llamadas de emergencia designados, denominados puntos de contestación de seguridad pública (PSAP, Public Safety Answering Points) tal vez no están equipados para recibir información de ubicación por GPS desde su teléfono.

## <span id="page-57-0"></span>*Marcar y guardar números de teléfono con pausas*

Puede marcar o guardar números de teléfono con pausas para usarlos con sistemas automatizados, como los números del correo de voz o de tarjetas de crédito.

Hay dos tipos de pausas disponibles en el teléfono:

- **Pausa de 2 segundos** envía automáticamente el siguiente conjunto de números después de dos segundos.
- **Pausa fija (Esperar)** envía el siguiente conjunto de números cuando se toca Sí en la ventana emergente.
- **Nota**: Puede tener varias pausas en un número de teléfono y combinar pausas de dos segundos con pausas fijas.

Para marcar o guardar números de teléfono con pausas:

- 1. Introduzca el número de teléfono.
- 2. Toque > **Agregar pausa de 2 seg.** o **Agregar espera**.
- 3. Introduzca los números adicionales.
- 4. Toque **b** para marcar el número.
	- o –

Toque > **Agregar a Contactos** para guardar el número en sus contactos.

**Nota**: Al marcar un número con una pausa fija (Espera), toque **Sí**en la ventana emergente, para enviar el siguiente conjunto de números.

## *Marcar desde la lista de contactos*

También se puede marcar directamente desde la lista de contactos.

- 1. Presione > > **Contactos**.
	- $\circ$   $-$

 $P$ resione  $\longrightarrow$   $\overline{\mathbb{H}}$  >  $\overline{\mathbb{R}}$  **Contactos.** 

2. Busque un contacto para llamar y toque su entrada, luego toque  $\ddot{\bullet}$ .

## *Usar marcado directo*

Cuando use la llamada directa, puede guardar un contacto directamente en la pantalla principal.

- 1. Toque y mantenga presionada un área vacía en una pantalla principal.
- 2. Toque la ficha **Widgets**.
- 3. Desplácese hacia la derecha y toque **Atajo para llamada**.
- 4. Toque un contacto de la lista de contactos. El contacto aparecerá en la pantalla principal.

Para utilizar marcado directo:

► Simplemente toque el contacto en la pantalla principal.

## *Marcado de código (+)*

Cuando realice llamadas internacionales, el marcado de código ingresa automáticamente el código de acceso internacional de su ubicación (por ejemplo, 011 para llamadas internacionales realizadas desde los EE.UU.).

- 1. En la pantalla de marcación, toque y mantenga presionado  $0^+$  hasta que vea un "+" en la pantalla.
- 2. Marque el código de país y el número de teléfono, y luego toque . El teléfono automáticamente añade el código de acceso para llamadas internacionales, seguido del código de país y del número de teléfono.

## *Recibir llamadas telefónicas*

Cuando recibe una llamada, la pantalla Llamada entrante se abre y muestra el ID de la persona que llama y cualquier otra información disponible sobre ella (tal como el nombre, si lo ha guardado en la lista de contactos). Las llamadas entrantes más recientes se graban en el registro de llamadas. (Consulte [Registros.](#page-63-0))

### Responder a una llamada entrante

- ► Si la pantalla está bloqueada, deslice en cualquier dirección.
- ► Si la pantalla está desbloqueada, toque **U** para responder a la llamada.

Si ya tiene una llamada en curso, la primera llamada se pone en espera mientras responde la nueva llamada. Para silenciar el timbre de una llamada entrante, baje el volumen con el botón de volumen.

El teléfono le avisa que tiene llamadas entrantes de las siguientes maneras:

- El teléfono suena o vibra.
- Se enciende la luz de fondo.
- La pantalla muestra un mensaje de llamada entrante.

### Rechazar una llamada entrante

- $\triangleright$  Si la pantalla está bloqueada, deslice  $\blacksquare$  en cualquier dirección.
- ► Si la pantalla está desbloqueada, toque **para rechazar la llamada.**

La llamada se enviará directamente al correo de voz para que le deje un mensaje.

## *Opciones de llamada telefónica*

La aplicación del teléfono ofrece muchas características y opciones que le ayudarán a aprovechar al máximo su experiencia de llamadas.

## *Identificación de llamadas*

La identificación de llamada permite identificar a la persona que llama antes de contestar el teléfono al mostrar el número de la llamada entrante. Si no desea que se muestre su número cuando realiza una llamada, realice lo siguiente:

- 1. Presione > (Toque la ficha **Marcar** si es necesario).
- 2. Toque  $*$  6  $\frac{1}{2}$  6  $\frac{1}{2}$   $\frac{1}{2}$   $\frac{$
- 3. Introduzca un número de teléfono y toque  $\mathbb{R}$ .

## *Llamada en espera*

En el transcurso de una llamada, la función Llamada en espera le avisa que tiene llamadas entrantes al hacer sonar un pitido en lugar del tono de timbre. La pantalla del teléfono le informa que está entrando otra llamada y muestra el número de teléfono de quien llama (si está disponible).

Para responder a una llamada entrante durante el transcurso de otra llamada:

- ► Antes de aceptar una llamada entrante, toque y arrastre una se las siguientes opciones en pantalla:
	- **Responder** para responder a la llamada nueva. La primera llamada se pone en espera.
	- **Rechazar** para enviar la llamada al buzón de voz.

Para volver a la primera llamada:

► Desde la pantalla de opciones de llamada, toque Alternar llamada<sup>1</sup>.

#### **Sugerencia**

Para las llamadas en las que no desea ser interrumpido, puede inhabilitar temporalmente la función Llamada en espera presionando  $\mathbb{R}$   $7$ <sup>ros</sup>  $\boxed{0}$  + antes de realizar la llamada. La llamada en espera se reactiva automáticamente una vez que termine la llamada.

## *Llamada en conferencia*

Con las llamadas en conferencia, se puede hablar con dos personas al mismo tiempo. Al usar esta función, se le cobrarán las tarifas de tiempo de aire normales por cada una de las dos llamadas.

- 1. Presione > (Toque la ficha **Marcar** si es necesario).
- 2. Llame a la primera persona.
- 3. Una vez que haya establecido la conexión, toque **Agreg. Ilam.**  $\mathbf{F}$ .
- 4. Introduzca un número de teléfono de la segunda persona y toque **o seleccione un** número de sus contactos. (La primera llamada se pone automáticamente en espera).
- 5. Cuando esté conectado con la segunda persona, toque **Unir llamadas A** para combinar las dos llamadas en una conferencia única. Si una de las personas a las que llamó termina la comunicación durante la llamada, usted y la persona que quedó siguen conectados. Si usted inició la llamada y es el primero en terminar la comunicación, las otras dos personas se desconectarán.

## *Desvío de llamadas*

El desvío de llamadas le permite desviar todas las llamadas entrantes a otro número de teléfono, incluso cuando el teléfono esté apagado. Si activa la función Desvío de llamadas, puede continuar realizando llamadas desde el teléfono.

### Activar el desvío de llamadas

- 1. Presione > (Toque la ficha **Marcar** si es necesario).
- 2. Toque  $*$  7  $\frac{7}{10}$  2  $\frac{1}{10}$
- 3. Introduzca el código de área y el número de teléfono al cual deben desviarse las llamadas.
- 4. Toque  $\sim$  Escuchará un tono que confirma la activación del desvío de llamadas y la llamada se finalizará.

## Desactivar el desvío de llamadas

- 1. Presione  $\longrightarrow \infty$  (Toque la ficha **Marcar** si es necesario).
- 2. Toque  $\star$  7  $\sim$  2  $\cdot$  0  $\cdot$   $\sim$  Escuchará un tono que confirma la desactivación y la llamada se finalizará.

Llamadas de teléfono 61

#### **Nota**: Se le cobrará una tarifa más alta por las llamadas que haya desviado.

## <span id="page-61-0"></span>*Opciones durante la llamada*

Mientras esté en una llamada, verá una serie de opciones en la pantalla. Toque una opción para seleccionarla.

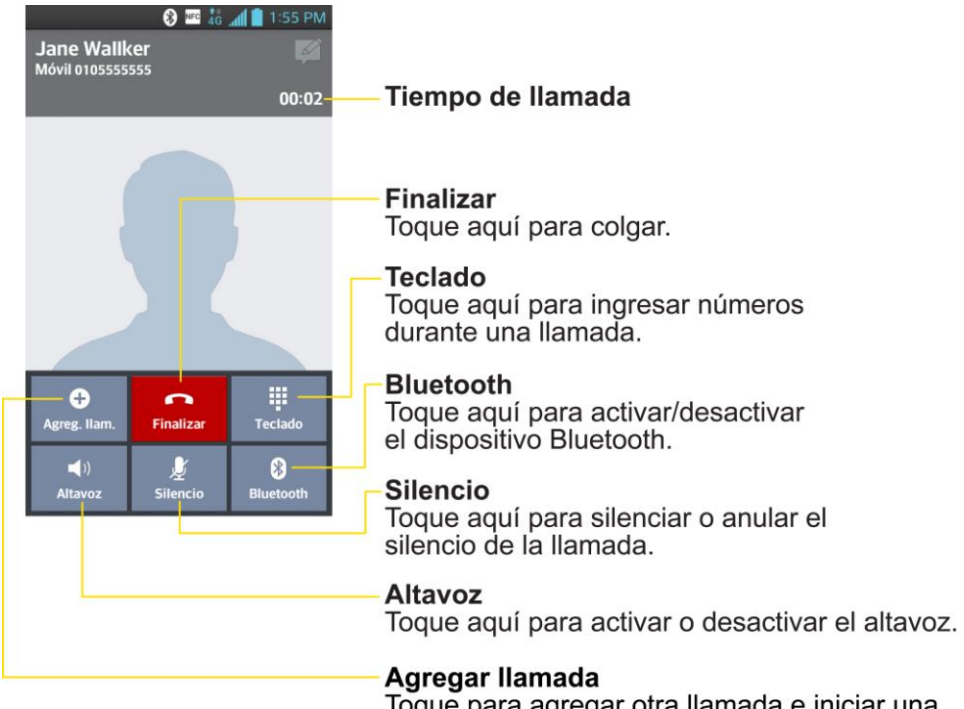

Toque para agregar otra llamada e iniciar una llamada en conferencia.

- **Agreg. llam.** para iniciar una llamada en conferencia.
- **Finalizar** para finalizar la llamada actual.
- **Teclado** para mostrar el teclado para introducir números adicionales, por ejemplo, una extensión o un código de acceso.
	- Por ejemplo: Al marcar el número 800 del banco, utilice el teclado para ingresar su número de cuenta y PIN.
- **Altavoz** para emitir el sonido del teléfono a través del altavoz (encendido) o del auricular (apagado).
	- Active el altavoz para emitir el sonido del teléfono a través del altavoz. (Se puede ajustar el volumen del altavoz con los botones de volumen).
	- Desactive el altavoz para usar el auricular del teléfono.

### **Advertencia**: Debido a los niveles de volumen más elevados, no coloque el teléfono cerca del oído al utilizar el altavoz.

- **Silencio** para silenciar el micrófono durante una llamada activa. Toque de nuevo para activar el micrófono.
- **Bluetooth** (solo disponible cuando hay auriculares Bluetooth conectados a su teléfono) para emitir el sonido del teléfono a través del auricular Bluetooth conectado (encendido) o del altavoz (apagado). Para obtener detalles sobre la vinculación del teléfono con un auricular Bluetooth, consulte [Vincular dispositivos Bluetooth.](#page-151-0)
	- Cuando una llamada se escucha a través del auricular Bluetooth, el área de la llamada en curso muestra el icono de llamada de Bluetooth (

#### **Nota**: El botón del auricular está activado para mostrar que la llamada actual se emite a través del auricular Bluetooth conectado.

- Para dirigir la llamada actual nuevamente al teléfono, toque Bluetooth para utilizar el teléfono temporalmente. Vuelva a tocarlo para dirigir la llamada nuevamente al auricular Bluetooth conectado.
- Cuando Bluetooth o el auricular Bluetooth está desactivado, la llamada se dirige a través del auricular o del altavoz y se muestra  $\left(\bullet\right)$ .

Toque durante una llamada para mostrar la lista de las funciones adicionales durante una llamada. Toque una opción para seleccionarla.

- **Contactos**: Muestra la lista de contactos.
- **Memo**: Cree una nueva nota mientras permanece en llamada.
- **Mensajes**: Abre la aplicación Mensajes.

## <span id="page-62-0"></span>*Configurar la marcación rápida*

El teléfono puede almacenar hasta 99 números de teléfono en ubicaciones de marcado rápido.

Para asignarle un número de marcación rápida a un contacto:

- 1. Presione > > Ficha **Contactos**.
- 2. Toque y mantenga presionado el contacto cuyo número de teléfono desea almacenar en las ubicaciones de marcación rápida.
- 3. Toque **Editar contacto**.
- 4. Toque  $\mathbf{\mathcal{C}}$ .
- 5. Toque un número de 2 a 99 para la ubicación de la marcación rápida.
- 6. Toque **Guardar**.

Llamadas de teléfono **63** 

### **Nota**: Si asigna un número de una ubicación de marcación rápida en uso, se le solicitará la confirmación de que desea reemplazar la asignación anterior de marcación rápida.

## <span id="page-63-0"></span>*Registros*

La ficha Registros de la aplicación Teléfono lista todas las llamadas recientes, entrantes, salientes y llamadas perdidas. Ofrece una forma conveniente de volver a marcar un número, devolver una llamada o agregar un número a los contactos.

### Abrir el registro de llamadas.

► Presione > > **Registros**.

Las llamadas aparecen en una lista en la ficha Registro; las más recientes se ubican al principio. Desplace hacia abajo para ver entradas anteriores.

**Nota**: Solo se registran las llamadas que ocurren mientras el teléfono está encendido. Si se recibe una llamada mientras el teléfono está apagado, no se incluirá en el registro. Si devuelve una llamada desde el menú de correo de voz, no se incluirá en el Registro del teléfono.

## Opciones de Registro

Toque una entrada para ver la fecha y la hora de la llamada y su duración. Están disponibles las opciones siguientes:

- $\bullet$  **b** para llamar.
- **P** para enviar un mensaje de texto.
- ● para añadir el número de una entrada a los contactos.
- **P** para ver la entrada del contacto.

Si se hicieron varias llamadas a un mismo número, o se recibieron desde un mismo número, se muestran como una entrada. Al tocar esta entrada, se abre el registro de llamadas individuales.

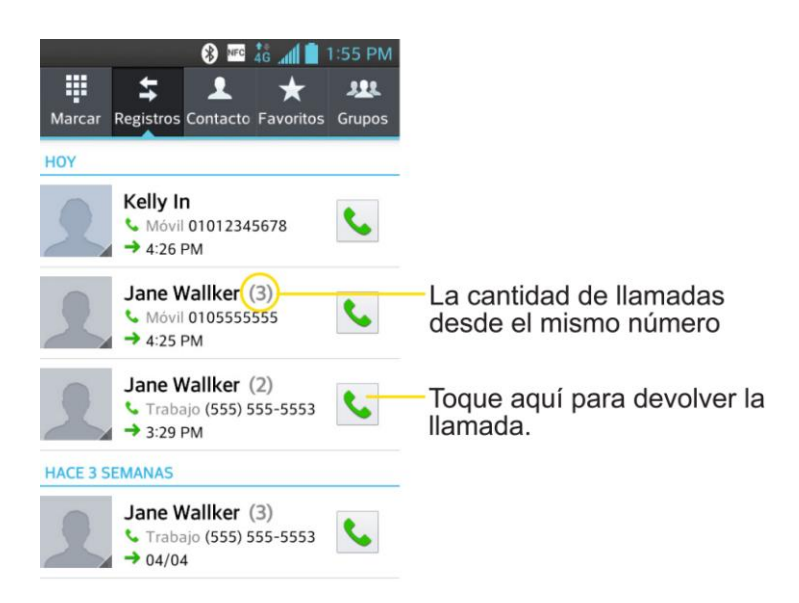

También puede tocar y mantener presionada la entrada para abrir un menú con más opciones para poder comunicarse con ese contacto de otra manera.

- **Agregar a Contactos** (para entradas que no se han guardado en Contactos) para guardar el número en Contactos.
- **Ver contacto** (para entradas guardadas en Contactos) para ver la información del contacto.
- **Editar número antes de llamar** para editar el número antes de volver a marcar.
- **Copiar el número de llamada** para copiar el número de llamada.
- **Borrar el histórico de llamadas** para eliminar todos los registros de llamadas.
- **Borrar todos los registros de este número** para eliminar solamente todos los registros de este número.

#### Realizar una llamada desde los Registros

En los registros de llamadas, toque  $\bullet$  a la derecha de la entrada.

#### Guardar un número desde los Registros

- 1. Toque y mantenga presionada una entrada y toque **Agregar a Contactos**.
- 2. Toque **Crear nuevo contacto**.
	- o –

Busque el nombre de un contacto existente y toque el contacto existente para agregar un número nuevo a ese contacto existente.

- 3. Introduzca tanta información como desee. (Para obtener mayor información sobre cómo crear y editar contactos, consulte [Contactos.](#page-69-0))
- 4. Toque **Guardar**.

### **Nota**: No puede guardar números de teléfono que ya estén en los contactos ni de llamadas identificadas como **Sin ID** o **Restringidas**.

#### Agregar prefijo a un número desde los Registros

Si necesita hacer una llamada desde los Registros y se encuentra fuera del código de área local, puede agregar el prefijo adecuado antes del número.

- 1. Toque y mantenga presionada una entrada y toque **Editar número antes de llamar**.
- 2. Toque el área inmediatamente a la izquierda del número de teléfono e introduzca el prefijo.
- 3. Toque **S** para llamar al número.
	- o –

Toque > **Agregar a Contactos** > **Crear nuevo contacto** para guardar el número corregido en los contactos.

### Borrar el registro de llamadas.

- 1. Desde los registros de llamadas, toque **E** > **Borrar Todo**.
- 2. Si está seguro de que desea borrar el Registro, toque **Sí**.
	- o –

Toque **No**.

## <span id="page-65-0"></span>*Guardar un número de teléfono*

Puede guardar números de teléfono y contactos en su teléfono. También puede sincronizarlos con su cuenta de Google™, de Microsoft Exchange u otras cuentas que admitan sincronizar contactos. (Para obtener más información, consulte [Contactos.](#page-69-0))

- 1. Presione  $\longrightarrow$
- 2. Introduzca un número de teléfono y toque Agregar a Contactos  $\bigoplus$  o  $\blacksquare$  > Agregar a **Contactos**.
- 3. Toque **Crear nuevo contacto**.
	- o –

Busque el nombre de un contacto existente y toque el contacto existente para agregar un número nuevo a ese contacto existente.

Para obtener mayor información sobre cómo crear y editar contactos, consulte [Contactos.](#page-69-0)

## *Encontrar un número de teléfono*

Los contactos aparecerán en orden alfabético en una lista. Buscar un contacto por el nombre es muy simple.

- 1. Presione  $\longrightarrow \sim$  > Ficha **Contactos**.
- 2. Desplácese y busque el contacto o comience a escribir el nombre del contacto que está buscando en el campo de búsqueda. A medida que escribe, los contactos cuyos nombres coincidan con el introducido, aparecerán sobre el teclado. También puede desplazarse usando las letras a lo largo del lado derecho de la pantalla.
- 3. Toque un contacto de la lista para abrir su entrada. Para marcar el número, toque  $\blacktriangleright$ .

## <span id="page-66-0"></span>*Marcación por voz*

Puede usar el software de reconocimiento automático de voz (ASR, Automatic Speech Recognition) integrado en el teléfono, llamado Marcación por voz, para marcar un número de teléfono de los contactos o iniciar funciones del dispositivo sin tener que recorrer los menús del teléfono. Sólo debe hablar en el teléfono, y la función ASR reconocerá su voz y realizará las tareas de manera automática.

### **Nota**: La función de Marcación por voz (Hablar para accionar) no se iniciará si se encuentra actualmente en un menú activo.

### Activar Marcación por voz

► Presione > > **Marcación por voz**.

La pantalla mostrara "Escuchando... " y el teléfono le pedirá que diga el nombre del comando que quiere usar. Para completar su tarea, simplemente siga las indicaciones de voz o toque una opción en pantalla.

Entre los comandos ASR disponibles se encuentran:

- **Call** <nombre> para llamar a una entrada de la lista de contactos. (Consulte Hacer una [llamada de voz con Marcación por](#page-67-0) voz.)
- **Dial** <número> para llamar a un número de teléfono hablado.
- **Redial** para repetir la última llamada realizada.

● **Open** <aplicación> para ir directamente a elementos del menú o aplicaciones. (Consulte [Abrir menús con Marcación por](#page-67-1) voz.)

#### **Sugerencia**

Use la función de Marcación por voz en un entorno silencioso, para que pueda reconocer correctamente los comandos.

#### <span id="page-67-0"></span>Hacer una llamada de voz con Marcación por voz

- 1. Presione > > **Marcación por voz**.
- 2. Cuando vea "Escuchando... ", diga "**Call**" seguido del nombre y la etiqueta del número de teléfono al que desea llamar. Por ejemplo, diga "**Call John Smith móvil**." El teléfono marca el número almacenado en los contactos para "John Smith" con la etiqueta "móvil".
	- Si no se reconoce la ubicación o el nombre no tiene un número de teléfono almacenado en Contactos, el teléfono mostrará una lista de posibles opciones.
	- Si un nombre tiene un único número, o si usted sabe el nombre pero no está seguro de a cuál número llamar, diga "**Call**" seguido del nombre solamente. Por ejemplo, diga "**Call John**". Si se reconoce el nombre y solo hay un número de teléfono para el nombre, el teléfono realiza la llamada inmediatamente.

#### Llamar a un número de teléfono con Marcación por voz

- 1. Presione > > **Marcación por voz**.
- 2. Cuando vea "Escuchando... ", diga "Dial" seguido inmediatamente por un número de teléfono, por ejemplo, diga "Dial 555 555 5555".
- 3. Hable naturalmente y de manera clara, y recuerde decir un dígito a la vez (1-800 debería pronunciarse "uno, ocho, cero, cero").

### <span id="page-67-1"></span>Abrir menús con Marcación por voz

La aplicación Marcación por voz permite abrir directamente muchos elementos de menú o aplicaciones al decir comandos de voz.

- 1. Presione  $\blacksquare$  >  $\blacksquare$  >  $\blacksquare$  Marcación por voz.
- 2. Cuando vea "Escuchando... ", diga "**Open**" seguido de un menú o una aplicación.
- 3. Si aparece una lista de acciones válidas, toque una acción y el dispositivo se abrirá en el menú seleccionado.

## *Texto a voz*

La función Texto a voz permite que el teléfono lea en voz alta datos en pantalla, como por ejemplo mensajes o la información de una llamada entrante (basada en el identificador de llamadas).

## Configuración de la función Texto a voz

- 1. Presione > > **Ajustes del sistema** > **Idioma y teclado** > **Salida de síntesis de voz**.
- 2. Configure cualquiera de las siguientes opciones de configuración de Texto a voz:
	- **Motor preferido**: Elija el motor de texto a voz que prefiera usar. Toque  $\ddot{\Phi}$  para establecer los diferentes ajustes del motor.
	- **Velocidad de voz**: Permite ajustar la velocidad a la cual el teléfono leerá el texto que se muestra. Seleccione una de las siguientes opciones: **Muy lenta**, **Lenta**, **Normal**, **Rápida** y **Muy rápida**.
	- **Escuchar un ejemplo**: Reproduce un breve ejemplo de cómo sonará la función Texto a voz en su teléfono cuando esté activada.

# <span id="page-69-0"></span>*Contactos*

La aplicación Contactos permite almacenar y administrar los contactos desde varias fuentes, incluidos los contactos que introdujo y guardó directamente en el teléfono, así como los contactos sincronizados con la cuenta de Google, los programas de correo electrónico compatibles (incluido Exchange Server) y sus amigos de Facebook.

## *Para comenzar con Contactos*

Use la aplicación Contactos para agregar, ver y comunicarse con familiares, amigos y conocidos.

#### Acceder a Contactos

 $\blacktriangleright$  Presione  $\blacktriangleright$   $\blacktriangleright$   $\blacksquare$ 

Todos los contactos aparecerán en orden alfabético en una lista. Si tiene un teléfono nuevo y todavía no ha agregado ningún contacto, la aplicación Contactos mostrará sugerencias sobre cómo comenzar a agregar contactos en el teléfono.

- Para agregar un acceso directo a los contactos en la pantalla principal, toque y mantenga presionado un espacio vacío en uno de los paneles de la pantalla principal y toque la ficha **Widgets**. Deslice los widgets hacia la izquierda y la derecha para encontrar el widget **Contactos** o **Contactos favoritos** y seleccionarlo.
- Desplácese por la lista para ver los contactos. Para ver una entrada específica, desplácese hasta allí y tóquela.

#### **Sugerencia**

Si tiene muchos contactos almacenados, verá una barra deslizante del lado derecho mientras se desplaza por la lista. Para ir directamente a una letra, toque y mantenga presionada la barra deslizante y arrástrela hasta la letra.

#### Opciones de la lista de contactos

En la lista de contactos, toque  $\blacksquare$  para mostrar las siguientes opciones.

- **Borrar**: Permite eliminar contactos.
- **Compartir**: Permite compartir contactos.
- **Enviar mensaje**: Permite enviar un mensaje a un contacto.
- **Enviar e-mail**: Permite enviar un mensaje de correo electrónico a un contacto.
- **Marcación Rápida**: Permite agregar el marcado rápido a un contacto.
- **Unificar contactos**: Permite agrupar contactos duplicados.
- **Importar/Exportar**: Permite importar o exportar contactos del almacenamiento interno.
- **Editar pestañas**: Permite editar fichas en la pantalla Contactos y reordenarlas.
- **Ajustes**: Permite establecer diferentes ajustes de llamadas.

## <span id="page-70-0"></span>*Agregar un contacto*

Puede agregar contactos en el teléfono y sincronizarlos con los contactos de su cuenta de Google™, su cuenta de Microsoft Exchange u otras cuentas que admitan la sincronización de contactos.

La aplicación Contactos trata de unir las direcciones nuevas con los contactos existentes para crear una sola entrada. También puede administrar ese proceso en forma manual.

- 1. Presione  $\longrightarrow$   $\frac{1}{2}$   $\longrightarrow$   $\frac{1}{2}$ .
- 2. Toque  $\bigoplus$  para agregar un nuevo contacto.
- 3. Toque un tipo de destino (**Teléfono**, **Google**), si corresponde.
- 4. Toque **P**. para seleccionar una imagen para que aparezca junto al nombre en la lista de contactos y en la identificación de la llamada.
- 5. Toque el campo **Nombre** y escriba un nombre para la entrada.
- 6. Toque el campo **Teléfono** e introduzca un número de teléfono.
- 7. Toque el botón de la etiqueta (a la derecha del campo del número de teléfono) para seleccionar una de las siguientes categorías: **MÓ VIL**, **TRABAJO**, **CASA**, **PRINCIPAL**, **FAX DEL TRABAJO**, **FAX DE CASA**, **BUSCAPERSONAS**, **OTRO**, **PERSONALIZAR**.
- 8. Toque el campo **E-mail** e ingrese la dirección de correo electrónico y seleccione una etiqueta entre **LOCAL**, **TRABAJO**, **OTRO**, **PERSONALIZADO**.
- 9. Toque el campo **Nombre del grupo** y seleccione uno de los grupos predeterminados o toque **Nuevo grupo** para crear un nuevo grupo.
- 10. Toque el campo tono de timbre y seleccione el tono que desee.
- 11. Ingrese toda la información que desee y cuando termine, toque **Guardar**.

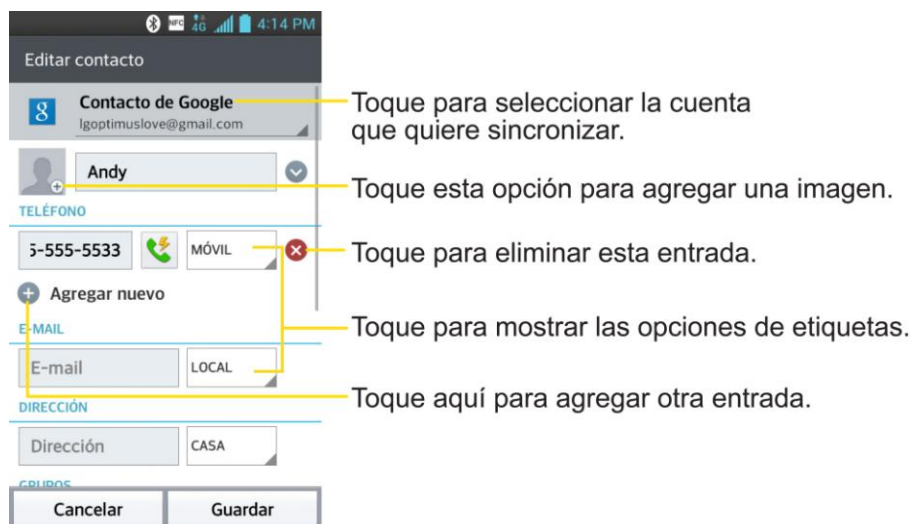

## <span id="page-71-0"></span>*Cómo editar la lista de contactos de emergencia-ICE*

ICE (sigla en inglés que significa: En caso de emergencia), es un programa que permite al personal de primeros auxilios, como paramédicos, bomberos, oficiales de policía, y también al personal del hospital, ponerse en contacto con los familiares del propietario de un teléfono celular para obtener información médica o de apoyo importante. Incluso aunque el teléfono esté bloqueado, estas llamadas a números o contactos de emergencia pueden realizarse.

Para editar la lista de contactos de emergencia- ICE

- 1. Presione  $\longrightarrow$   $\overline{\mathbb{H}}$  >  $\boxed{1}$ .
- 2. Toque **Contactos de emergencia -ICE** > 2.
- 3. Seleccione cada contacto que desee agregar a la Lista de contactos de emergencia-ICE. Puede agregar hasta 5 contactos.

Toque **Crear nuevo contacto** para agregar un contacto de emergencia nuevo. Para más información sobre cómo agregar un nuevo contacto, consulte la sección [Agregar un](#page-70-0)  [contacto.](#page-70-0)

4. Toque **Listo**.

Para agregar su información de emergencia

- 1. Presione  $\longrightarrow$   $\overline{H}$   $>$   $\boxed{1}$
- 2. Toque **Contactos de emergencia -ICE** >  $\Omega$ .

<sup>-</sup> o -
- 3. Toque  $\bigoplus$  e introduzca la información.
- 4. Toque **Guardar**.

Para eliminar un contacto de emergencia de la Lista de contactos de emergencia- ICE

- 1. Presione  $\longrightarrow$   $\overline{\mathbb{H}}$  >  $\overline{\mathbf{P}}$ .
- 2. Toque **Contactos de emergencia -ICE** >  $\Box$
- 3. Seleccione cada contacto que desee eliminar de la Lista de contactos de emergencia-ICE.
- 4. Toque **Remover**.

## *Agregar un contacto a los favoritos*

Favoritos contiene una pequeña lista de contactos con los que se comunica más frecuentemente.

- 1. Presione  $\longrightarrow$   $\overline{\mathbb{H}}$  >  $\overline{\mathbb{L}}$ .
- 2. Toque un contacto para ver sus detalles.
- 3. Toque la estrella que aparece a la derecha del nombre del contacto. (Aparece una estrella dorada).

Para eliminar a un contacto de la lista de favoritos:

- 1. Presione > > > Ficha **Favoritos**.
- 2. Toque un contacto para ver sus detalles.
- 3. Toque la estrella dorada que aparece a la derecha del nombre del contacto. La estrella se vuelve gris, indicando que se ha eliminado de los Favoritos.

## *Editar una entrada de contactos*

Puede cambiar o agregar detalles guardados en las entradas de sus contactos, tales como tonos específicos para contactos específicos o configurar que las llamadas de contactos específicos se desvíen al buzón de voz. Algunas entradas de contacto contienen información de varias fuentes: información que agregó en forma manual o información que se unió de varias cuentas para consolidar duplicados, etc.

Si encuentra entradas duplicadas en Contactos, las puede unir en una entrada única. Si encuentra que se han unido por error contactos no relacionados, puede separarlos.

Los cambios que se realicen en la información de una fuente no cambian automáticamente la información en otras fuentes. Por ejemplo, si tiene información sobre un contacto de una cuenta

de Google y de una cuenta de Exchange, y ambas están configuradas en sincronización de contactos, los cambios que se produzcan en el contacto de la cuenta de Google se sincronizan a esa cuenta en la web; pero la información de la cuenta Exchange no se verá afectada por los cambios.

Para obtener más información sobre el uso de varias cuentas, consulte [Sincronizar cuentas.](#page-101-0)

#### Editar contacto

- 1. Presione  $\longrightarrow$   $\frac{11}{2}$  >  $\frac{1}{2}$ .
- 2. Toque y mantenga presionado el contacto cuyos detalles desea editar.
- 3. Toque **Editar contacto**.
- 4. Edite la información que desee del contacto.
- 5. Toque **Guardar**.

#### Cambiar el número de teléfono predeterminado de un contacto

El número de teléfono predeterminado se usa cuando inicia una llamada o envía un mensaje de texto a través del menú contextual (al tocar y mantener presionado un contacto).

- 1. Presione  $\longrightarrow$   $\frac{11}{2}$  >  $\frac{11}{2}$
- 2. Toque el nombre de un contacto para ver sus detalles.
- 3. Toque y mantenga presionado el número de teléfono que desee establecer como número de teléfono predeterminado del contacto.
- 4. Toque **Establecer como núm. predeterminado**. (Aparece una marca de verificación junto al número de teléfono predeterminado).

#### Seleccionar un tono para un contacto

- 1. Presione  $\longrightarrow$   $\overline{\mathbb{H}}$  >  $\overline{\mathbb{L}}$
- 2. Toque el nombre de un contacto para ver sus detalles.
- 3. Toque  $\mathbb{Z}$ .
- 4. Toque el campo **Tono** y toque un tono de timbre para seleccionarlo.
- 5. Toque **Aceptar** y luego toque **Guardar** para guardar los cambios.

#### Eliminar contactos

1. Presione  $\longrightarrow$   $\overline{\mathbb{H}}$   $\rightarrow$   $\overline{\mathbb{L}}$ 

#### Contactos 64

- 2. Toque el nombre de un contacto.
- 3. Toque  $\blacksquare$  > Borrar.
	- Si el contacto contiene información de una cuenta de solo lectura, no podrá borrarlo; solamente podrá cambiar la configuración de sincronización para esa cuenta o borrar la cuenta misma.
	- Si el contacto contiene información que se juntó de una cuenta de solo lectura, un cuadro de diálogo le informará que debe separar la entrada de contacto en contactos individuales para borrar el contacto.
- 4. Toque **Sí**para confirmar que desea borrar el contacto.

#### Agregar un número a un contacto

- 1. Presione  $\longrightarrow \mathbb{H}$  >  $\mathbb{L}$ .
- 2. Toque y mantenga presionada la entrada del contacto.
- 3. Toque **Editar contacto** en el menú que se abre.
- 4. Toque  $\bullet$ .
- 5. Toque el botón de la etiqueta, a la derecha del campo del número de teléfono, y seleccione la etiqueta correspondiente.
	- Para crear su propia etiqueta, toque **PERSONALIZAR**.
- 6. Introduzca un número de teléfono y toque **Guardar**.

#### Editar el número de un contacto

- 1. Presione  $\longrightarrow$   $\overline{\mathbb{H}}$  >  $\boxed{1}$
- 2. Toque y mantenga presionada una entrada de contacto.
- 3. Toque **Editar contacto.**
- 4. Toque el número de teléfono que desee editar.
- 5. Vuelva a introducir el número o edítelo y toque **Guardar**.

#### Asignar números de atajos para llamada

Además del marcado rápido, también se puede guardar un contacto directamente en la pantalla de inicio.

1. Presione  $\longrightarrow$   $\mathbb{H}$  >  $\boxed{1}$ 

Contactos 65

- 2. Toque y mantenga presionada una entrada de contacto.
- 3. Toque **Agregar a pantalla principal** > **Atajo para llamada**. El contacto aparecerá en la pantalla principal.
- **Nota**: Si no hay espacio disponible en un panel particular de la pantalla principal, debe borrar o eliminar un elemento para poder agregar otro. En este caso, tiene la opción de cambiar a otro panel de la pantalla principal.

Para utilizar el atajo para llamada:

► Simplemente toque el contacto en la pantalla principal.

#### Asignar una imagen a una entrada

Asigne una imagen para mostrarla cada vez que un contacto en particular lo llame.

- 1. Presione  $\longrightarrow$   $\mathbb{H}$  >  $\boxed{1}$
- 2. Toque y mantenga presionada la entrada del contacto.
- 3. Toque **Editar contacto**.
- 4. Toque ...
- 5. Toque **Tomar una foto** para tomar una nueva foto. Se iniciará la cámara.

– o –

Toque **Seleccionar desde la galería** para seleccionar una imagen de la Galería.

6. Después de recortar la fotografía a su gusto, (consulte [Opciones de la Galería para](#page-126-0)  [fotos\)](#page-126-0) toque **Guardar**.

#### Encontrar contactos por nombre

- 1. Presione  $\frac{1}{\sqrt{1-\frac{1}{2}}}$
- 2. Toque el campo **Buscar contactos**.
- 3. Introduzca el nombre del contacto que desea buscar. A medida que escribe, los contactos cuyos nombres coincidan con el introducido, aparecerán debajo del cuadro de búsqueda.
- 4. Toque un contacto de la lista para abrir su entrada.

## <span id="page-76-0"></span>*Comunicarse con los contactos*

Desde las fichas Contactos o Favoritos, puede llamar o enviar rápidamente un mensaje de texto (SMS) o mensaje multimedia (MMS) al número de teléfono predeterminado de un contacto. También se puede abrir un menú para acceder a los diferentes métodos de comunicación con ese contacto.

La aplicación Contactos comparte los contactos con muchas otras aplicaciones, como Gmail™ (consulte [Gmail\)](#page-79-0) y Mensajería (consulte [Mensajes de texto y multimedia\)](#page-94-0).

Para conectarse mediante la función Contacto rápido de Android™:

1. Toque la foto de un contacto para abrir Contacto rápido de Android.

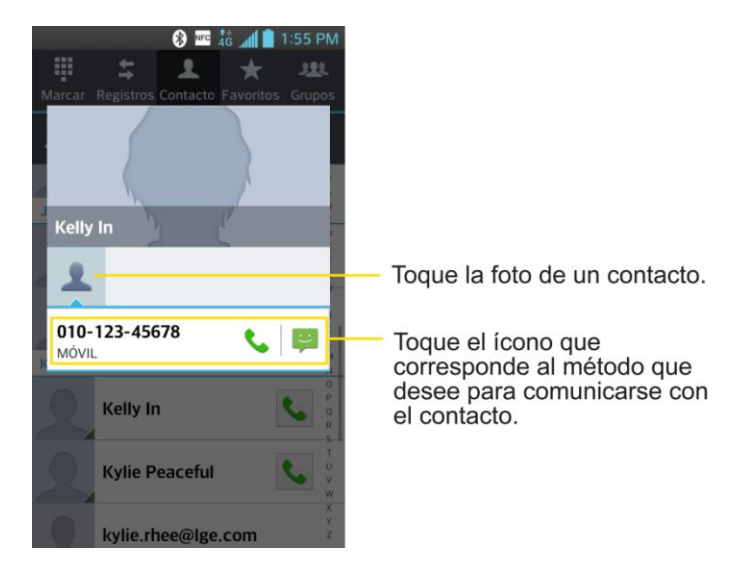

2. Toque el icono que corresponde al tipo de comunicación que desea iniciar.

Según la información de contacto guardada, las acciones disponibles aparecerán arriba del nombre.

Para comunicarse con un contacto:

- 1. Presione  $\longrightarrow$   $\overline{\mathbb{H}}$   $\rightarrow$   $\overline{\mathbb{R}}$
- 2. Toque la entrada del contacto.
- 3. En la pantalla de detalles del contacto, toque el método que desee utilizar para comunicarse con el contacto.
	- Toque iunto al número al que desea llamar directamente.
	- $\blacksquare$  Toque  $\blacksquare$  junto al número al que desea enviar un mensaje.

#### **Nota:** Cada vez que vea la tecla verde para marcar **al lado de un número, como en** Favoritos o en Registro, simplemente tóquelo para llamar a ese número.

Para llamar al número predeterminado de un contacto:

- 1. Presione  $\longrightarrow$   $\overline{\mathbb{H}}$  >  $\overline{\mathbb{R}}$ .
- 2. Toque  $\bigcup$  junto a la entrada del contacto.
- 3. Si se han guardado varios números, se abre una ventana emergente para seleccionar el número.
- 4. Para establecer un número predeterminado cuando realice una llamada, toque el número deseado y luego seleccione **Siempre**.

(Para obtener mayor información sobre cómo realizar llamadas telefónicas, consulte [Hacer](#page-54-0)  [llamadas telefónicas.](#page-54-0))

Para obtener más información acerca de cómo enviar mensajes de texto y multimedia, consulte [Mensajes de texto y multimedia.](#page-94-0)

## *Importar, exportar, y compartir contactos*

Si tiene contactos almacenados en formato vCard en el almacenamiento interno o externo del teléfono, puede importarlos a la aplicación Contactos del teléfono. También puede exportar los contactos en formato vCard del almacenamiento interno o externo del teléfono. Exporte sus contactos para hacer una copia de seguridad en una computadora u otro teléfono.

### *Importar contactos del almacenamiento interno o externo*

Se pueden importar contactos desde el almacenamiento interno o externo directamente a su teléfono.

- 1. Copie archivos vCard al teléfono desde la computadora.
- 2. Presione  $\frac{1}{2}$
- 3. Toque > **Importar/Exportar** > **Importar desde el almacenamiento interno** o **Importar desde la MicroSD**.
- 4. Si dispone de más de una cuenta en el teléfono, toque la cuenta a la que desea importar los contactos.
- 5. Toque los archivos que desee importar y toque **Importar** y luego **Sí**para confirmar.

## *Exportar contactos del almacenamiento interno o externo*

Se pueden exportar todos los contactos del teléfono como archivos vCard. A continuación, puede copiar este archivo a una computadora u otro teléfono compatible con este formato, como una aplicación de libreta de direcciones.

- 1. Presione  $\longrightarrow$   $\frac{11}{11}$   $>$   $\frac{11}{11}$
- 2. Toque > **Importar/Exportar**.
- 3. Toque **Exportar al almacenamiento interno** o **Exportar a la MicroSD**.
- 4. Toque los contactos que desee exportar, luego toque **Exportar** y **Sí**para confirmar.
- 5. Introduzca un nombre de archivo y toque **Aceptar**.

### *Compartir un contacto*

Puede compartir un contacto con alguien si se lo envía como archivo vCard.

- 1. Presione  $\longrightarrow$   $\overline{\mathbb{H}}$  >  $\boxed{1}$
- 2. Abra el contacto que desea compartir.
- 3. Toque > **Compartir**.
- 4. Elija el método de envío.

# *Cuentas y mensajes*

Con el servicio de Virgin Mobile y las capacidades de mensajería de su teléfono, tiene la oportunidad de compartir información a través de diversos canales y cuentas.

## <span id="page-79-0"></span>*Gmail*

Este cliente de correo electrónico es el servicio de correo electrónico basado en la Web de Google. (Consulte [Sincronizar su cuenta de Google.](#page-102-0))

Desde una computadora, abra su navegador web preferido e ingrese en www.gmail.com. Dependiendo de cómo se haya configurado la sincronización, la aplicación Gmail (junto con los eventos del calendario, números de teléfono y otra información de contacto) del teléfono se sincroniza automáticamente entre el teléfono y su cuenta de Gmail en la Web.

## *Crear una cuenta de Google*

Se debe crear y/o acceder a una cuenta de Google para usar Gmail™, Google Talk™, Google Calendar™, y otras aplicaciones de Google. Acceder a la cuenta de Google también es necesario para descargar aplicaciones desde Play Store, para sincronizar los datos (si corresponde) con los servidores de Google y para aprovechar otros servicios de Google disponibles en su teléfono.

Si no tiene una cuenta de Google, se le pedirá que cree una. Si tiene una cuenta Google empresarial a través de su empresa u otra organización, el departamento de TI de su empresa recibirá instrucciones especiales sobre cómo iniciar sesión en esa cuenta.

- 1. Desde una computadora o desde el explorador de su teléfono, navegue hasta www.google.com.
- 2. En la página principal, seleccione **Iniciar sesión** > **REGISTRARSE**.
- 3. Siga las indicaciones en pantalla para crear su cuenta gratuita.
- 4. Inicie sesión con la dirección de correo electrónico proporcionada, localice el correo electrónico de Google y responda el nuevo correo electrónico para confirmar y activar su nueva cuenta.

## *Iniciar sesión en la cuenta de Google*

Si tiene una cuenta de Google, pero aún no ha iniciado sesión en su teléfono, siga estas instrucciones para ingresar a su cuenta de Google.

- 1. Inicie una aplicación que requiera una cuenta de Google (como Play Store o Gmail).
- 2. Toque **Existente**.

**Nota**: Si todavía no posee una cuenta de Google, toque **Nueva** y siga las indicaciones en pantalla para crear una nueva cuenta.

- 3. Toque los campos **Correo** y **Contraseña** e ingrese sus datos.
- 4. Toque  $\triangleright$ .
- 5. Seleccione **Unirse a Google+** para unirse o **Ahora no** para saltar este paso y unirse más adelante.
- 6. Lea el aviso de exención de responsabilidad sobre la Copia de respaldo y restauración y marque la opción para mantener el teléfono respaldado con la cuenta de Google. A  $\sim$  continuación, toque  $\triangleright$ .

Su teléfono se comunicará con los servidores de Google para confirmar esta información.

**Importante**: Algunas aplicaciones, tales como Calendario, solo funcionan con la cuenta principal de Google (la primera cuenta de Google configurada en el teléfono). Si tiene intenciones de usar más de una cuenta de Google en el teléfono, primero asegúrese de iniciar sesión en la que desea usar con esas aplicaciones. Cuando inicia sesión, los contactos, mensajes de Gmail, eventos del calendario y otra información obtenida de esas aplicaciones y servicios en la web se pueden sincronizar con su teléfono. La primera vez que inicie una aplicación que requiera una cuenta de Google, como Gmail o Play Store, se le pedirá que acceda a una cuenta o cree una nueva.

## *Acceso a Gmail*

Accede a su cuenta de Gmail personal directamente en el teléfono.

Al abrir la aplicación Gmail, aparecen las conversaciones más recientes en Recibidos.

 $\blacktriangleright$  Presione  $\blacktriangleright$   $\blacktriangleright$   $\blacktriangleright$  Gmail.

Todas las conversaciones aparecen en la Bandeja de entrada, a menos que las borre, archive o filtre. Las conversaciones con nuevos mensajes aparecen con los asuntos en negrita. Para leer un mensaje de una conversación, toque la conversación. (Consulte [Leer mensajes\)](#page-81-0).

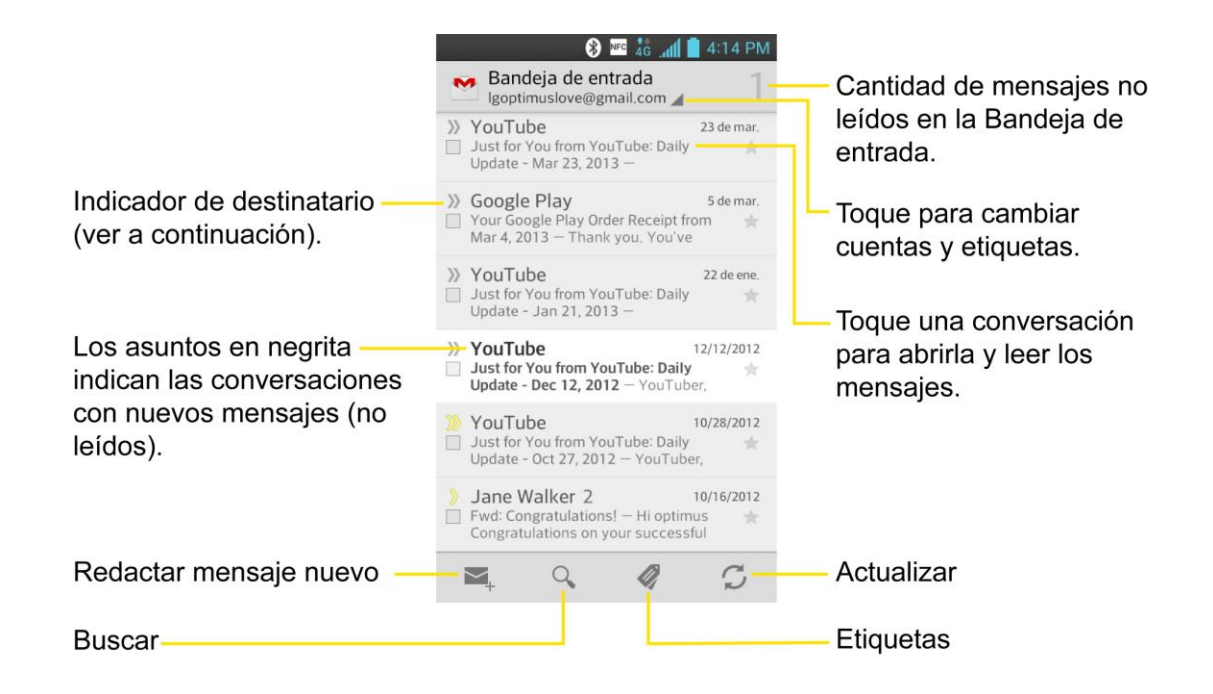

indica que este mensaje se envió al usuario en forma directa. indica que este mensaje se envió con copia al usuario.

#### Ver la Bandeja de entrada cuando Gmail está en funcionamiento.

► Si está viendo un mensaje u otra etiqueta, toque ka hasta regresar a la Bandeja de entrada. También puede tocar  $\heartsuit$  o  $\measuredangle$  y seleccionar **Bandeja de entrada**.

#### Agregar otra cuenta de Google

- 1. Desde la Bandeja de entrada de Gmail, toque > **Configuración**.
- 2. Toque **AGREGAR CUENTA** en la esquina superior derecha de la pantalla.
- 3. Toque **Existente** o **Nueva**, luego introduzca la información necesaria.

#### <span id="page-81-1"></span>Alternar entre cuentas

Gmail muestra las conversaciones y los mensajes de una cuenta de Google a la vez. Si tiene más de una cuenta, puede abrir la pantalla Cuentas para ver cuántos mensajes no leídos tiene en cada cuenta y alternar entre una cuenta y otra.

► Desde la Bandeja de entrada, toque i junto a la cuenta de correo electrónico, luego toque la cuenta que contenga los mensajes que desee leer.

#### <span id="page-81-0"></span>Leer mensajes

► Toque una conversación que contenga el mensaje que desea leer.

Cuando abre una conversación, se muestra el primer mensaje no leído o destacado.

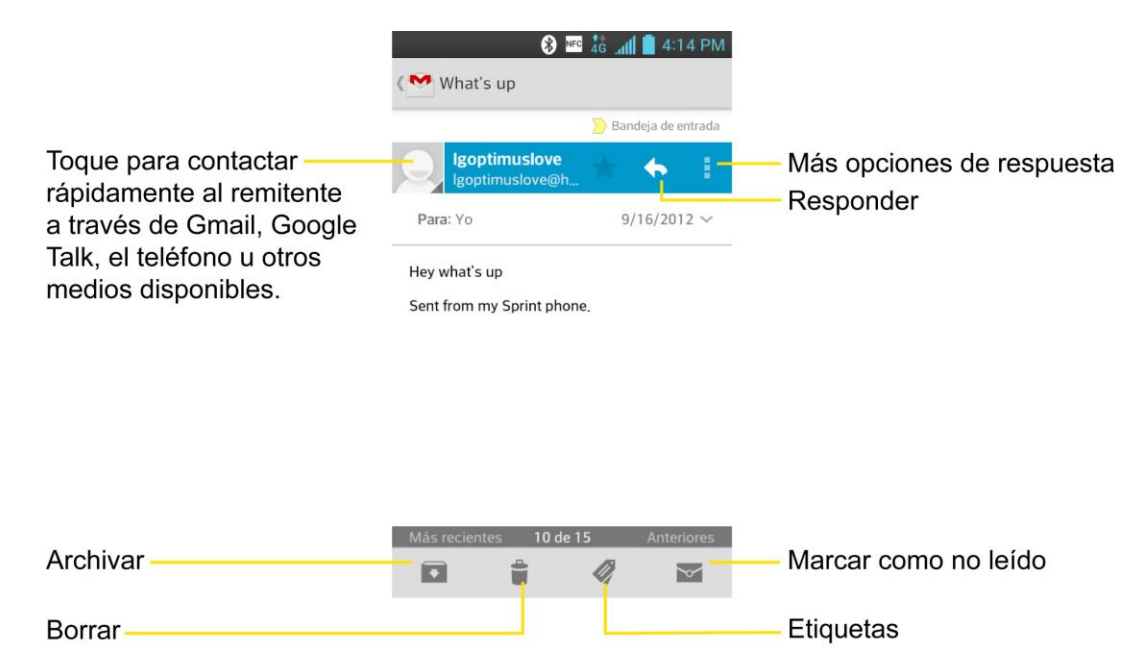

Si desea ponerse en contacto con el remitente, toque la imagen de identificación del contacto para abrir la opción Contacto rápido. (Consulte [Comunicarse con los contactos\)](#page-76-0). Al leer mensajes en una conversación, puede usar los botones que se encuentran en la parte inferior de la pantalla para archivar toda la conversación o borrarla. Después de borrar una conversación puede tocar DESHACER en un recuadro gris oscuro que aparece en la parte inferior de la pantalla. Puede desplazarse hasta la parte inferior de un mensaje para acceder a los botones para responder o reenviar el mensaje, como se describe en [Leer y responder](#page-83-0)  [mensajes de Gmail.](#page-83-0)

Para volver a leer un mensaje:

Al abrir una conversación, los mensajes que ya leyó se minimizan en una pestaña que indica la cantidad de mensajes ocultos.

- 1. Presione  $\frac{1}{\sqrt{2}}$  >  $\frac{1}{\sqrt{2}}$  Gmail.
- 2. Toque la conversación que desee ver.
- 3. Toque el nombre del contacto para abrir ese mensaje.

Al leer un mensaje o cuando esta ficha está seleccionada, se puede tocar  $\leq$  para marcar un mensaje leído como no leído. Por ejemplo, para recordar volver a leerlo después.

### *Enviar un mensaje de Gmail*

Puede redactar y enviar un mensaje a personas o grupos con direcciones de Gmail u otras direcciones de correo electrónico.

- 1. Presione  $\frac{1}{\sqrt{2}}$   $\frac{1}{\sqrt{2}}$  **Gmail.**
- 2. Toque  $\blacktriangleright$ .
- **Nota**: Esta opción inicia un mensaje desde su cuenta predeterminada de Gmail. Para enviarlo desde otra cuenta, en la pantalla Cuentas, toque el icono triangular junto a la cuenta de correo electrónico que desee utilizar.
	- 3. Escriba la dirección del destinatario. Al escribir el texto, se muestran las direcciones coincidentes de su lista de contactos. Puede tocar una dirección sugerida o continuar escribiendo el texto para introducir una nueva.
	- 4. Toque > **Agregar CC/CCO** para enviar el mensaje con copia (normal u oculta) a otros destinatarios, si fuese necesario.
	- 5. Escriba un asunto para el mensaje en el campo Asunto.
	- 6. Continúe con el siguiente campo para redactar el mensaje de correo electrónico.
	- 7. Toque > **Adjuntar imagen** o **Adjuntar video** para agregar un adjunto al mensaje de correo electrónico.
	- 8. Toque **p**ara enviar el correo electrónico.

– o –

Si no está listo para enviar el mensaje, toque **= > Guardar borrador**. Puede leer los borradores al abrir los mensajes con la etiqueta Borrador.

– o –

Toque > **Descartar** para eliminar el mensaje (incluidos los borradores guardados).

**Nota**: Si no está conectado a una red, por ejemplo, si está trabajando en el modo de avión, los mensajes que envíe se almacenan en el teléfono con la etiqueta Enviados hasta que se vuelva a conectar a una red.

### <span id="page-83-0"></span>*Leer y responder mensajes de Gmail*

Puede continuar una conversación de correo electrónico al responder un mensaje o al reenviarlo.

1. En un mensaje, toque  $\bigcirc$  para responder al mensaje.

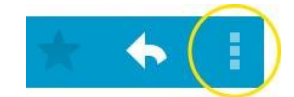

- **Toque E** para seleccionar entre **Responder a todos** o **Reenviar**.
- Al responder o reenviar mensajes sin cambiar el asunto se agrega la respuesta a la conversación actual. Al cambiar el asunto se inicia una nueva conversación.
- El mensaje se abrirá en una nueva pantalla en la que podrá agregar o eliminar direcciones, editar el asunto y agregar o borrar texto o archivos adjuntos.
- Puede agregar una o más personas a una conversación en curso al responder a todos y luego agregar la dirección de la nueva persona (o personas) al mensaje.
- En el mensaje nuevo se incluirán todos los mensajes de la conversación; todos los mensajes posteriores al mensaje que envía no se incluirán
- 2. Toque **para enviar el correo electrónico.**
- **Nota**: Puede cambiar la acción del mensaje después de empezar el mensaje. Simplemente toque <sup>d</sup>en el encabezado del mensaje a la derecha de la acción actual del mensaje, luego toque la acción que desee. Por ejemplo, si optó por **Responder** pero decide **Responder a todos**.

#### Usar las conversaciones en lotes

Con Gmail, puede archivar, etiquetar, eliminar o realizar otras acciones en un lote de conversaciones a la vez.

- 1. En la Bandeja de entrada, o en otra pestaña, toque la casilla de verificación a la izquierda de cada mensaje para marcar todos los mensajes que quiere incluir en el lote.
	- Cuando marca una conversación, aparecen los botones **□** (Archivar), (Borrar), (**Etiquetas**), (**Leído/no leído**) y (**Más**) en la parte inferior de la pantalla.

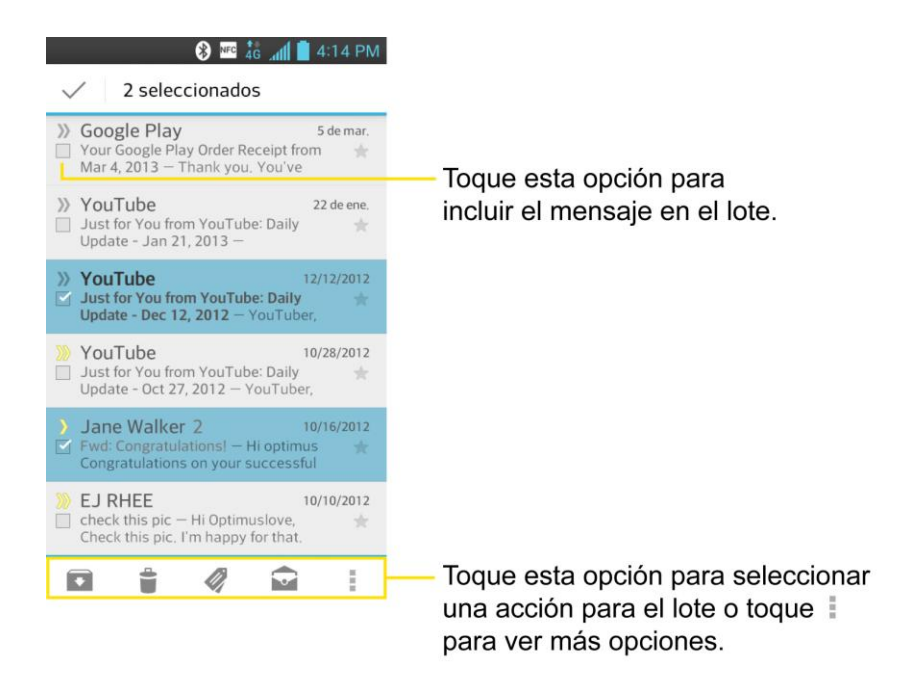

- 2. Tap (**Archivar**), (**Borrar**), (**Etiquetas**), (**Leído/no leído**) o (**Más**).
	- La acción elegida afecta el lote seleccionado de mensajes. Si por accidente borra un lote de conversaciones, puede tocar **DESHACER** en la barra gris (que aparece brevemente después de la acción) en la parte inferior de la pantalla de la Bandeja de entrada para que el mensaje vuelva a la Bandeja de entrada o a la etiqueta que corresponda. También se puede usar **DESHACER** después de archivar o marcar como spam. Si nunca trabaja con lotes de mensajes, puede ocultar las casillas de verificación para dejar más espacio para los asuntos de las conversaciones. (Consulte [Cambiar la configuración de Gmail.](#page-85-0))

## <span id="page-85-0"></span>*Cambiar la configuración de Gmail*

Puede cambiar varias opciones de configuración de Gmail. Cada cuenta de Google tiene su propia configuración, de manera que los cambios afectan solo a la cuenta actual. (Consulte [Alternar entre cuentas.](#page-81-1))

También se pueden cambiar los volúmenes de notificación y algunas opciones de configuración de sincronización en la aplicación Configuración.

- 1. Presione  $\blacksquare$  >  $\blacksquare$  >  $\blacksquare$  Gmail.
- 2. Toque > **Configuración** > **Configuración general**.
	- **Confirmar antes de eliminar**: Marque esta casilla para pedir confirmación antes de borrar un mensaje.
- **Confirmar antes de archivar**: Marque esta casilla para pedir confirmación antes de archivar un mensaje.
- **Confirmar antes de enviar**: Marque esta casilla para pedir confirmación antes de enviar un mensaje.
- **Deslizarse por la lista de conversaciones**: Seleccione qué acción desea realizar cuando deslice una conversación hacia la derecha o izquierda.
- **Responder a todos**: Marque esta casilla para hacer que Responder a todos sea la acción de mensaje predeterminada.
- **Ajuste automático de mensajes**: Seleccione para reducir los mensajes para que se ajusten a la pantalla y permitir el uso de zoom.
- **Avance automático**: Abre un cuadro de diálogo para establecer qué lista de conversaciones se verá después.
- **Ocultar las casillas de verificación**: Marque esta casilla para ocultar las casillas de verificación de modo que los elementos se seleccionen al tocarlos y mantenerlos presionados.
- **Acciones de mensajes**: Abre un cuadro de diálogo para establecer cuándo mostrar las acciones del mensaje.
- **Eliminar historial de búsqueda**: Toque esta opción para borrar el historial de búsqueda.
- **Ocultar las fotografías de los mensajes**: Las imágenes no se mostrarán automáticamente sin la autorización de quien las envía.

#### Ajustes individuales de la cuenta

Puede configurar cada una de sus cuentas con ajustes específicos e individuales.

- 1. Presione  $\frac{1}{\sqrt{2}}$  >  $\frac{1}{\sqrt{2}}$  Gmail.
- 2. Toque **= > Configuración**.
- 3. Toque la cuenta cuya configuración desee modificar.
	- **Prioritarios**: Marque esta casilla para convertir la bandeja de Prioritarios en la bandeja de entrada predeterminada para esta cuenta.
	- **Notificaciones**: Marque esta opción para recibir una notificación en la barra de estado cuando lleguen mensajes de correo.
	- **Sonido y vibración**: Abre un cuadro de diálogo para establecer la cantidad de descarga de sincronización de esta cuenta y cómo desea ser notificado.
- **Firma**: Abre un cuadro de diálogo que permite introducir la firma que desee enviar al final de los mensajes de correo electrónico.
- **La sincronización de Gmail está Activado**: Abre la pantalla Cuentas y sincronización para modificar los ajustes de sincronización para esta cuenta o eliminar la cuenta.
- **Días de correo para sincronizar**: Abre un cuadro de diálogo para establecer el número de días de correo electrónico para sincronizar. La modificación de esta opción afecta la sincronización de descargas de los ajustes de tono de timbre y vibración.
- **Administrar etiquetas**: Abre un cuadro de diálogo para establecer cuáles son las etiquetas que se deben sincronizar.
- **Descargar archivos adjuntos**: Marque esta opción para descargar automáticamente los adjuntos de los mensajes recientes utilizando una conexión Wi-Fi.

#### Responder con texto citado

Al responder a un mensaje de Gmail se puede optar por escribir dentro del texto anterior. Por ejemplo, si el texto anterior incluye varias preguntas, se pueden insertar las respuestas inmediatamente después de cada pregunta en lugar de responderlas en un mensaje independiente.

- 1. Abra un mensaje de Gmail e inicie la acción de respuesta (por ejemplo, **Responder**, **Reenviar**, etc.).
- 2. Asegúrese de que la casilla de verificación **CITAR TEXTO** debajo del campo Redactar esté marcada, luego toque **RESPONDER ENTRE LÍNEAS**.
- 3. Toque donde desee insertar el texto y escriba el texto según sea necesario.
- 4. Toque  $\geq$  en la esquina superior derecha de la pantalla para enviar el correo electrónico.

## *E-mail*

Use la aplicación E-mail para enviar y recibir mensajes de correo electrónico desde su correo web u otras cuentas, con POP3 o IMAP o acceda a su cuenta de Exchange ActiveSync para sus necesidades de correo corporativo.

Aunque hay una aplicación de Gmail independiente, la aplicación E-mail puede administrar tanto servicios de correo electrónico basados en Internet (Gmail™ y Yahoo!™) y correos electrónicos corporativos (Microsoft® Exchange ActiveSync®). El teléfono también se puede configurar manualmente para que se conecte a otros sistemas de correo electrónico.

#### **Nota**: Si tiene diferentes cuentas de correo electrónico, debe configurar cada cuenta con sus propios ajustes.

Si desea enviar y recibir mensajes de correo electrónico por medio de una cuenta de ISP (Internet Service Provider) (tal como Outlook), primero debe configurar una cuenta IMAP o POP.

- **Internet Message Access Protocol (IMAP)**: este protocolo de recuperación de correo se usa con frecuencia en grandes redes y configuraciones comerciales e institucionales. El estándar actual es IMAP4.
- **Post Office Protocol (POP)**: este protocolo es compatible con la mayoría de los ISP y es actualmente el más común entre las aplicaciones de los consumidores. El estándar actual es POP3.
- **Nota**: Para mayor información, consulte los documentos de ayuda de su proveedor de correo electrónico o póngase en contacto con su administrador de TI.

#### Iconos/Accesos directos de correo electrónico

- **e** Acceso directo de correo electrónico
- Acceso directo de Gmail

#### Barra de estado - Notificaciones

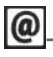

<sup>0</sup>. Nuevo mensaje de correo electrónico recibido

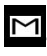

M - Nuevo mensaje de Gmail recibido

## *Añadir una cuenta de correo electrónico*

La aplicación E-mail solamente muestra todas las cuentas de correo electrónico que se agregaron actualmente. Para ver cuentas de correo electrónico adicionales en la pantalla Correo electrónico, primero debe agregarlas.

- 1. Presione  $\frac{1}{\sqrt{2}}$  >  $\frac{1}{\sqrt{2}}$  **E-mail.**
- 2. Realice una de las siguientes acciones:
	- Si es la primera vez que agrega una cuenta de correo electrónico, toque **Otro** en la pantalla **Selecc. proveedor de e-mail**.
	- Si ya agregó una cuenta de correo electrónico en E-mail, toque  $\blacksquare$  > Ajustes >  $\blacksquare$ . Si se muestra la pantalla **Selecc. Proveedor de e-mail**, toque **Otro**.
- 3. Ingrese la dirección de correo electrónico y la contraseña de su cuenta de correo electrónico y luego toque **Siguiente**.
- Toque **Configuración manual** para configurar manualmente los ajustes de la conexión (POP3 , IMAP, o Exchange ActiveSync). Siga las indicaciones en pantalla e ingrese manualmente la información específica de su proveedor de correo electrónico.
- **Importante**: Si el tipo de cuenta que desea configurar no está en la base de datos del teléfono, se le pedirá que introduzca más detalles. Contacte a su proveedor de correo electrónico o al administrador de su servidor Exchange para la configuración del correo electrónico o para obtener información adicional.
	- 4. Escriba el nombre de la cuenta y su nombre y toque **Listo**.

## <span id="page-89-0"></span>*E-mail corporativo*

La aplicación E-mail también también brinda acceso al servidor de Exchange ActiveSync a través del teléfono. Si su empresa utiliza Microsoft Exchange Server 2003, 2007 y 2010 como sistema de correo electrónico corporativo, puede usar esta aplicación de correo electrónico para sincronizar de forma inalámbrica su correo y contactos directamente con el Exchange Server de la empresa.

**Importante**: Esta aplicación de Outlook no utiliza Microsoft® ActiveSync para sincronizar el teléfono con su Exchange Server remoto. Esta sincronización se realiza en forma inalámbrica a través del aire (OTA, por sus siglas en inglés) y no por medio de una conexión directa.

Configuración de una cuenta de correo electrónico corporativa

- **Importante**: Antes de configurar una cuenta ActiveSync de Microsoft Exchange en su teléfono, contacte al administrador del servidor Exchange de su compañía para solicitar la información requerida para la configuración del correo electrónico.
	- 1. Presione  $\frac{1}{\sqrt{2}}$  >  $\frac{1}{\sqrt{2}}$  **E-mail.**
	- 2. Toque **Microsoft Exchange** (desde la pantalla Añadir una cuenta de correo electrónico nueva).
	- 3. Ingrese su dirección de correo electrónico y su contraseña y luego toque **Siguiente**. Consulte con su administrador de red para obtener mayores detalles.
		- **Dirección de e-mail**: Su dirección de correo electrónico de trabajo de Outlook.
		- **Contraseña**: Generalmente será la contraseña de acceso a la red (distingue mayúsculas y minúsculas).
	- 4. Escriba una **Dirección del servidor**, **Dominio** y toque **Siguiente**.
- **Dirección del servidor**: La dirección remota del servidor de correo electrónico de Exchange. Generalmente comienza con mail.XXX.com. Para obtener esta información consulte al administrador de red de su empresa.
- **Dominio**: Introduzca su dominio\nombre de usuario de acceso a la red. Aseqúrese de mantener "\" entre el dominio y el nombre de usuario.
- Si su red requiere encriptación SSL, toque la casilla **Utilizar conexión segura (SSL)** para seleccionarla y activar este nivel de seguridad adicional.
- Si su servidor de Exchange requiere esta característica, es posible que no se pueda comunicar si no la selecciona.

#### **Nota**: Las interrupciones de la señal o la información incorrecta de nombre de usuario o la contraseña pueden provocar problemas para completar la comunicación.

- 5. Lea la exención de responsabilidad y, si se solicita, toque **Activar**. Dependiendo en el tipo de cuenta, podrá ser posible que sea requisito fijar un bloqueo de pantalla.
- 6. Configure la **Plan de actualiz**, **Días para sincronizar el e-mail** (días para sincronizar el teléfono y el servidor) y active otras configuraciones del correo electrónico, luego toque **Siguiente**.
- 7. Identifique su nueva cuenta con un nombre único y proporcione el nombre que se mostrará, luego toque **Listo**.

#### **Importante**: Se puede sincronizar a través del aire (no directamente) con un servidor de Exchange que se ejecute en Microsoft Exchange Server 2003 Service Pack 2 (SP2) o Microsoft Exchange Server 2010.

**Nota**: Se pueden tener varias cuentas activas de correo electrónico de trabajo (Microsoft Exchange) en el teléfono.

### *Abrir el correo electrónico*

Leer y responder el correo electrónico en su teléfono es tan simple como en su computadora.

- 1. Presione  $\longrightarrow$  **E**-mail.
- 2. Toque un mensaje que desee leer, administrar o responder.
	- En el Buzón de entrada, toque  $\blacksquare$  para seleccionar las opciones siguientes: **Actualizar**, **Carpetas**, **Clasificar por**, **Lista de descargas**, y **Ajustes**.
	- Las opciones descritas en la imagen a continuación están disponibles dentro de los mensajes.

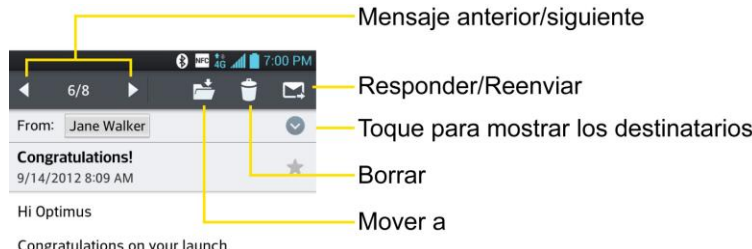

### *Crear y enviar correos electrónicos*

Cree y envíe mensajes de correo electrónico utilizando cualquier cuenta que haya configurado en su teléfono. Aumente su productividad adjuntando archivos, tales como fotos, videos o documentos a los mensajes de correo electrónico.

- 1. Desde el Buzón de entrada, toque  $\blacksquare$ .
- 2. Introduzca la dirección de correo electrónico del destinatario en el campo **Para**.
	- Puede agregar tantos destinatarios del mensaje como desee.

#### **Nota**: Para enviar el mensaje actual con copia adicional (CC) o con copia oculta (CCO) a otros destinatarios, toque > **Agregar a CC/Cco**.

- 3. Toque el campo **Asunto** y escriba el asunto del mensaje.
- 4. Toque el campo **Cuerpo** y redacte su mensaje de correo electrónico.
	- Para agregar un archivo adjunto (por ejemplo, imagen, video, contactos, eventos, audio, etc.) toque  $\mathscr{O}_1$
	- Se puede acceder al almacenamiento interno y navegar para buscar el archivo que se desea adjuntar.
	- Toque el archivo que desea adjuntar.
- 5. Toque **>** para enviar el correo electrónico.

**Nota**: Si cierra la ventana de mensajes antes de enviarlo, se almacena en Borradores.

### *Responder o borrar un mensaje de correo electrónico*

Responder o borrar mensajes de correo electrónico también es sencillo.

- 1. Desde el Buzón de entrada, toque un mensaje de correo electrónico para verlo.
- 2. Cuando vea el mensaje, toque **vece** y seleccione **Responder** o **Responder a todos**.
	- Si selecciona **Reenviar**, deberá especificar los destinatarios del mensaje.

3. Introduzca un nuevo cuerpo del mensaje y toque  $\geq$ .

#### Eliminar un mensaje de correo electrónico

► Toque y mantenga presionado un mensaje de correo electrónico (del Buzón de entrada) y toque **Borrar** en el menú contextual emergente.

– o –

Cuando vea el mensaje, toque  $\Box$ .

## *Configurar y sincronizar los ajustes del correo electrónico corporativo*

Puede sincronizar y configurar varios ajustes del correo electrónico corporativo y crear una firma del correo electrónico corporativo.

#### Sincronización de sus cuentas

- 1. Presione > > **Ajustes del sistema** > **Cuentas y sincronización**.
- 2. Toque el tipo de cuenta (Microsoft Exchange, Google) y seleccione la cuenta para mostrar la pantalla de ajustes.
- 3. Seleccione cada opción si desea que el dispositivo se sincronice automáticamente. Si desea sincronizar manualmente, toque > **Sincronizar ahora**.

#### Configurar el correo electrónico corporativo

- 1. Presione > > **Ajustes del sistema** > **Cuentas y sincronización**.
- 2. Toque **Microsoft Exchange**.
- 3. Toque **Ajustes de e-mail** y seleccione la cuenta deseada para acceder a las siguientes opciones.
	- **Nombre de cuenta**: Muestra el nombre que usa el teléfono para rastrear la cuenta.
	- **Su nombre**: Muestra su nombre. Tóquelo para cambiarlo.
	- **Utilizar firma**: Permite agregar una firma u otra información al correo electrónico saliente.
	- **Plan de actualiz.**: Elija el programa de actualización.
	- **Carpetas para sincronizar**: Seleccione las carpetas que desea sincronizar.
- **Días para sincronizar el e-mail**: Elija cuántos días de correo electrónico desea sincronizar.
- **Formato del mensaje**: Seleccione el formato en el cual desea ver los mensajes.
- **Límite de tamaño de mensaje**: Permite establecer el límite de tamaño de los mensajes.
- **Descargando vía Wi-Fi**: Seleccione si desea descargar adjuntos sólo cuando está conectado a Wi-Fi.
- **Descargar tamaño del archivo**: Seleccione el límite del tamaño del archivo que se requiere para descargarlo a través de Wi-Fi.
- **Cuentas & sincronización**: Vuelve a la pantalla Cuentas y sincronización.
- **Eventos del calendario a sincronizar**: Seleccione el rango de tiempo de eventos de calendario que desea sincronizar.
- **Siempre Cc/Cco para mí**: Seleccione si desea siempre una copia para sí mismo cuando envía correo.
- **Ajustes de ausencia**: Permite establecer los ajustes y el mensaje de ausencia.
- **Ajustes de seguridad**: Configure firmas digitales y codificación para proteger sus correos electrónicos.
- **Directorio corporativo**: Búsqueda en el directorio en línea para la entrada del destinatario.
- **Política del servidor**: Muestra la política del servidor aplicada actualmente.
- **Notificaciones**: Permite decidir si desea recibir notificaciones de Nuevo correo electrónico.
- **Sonido de notificaciones**: Permite seleccionar el sonido de notificación para los nuevos mensajes de correo electrónico.
- **Vibrar**: Permite configurar opciones de vibración para nuevos mensajes de correo electrónico.
- **Tipo de vibración**: Permite seleccionar el tipo de vibración para los nuevos mensajes de correo electrónico.
- **Directorio corporativo**: Busca al destinatario en el directorio en línea.
- **Ajustes del servidor Exchange**: Permite cambiar la configuración de su cuenta.
- 4. Toque  $\blacksquare$  para volver a la pantalla anterior.

Para obtener información más detallada sobre correo electrónico corporativo, consulte [E-mail](#page-89-0)  [corporativo.](#page-89-0) Para obtener información más detallada sobre la sincronización del calendario corporativo, consulte [Sincronizar su cuenta corporativa.](#page-102-1)

#### <span id="page-94-0"></span>Configurar ajustes generales

- 1. Presione  $\longrightarrow$  >  $\blacksquare$  > Ajustes del sistema > Cuentas y sincronización.
- 2. Toque **E-mail**.
- 3. Toque **Ajustes de e-mail** y seleccione **Ajustes generales** para fijar los siguientes ajustes.
	- **Establecer cuenta predeterminada**: Permite seleccionar la cuenta predeterminada.
	- **Almacenamiento**: Seleccione la ubicación de almacenamiento para archivos adjuntos.
	- **Roaming**: Permite recuperar e-mail automáticamente cuando está en roaming.
	- **Vista previa de e-mail**: Permite fijar cuántas líneas de contenido mostrar como vista previa de su e-mail.
	- **Vista dividida**: Permite que la lista de correo electrónico muestre el contenido del correo en el modo horizontal.
	- **Cargar imágenes relacionadas**: Seleccione cuando desea cargar imágenes relacionadas.
	- **Preguntar antes de borrar**: Marque para que el teléfono le pregunte siempre antes de borrar un correo electrónico.
	- **Pantalla después de borrar**: Seleccione cuál pantalla mostrar después de borrar un correo electrónico.
- 4. Toque  $\blacktriangleright$  para regresar a la pantalla anterior.

## *Mensajes de texto y multimedia*

Con los mensajes de texto (SMS), puede enviar y recibir mensajes de texto instantáneos entre su teléfono inalámbrico y otros teléfonos habilitados para mensajería. Cuando reciba un mensaje nuevo, se le notificará en su teléfono. Los mensajes están disponibles a través de la aplicación Mensajes en la pantalla Aplicaciones. Cuando reciba un nuevo mensaje de texto, aparece el ícono  $\Xi$  en la barra de estado.

#### **Nota**: Consulte el plan de servicios para ver los cargos aplicables de mensajería de texto.

## *Redactar mensajes de texto*

Redacte y envíe mensajes de texto rápidamente desde su teléfono.

- 1. Presione  $\longrightarrow \mathbb{H}$  >  $\blacksquare$  Mensajes >  $\blacksquare$
- 2. Toque el campo **Para** e ingrese el número de teléfono del destinatario o la información de correo electrónico mediante el teclado en pantalla.
	- **Contactos**: A medida que ingresa un número de teléfono o una dirección de correo electrónico, si la información coincide con la información de una entrada de un contacto, verá una coincidencia. Cuando encuentre una coincidencia, toque el nombre asociado para completar el número de teléfono o la dirección de correo electrónico.
	- **Móvil**: Toque <sup>1237</sup> para usar el teclado e ingresar un número de teléfono inalámbrico directamente.
	- **E-mail**: También puede ingresar la dirección de correo electrónico del destinatario.
- 3. Toque una entrada coincidente de la lista desplegable en la pantalla. Esta lista está integrada por las coincidencias que se encontraron en sus cuentas administradas.
- 4. Toque el campo de texto e introduzca su mensaje.
	- **Para ingresar un ícono gestual de las opciones del menú, toque**  $\blacksquare$  **> Insertar emoticonos**. Seleccione uno de la lista para insertarlo en el mensaje actual.
- 5. Revise el mensaje y toque **Enviar**.

#### *Leer y responder mensajes de texto*

Su teléfono le notifica cada vez que recibe un mensaje de texto.

- ► Abra el panel de notificaciones y toque la notificación de mensaje de texto.
	- $\circ$   $-$
- ► Presione > > **Mensajes** y toque el nuevo mensaje.

#### Responder a un mensaje de texto

- 1. Mientras ve el mensaje, toque el campo de texto.
- 2. Redacte su respuesta o use los íconos o mensajes predeterminados.
	- Para escribir un mensaje, use el teclado en la pantalla. (Consulte [Introducir texto\)](#page-45-0).
- Para ingresar un emoticono de las opciones del menú, toque **→ Insertar emoticono**. Seleccione uno de la lista para insertarlo en el mensaje actual.
- 3. Puede seleccionar opciones adicionales para los mensajes al tocar  $\blacksquare$ .
	- Entre estas opciones se encuentran: **Ver contacto**, **Agregar asunto**, **Insertar emoticono**, **Descartar**, **Reenviar** y **Cambiar el tema**.
- 4. Revise su respuesta y toque **Enviar**.

## *Enviar un mensaje multimedia (MMS)*

Cuando necesite agregar algo más a sus mensajes de texto, puede enviar un mensaje multimedia (MMS) con imágenes, grabaciones de voz, audio o archivos de video o tarjetas de contactos (vCard).

#### **Nota**: Consulte el plan de servicios para ver los cargos aplicables de mensajería multimedia.

#### Redactar mensajes multimedia

- 1. Presione  $\longrightarrow \mathbb{H}$  >  $\blacksquare$  Mensajes >  $\blacksquare$ .
- 2. Toque el campo **Para** e ingrese el número de teléfono del destinatario o la información de correo electrónico. Al introducir el número de teléfono o la dirección de correo electrónico, aparecerán en la pantalla los contactos coincidentes. Toque un destinatario coincidente disponible o siga ingresando el número de teléfono o la dirección de correo electrónico.
- 3. Toque el campo de texto e introduzca su mensaje.
- 4. Toque  $\mathscr{O}$ .
- 5. Seleccione un tipo de adjunto multimedia:
	- **Imagen:** Abre la aplicación Galería. Use la navegación en pantalla para seleccionar la imagen que desea enviar con el mensaje saliente.
	- **Tomar una foto**: Abre la aplicación Cámara. Tome una foto y luego toque **Aceptar** para usar esta imagen en su mensaje. (Consulte Tomar [fotografías\)](#page-123-0).
	- **Video**: Abre la aplicación Galería. Use la navegación en pantalla para seleccionar un video y adjuntarlo a su mensaje saliente.
	- **Grabar video**: Abre la aplicación Cámara de video. Grabe un video, luego toque **Aceptar** para usar este video en un mensaje. (Consulte [Grabar](#page-127-0) videos).
	- **Música**: Abre el menú que le permite buscar archivos de audio utilizando diferentes aplicaciones.
- **Grabar sonido**: Abre la grabadora de mensajes para grabar una nota de voz.
	- Después de grabar su mensaje, toque  $\mathscr Q$  para adjuntarlo a su mensaje.
- **Contactos**: Abre su lista de contactos y le permite seleccionar una imagen de un contacto para enviar.
- **Diapositiva**: Permite crear una presentación de diapositivas con archivos multimedia.

#### **Nota**: Para eliminar o reemplazar un adjunto con una imagen o un archivo de audio, en la pantalla Redactar, toque  $\bigotimes$  junto al adjunto.

6. Cuando termine de crear su nuevo mensaje MMS, toque **Enviar MMS**.

### *Guardar y reanudar un borrador de mensaje*

Mientras redacta un mensaje de texto o multimedia, toque **para guardar automáticamente** su mensaje como borrador.

Para reanudar la redacción del mensaje:

- 1. En la pantalla Todos los mensajes, toque el mensaje borrador indicado por  $\bullet$  y edita la información como desee.
- 2. Cuando termine de editar el mensaje, toque **Enviar** o **Enviar MMS**.

### *Administrar conversaciones de mensajes*

Los mensajes de texto y multimedia enviados o recibidos de un contacto (o un número) se agrupan en conversaciones o cadenas de mensajes en la pantalla Todos los mensajes. Los mensajes de texto o multimedia encadenados permiten ver en la pantalla los mensajes intercambiados con un contacto (de forma similar a un programa de chat).

Para leer un mensaje de texto:

- ► Realice una de las siguientes acciones:
	- En la pantalla Todos los mensajes, toque la cadena de mensajes para abrirla y leerla.
	- Si tiene una notificación de mensaje nuevo, toque y deslice la barra de estado hacia abajo para abrir el panel de notificaciones. Toque el mensaje nuevo para abrirlo y leerlo.

Para ver mensaje multimedia (MMS):

- 1. Presione  $\equiv$  >  $\equiv$  **Mensaies.**
- 2. En la pantalla Todos los mensajes, toque la cadena de mensajes para abrirla.

Cuentas y mensajes 88

3. Mientras ve un mensaje, toque el ícono de reproducción (en el archivo de video o de audio) para reproducir el archivo, o toque la imagen para verla.

#### **Sugerencia**

El adjunto en un mensaje multimedia se puede guardar en el almacenamiento interno o externo del teléfono. Para guardar el adjunto, toque y mantenga presionado el archivo y toque Guardar adjunto entre las opciones del menú contextual. Luego seleccione dónde desea guardar el archivo.

**Nota**: Cuando no está habilitada la opción Recuperar automáticamente en los ajustes de los mensajes multimedia, solo se guarda el encabezado del mensaje. Para descargar el mensaje completo, toque el botón Descargar del lado derecho del mensaje. Para obtener más detalles, consulte [Opciones de mensajes de texto y multimedia.](#page-99-0)

Para responder un mensaje de texto o multimedia:

- 1. Presione  $\equiv$  >  $\equiv$  **Mensajes.**
- 2. En la pantalla Todos los mensajes, toque la cadena de mensajes para abrirla.
- 3. Mientras ve un mensaje, toque el campo de texto y escriba su mensaje de respuesta.
- 4. Una que haya terminado, toque **Enviar** o **Enviar MMS**.

Para regresar a la pantalla Todos los mensajes desde una cadena de mensajes de texto, toque  $\leftarrow$ 

- **Nota**: Para ver los detalles de un mensaje en particular, en la cadena de mensajes toque y mantenga presionado el mensaje para abrir el menú de opciones y luego toque **Ver detalles del mensaje**.
- **Nota**: Si el mensaje contiene un enlace a una página web, toque el mensaje y luego toque el enlace para abrir la página web en el navegador.
- **Nota**: Si el mensaje contiene un número de teléfono, toque el mensaje y luego toque el número de teléfono para marcarlo o agregarlo a los contactos.

Para no borrar el mensaje inadvertidamente:

Puede bloquear el mensaje para que no se borre aunque borre los demás mensajes de la conversación.

- 1. Presione  $\equiv$  >  $\equiv$  **Mensaies.**
- 2. En la pantalla Todos los mensajes, toque la cadena de mensajes para abrirla.
- 3. Toque y mantenga presionado el mensaje que desee bloquear.

4. Toque **Bloquear mensaje** en el menú de opciones. Se muestra el icono de un candado a la derecha del mensaje.

## *Borrar mensajes*

Se puede borrar un solo mensaje o varios al mismo tiempo.

Para borrar mensajes:

- 1. Presione  $\equiv$  >  $\equiv$  **Mensajes.**
- 2. Abra una conversación y toque **> Borrar**.
- 3. Toque la casilla de verificación **Selec. todo** en la esquina superior izquierda o toque mensajes individuales, luego toque **Borrar**.
- 4. Cuando se le solicite confirmación, toque **Sí**. Los mensajes bloqueados dentro de la conversación no se borrarán salvo que seleccione la casilla de verificación **Eliminar mensajes bloqueados**.

Para borrar una cadena de mensajes:

- 1. Presione  $\equiv$  >  $\equiv$  **Mensajes.**
- 2. En la pantalla Todos los mensajes, toque > **Borrar lista**.
- 3. Toque la casilla de verificación **Selec. todo** en la esquina superior izquierda o toque mensajes individuos, luego toque **Borrar**.
- 4. Cuando se le solicite confirmación, toque **Sí**. Los mensajes bloqueados dentro de la conversación no se borrarán salvo que seleccione la casilla de verificación **Eliminar mensajes bloqueados**.

Para ver los detalles de un contacto y comunicarse con un contacto:

Cuando haya recibido un mensaje de un contacto almacenado, puede tocar la foto o el icono del contacto en la cadena de mensajes para abrir un menu de opciones. Según la información almacenada del contacto, podrá ver los detalles del contacto, llamar o enviar un mensaje de correo electrónico al contacto y más.

## <span id="page-99-0"></span>*Opciones de mensajes de texto y multimedia*

El menú de configuración de mensajes permite controlar las opciones de sus mensajes de texto y multimedia incluidos el límite de mensajes, los ajustes de tamaño y las notificaciones.

- 1. Presione  $\frac{1}{\sqrt{2}}$  **Mensajes.**
- 2. En la pantalla Todos los mensajes, toque > **Ajustes**.
- 3. Ajuste la siguiente configuración conforme a sus necesidades:
- **Almacenamiento**
	- **Borrar mensajes antiguos**: Habilite esta opción para borrar mensajes antiguos cuando se excede la cantidad máxima de mensajes de texto.
	- **Límite de mensajes de texto**: Determina la cantidad máxima de mensajes de texto que se pueden almacenar en el teléfono (por conversación).
	- **Límite de mensajes multimedia**: Determina la cantidad máxima de mensajes multimedia que se pueden almacenar en el teléfono (por conversación).
	- **Almacenamiento de adjunto**: Seleccione dónde desea guardar los adjuntos, en el **Almacenamiento interno** o **MicroSD**.
	- **Firma**: Toque esta opción para agregar automáticamente la firma (se muestra una marca de verificación color azul).
	- **Número para devolución de llamada**: Seleccione esta opción para agregar automáticamente un número de devolución de llamada (se muestra una marca de verificación color azul).
- **SMS**
	- **Reensamblaje de mensajes**: Habilite esta opción (se muestra una marca de verificación azul) para reorganizar los mensajes multisegmentados y mostrarlos como un mensaje único. Cada segmento aún se contará individualmente en lo que se refiere a su uso.
- **Mensaje MMS**
	- **Recuperar automáticamente**: Habilite esta opción para recuperar automáticamente todo el contenido de los mensajes multimedia. Cuando está seleccionada, el encabezado del mensaje multimedia, el cuerpo del mensaje y todos los adjuntos, se descargarán automáticamente a su dispositivo.
		- Si inhabilita esta opción, sólo se recuperará y mostrará el encabezado del mensaje multimedia.
	- **Recuperar en roaming**: Deshabilite esta opción si desea descargar los encabezados de los mensajes mientras está en roaming. Habilite esta opción para descargar los mensajes completos automáticamente cuando está en roaming.
- **Diseño de ventana de conversación**: Permite seleccionar el diseño de la conversación.
- **Notificaciones**
- **Notificaciones**: Habilite esta opción si desea recibir una notificación en la barra de estado cada vez que reciba un nuevo mensaje de texto o multimedia.
- **Previsualizar**: Habilite esta opción si desea una vista previa del contenido del mensaje cuando reciba nuevos mensajes.
- **Aviso de nuevo mensaje**: Habilite esta opción su desea ver los mensajes nuevos como ventanas emergentes.
- **Sonido de notificaciones**: Le permite seleccionar un timbre que sonará cada vez que reciba un nuevo mensaje. Toque esta opción y luego seleccione un tono de timbre específico para los mensajes nuevos de texto y multimedia. Al seleccionarlo, sonará brevemente una muestra del timbre.
- **Vibrar**: Habilite esta opción si quiere que el teléfono vibre cada vez que reciba un nuevo mensaje de texto o multimedia.
- **Tipo de vibración**: Elija el tipo de vibración que desee aplicar a los nuevos mensajes.
- **Mensaje de aviso**: Habilite esta opción si desea que el teléfono le recuerde cada dos minutos que tiene mensajes no leídos.
- **Mensaje rápido**: Toque esta opción para agregar o editar los mensajes rápidos. Mensaje rápido es el mensaje de texto especificado para enviar cuando se quiere ignorar una llamada entrante y responder a la llamada con el mensaje de texto.
- **Configuraciones de las alertas de emergencia**
	- **Alerta presidencial**: Habilite esta opción si desea que le presenten siempre las alertas presidenciales. Esta opción es la predeterminada.
	- **Alerta extrema**: Habilite esta opción para recibir las alertas extremas.
	- **Alerta grave**: Habilite esta opción para recibir las alertas graves.
	- **Alerta AMBER**: Habilite esta opción para recibir alertas AMBER en caso de secuestro infantil.
	- **Prueba de la alerta**: Habilite esta opción para permitir alertas mensuales de prueba.
	- **Tamaño de la fuente**: Permite seleccionar el tamaño de fuente para las alertas de emergencia.

## <span id="page-101-0"></span>*Sincronizar cuentas*

El teléfono puede sincronizar datos desde distintas fuentes o sitios. Estas cuentas pueden ser tanto de Google, de Exchange Server corporativo, como también de otras redes sociales, incluidas Facebook y Twitter.

#### Habilitar Sincronización automática

- 1. Presione > > **Ajustes del sistema** > **Cuentas y sincronización**.
- 2. Toque la casilla de verificación **Sincronización autom. de datos** para sincronizar todas las cuentas (una marca de verificación azul aparece).
	- Toque una cuenta ya configurada para elegir el tipo de datos que quiere sincronizar. Por ejemplo, puede elegir sincronizar su calendario de Google o la información de Gmail.

### <span id="page-102-0"></span>*Sincronizar su cuenta de Google*

De forma predeterminada, el teléfono no administra ninguna cuenta. Las cuentas se deben agregar manualmente.

- 1. Presione > > **Ajustes del sistema** > **Cuentas y sincronización**.
- 2. Toque **AGREGAR CUENTA** > **Google**.
- 3. Toque **Existente**.
- **Nota**: Si todavía no posee una cuenta de Google, toque **Nueva** y siga las indicaciones en pantalla para crear una nueva cuenta.
	- 4. Toque los campos **Correo** y **Contraseña** e ingrese sus datos.
	- 5. Toque . El teléfono se comunicará con los servidores de Google para confirmar esta información.
	- 6. Lea el aviso de exención de responsabilidad sobre la copia de respaldo y restauración y marque la opción para mantener el teléfono respaldado con la cuenta de Google. A continuación, toque

#### Configuración de los ajustes de la sincronización de Google

- 1. Presione > > **Ajustes del sistema** > **Cuentas y sincronización**.
- 2. Toque **Google** y luego la cuenta deseada para mostrar la pantalla de configuración de sincronización de la cuenta.
- 3. Toque el tipo de datos que desee sincronizar (**Calendario**, **Contactos**, **Gmail**, **Google Fotos**, **Google Play Books** y **muchas más**).
- 4. Toque  $\blacktriangleright$  para volver a la pantalla anterior.

### <span id="page-102-1"></span>*Sincronizar su cuenta corporativa*

El teléfono puede sincronizarse con los servidores exchange de su empresa.

Para agregar una nueva cuenta corporativa:

- 1. Presione > > **Ajustes del sistema** > **Cuentas y sincronización**.
- 2. Toque **AGREGAR CUENTA** > **Microsoft Exchange**.
- 3. Siga las indicaciones en pantalla para crear su nueva cuenta de correo corporativo. (Consulte [E-mail corporativo\)](#page-89-0).
- 4. Lea la exención de responsabilidad y toque **Activar**. Dependiendo en el tipo de cuenta, podrá ser posible que sea requisito fijar un bloqueo de pantalla.
- 5. Toque las opciones que desea configurar:
	- **Plan de actualiz.**: Permite configurar cuándo actualizar los mensajes de correo electrónico.
	- **Días para sincronizar el e-mail**: Permite configurar cuántos días de correo electrónico desea sincronizar.
	- **Fijar como cuenta predeterminada**: Marque esta opción si desea establecerla como cuenta predeterminada.
	- **Sincronización de e-mail**: Marque esta opción para sincronizar los correos electrónicos.
	- **Sincronizar contactos**: Marque esta opción para sincronizar los contactos.
	- **Sincronizar calendario**: Marque esta opción para sincronizar los calendarios.
- 6. Identifique su nueva cuenta con un nombre único y proporcione el nombre que se mostrará, luego toque **Listo**.

Para obtener información más detallada sobre correo electrónico corporativo/de trabajo, consulte [E-mail corporativo.](#page-89-0)

# *Aplicaciones y entretenimiento*

Puede acceder a todas las funciones del teléfono a través de la lista de aplicaciones.

## *Play Store*

Play Store brinda acceso directo a aplicaciones y juegos para descargar e instalar en su teléfono.

#### Acceder a Play Store

- 1. Presione  $\equiv$  >  $\frac{1}{2}$  Play Store.
- 2. Si no ha iniciado sesión con su cuenta de Google, toque **Existente**.
- 3. Toque  $\geq$  e ingrese la información de su cuenta de Google.
- 4. Toque **Aceptar** para aceptar los términos de servicio de Play Store.
- **Nota**: Las opciones de Play Store pueden variar según la versión instalada en el teléfono. Su actualización Play Store se actualizará automáticamente si hay actualizaciones disponibles.

#### Seleccionar e instalar una aplicación de Google

- 1. Presione  $\longrightarrow$  **H**<sub>2</sub>  $\uparrow$  **Play Store.**
- 2. Busque una aplicación. Una vez que se haya decidido por una, tóquela para ver los detalles.
- 3. Lea la descripción y los comentarios de la aplicación.
- 4. Toque **Instalar** (para aplicaciones gratuitas) o el botón **Precio** (para aplicaciones de paga).
- **Nota**: Tenga precaución con las aplicaciones que requieren acceso a su información personal, a funciones o que implican un tiempo de uso significativo.
	- 5. Si acepta los requisitos de acceso de la aplicación, toque **ACEPTAR**.
	- 6. Compruebe el progreso de la descarga actual abriendo el panel de notificaciones.
	- 7. Se le notificará cuando el elemento se haya descargado e instalado en el teléfono.
	- 8. En la pantalla Play Store, toque  $\blacksquare$  > Mis aplicaciones, toque las aplicaciones instaladas en la lista y luego toque **Abrir**.

#### Abrir una aplicación de Google instalada

- 1. Presione  $\longrightarrow$ – o – Presione  $\frac{1}{\sqrt{2}}$  >  $\frac{1}{\sqrt{2}}$  Play Store >  $\frac{1}{\sqrt{2}}$  > Mis aplicaciones.
- 2. Toque el icono de una aplicación recién instalada.

#### Volver a instalar una aplicación de Google

Si alguna vez se actualiza el sistema operativo Android, todos los datos del teléfono se perderán. Los únicos datos almacenados en el dispositivo son las aplicaciones de Google disponibles a través de Play Store.

- **Nota**: Las fotos, videos, aplicaciones y la música están instaladas en la memoria interna del teléfono. Los contactos y calendarios se almacenan remotamente en los servidores remotos de Google o Outlook.
	- 1. Presione  $\equiv$  >  $\frac{1}{2}$  >  $\frac{1}{2}$  Play Store >  $\equiv$  > Mis aplicaciones.
	- 2. Deslice la pantalla hacia la izquierda y desplácese por la lista de aplicaciones de Google descargadas anteriormente y elija la que desea volver a instalar.
	- 3. Siga las instrucciones en la pantalla.

## *Mobile ID*

No pierda el tiempo tratando de encontrar las mejores descargas. El paquete "The Essentials" incluye un juego de aplicaciones, widgets y mucho más - elegido especialmente por Virgin Mobile. Además, puede elegir entre otros paquetes de Mobile ID diseñados para satisfacer sus intereses. Son gratuitos y fáciles de intercambiar.

## *Cómo obtener paquetes ID nuevos*

- 1. Presione  $\equiv$  >  $\frac{1}{2}$  >  $\frac{1}{2}$  Mobile ID.
- 2. Toque **Obtener nuevos IDs** en la pantalla **Elije tu** ID.
- 3. Navegue por los paquetes ID y toque el que desea.
- 4. Lea la pantalla de información para obtener una descripción del paquete ID y toque **Instalar**.
- 5. Toque **Aceptar** para aceptar los términos y condiciones del paquete ID.

6. Si se le pide, toque **Continuar** en cualquiera de las siguientes pantallas hasta ver el icono  $\overline{\mathbf{v}}$  de descarga en la barra de estado.

#### **Sugerencia**:

Antes de instalar Mobile ID, asegúrese de que su dispositivo esté activado, que la batería esté totalmente cargada y que se encuentre en un área con cobertura de red.

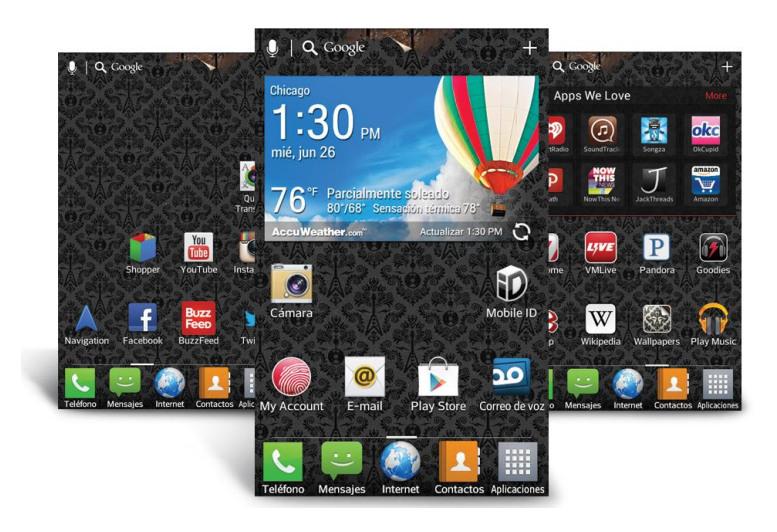

## *Música*

Puede reproducir archivos de audio almacenados en la memoria interna del teléfono. Copie los archivos de audio de la computadora en la memoria del teléfono antes de abrir la aplicación Música. La aplicación Música es compatible con archivos de audio en varios formatos, incluidos MP3, WMA, M4A (archivos DRM-free AAC, de iTunes® ), AMR, MIDI, y OGG Vorbis.

## *Reproductor de música*

Se puede reproducir música y establecer como tono de timbre.

- 1. Presione  $\frac{1}{\sqrt{2}}$   $\frac{1}{\sqrt{2}}$  Música
- 2. Puede seleccionar pistas de música en las siguientes pestañas:
	- **Canciones**: Para buscar en la biblioteca de música descargada.
	- **Álbumes**: Para mostrar su biblioteca de música ordenada por álbum.
	- **Artistas**: Para mostrar su biblioteca de música ordenada por artista.
	- **Géneros**: Para mostrar su biblioteca de música ordenada por género.
	- **Listas de reproducción**: Para seleccionar una lista personalizada creada por el usuario.
	- **Carpetas**: Para navegar los archivos de música utilizando carpetas.
- **SmartShare**: Permite compartir su música a través de SmartShare.
- 3. Una vez que se muestra la lista de canciones, se pueden buscar los títulos disponibles.
	- Para escuchar una canción o lista de reproducción, tóquela y comenzará a reproducirse.

#### Crear una lista de reproducción

- 1. Press  $\frac{1}{\sqrt{2}}$  >  $\frac{1}{\sqrt{2}}$  Música > ficha Listas de reproducción.
- 2. Toque **= > Nueva lista de reproducción**.
- 3. Escriba un nombre y toque **Aceptar**.
- 4. Seleccione las canciones que desee agregar a la lista de reproducción y toque **Agregar**.

#### Asignar una canción como tono de timbre

- 1. Presione > > **Música** > ficha **Canciones**.
- 2. Mantenga presionada la canción que desee usar como tono de timbre. Aparece un menú contextual.
- 3. Toque **Fijar como tono de timbre** para que la canción seleccionada sea el tono de timbre predeterminado.
- 4. Confirme si la canción ha sido asignada con éxito en el menú de tonos de timbre del teléfono.
	- **Presione**  $\rightarrow$  **>**  $\rightarrow$  **> Ajustes del sistema** > **Sonido** > **Tono de llamada**.

## *Copia de respaldo de los archivos de música descargados*

Virgin Mobile le recomienda que haga una copia de seguridad de sus archivos de música descargados en su computadora. Aunque los archivos descargados sólo se pueden reproducir en su teléfono y en su cuenta, hacer una copia de seguridad de estos le permite acceder a los archivos en caso de que la memoria del teléfono se dañe.

- 1. Conecte el teléfono a la computadora con un cable USB y seleccione **Sincronización multimedia (MTP)**.
- 2. Utilice la computadora para buscar la carpeta **Música** del teléfono.
- 3. Seleccione y copie los archivos de música a una carpeta ubicada en el disco duro de la computadora.
# *YouTube™*

YouTube es un sitio de videos en el cual los usuarios pueden subir y compartir videos. El sitio se usa para mostrar una amplia variedad de contenidos de video generados por los usuarios, incluidos clips de películas, clips de televisión y videos musicales, y también contenido como videoblogs, cortos informativos y otros videos originales.

- 1. Presione  $\frac{1}{\sqrt{2\pi}}$  >  $\frac{1}{\sqrt{2\pi}}$  YouTube.
- 2. Para buscar videos, toque  $\mathbf{Q}$ .
- 3. Introduzca el texto que desea buscar o toque el para buscar por voz.
- 4. Si introduce texto, toque una de las sugerencias que aparecen debajo del cuadro de búsqueda o toque  $\frac{\alpha}{\alpha}$  para buscar.
- 5. Desplácese por las resultados de búsqueda y toque un video para mirarlo.
- 6. Toque  $\leq$  para regresar a la página anterior.

# *Navegación GPS*

El recurso de GPS integrado del teléfono le ofrece una variedad de servicios basados en la ubicación, incluidos Mapas y Navigation.

### *Google Maps™*

Puede usar Google Maps para encontrar su ubicación actual, ver el estado del tráfico en tiempo real, obtener indicaciones detalladas para ir a un lugar a pie, en transporte público, bicicleta o automóvil, y para navegar a través instrucciones de manejo detalladas por voz, con el servicio de navegación (beta) de Google Maps. Puede buscar en un mapa de calles o una imagen satelital para ubicar una dirección o un punto de interés, y puede ver algunas ubicaciones como si estuviera caminando por la calle. Si se registra en Google Latitude, podrá ver en sus mapas las ubicaciones de sus amigos y compartir con ellos su ubicación y otra información. Hay algunas ubicaciones de las que Maps no posee información.

### Iniciar Google Maps

- 1. Presione  $\blacksquare$  >  $\blacksquare$  >  $\blacksquare$  Maps
- **Nota**: Antes de utilizar cualquier programa de navegación, asegúrese de que su teléfono esté configurado para permitir la detección de ubicación y luego seleccione las fuentes que desee usar.

**Presione**  $\blacksquare$  > **Ajustes del sistema** > **Acceso a la ubicación**. Toque el botón **Acceder a mi ubicación** <sup>OFF ON</sup> para activar la ubicación. Toque las casillas de

#### verificación al lado de **Satélites GPS** y/o **Wi-Fi y localización de red móvil** para seleccionar fuentes de ubicación.

2. Toque . El mapa se centra en una flecha azul que indica su ubicación. Un círculo azul alrededor de la flecha indica que su ubicación real está dentro del círculo.

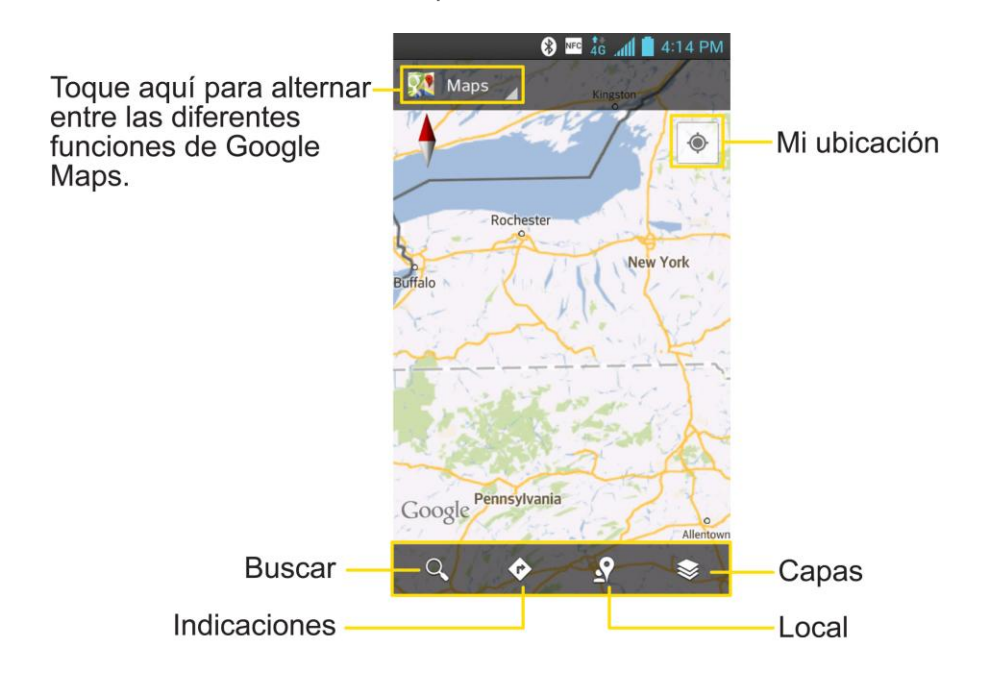

Para obtener una dirección e información adicional de una ubicación:

- 1. Toque y mantenga presionada una ubicación en el mapa. Aparecen un globo con la dirección y una miniatura con la vista de calle (si está disponible) sobre la ubicación.
- 2. Toque el globo para acceder a más opciones.

Para utilizar Google Maps:

- 1. Presione  $\frac{1}{\sqrt{2}}$   $\frac{1}{\sqrt{2}}$  Maps
	- Si le aparece, lea el mensaje de Lo nuevo y toque **Aceptar**.
- 2. Junte el dedo índice y el pulgar o sepárelos para acercar o alejar la vista actual del mapa.

– o –

Toque cada icono en la parte inferior de la pantalla.

- (Búsqueda) para buscar una ubicación.
- $\bullet$  (Indicaciones) para obtener indicaciones.
- $\blacksquare$   $\blacksquare$  (Local) para encontrar restaurantes, cafés y más.
- $\blacksquare$   $\blacksquare$  (Capas) para ver las ubicaciones y la información adicional sobrepuestas en el mapa.

Para buscar una ubicación:

- 1. Mientras mira un mapa, toque  $\mathbf{Q}$ .
- 2. En el cuadro de búsqueda, introduzca el lugar que esté buscando.
	- Puede introducir una dirección, una ciudad o un tipo de negocio o establecimiento. Por ejemplo, "cines en Nueva York".
- 3. Toque Q. Los marcadores con etiquetas de letras indican las coincidencias de la búsqueda en el mapa.
- 4. Toque un marcador para abrir un globo que contiene una etiqueta. Toque el globo para abrir una pantalla con más información sobre la ubicación, al igual que opciones para obtener indicaciones de cómo llegar.

Para obtener indicaciones:

- 1. Mientras mira un mapa, toque  $\bigcirc$ .
- 2. Introduzca un punto de partida en el campo **Mi ubicación** o déjelo como está para permitir que GPS encuentre su ubicación, y su destino en el campo **Punto de llegada**.
	- Toque **para abrir un menú con opciones que le permiten seleccionar una** dirección de su lista de contactos o un punto que usted toque en el mapa.
	- **Para obtener indicaciones inversas, toque > Invertir origen y destino.**
- 3. Toque el icono para obtener indicaciones para desplazarse en auto, transporte público, bicicleta o a pie.
- 4. Toque **CÓ MO LLEGAR**. Las indicaciones hacia su destino aparecen como una ruta.
- 5. Puede elegir el formato de las indicaciones:
	- **Toque CÓMO LLEGAR** para leer las indicaciones como texto.
	- Toque  $\langle \rangle$  para ver las indicaciones detalladas.
	- Toque  $\triangle$  para iniciar la navegación de GPS paso a paso (beta) (si está disponible para su región y medio de transporte).
	- Cuando haya terminado, toque > **Limpiar mapa** para borrar el mapa.

Para descubrir y compartir lugares:

- 1. Mientras mira un mapa, toque  $\Omega$ .
- 2. Toque una categoría para comenzar la navegación. Los resultados aparecen en el mapa del área que esté viendo en el momento.
- 3. Después de descubrir un lugar, puede ver su ubicación, obtener indicaciones o llamar.

Para agregar capas para las funciones familiares como tráfico, terreno o latitud de Google:

- 1. Mientras mira un mapa, toque  $\lessapprox$ . Se abre un cuadro de diálogo con una lista de capas así como accesos directos a las búsquedas recientes.
- 2. Toque la capa que desee ver para colocar una marca de verificación. Se pueden añadir varias capas.
	- Si activa una capa, la capa permanece en el mapa hasta que específicamente la desactive o borre el mapa.
- 3. Para borrar todas las capas del mapa, toque > **Limpiar mapa**.

### *Navegación de Google*

Otra aplicación de navegación de Google Maps está disponible en su teléfono. Usa su ubicación actual (proporcionada por comunicación GPS a su teléfono) para proporcionarle distintos servicios basados en la ubicación.

- 1. Presione  $\frac{1}{\sqrt{2}}$  >  $\frac{1}{\sqrt{2}}$  Navigation.
- 2. Lea el descargo de responsabilidad en pantalla y toque **Aceptar**.
- 3. Elija una de las opciones siguientes:
	- **· Di el destino** para usar la función de reconocimiento de voz y buscar ubicaciones coincidentes en su área.
	- **Escribe el destino** para ingresar manualmente una dirección de destino.
	- **Ir a casa** Permite navegar a su casa.
	- **Mapa** Muestra la vista de mapa.
	- **Contactos** para recibir direcciones detalladas para llegar a la dirección almacenada del contacto seleccionado.
	- **Destacados** para obtener indicaciones para llegar a ubicaciones destacadas en Google Maps (maps.google.com).

# *LG Tag+*

LG Tag+ le permite configurar etiquetas como si fueran puntos de contacto NFC, que aplican al teléfono su propia configuración personalizada cuando toca la etiqueta con el teléfono. Por ejemplo, puede tener una etiqueta con la configuración que quiere para el trabajo y otra con la configuración que quiere en casa.

### Uso de la escritura Tag+

- 1. Presione  $\frac{1}{\sqrt{2}}$  >  $\frac{1}{\sqrt{2}}$  **LG Tag+.**
- 2. Seleccione el modo deseado y modifique los ajustes según sus preferencias.
	- **En mi vehículo** Establezca qué aplicaciones se van a ejecutar cuando esté en su automóvil.
	- **Oficina** Establezca qué aplicaciones se van a ejecutar cuando esté en su automóvil.
	- **Biblioteca** Establezca qué aplicaciones se van a ejecutar cuando esté en una biblioteca.
- 3. Toque **Escribir en la etiqueta NFC** y toque una etiqueta o un teléfono con la parte posterior del teléfono para compartir.

#### Uso de la lectura Tag+

Toque la etiqueta NFC o un teléfono habilitado para NFC con la parte posterior del teléfono. Cuando toque la etiqueta o el teléfono definidos, el modo preconfigurado se activará inmediatamente.

# *Web y datos*

Las funciones de datos del teléfono le permiten acceder de forma inalámbrica a Internet o a su red corporativa a través de una variedad de conexiones que incluyen Wi-Fi, 4G, servicios de datos (redes 3G) y red privada virtual (VPN).

# *Conectar Wi-Fi*

Wi-Fi es una tecnología de red inalámbrica que proporciona acceso a Internet a distancias de hasta 100 metros, dependiendo del router de Wi-Fi y sus alrededores. Para usar la tecnología Wi-Fi en el teléfono, debe conectarse a un punto de acceso inalámbrico; o a una "zona con cobertura inalámbrica". Algunos puntos de acceso están abiertos y puede conectarse a ellos sin necesidad de ingresar información. Otros están ocultos o implementan otras funciones de seguridad, por lo que debe configurar el teléfono para poder conectarse a ellos.

Desactive el Wi-Fi cuando no lo use para prolongar la vida útil de la batería.

Cuando se conecta a una red de Wi-Fi, el teléfono obtiene una dirección de red y otro tipo de información que necesita de la red mediante el protocolo DHCP. Para configurar el teléfono con una dirección IP estática y otras opciones de configuración avanzadas, toque > **Avanzado**  en el menú de configuración de Wi-Fi.

### <span id="page-113-0"></span>*Activar Wi-Fi y conectarse a una red*

Utilice el menú de ajustes de Conexiones inalámbricas y redes para activar la radio Wi-Fi del teléfono y conectarse a la red Wi-Fi disponible.

- 1. Presione  $\longrightarrow$   $\blacktriangleright$   $\blacktriangleright$  Ajustes del sistema > Wi-Fi.
- 2. Toque el botón Wi-Fi<sup>(OFF ON</sup>) para encender el Wi-Fi y comenzar a escanear las redes Wi-Fi disponibles.
	- Se mostrará una lista de redes Wi-Fi disponibles. Las redes seguras se indican con un icono de bloqueo  $\widehat{\bullet}$ .
	- Si el teléfono encuentra una red a la que se haya conectado anteriormente, se conectará en forma automática.
- 3. Toque una red para conectarse a ella.
	- Si la red está abierta, se le solicitará que confirme que desea conectarse a esa red; toque **Conectar**.
	- Si la red es segura, se le pedirá que introduzca una contraseña. (Consulte con su administrador de red para obtener más detalles).

 Cuando esté conectado a una red, puede tocar el nombre de la red en la pantalla de configuración de Wi-Fi para obtener detalles sobre la velocidad, seguridad, dirección y otras opciones de configuración relacionadas.

Para recibir notificaciones cuando se encuentren redes abiertas o seguras dentro del alcance:

De manera predeterminada, cuando esta activo el Wi-Fi, recibe notificaciones en la barra de estado cuando el teléfono detecta una red Wi-Fi abierta.

- 1. Active la conexión Wi-Fi si no está activada.
- 2. En la pantalla de configuración de Wi-Fi, toque **Notificación de red** y seleccione **Red abierta** o **Algunas redes Wi-Fi**. Seleccione **Apagado** si desea dejar de recibir notificaciones.

### *Agregar una red Wi-Fi*

Puede agregar una red Wi-Fi en forma manual si no se muestra el nombre (SSID), o si quiere agregar una red de Wi-Fi cuando se encuentre fuera del alcance.

Para agregar una red segura, debe ponerse en contacto con el administrador de la red para obtener la contraseña u otras credenciales de seguridad necesarias.

- 1. Active **Wi-Fi**, si no está activo.
- 2. En la pantalla de configuración de Wi-Fi, toque **AGREGAR RED**.
- 3. Introduzca el **SSID (nombre) de red**. Si la red es segura, toque el menu desplegable **Seguridad** y toque el tipo de seguridad que se usa para la red.
- 4. Introduzca las contraseñas y credenciales seguras necesarias.
- 5. Toque **Guardar**.

El teléfono se conectará a la red inalámbrica. Cualquier credencial que introduzca se guardará, y usted se contactará en forma automática la próxima vez que esté dentro del alcance de esta red.

Para borrar los datos de una red Wi-Fi:

Puede configurar el teléfono para que no recuerde los detalles de una red de Wi-Fi que haya agregado. Por ejemplo, si no quiere que el teléfono se conecte a esta red automáticamente o si se trata de una red que ya no usa más.

- 1. Active **Wi-Fi**, si no está activo.
- 2. En la pantalla de configuración de Wi-Fi, toque y mantenga presionado el nombre de la red.
- 3. Toque **Borrar red**.

### *Wi-Fi Direct*

Wi-Fi Direct admite una conexión directa entre teléfonos habilitados para Wi-Fi sin punto de acceso. Debido al alto consumo de batería de Wi-Fi Direct, se recomienda que conecte el teléfono a una toma de alimentación mientras esté usando la función Wi-Fi Direct.

Para activar Wi-Fi Direct:

- 1. Presione  $\rightarrow$  >  $\rightarrow$  > Ajustes del sistema > Wi-Fi >  $\rightarrow$  Wi-Fi Direct.
- 2. Toque la casilla de verificación **CREAR GRUPO**.
- 3. Toque **BUSCAR** para buscar teléfonos disponibles.

# *Servicios de datos*

Con su servicio, está listo para empezar a disfrutar de las ventajas de los servicios de datos. Esta sección le ayudará a conocer los aspectos básicos del uso de los servicios de datos, incluidas la administración del nombre de usuario, la iniciación de la conexión de datos y la navegación por la Web con el teléfono.

**Importante**: Es posible que algunas solicitudes de servicios de datos requieran tiempo adicional para procesarse. Mientras su teléfono carga el servicio solicitado, es posible que parezca que la pantalla táctil o el teclado no responden, cuando en realidad están funcionando correctamente. Dele tiempo al teléfono para que procese su solicitud de uso de datos.

### <span id="page-115-0"></span>*Iniciar una conexión web*

Iniciar una conexión web es tan sencillo como abrir el navegador del teléfono.

- $\blacktriangleright$  Presione  $\blacktriangleright$   $\blacktriangleright$  **Internet**.
- **Nota:** Puede conectarse a Internet a través de la red móvil o de Wi-Fi (se accede al tocar > **Ajustes del sistema** > **Wi-Fi**).

Una vez que carga el navegador, aparece la pantalla de inicio.

#### **Sugerencia**

Para cambiar la página principal predeterminada, toque **> Ajustes** > General > **Establecer página de inicio**.

**Nota**: El navegador se inicia automáticamente cuando se toca un vínculo Web en un correo electrónico o mensaje de texto.

### *Estado de conexión de datos e indicadores*

El teléfono le notifica del estado actual de su conexión de datos por medio de los iconos de estado de la barra de estado. Se pueden mostrar los siguientes símbolos:

### $rac{44}{4}$

Su teléfono está conectado a una red de banda ancha móvil de alta velocidad 4G. Cuando las bandas de señal están animadas, el teléfono está escaneando y conectando. Durante la transferencia de datos no se usan los iconos animados (por ejemplo, cuando abre una página Web). Cuando las bandas de señal están grises, el teléfono está conectado a la red, la señal es débil.

Cuando tanto las bandas y el icono 4G están grises, no hay cobertura y está desconectado de la red 4G.

### $rac{44}{36}$

Su teléfono está conectado a una red de banda ancha móvil de alta velocidad (3G/1x). Cuando las flechas están animadas, el teléfono está transfiriendo datos. Cuando las flechas están grises, el teléfono está conectado a la red pero no está transfiriendo datos en ese momento. En cualquier estado puede recibir llamadas entrantes.

Si no ve un indicador, el teléfono no tiene una conexión de datos actual. Para iniciar una conexión, consulte [Iniciar una conexión web.](#page-115-0)

# *Redes virtuales privadas (VPN)*

Desde el teléfono se pueden agregar, configurar y administrar redes privadas virtuales (VPN) que permiten conectarse y acceder a recursos dentro de las redes seguras locales, tales como su red corporativa.

### *Preparar el teléfono para una conexión VPN*

Dependiendo del tipo de VPN que use en su trabajo, es posible que deba ingresar sus credenciales de inicio de sesión o instalar certificados de seguridad antes de conectarse a la red local de su empresa. Puede obtener esta información de su administrador de red. Antes de poder iniciar una conexión VPN, el teléfono primero debe conectarse a una red de datos o Wi-Fi. Para obtener información acerca de la configuración y el uso de estas conexiones en el teléfono, consulte [Iniciar una conexión web](#page-115-0) y [Activar Wi-Fi y conectarse a una red.](#page-113-0)

### *Configurar el almacenamiento seguro de credenciales*

Si su administrador de red le indica que descargue e instale certificados de seguridad, siga las instrucciones siguientes.

- 1. Presione > > **Ajustes del sistema** > **Seguridad**.
- 2. Toque **Instalar desde el almacenamiento** y busque los certificados que desee.

Ahora puede descargar e instalar los certificados que necesita para acceder a su red local. El administrador de red le dirá cómo hacer esto.

### *Agregar una conexión VPN*

Utilice el menú de ajustes de Conexiones inalámbricas y redes para agregar una conexión VPN al teléfono.

- 1. Presione > > **Ajustes del sistema** > **Más...** > **VPN**.
- 2. Toque **Agregar VPN**.

#### **Nota**: Se requiere un bloqueo de pantalla para configurar la VPN.

- 3. Configure la conexión conforme a los detalles de seguridad que obtuvo de su administrador de red.
- 4. Cuando haya finalizado, toque **Guardar**.

La VPN se agregará a la sección VPN en la pantalla de configuración de VPN.

### *Conectarse o desconectarse de una VPN*

Una vez que la conexión VPN esté configurada, use el menú de ajustes Conexiones inalámbricas y redes para conectarse o desconectarse de la VPN.

### Conectarse a una VPN

- 1. Presione > > **Ajustes del sistema** > **Más...** > **VPN**.
- 2. En la sección de VPN, toque la VPN a la que quiere conectarse.
- 3. Cuando se le solicite, ingrese sus credenciales de inicio de sesión y luego toque **Conectar**. Cuando está conectado, el ícono de VPN conectada **Con**aparecerá en el área de notificaciones de la barra de estado.
- 4. Abra el navegador web para acceder a recursos como los sitios intranet de su red corporativa.

### Desconectarse de una VPN

- 1. Toque y arrastre la barra de estado para abrir el panel de notificaciones.
- 2. Toque la conexión VPN y vuelva a la pantalla de Configuración de VPN; luego toque la conexión VPN para desconectarse.

Cuando su teléfono se haya desconectado de la VPN, el icono de VPN conectada  $\mathbb{C}$ desaparecerá en el área de notificación de la barra de estado.

# *Navegador*

El navegador web del teléfono le brinda acceso completo tanto a los sitios web móviles como a los tradicionales, por medio de conexión de datos 3G, 4G o Wi-Fi.

### *Aprender a usar el navegador*

Navegar por los menús y sitios Web durante una sesión de datos es sencillo una vez que haya aprendido algunos aspectos básicos. É stas son algunas sugerencias para desplazarse con facilidad:

#### **Desplazarse**

Como ocurre con otros menús del teléfono, tendrá que desplazarse hacia arriba y hacia abajo para ver todo el contenido en algunos sitios web.

Para desplazar una página web:

► Deslice el dedo en la pantalla en la dirección en que desea desplazarse.

#### Seleccionar

Una vez que haya aprendido cómo desplazarse, puede empezar a navegar por la Web.

Para seleccionar elementos o enlaces:

► Simplemente toque el enlace o el elemento.

Los enlaces, que se muestran como texto subrayado, llevan a páginas web, permiten seleccionar funciones especiales o incluso hacer llamadas.

#### Atrás

Para regresar una página:

► Toque <sup>en</sup> en el teléfono o **desde la barra de herramientas. Repita estos pasos para** seguir regresando a las páginas que visitó recientemente.

#### Buscar y copiar texto en una página web

Para encontrar texto en una página web:

- 1. Toque **= > Buscar en la página**.
- 2. Escriba el texto que desee buscar.
	- A medida que escribe, la primera palabra con caracteres coincidentes aparece resaltada en la pantalla y las siguientes coincidencias aparecen en el cuadro.
- 3. Toque  $\blacktriangle$   $\blacktriangledown$  para saltar y resaltar la palabra coincidente anterior o siguiente.

Para copiar texto de una página web:

1. Abra una página web y desplácese hasta el comienzo del texto que desee copier.

- 2. Toque y mantenga presionada la palabra del texto que desee copiar.
- 3. Arrastre la etiqueta de selección para expandir o reducir el rango de texto seleccionado.
	- Para cancelar la selección, solo se debe tocar texto no seleccionado o un área vacía.
- 4. Toque **Copiar** en el menú emergente. El texto que seleccionó se copia en el portapapeles. Ahora puede usar las técnicas descritas en [Introducir texto](#page-45-0) para pegar el texto copiado en un campo de texto.

### *Ir a un sitio web específico*

Siga las instrucciones para ir a un sitio web específico escribiendo una URL (dirección de sitio web):

- 1. Toque el campo de la URL (arriba de la ventana del navegador) e ingrese una nueva dirección web.
	- A medida que escribe la dirección, se muestran las posibles coincidencias. Toque una entrada para iniciar el sitio web deseado.
- 2. Toque el sitio web sugerido.
	- o –

Toque la tecla **Ir** en el teclado.

### *Menú del navegador*

El menú del navegador ofrece opciones adicionales para ampliar el uso de la web en el teléfono.

#### Abrir el menú del navegador

Puede abrir el menú del navegador cada vez que tenga una sesión de datos activa, desde cualquier página que visite.

 $\triangleright$  En cualquier página web abierta, toque  $\blacksquare$ .

Algunas de las opciones disponibles en el menú del navegador son:

- **Actualizar**: Vuelve a cargar la página web actual y muestra la información actualizada.
- **Guardar en Favoritos**: Permite guardar la página actual en Favoritos.
- **Compartir página**: Permite enviar una URL a través de Bluetooth, correo electrónico, Gmail y mensajes.
- **Buscar en la página**: Permite buscar una palabra en la página web actual.
- **Ver en modo clásico**: Permite ver la página actual en la vista de escritorio.
- **Guardar para lectura fuera de línea**: Permite guardar la página actual para leer desconectado.
- **Ajustes**: Le permite configurar y administrar la configuración del navegador.
- **Salir**: Permitir salir del navegador.

### *Ajustar la configuración del navegador*

Se pueden cambiar las opciones del navegador, incluidos el nivel de zoom predeterminado, el bloqueo de ventanas emergentes, las opciones de visualización, los ajustes de la página principal y más.

- 1. Toque **para abrir el menú del navegador.**
- 2. Toque **Ajustes**.
- 3. Seleccione una subcategoría para realizar los cambios que desee.
	- **General**: Configuraciones para Página de inicio, Barra de herramientas y Auto llenado de formularios.
	- **Privacidad y seguridad**: Configuraciones para gestionar datos personales desde la navegación y uso de la web.
	- **Accesibilidad**: Configuraciones para mejores visibilidades.
	- **Avanzado**: Ajuste JavaScript y otras configuraciones de contenido web.
	- **Gestión de banda ancha**: Configuraciones para precarga de resultados de búsqueda y carga de imágenes.
	- **Laboratorios**: Funciones experimentales provistas por Google.

#### Establecer la página de inicio del navegador

Personalice su experiencia en la web por medio de la configuración de la página de inicio del navegador.

- 1. Toque  $\blacksquare$  para abrir el menú del navegador.
- 2. Toque **Ajustes** > **General** > **Establecer página de inicio**.
- 3. Seleccione una de las opciones disponibles e ingrese la información necesaria.

#### Restablecer el navegador a los valores predeterminados

- 1. Toque  $\equiv$  para abrir el menú del navegador.
- 2. Toque **Ajustes** > **Avanzado** > **Restaurar ajustes predeterm**.

3. Toque **Sí**para completar el proceso.

### *Crear los ajustes del sitio web*

Se pueden crear ajustes para sitios web individuales.

- 1. Toque  $\equiv$  para abrir el menú del navegador.
- 2. Toque **Ajustes** > **Avanzado** > **Ajustes del sitio Web**. Estas opciones avanzadas de configuración pueden configurarse para sitios individuales (ej. Borrar acceso a la ubicación).
- 3. Toque **OK** para completar el proceso.

### *Crear favoritos*

Se puede facilitar la navegación por medio de la creación y uso de favoritos personalizados.

Es posible marcar las páginas web para que pueda regresar a ellas rápidamente.

- 1. Desde cualquier página web abierta, abra la barra de herramientas en la parte inferior de la pantalla.
- 2. Toque  $\overline{\star}$ . Aparecen tres pestañas:
	- **Favoritos:** Muestra una lista de sus favoritos actuales.
	- **Último(s) acceso(s)**: Muestra un registro de su historial de navegación. Estos registros están organizados en carpetas, como por ejemplo: **Hoy**, **Ayer**, **Hace 5 días**, y **Hace un mes**.
	- **Páginas guardadas**: Muestra las páginas guardadas para leer desconectado.
- 3. En la ficha Favoritos, toque > **Agregar a Favoritos**.
- 4. Ingrese un nombre descriptivo y la URL para el nuevo favorito.
- 5. Toque **OK** para almacenar la nueva entrada en su lista de favoritos.

#### Crear favoritos desde otras fichas

- 1. Desde cualquier página web abierta, abra la barra de herramientas en la parte inferior de la pantalla y toque  $\blacksquare$ .
- 2. Toque la ficha **Ú ltimo(s) acceso(s)**.
- 3. Toque el icono de estrella al lado de la entrada de la página web. En ese momento, la estrella se volverá dorada. Introduzca la información deseada y toque **OK**.

– o –

Toque y mantenga presionada una entrada de la lista para que aparezca un menú contextual. Entonces, toque **Guardar en Favoritos**, introduzca la información y toque **OK** para agregar la entrada seleccionada a su lista actual de favoritos.

#### Crear nueva página de inicio de los favoritos

- 1. Desde cualquier página web abierta, abra la barra de herramientas en la parte inferior de la pantalla y toque  $\blacksquare$ .
- 2. Toque la ficha **Favoritos** o **Ú ltimo(s) acceso(s)**.
- 3. Toque y mantenga presionada una entrada de la lista para que aparezca un menú contextual.
- 4. Toque **Fijar como página principal** para asignar la entrada seleccionada como su nueva página de inicio.

#### Agregar favoritos en la pantalla principal

- 1. Desde cualquier página web abierta, abra la barra de herramientas en la parte inferior de la pantalla y toque  $\blacktriangle$ .
- 2. Toque y mantenga presionada una entrada existente de la lista para que aparezca un menú contextual.
- 3. Toque **Agregar atajo a la pantalla principal** para agregar la entrada seleccionada en la pantalla principal.

# *Cámara y video*

Puede usar la cámara o la videocámara para tomar fotografías y videos y compartirlos. Su teléfono tiene una cámara de 5 megapíxeles con enfoque automático que le permite capturar imágenes y videos nítidos.

Puede tomar fotos y grabar videos con la aplicación Cámara. Además, puede ver las fotos y los videos con la aplicación Galería.

**Nota**: Asegúrese de limpiar la tapa protectora de la lente con un paño de microfibra antes de tomar fotos. Una tapa de lente con manchas de dedos puede producir fotos borrosas con un efecto de "halo".

# *Tomar fotografías*

Tomar fotografías con la cámara integrada del teléfono es tan simple como elegir un objeto, apuntar la lente y presionar un botón.

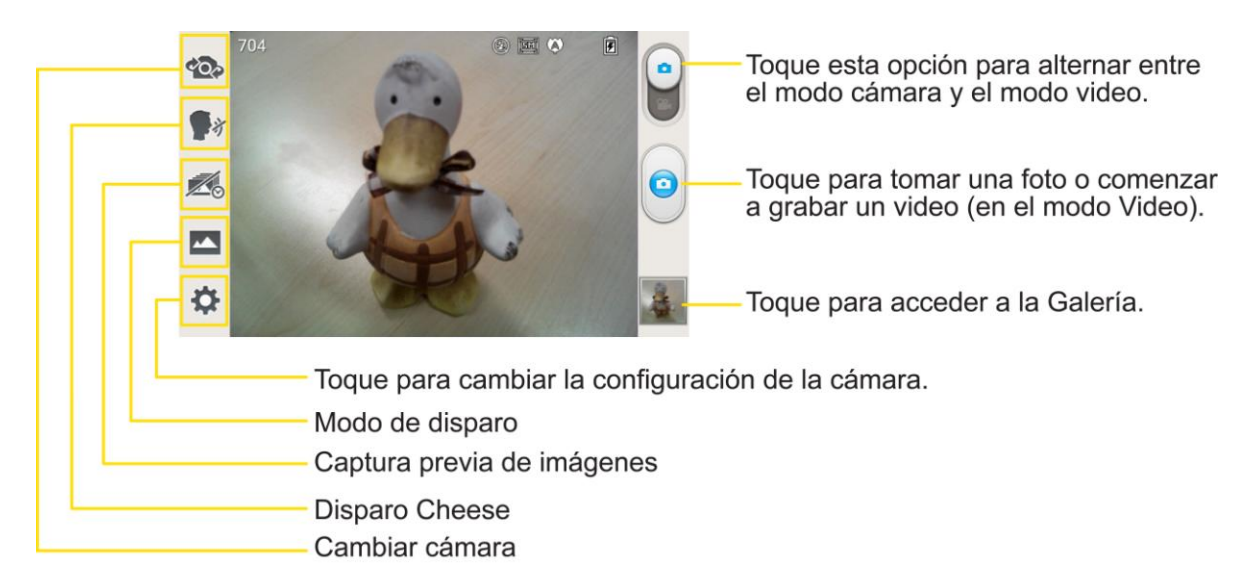

Para tomar una foto:

- 1. Presione  $\frac{1}{\sqrt{2}}$  >  $\frac{1}{\sqrt{2}}$  Cámara para activar el modo de la cámara. (Existen opciones adicionales de la cámara a través de la página de configuración de la cámara. Consulte [Configuración de la cámara](#page-124-0) para obtener más información.
- 2. Encuadre la imagen en la pantalla.
- 3. Toque el objeto en la pantalla y enfoque. Un cuadrado verde alrededor del objeto indica que la cámara está en foco.

**Nota**: Para aplicar zoom, presione los Botones de volumen.

Cámara y video 114

4. Toque . El teléfono quarda automáticamente la foto en el almacenamiento interno (o en la tarjeta SD).

### <span id="page-124-0"></span>*Configuración de la cámara*

En el modo cámara, toque cada ícono para ajustar la siguiente configuración de la cámara.

- **Co** Cambiar cámara para alternar entre las lentes frontal y posterior de la cámara.
- **→ Disparo Cheese** para encender o apagar el disparo con voz. Cuando está activada solo diga Cheese", "Smile", "Whisky", "Kimchi", o "LG" para tomar una foto.
- **2** Captura previa de imágenes para capturar el instante anterior a presionar el obturador.
- **Modo de disparo** para seleccionar el modo de disparo entre: Normal, HDR, Panorama, Disparo continuo, y Filtro de imperfección.
	- **Normal**: Captura tomas fotográficas normales.
	- **HDR:** Combina fotos tomadas con distintas exposiciones en una foto óptima con compensación de contraluz al mejorar el control de la exposición múltiple.
	- **Panorama**: Varias fotos continuas se montan en una sola imagen panorámica. Toque el icono Capturar para comenzar y luego gire lentamente la cámara de un lado de la pantalla al siguiente.
	- **Disparo continuo**: Se toman seis fotos continuas, una tras otra.
	- **Filtro de Imperfección**: Ajusta brillo y efecto de desenfoque a través del control de la barra en el botón.
- **Ajustes** para configurar los siguientes ajustes de la cámara.
	- **Editar el menú rápido** para editar los menús rápidos que se muestran en el visor.
	- **Flash** para establecer el modo de flash. Elija entre Desactivar, Encendido, o Automático.
	- **Brillo** para ajustar el brillo de acuerdo con el entorno.
	- **Enfoque** para establecer el modo de enfoque. Elija entre Automático o Detección de rostros.
	- **Tam. imagen** para establecer el tamaño de la imagen.
	- **Modo de escena** para elegir un modo de escena.
- **ISO** para controlar la sensibilidad de la cámara a la luz. Elija entre Automático (predeterminado), 800, 400, 200, o 100.
- **Bal. de blancos** para seleccionar de qué modo la cámara ajusta los colores en diferentes tipos de luz para obtener los colores más naturales posibles para las fotos. Elija entre Automático, Incandescente, Soleado, Fluorescente o Nublado.
- **Efectos de color** para aplicar diferentes efectos de color a las imágenes. Elija entre Ninguno, Monocromático, Sepia o Negativo.
- **Temporizador** para activar el cronómetro de la cámara. Es ideal cuando desea formar parte de la foto.
- **Revisión automática** para establecer si desea ver la foto que acaba de tomar. Elija entre Desactivar (predeterminado), Encendido, 2 seg., o 5 seg..
- **Etiqueta geográfica** para usar los servicios basados en la ubicación de su teléfono. Le permite tomar fotos dondequiera que esté y etiquetarlas con la ubicación. Al cargar las fotos etiquetadas en un blog que admita etiquetas geográficas, podrá ver las fotos en un mapa.
- **Sonido del obturador** para ajustar el sonido del obturador cuando toma la fotografía.
- **Almacenamiento** permite elegir dónde desea guardar las imágenes.

### Otros menús

En el visor, toque  $\blacksquare$  para acceder a los siguientes menús.

- **Editar el menú rápido**: Permite editar los menús rápidos que se muestran en el visor.
- **Restaurar**: Permite restaurar todas las opciones predeterminadas de la cámara.
- **Ayuda para la cámara**: Permite ver la guía de ayuda cuando desee saber más de una función.

### *Ver sus fotos*

La Galería es donde puede acceder a la galería de imágenes almacenadas en la cámara. Puede verlas como presentación de diapositivas, compartirlas con sus amigos y borrarlas y editarlas.

- 1. Presione **Constants** > **E Galería**.
- 2. Seleccione una ubicación y toque una imagen para ver su foto.

### *Opciones de la Galería para fotos*

La aplicación Galería presenta las fotos y los videos, incluidos los que tomó con la aplicación Cámara y los que descargó de la web u otras ubicaciones.

Si tiene una de las cuentas Google™ de su teléfono, también verá sus álbumes de Picasa en la galería.

- 1. Presione  **| | | | | | | | | | | | | | | | Galería** para ver las imágenes.
	- Arrastre hacia arriba o abajo para ver más álbumes.
- 2. Toque un álbum para abrirlo y ver su contenido. (Las fotos y los videos del álbum se muestran en orden cronológico).
- 3. Toque una foto de un álbum para verlo.

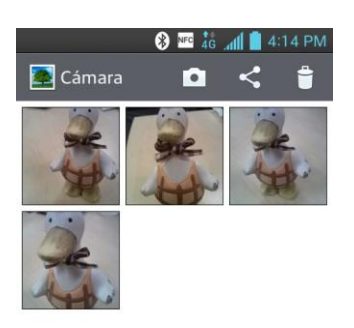

- Vuelva a tocar una foto para mostrar los siguientes iconos:
	- **In SmartShare**: Comparte los archivo multimedia con dispositivos certificados DLNA.
	- **Cámara**: Abre la Cámara.
	- **S** Compartir: Se pueden compartir las imágenes por varios métodos, tales como Mensajes o Bluetooth.
	- **Borrar**: Borra una imagen.
- Toque para ver las siguientes opciones: **Fijar imagen como**, **Mover**, **Copiar**, **Renombrar**, **Girar a la izquierda**, **Girar a la derecha**, **Recortar**, **Editar**, **Presentación**, y **Detalles**.
- $\blacksquare$  Toque  $\blacksquare$  para volver a la pantalla anterior.

### *Asignar imágenes*

Después de tomar una foto, asígnela como una identificación con foto para un contacto o como imagen de fondo de la pantalla de inicio (fondo de pantalla).

- 1. Presione  $\equiv$  >  $\frac{1}{10}$  >  $\approx$  Galería.
- 2. Toque un álbum y luego toque una imagen para verla.
- 3. Cuando visualice una imagen, toque > **Fijar imagen como**.
- 4. Seleccione una opción.
	- **Fondo de la pantalla principal** para asignar la foto como imagen de fondo de pantalla, recorte la imagen y toque **Aceptar** para asignar la foto.
	- **Foto de contacto** para asignar la foto a un contacto como identificación con foto. Toque una entrada de Contactos, recorte la imagen y toque **Aceptar** para asignar la fotografía.
	- **Pantalla de bloqueo** para asignar la foto como imagen de fondo para su pantalla de bloqueo.

## *Grabar videos*

Además de tomar fotos, puede grabar, ver y enviar videos con la cámara de video incorporada del teléfono.

- 1. Presione  $\longrightarrow$   $\frac{\mathbb{H}}{\mathbb{H}}$  >  $\frac{\mathbb{I} \bullet}{\mathbb{I} \bullet}$  Cámara.
- 2. Toque **e** para cambiar al modo de videocámara.
- 3. Seleccione **Video MMS** para grabar un video corto para correo electrónico o mensajería o **Video largo**.
- 4. Apunte la lente hacia la escena que desee grabar.
- 5. Toque **p**ara comenzar a grabar el video. La duración del video aparece en la parte inferior izquierda de la pantalla.
- 6. Toque para detener la grabación. El video se guardará automáticamente en la Galería.

### *Configuración de video*

En el modo video, toque cada ícono para ajustar la siguiente configuración de la videocámara.

- **Cambiar cámara** para alternar entre las lentes frontal y posterior de la cámara.
- **Tamaño del video** para definir la resolución entre **Full HD (1920x1080)**, **HD (1280x720)**, **TV (720x480)**, **VGA (640x480)**, **MMS (320x240)**, **MMS (176x144)**.
- **Efecto en vivo** para ofrecer varios efectos visuales cuando se toma un video.
- **Flash** para encender el flash.
- **Ajustes** para configurar los siguientes ajustes del video.
	- **Editar el menú rápido** para editar los menús rápidos que se muestran en el visor.
	- **Brillo** para ajustar el brillo de acuerdo con el entorno.
	- **Bal. de blancos** para seleccionar de qué modo la videocámara ajusta los colores en diferentes tipos de luz para obtener los colores más naturales posibles para los videos. Elija entre Automático, Incandescente,Soleado, Fluorescente o Nublado.
	- **Efectos de color** para aplicar diferentes efectos de color a sus videos. Elija entre Ninguno, Monocromático, Sepia o Negativo.
	- **Revisión automática** para habilitar la revisión automática del video.
	- **Etiqueta geográfica** para usar los servicios basados en la ubicación de su teléfono. Le permite tomar fotos dondequiera que esté y etiquetarlas con la ubicación. Al cargar las fotos etiquetadas en un blog que admita etiquetas geográficas, podrá ver las fotos en un mapa.
	- **Almacenamiento** permite elegir dónde desea guardar los videos.

#### Otros menús

En el visor, toque  $\blacksquare$  para acceder a los siguientes menús.

- **Editar el menú rápido**: Permite editar los menús rápidos que se muestran en el visor.
- **Restaurar**: Permite restaurar todas las opciones predeterminadas de la cámara.
- **Guía de ayuda de video**: Permite ver la guía de ayuda cuando desee saber más de una función.

### *Opciones de la Galería para videos*

La Galería es donde puede acceder a la galería de imágenes de video almacenadas. Puede verlas, compartirlas con sus amigos y borrarlas y editarlas.

- 1. Presione  $\equiv$   $\frac{1}{2}$   $\approx$  **Galería** para ver los videos.
	- Desplácese hacia arriba o abajo para ver más álbumes.
- 2. Toque un álbum para abrirlo y ver su contenido. (Las fotos y los videos del álbum se muestran en orden cronológico).
- 3. Toque un video para verlo. Puede acceder a las siguientes opciones:
	- **EX** QSlide: Permite la superposición en la pantalla del teléfono para facilitar el uso de múltiples funciones a la vez.
	- **SmartShare**: Comparte los archivos multimedia con dispositivos certificados DLNA.
	- **Bloquear/Desbloquear**: Bloquea las teclas táctiles para impedir que se opriman inadvertidamente.
	- **Proporción de pantalla**: Permite ajustar la proporción de la pantalla.
	- Toque para acceder a las opciones de **Subtítulo**, **Compartir**, **Cortar**, **Borrar**, **Ajustes**, **Detalles**, y **Ayuda**.

#### Reproducir un video

- 1. Presione  $\equiv$   $\frac{1}{2}$   $\approx$  **Galería** para ver los videos.
	- Desplácese hacia arriba o abajo para ver más álbumes.
- 2. Toque un álbum para abrirlo y ver su contenido. (Las fotos y los videos del álbum se muestran en orden cronológico).
- 3. Toque un video de un álbum para reproducirlo.
	- Toque el video para ver los controles de reproducción.

## *Asistente de video*

Puede hacer su propia película con sus imagines, videos y música.

- 1. Presione  $\frac{1}{\sqrt{2}}$  >  $\frac{1}{\sqrt{2}}$  Asist. de video.
- 2. Después de ver la breve introducción sobre los pasos, toque **Aceptar**.

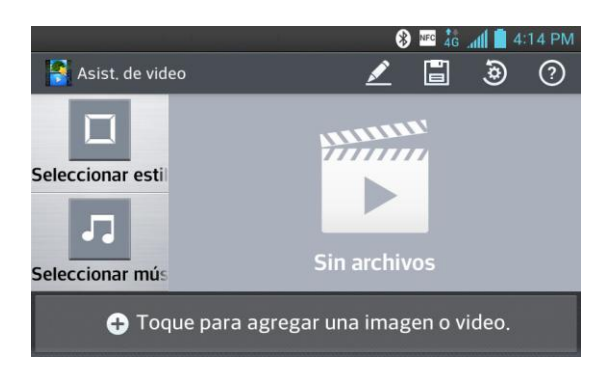

3. Toque  $\bigoplus$  para agregar imágenes y/o video para su película.

- 4. Toque las imágenes y videos que desee y luego toque  $\sqrt{\phantom{a}}$ .
	- Para eliminar imágenes o videos, toque  $\bigcirc$  y toque  $\bigotimes$  en la imagen o video.
	- Para cambiar su posición, toque y mantenga presionada una imagen/video, arrástrela y suéltela en la posición deseada.
- 5. Toque **Seleccionar estilo** para seleccionar el estilo de película que desee.
	- Desplácese y seleccione el estilo que desee. Cuando se desplace por los estilos, se mostrará la vista previa.
- 6. Toque **Seleccionar música** para elegir la música de fondo.
- 7. Toque para reproducir la película.
- 8. Toque para editar el video usando **Texto**, **Adhesivo** o **Punto mágico**.
	- Después de editar el video, toque  $\overline{\mathsf{V}}$ .
- 9. Toque  $\Box$  para guardar el video.

**Nota:** Toque <sup>2</sup> para ver la información de ayuda para el uso de esta función.

# *Herramientas y calendario*

Aprenda a usar muchas de las funciones para mejorar la productividad de su teléfono.

# *VuTalk*

Con la función de VuTalk, puede hacer una nota interactiva y creativa junto con la otra persona. La comunicación visual es posible al compartir una foto, un mapa o una vista previa de la cámara.

**Notas**: Solo disponible en teléfonos que cuenten con esta función.

Durante una llamada, puede usar VuTalk solo si está conectado a una red de datos 3G o Wi-Fi.

Si no se dibuja ni hay entradas durante un tiempo, se puede bloquear la pantalla. Requiere conexión de datos. Los cargos de datos se aplican a ambos teléfonos.

### Registrarse en VuTalk antes de usarlo

- 1. Presione  $\frac{1}{\sqrt{2}}$  >  $\frac{1}{\sqrt{2}}$  **Contactos.**
- 2. Toque  $\mathcal{L}$ .

**Nota**: También se puede registrar en el servicio de VuTalk durante una llamada.

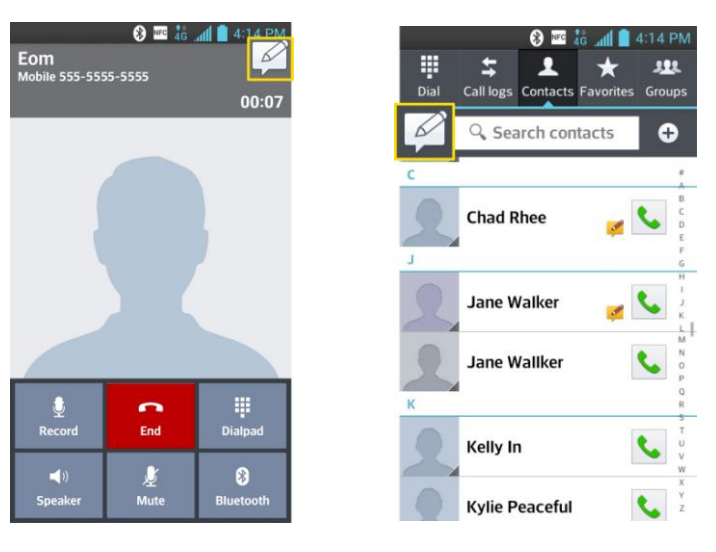

3. Toque las casillas de verificación para aceptar los términos y condiciones de VuTalk y la política de privacidad de VuTalk y toque **OK** para confirmar.

### Ajustes de VuTalk

1. Presione  $\frac{1}{\sqrt{2}}$  **Contactos**.

- 2. Toque **State** > Ajustes de VuTalk.
- 3. Toque el botón de VuTalk <sup>(OFF ON</sup> para activarlo o desactivarlo.
- 4. Marque las siguientes opciones según sus preferencias.
	- **Sonido de notificaciones**: Seleccione el sonido de notificación que desee.
	- **Vibrar**: Seleccione el tipo de vibración.
	- **Pantalla emergente solicitud**: Seleccione esta opción para mostrar una ventana emergente cuando reciba una solicitud de VuTalk.
	- **Sincr. contactos**: Marque esta opción para sincronizar los contactos.
	- **Términos y condiciones**: Toque esta opción para ver los términos y condiciones de VuTalk.
	- **Desactivar mi cuenta**: Toque para desactivar su cuenta de VuTalk. Lea la exención de responsabilidad y toque **Sí**.

#### Comunicación visual a través de VuTalk

- 1. Presione  $\frac{1}{\sqrt{2}}$  **Contactos.**
- 2. Toque **2** para mostrar solo los contactos que usan la función VuTalk.
- 3. Toque un contacto para iniciar VuTalk.

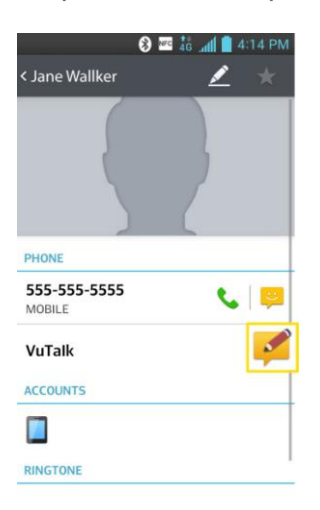

4. En la pantalla de detalles del contacto, toque  $\mathcal{L}$ .

Despues de que la otra parte acepte su solicitud de VuTalk, puede comenzar la comunicacion de VuTalk con ella/el.

5. Toque o para adjuntar una foto, tomar una nueva foto, ver un mapa o un adhesivo.

Herramientas y calendario 123

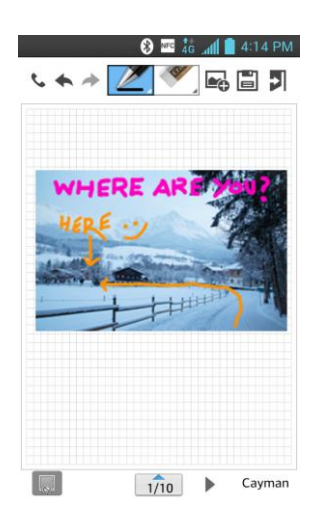

6. Al terminar VuTalk, toque  $\Box$  o  $\leq$  para salir de la función VuTalk.

La pantalla de VuTalk que haya creado se guarda en la **Galería**.

Nota: Si presiona **webbanda y regresa a la pantalla principal**, la función VuTalk sigue en ejecución.

# *QuickMemo TM*

La función QuickMemo™ permite crear memos y capturar las pantallas. Puede utilizar QuickMemo para crear memos de manera sencilla y eficiente durante una llamada, con una imagen guardada o en la pantalla de llamada actual.

1. Mientras ve la pantalla que desea capturar y crear un memo, presione y mantenga presionados ambos botones de volumen al mismo tiempo durante un segundo para acceder a la función QuickMemo.

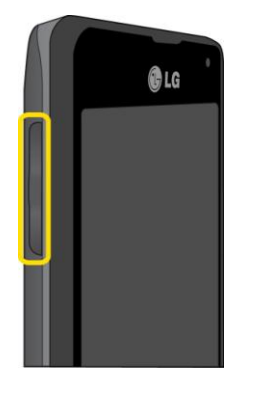

– o –

Mientras ve la pantalla que desea capturar y crear un memo, deslice la barra de estado hacia abajo y toque  $\blacksquare$ .

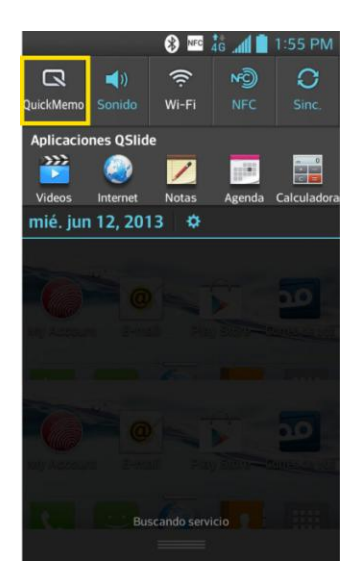

- 2. Cree una nota con las siguientes opciones:
	- $\blacksquare$ : Toque esta opción para habilitar la superposición en la pantalla del teléfono para facilitar el uso de múltiples funciones a la vez mientras mantiene la nota en segundo plano.

### **Nota:** Toque  $\Box$  para salir de la superposición y regresar a QuickMemo.

- $\boxed{4}$ : Toque para seleccionar si desea usar la imagen actual o una imagen de nota como su fondo de pantalla.
- : Toque esta opción para deshacer la acción más reciente.
- : Toque esta opción para rehacer la acción más recientemente borrada.
- : Toque esta opción seleccionar el tipo de bolígrafo y el color.
- $\mathcal{L}$ : Toque esta opción para usar la goma de borrar y borrar la nota que ha creado.
- $\blacksquare$   $\blacksquare$ : Toque esta opción para compartir la nota con otros por medio de cualquiera de las aplicaciones disponibles.
- $\blacksquare$  Toque esta opción para quardar el memo que creó.

#### **Nota**: Utilice la punta del dedo cuando use la función QuickMemo. No use sus uñas.

- 3. Después de capturar la pantalla, toque  $\blacksquare$ . Se puede recortar la pantalla utilizando  $\log$  triángulos en cada esquina. Toque y arrastre  $\log a$  la parte deseada de la pantalla.
- 4. Toque **ext** para mostrar el menú Editar y toque **e** para guardar la nota actual.

Descartar QuickMemos:

► Toque inasta salir de QuickMemo.

### Ver el QuickMemo guardado

Los QuickMemos se pueden guardar en la aplicación Galería.

Para ver los QuickMemos guardados en la Galería:

► Presione > > **Galería** y seleccione el álbum **QuickMemo**.

# *Capturar la pantalla*

También puede capturar la imagen de pantalla.

► Presione al mismo tiempo el **Botón de volumen inferior** ■ + **Botón** Encender/Bloquear .

Se capturará la imagen actual de la pantalla y se grabará en la Galería.

Para ver las capturas de pantalla:

► Presione > > **Galería** y seleccione **Screenshots**.

# *QSlide*

Desde cualquier pantalla, puede colocar un video, navegador web, una nota, el calendario o la calculadora como ventana dentro de su pantalla.

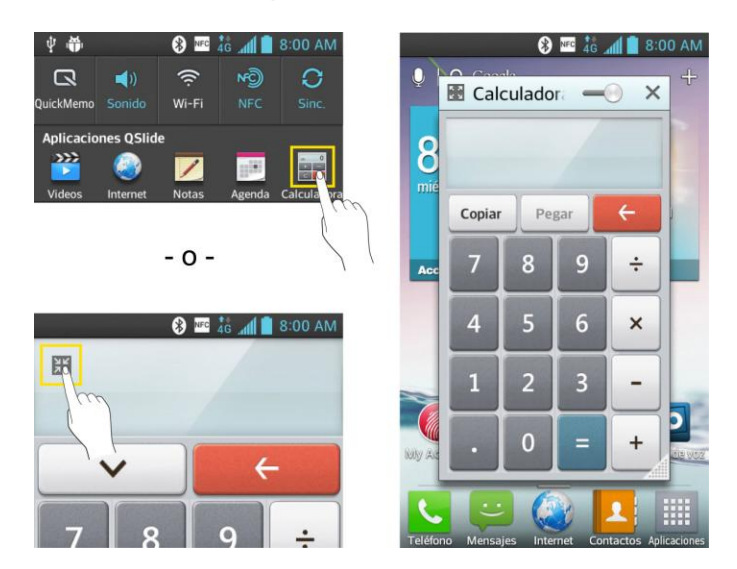

1. Desde cualquier pantalla, abra el Panel de notificaciones y toque una de las aplicaciones QSlide. La aplicación aparecerá en la pantalla como una ventana de tamaño ajustable.

Herramientas y calendario 126

– o –

Mientras usa una aplicación compatible con QSlide, toque ... La función se mostrará siempre como una ventana pequeña en su pantalla.

- 2. Cambie el tamaño de la ventana QSlide o muévala usando las siguientes opciones.
	- Arrastre la esquina para agrandar la ventana.
	- Arrastre la barra superior para mover la aplicación
	- Toque **et para que la aplicación QSlide cambie a pantalla completa.**
	- Utilice el control deslizante para ajustar la transparencia de la ventana.
- 3. Para salir de la función QSIide, toque  $\mathsf{X}$ .

#### **Nota**: Puede abrir hasta dos ventanas QSlide al mismo tiempo.

## *SmartShare*

La aplicación SmartShare usa tecnología DLNA (Digital Living Network Alliance) para compartir contenido digital a través de una red inalámbrica. Ambos teléfonos deben tener certificación DLNA para admitir esta función.

#### Activar SmartShare y permitir el uso compartido de contenido

- 1. Presione  $\frac{1}{\sqrt{2}}$  >  $\frac{1}{\sqrt{2}}$  SmartShare.
- 2. Toque > **Ajustes**.
- 3. Toque **Compartir contenidos** para seleccionarlo y permitir que el teléfono sea detectado por otros teléfonos.
- 4. Toque **Mis contenidos compartidos** para seleccionar el tipo de contenido que desea compartir: **Fotos**, **Videos**, **Canción**. Luego toque **OK**.
- 5. Seleccione **Recibir archivos** para permitir que otros teléfonos carguen archivos multimedia en su teléfono.
- 6. Toque **Solicitud para compartir** y seleccione **Siempre aceptar**, **Preguntar siempre** o **Negar siempre**.
- 7. SmartShare está activado y listo para compartir los tipos de contenido disponibles seleccionados para compartir.

#### Controlar los dispositivos reproductores

Permita que su dispositivo reproductor (por ejemplo, un televisor) reproduzca contenido multimedia desde la biblioteca de contenido remoto (por ejemplo, una PC).

#### **Nota**: Asegúrese de que la funcionalidad DLNA de sus dispositivos esté configurada correctamente (por ejemplo, televisor y PC)

- 1. Presione  **All Structure** > **SmartShare**
- 2. Toque el icono **Reproductor**  $\Box$  en la parte superior derecha de la pantalla, luego toque el dispositivo que desee utilizar en la lista de dispositivos reproductores.
- 3. Toque el icono **Biblioteca e** en la parte superior izquierda de la pantalla, luego toque el dispositivo que tiene la biblioteca de contenidos remotos.
- 4. Puede examinar la biblioteca de contenido para buscar el contenido que desee.
- 5. Toque y mantenga presionada una miniatura de contenidos y toque **Reproducir** o toque > **Reproducir**.

#### Descargar contenidos desde la biblioteca de contenidos remotos

- 1. Presione  $\frac{1}{\sqrt{2}}$  >  $\frac{1}{\sqrt{2}}$  SmartShare.
- 2. Toque el icono **Biblioteca** en la parte superior izquierda de la pantalla, luego toque el dispositivo que tiene la biblioteca de contenidos remotos.
- 3. Puede examinar la biblioteca de contenido para buscar el contenido que desee.
- 4. Toque y mantenga presionada la miniatura de contenido, luego toque **Descargar** en el menú contextual.
- **Nota**: Algunos tipos de contenidos no son compatibles.

#### Cargar contenidos a la biblioteca de contenidos remotos

- 1. Presione  $\frac{1}{\sqrt{2}}$  >  $\frac{1}{\sqrt{2}}$  SmartShare.
- 2. Toque en el icono **Biblioteca** en la parte superior izquierda de la pantalla, a continuación, seleccione Mi teléfono.
- 3. Puede examinar la biblioteca de contenido local para buscar el contenido que desee.
- 4. Toque y mantenga presionada la miniatura de contenido, luego toque **Cargar** en el menú contextual.
- 5. Seleccione el dispositivo al que quiere cargar el contenido.

**Nota**: Algunos dispositivos habilitados para DLNA no son compatibles con la funcionalidad de carga DMS y no cargarán los archivos. Algunos tipos de contenidos no son compatibles.

### Compartir contenido desde el teléfono al dispositivo reproductor (por ejemplo, televisor)

- **Nota**: Asegúrese de que el dispositivo reproductor esté configurado correctamente.
	- 1. Mientras ve sus fotos o videos con la aplicación Galería, toque  $\blacksquare / \blacksquare / \blacksquare$  en la parte superior de la pantalla.
	- 2. Seleccione el dispositivo de la lista de dispositivos reproductores para reproducir los archivos.
- **Nota**: Seleccione pasos similares para usar las aplicaciones **Música** y **Videos** para compartir contenidos.
	- $\blacksquare$ : Es necesario estar conectado a la red
	- <sup>■</sup>: Seleccione el dispositivo en la red
	- $\blacksquare$ : En la actualidad, el contenido se comparte a través de SmartShare.

#### **Nota**: Verifique que su dispositivo esté conectado con una conexión a la red Wi-Fi doméstica para utilizar esta aplicación.

Algunos dispositivos habilitados para DLNA (por ejemplo, el televisor) admiten solamente la función DMP de DLNA, por lo tanto, no aparecerán en la lista de dispositivos reproductores.

Es posible que el dispositivo no pueda reproducir ciertos tipos de contenido.

# *Calendario*

Use la aplicación Agenda para ver los eventos que programó para los días, las semanas o los meses siguientes.

### Abrir el calendario

► Presione > > **Agenda**. Si creó o se suscribió a más de un calendario a través de Google Calendar™ en la web, los eventos de cada calendario aparecerán con un color diferente. (Para obtener información acerca de los calendarios que se mostrarán en el dispositivo, consulte [Mostrar y sincronizar los calendarios.](#page-143-0))

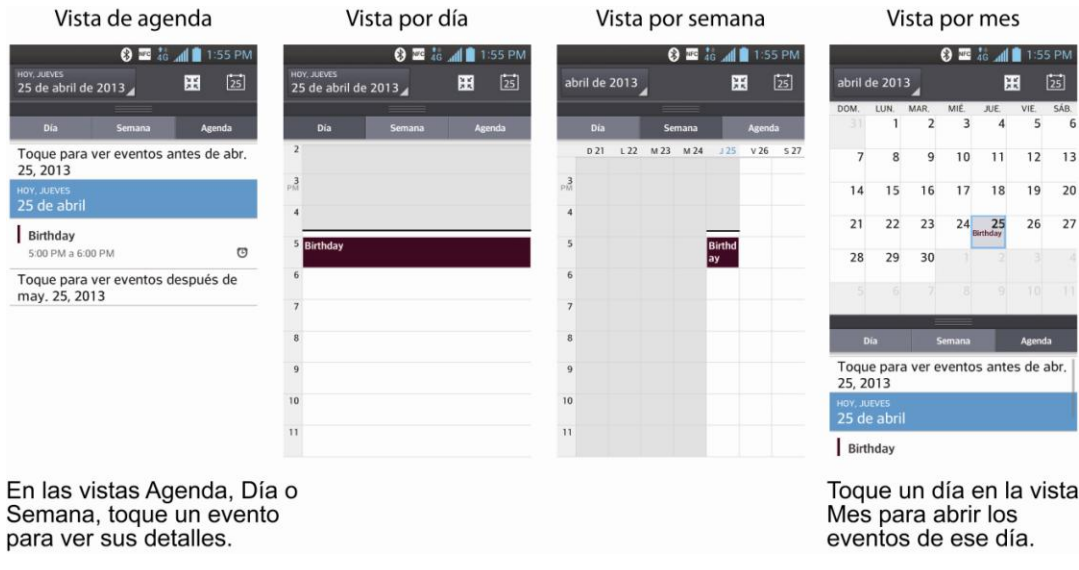

Nota: Para ir a cualquier día en cualquier vista del calendario, toque **inter a fecha**.

### *Cambiar vista de calendario*

Se puede cambiar la vista de calendario.

- ► Toque > **Día**, **Semana**, **Mes**, **Agenda**. Cada vista muestra los eventos en el calendario del período especificado.
	- **Vista por día**

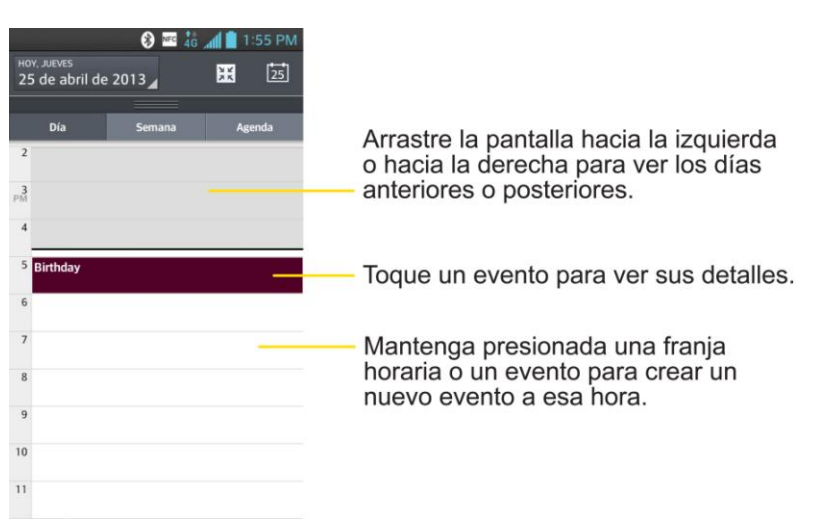

#### **Vista por semana**

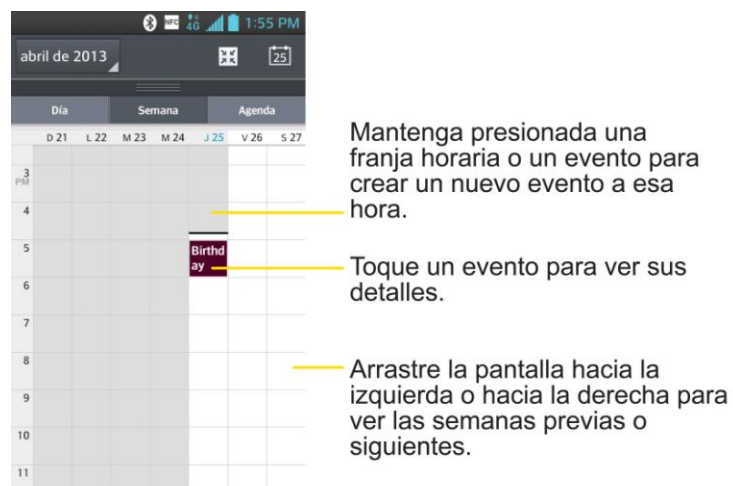

**Vista por mes**

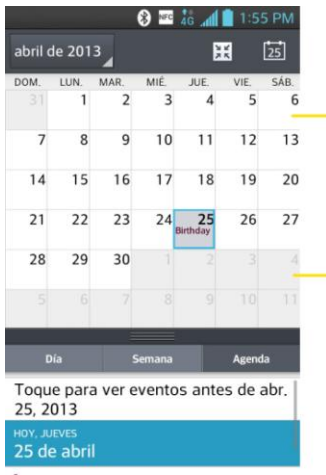

Birthday

Toque un día para ver los<br>eventos de ese día.

Arrastre la pantalla hacia arriba o<br>hacia abajo para ver los meses<br>previos o siguientes.

#### **Vista de agenda**

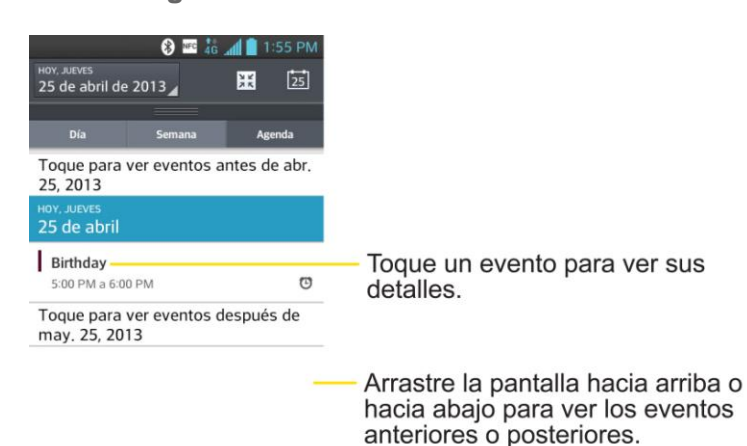

### <span id="page-141-0"></span>*Ver detalles del evento*

Puede ver más información acerca de un evento de varias maneras, según la vista actual.

- ► En la vista de **Agenda**, **Día**, o **Semana**, toque un evento para ver sus detalles.
- ► En la vista **Mes**, toque un día para mostrar los eventos de ese día debajo de la vista de mes. A continuación, toque un evento para abrir el resumen de eventos.

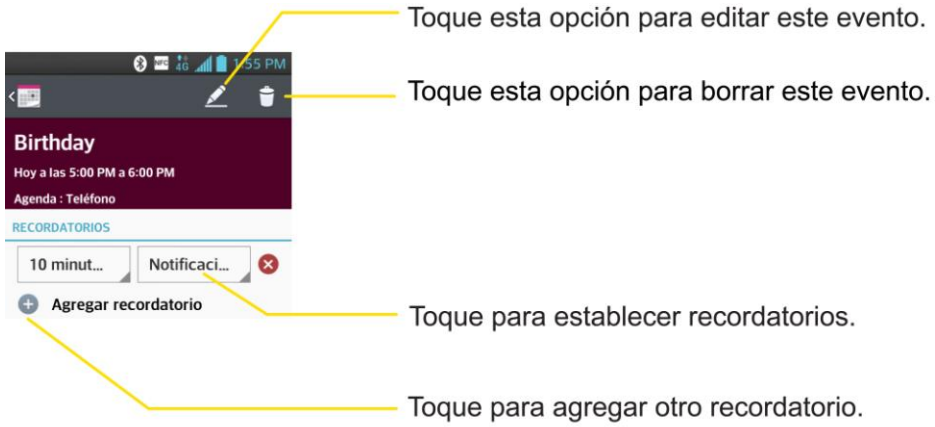

### <span id="page-141-1"></span>*Crear un evento*

Se puede usar la herramienta Calendario del teléfono para crear eventos que aparecen en el teléfono y en Google Calendar en la web.

- 1. Abra la aplicación Agenda y toque > **Evento nuevo**.
	- También se puede tocar y mantener presionado un punto en la vista por **Día**, **Semana**, o **Mes** para abrir la pantalla de eventos nuevos con el día y la hora ya ingresados.
- 2. Agregue detalles acerca del evento.
- Escriba un nombre y otros detalles opcionales sobre el evento, como lo haría en Google Calendar (en la Web). Si tiene más de un calendario, puede elegir el calendario en el que desea agregar el evento. Toque el botón **Más** para agregar más recordatorios. (Consulte Configurar un [recordatorio de evento.](#page-142-0))
- 3. Invite a personas al evento.
	- En el campo **Invitados**, ingrese las direcciones de correo electrónico de las personas que desea invitar al evento. Separe las diversas direcciones con comas (,). Si las personas a las que les envió invitaciones usan Google Calendar, recibirán la invitación por Google Calendar y por correo electrónico.
- 4. Desplácese hasta la parte inferior de la pantalla y toque **Guardar**.
	- El evento se agregará al Calendario. También se puede acceder y configurar el evento en Google Calendar en la Web.

### *Editar o borrar un evento*

Puede editar o borrar un evento que creó en el teléfono o en la Web. También puede editar o borrar eventos creados por otras personas, si le dieron su permiso.

#### Editar un evento

- 1. Abra la aplicación Agenda y toque el evento para abrirlo. (Consulte [Ver detalles del](#page-141-0) [evento.](#page-141-0))
- 2. Toque  $\triangle$ . (Para obtener información sobre cómo crear o modificar la información del evento, consulte [Crear un evento.](#page-141-1))
- 3. Realice cambios en el evento.
- 4. Toque **Guardar**.

#### Borrar un evento

► Toque un evento para ver los detalles. Luego, toque **D**. Toque Sí para confirmar.

### <span id="page-142-0"></span>*Configurar un recordatorio de evento*

Puede configurar uno o varios recordatorios para un evento, independientemente de que lo haya creado o de que tenga permiso para editar sus detalles adicionales.

- 1. Abrir la aplicación Agenda y toque el evento que desee abrir. (Consulte Ver [detalles del](#page-141-0)  [evento.](#page-141-0))
- 2. Toque **Agregar recordatorio** para agregar un recordatorio.
- 3. Toque la hora del recordatorio para mostrar un menú emergente y seleccione los ajustes que desee.
	- A la hora designada, recibirá una notificación para recordarle el evento. (Consulte [Responder a un recordatorio de evento\)](#page-143-1). También puede usar Google Calendar (en la Web) para configurar recordatorios adicionales.

#### Borrar un recordatorio de evento

- 1. Abra la aplicación Agenda y toque el evento para abrirlo.
- 2. Toque  $\bigotimes$  para eliminar el recordatorio.

### <span id="page-143-1"></span>*Responder a un recordatorio de evento*

Si establece un recordatorio de evento, la notificación del recordatorio aparecerá en la barra de estado cuando se cumpla la hora del recordatorio. (Consulte [Panel de notificaciones.](#page-32-0))

- 1. Si recibe notificaciones en la barra de estado, arrastre el panel de notificaciones hacia abajo hasta la notificación. Toque la notificación del evento para abrir la lista de notificaciones de calendario.
- 2. Toque un evento en la lista de notificaciones de calendario para ver más información acerca de ese evento.
- 3. Toque **Posponer** en la lista de notificaciones del calendario para recibir recordatorios nuevamente 5 minutos más tarde.

– o –

Toque **Descartar** en la lista de notificaciones del calendario para borrar todos los recordatorios de la lista.

4. Toque  $\leq$  cuando vea la lista de notificaciones del calendario para mantener los recordatorios. Los recordatorios permanecerán en la barra de estado.

### <span id="page-143-0"></span>*Mostrar y sincronizar los calendarios*

Al principio, todos los calendarios que crea o a los cuales se suscribe a través de Google Calendar en la Web, también aparecen en la aplicación Agenda del teléfono. Puede seleccionar los calendarios que desea mostrar u ocultar en el teléfono y los que desea mantener sincronizados.

(Para obtener más información, consulte [Sincronizar cuentas.](#page-101-0))

En la lista de calendarios sólo se muestran los calendarios que ha creado o a los que se ha suscrito.

Seleccione los calendarios que desee mostrar:

Herramientas y calendario 134
- 1. Abra la aplicación Agenda y toque **= > Calendarios para mostrar**.
- 2. Seleccione las cuentas para mostrar esos calendarios.

### *Cambiar la configuración del calendario*

Puede cambiar las opciones de configuración para determinar la forma en que la aplicación Calendario muestra los eventos y notifica los próximos eventos.

- ► Abra la aplicación Agenda y toque > **Ajustes** > **Ajustes de visualización de calendario**.
	- **Ocultar eventos rechazados**: Cuando esta opción está seleccionada, permite que los eventos rechazados no aparezcan en las vistas del calendario. Toque esta opción para anular la selección y mostrar todos los eventos en las vistas de calendario.
	- **Estilo de visualización mensual**: Seleccione **Evento breve** o **Cronología**.
	- **Mostrar número de la semana**: Muestra el número de la semana en el año.
	- **La semana comienza el**: Abre un cuadro de diálogo para configurar cuándo comienza la semana.
	- **Usar zona horaria local**: Cuando esta opción está seleccionada, el teléfono muestra los calendarios y las horas de eventos en su zona horaria mientras viaja.
	- **Zona horaria local**: Abre un cuadro de diálogo donde podrá establecer la zona horaria que usará el calendario cuando se encuentre de viaje, si ha seleccionado Usar zona horaria local.
	- **Borrar historial de búsqueda**: Permite eliminar todas las búsquedas que ha realizado.
- ► Abra la aplicación Agenda y toque > **Ajustes** > **Ajuste de recordatorios**.
	- **Notificaciones**: Seleccione esta opción para permitir notificaciones de nuevos eventos. Cuando están configuradas las notificaciones, se puede seleccionar el sonido de la notificación o el tipo de vibración, y si se muestra la notificación en una ventana emergente o no.
	- **Tiempo del recordatorio**: Le permite seleccionar la hora predeterminada establecida para los recordatorios de eventos.
	- **Respuestas rápidas**: Le permite editar las respuestas rápidas.

# *Carpetas*

Las carpetas le permiten organizar otros accesos directos e iconos de la pantalla principal, o carpetas que contengan todos los contactos, contactos con números de teléfono o contactos destacados. El contenido de las carpetas se mantiene actualizado en forma automática. Si organiza las carpetas puede crear espacio para agregar más accesos directos, widgets o aplicaciones en la pantalla principal.

### Agregar una carpeta

- 1. Arrastre y suelte un icono de una aplicación sobre otro icono de aplicación.
- 2. Se creará una carpeta con los dos iconos.

### Cambiar el nombre de una carpeta

- 1. Toque el icono de la carpeta para abrirla.
- 2. Toque **Carpeta**
- 3. Introduzca el nuevo nombre de la carpeta y toque **OK**.

#### **Nota**: También se puede cambiar el color de la carpeta.

#### Organizar elementos en una carpeta

► Simplemente arrastre un acceso directo, un icono o una carpeta y suéltelos en una carpeta.

# *Reloj/Alarmas*

Puede usar la aplicación Reloj/Alarmas para supervisar varios tipos de información a la vez, además de la fecha y la hora actuales.

### Abrir la alarma

La aplicación Reloj/Alarmas también le permite configurar alarmas.

1. Presione  $\equiv$   $\mathbb{E}\left[\mathbb{E}\right]$  Reloj/Alarmas.

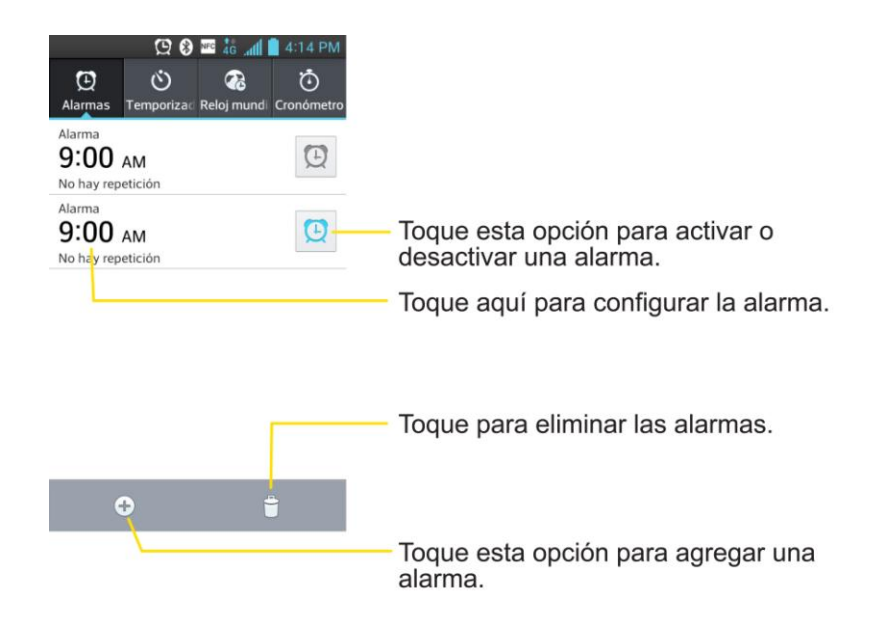

- 2. Toque una alarma existente para cambiarle la hora y otros atributos o toque  $\bigoplus$  para agregar una nueva alarma.
- 3. Fije la hora de la alarma. Puede cambiar la hora tocando los botones  $\blacktriangle$  y  $\blacktriangledown$  y los botones AM o PM o toque los campos hora o minutos para entrar la hora con el teclado.
- 4. Toque **Repetir** para establecer los días en los que desea que la alarma suene. (Si no configura la repetición, la alarma sólo sonará el día asignado).
- 5. Toque **Posponer por** para fijar el intervalo de repetición.
- 6. Toque **Vibración** para que vibre el teléfono además de reproducir el tono de timbre.
- 7. Toque **Tono de alarma** para seleccionar un tono de timbre para la alarma. Se reproduce brevemente el tono de timbre seleccionado.
- 8. Fije el volumen de la alarma con el control deslizante.
- 9. Toque **Aplicación de ejecución autom.** para seleccionar una aplicación que se ejecute cuando detenga la alarma.
- 10. Toque **Bloqueo de rompecabezas** si desea usar un rompecabezas para detener la alarma.
- 11. Toque **Notas** para ingresar un nombre para la alarma.
- 12. Configure cualquiera de las otras opciones disponibles.
- 13. Cuando haya finalizado, toque **Guardar**.

### Cambiar la configuración de Reloj/Alarmas

- 1. Presione  $\equiv$  >  $\frac{1}{2}$  Reloi/Alarmas.
- 2. Toque > **Ajustes**.
- 3. Puede configurar las siguientes opciones:
	- **Alarma en modo Silencioso**: Toque esta opción para colocar una marca de verificación y hacer que el teléfono reproduzca las alarmas incluso cuando esté en el modo silencioso.
	- **Comportamiento del botón lateral: Permite establecer el comportamiento deseado** de los botones de volumen laterales cuando se presionan durante una alarma.
	- **Bloqueo de rompecabezas**: Permite elegir el tipo de rompecabezas para usar durante el bloqueo.
	- **Tipo de vibración**: Permite establecer el tipo de vibración.

### Configurar un temporizador

- 1. Presione  $\equiv$   $\frac{1}{2}$  **B** Reloj/Alarmas >  $\bullet$  ficha **Temporizador**.
- 2. Toque las fichas **Hora(s)/Minutos(s)/Segundos(s)** para ajustar el temporizador.
- 3. Toque **Vibración** para que el teléfono vibre junto con la alerta sonora. (Aparece una marca azul de verificación).
- 4. Toque **Tono de Alerta** para seleccionar el sonido de la alerta.
- 5. Use el control deslizante **Volumen de alerta** para ajustar el volumen de la alerta.
- 6. Cuando haya finalizado, toque **Iniciar**.
- 7. Cuando suene la alarma, toque **Parar**.

### Ajuste del Reloj mundial

- 1. Presione  $\equiv$   $>$   $\equiv$   $>$   $\approx$  **Reloi/Alarmas**  $>$   $\approx$  ficha **Reloi mundial.**
- 2. Toque  $\bigoplus$  para agregar una ciudad.
- 3. Escriba el nombre de la ciudad en el campo de búsqueda y toque **Listo** en el teclado.

A medida que escriba, se mostraran los nombres de ciudades que comiencen con las letras que digite.

– o –

Desplácese por la lista de ciudades y toque una ciudad.

4. Puede agregar tantas ciudades como desee. Repita los pasos 2 y 3.

### Utilizar el cronómetro

- 1. Presione > > **Reloj/Alarmas** > ficha **Cronómetro**.
- 2. Toque **Iniciar** para poner en marcha el cronómetro.
- 3. Toque **Parar** para detener el cronómetro.
	- Mientras mide el tiempo, toque **Vuelta** para ver los tiempos de vuelta.

# *Tareas*

Se pueden agregar tareas en la aplicación Tareas y sincronizarlas con la cuenta de MS Exchange.

### Sincronizar con MS Exchange

- 1. Presione > > **Ajustes del sistema** > **Cuentas y sincronización**.
- 2. Toque **AGREGAR CUENTA**.
- 3. Toque **Microsoft Exchange** para agregar su cuenta de Microsoft Exchange. Para obtener más información acerca de cómo agregar una cuenta de Microsoft Exchange, consulte [Configuración de una cuenta de correo electrónico corporativa.](#page-89-0)
- 4. Asegúrese de que usted coloca una marca de verificación en **Tareas**.

### Agregar una tarea

- 1. Presione  $\longrightarrow$   $\overline{\mathbb{H}}$  >  $\overline{\mathbb{B}}$  Tareas.
- 2. Toque  $\bigoplus$  para agregar una nueva tarea.

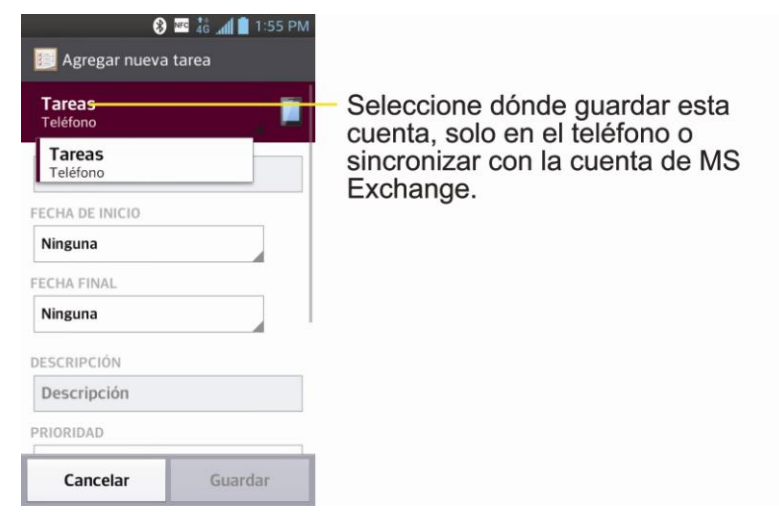

- 3. Toque **Tareas** y seleccione la cuenta donde desea guardar las tareas.
- 4. Ingrese la información correspondiente en cada campo y **Guardar**.

# *Calculadora*

Puede usar la aplicación Calculadora para resolver problemas matemáticos.

- **8 3 46 41 1:55 PM 3 E 46 4 1:55 PM** 噩 田  $\leftarrow$  $\leftarrow$  $\checkmark$ 8 9 sin cos ÷ tan Arrastre hacia la izquierda o derecha 5  $\overline{4}$ 6  $\pmb{\times}$ para cambiar  $\ln$ log entre los paneles básicos y  $\overline{a}$ 3 avanzados. e  $\overline{\mathbf{u}}$  $\overline{0}$  $\ddot{}$  $=$
- 1. Presione  $\equiv$   $\frac{1}{2}$   $\equiv$   $\frac{1}{2}$  **Calculadora.**

- 2. Introduzca números y operadores aritméticos en el panel básico.
- 3. Arrastre el panel básico hacia la izquierda para abrir el panel avanzado.
- 4. Toque y mantenga presionada la pantalla Calculadora para abrir un menú donde puede copiar lo que introdujo y acceder a otras herramientas.
- 5. Toque **para borrar el último número u operador introducido. Mantenga** presionado  $\mathbb{R}$   $\epsilon$  para borrar toda la información introducida.

# *Bluetooth*

Bluetooth es una tecnología de comunicaciones de corto alcance que le permite conectarse de forma inalámbrica a varios teléfonos Bluetooth, como auriculares y juegos de manos libres para autos, dispositivos de mano, computadoras, impresoras y teléfonos inalámbricos habilitados para Bluetooth. En general, el alcance de comunicación de Bluetooth es de aproximadamente 30 pies.

## *Apagar y encender Bluetooth*

En forma predeterminada, la función de Bluetooth del dispositivo está apagada. Al activar Bluetooth, el teléfono podrá ser "visible" por otros teléfonos Bluetooth dentro del alcance.

**Nota**: Al activar Bluetooth puede ser que su batería se agote más rápidamente y que se acorte el tiempo de uso disponible. Para conservar la batería del teléfono, apague Bluetooth cuando no lo utilice. Apague siempre Bluetooth cuando se encuentre en lugares donde se prohíbe su uso.

### Activar Bluetooth

- 1. Presione > > **Ajustes del sistema** > **Bluetooth**.
- 2. Toque <sup>OFF ON</sup> para activar Bluetooth. Cuando la función está activa, aparece <sup>\$</sup> dentro de la barra de estado.

### Desactivar Bluetooth

- 1. Presione > > **Ajustes del sistema** > **Bluetooth**.
- 2. Toque **PER ON** para desactivar Bluetooth.

### Indicadores de estado de Bluetooth

Los siguientes iconos muestran un resumen del estado de conexión de Bluetooth:

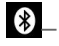

– Bluetooth está activo

– Bluetooth está conectado a un dispositivo Bluetooth

## <span id="page-150-0"></span>*Menú de configuración de Bluetooth*

El menú de configuración de Bluetooth le permite configurar muchas de las características del servicio de Bluetooth de su teléfono.

Entre otras:

● Introducir o cambiar el nombre que usa el teléfono para las comunicaciones Bluetooth

● Establecer la visibilidad del teléfono (o la capacidad de ser "detectado") por otros teléfonos Bluetooth

Para acceder al menú Configuración de Bluetooth:

- 1. Presione > > **Ajustes del sistema** > **Bluetooth**.
- 2. Toque <sup>OFF ON</sup> para activar Bluetooth. Cuando la función está activa, aparece <sup>\$</sup> dentro de la barra de estado.
- 3. Configure las siguientes opciones de Bluetooth:
	- **LG-LS720**: Toque para hacer que su teléfono sea visible a otros dispositivos Bluetooth por 120 segundos.
- **Nota**: El teléfono es visible para un máximo de 2 minutos. Este valor aparece como cuenta regresiva en este campo. Se puede cambiar el tiempo límite de espera de la visibilidad. En la pantalla de configuración de Bluetooth, toque **El > Tiempo visible**, a continuación, toque su preferencia.
	- Toque para las siguientes opciones: **Cambiar nombre**, **Tiempo visible**, **Mostrar recibidos**, **Opción búsqueda disp**. y **Ayuda**.
	- 4. Toque **Buscar dispositivos** en la parte inferior de la pantalla para buscar dispositivos compatibles con Bluetooth dentro del alcance. Asegúrese de que el dispositivo de destino se encuentra en modo visible.

### *Vincular dispositivos Bluetooth*

El proceso de vínculo de Bluetooth le permitirá establecer conexiones de confianza entre el teléfono y otros dispositivos Bluetooth. Cuando vincula dispositivos, comparten una clave de paso, lo que permite conexiones rápidas y seguras y elimina el proceso de detección y autenticación.

### Vincular el teléfono

- 1. Verifique que su Bluetooth esté activo.
- 2. En la página de ajustes de Bluetooth, toque la casilla de verificación al lado del nombre de su teléfono para hacer visible el teléfono. El teléfono debe estar visible para vincularse exitosamente con un dispositivo externo.
- 3. Toque **Buscar dispositivos**. (El teléfono mostrará una lista de los dispositivos Bluetooth detectados dentro del alcance).
- 4. Toque un dispositivo de la lista para iniciar el vínculo.
- 5. Según el dispositivo, tal vez deba tocar vincular para aceptar la clave (si coincide), confirmar la coincidencia o ingresar la clave o código PIN.

Herramientas y calendario metalantes en 142

- 6. Toque **Listo** > **Aceptar** si ingresó una clave de paso o código PIN.
- 7. El dispositivo externo entonces tendrá que aceptar la conexión e ingresar su código PIN del teléfono.
	- Una vez que se haya vinculado con éxito a un dispositivo externo, aparecerá  $\bullet$  en la barra de estado.
- **Nota**: Debido a las diferentes especificaciones y funciones de otros dispositivos compatibles con Bluetooth, la pantalla y las operaciones pueden ser diferentes, y es posible que las funciones como transferir o intercambiar no sean posibles con todos los dispositivos compatibles con Bluetooth.

Vincular dos dispositivos Bluetooth en un solo proceso. Una vez que se haya creado un vínculo, los teléfonos seguirán reconociéndose e intercambiarán información sin necesidad de volver a ingresar una clave.

#### Desconectar un teléfono vinculado

Al desconectar un teléfono vinculado, se rompe la conexión entre el dispositivo y su teléfono, pero el vínculo se conserva. Más adelante, cuando quiera volver a conectar el dispositivo, no habrá necesidad de configurar la información de conexión nuevamente.

- 1. Verifique que su Bluetooth esté activo.
- 2. En la página de configuración de Bluetooth, toque  $\Phi$  junto al dispositivo vinculado anteriormente (en la sección de DISPOSITIVOS VINCULADOS).
- 3. Toque **Desvincular**.
- **Nota**: Las desconexiones se realizan manualmente, pero a menudo ocurren de manera automática si el dispositivo vinculado queda fuera del alcance del teléfono o si se apaga.

### *Enviar elementos vía Bluetooth*

Según la configuración y las capacidades de los dispositivos vinculados, podrá enviar imágenes, videos, información de contactos u otros elementos a través de una conexión de Bluetooth.

**Nota**: Antes de usar esta función, primero se debe activar Bluetooth, y el teléfono del destinatario debe estar visible. Si no se detectan teléfonos, toque **Buscar dispositivos** para iniciar una nueva búsqueda.

#### Enviar información de contacto

- 1. Presione  $\frac{1}{\sqrt{2}}$  **Contactos.**
- 2. Toque una entrada para abrir su página de detalles.
- 3. Toque > **Compartir** > **Bluetooth**.

Herramientas y calendario 143

- 4. Toque un teléfono vinculado.
	- El dispositivo externo Bluetooth debe estar visible y la comunicación del vínculo debe ser exitosa.

### Enviar imágenes o videos

- 1. Presione  $\frac{1}{\sqrt{2}}$  **Calería**
- 2. Toque un álbum para abrirlo y ver su contenido. (Las fotos y los videos del álbum se muestran en orden cronológico).
- 3. Toque  $\leq$  y luego seleccione las imágenes o los videos para compartir.
- 4. Toque **Compartir** > **Bluetooth**.
- 5. Toque un teléfono vinculado.
	- El dispositivo externo Bluetooth debe estar visible y la comunicación del vínculo debe ser exitosa.

### *Desconectar la conexion Bluetooth durante una llamada activa*

Puede desconectar o desvincular de un teléfono Bluetooth a través del menú de ajustes de Bluetooth de forma manual.

- ► Durante una llamada activa, donde el audio se envía a través de un teléfono Bluetooth conectado (auriculares o conexión manos libres), toque **Bluetooth** para enviar el audio del dispositivo a través del auricular Bluetooth conectado (Encendido) o a través del altavoz (Apagado).
	- Cuando la llamada se envía a través de un auricular Bluetooth, el área actual de la llamada está rodeada por un cuadro azul, el botón Bluetooth indica que está activado y el ícono de llamada Bluetooth  $\Box$  aparece en la barra de estado.
	- Cuando se apaga Bluetooth, la llamada se envía a través del auricular o el altavoz, el área de la llamada está rodeada por un cuadro verde, el botón Bluetooth indica que está apagado y el ícono de Llamada  $\bullet$  aparece en la barra de estado.

### **Nota**: La comunicación puede alternarse entre el auricular Bluetooth y el auricular o altavoz del teléfono al encender o apagar el botón de Bluetooth.

# *Ajustes*

Esta sección proporciona un resumen de los elementos que puede cambiar con los menús de configuración del sistema del teléfono.

# *Configuración Redes Inalámbricas*

Este grupo de configuraciones permite controlar los ajustes de Wi-Fi, Bluetooth, VPN y redes móviles del teléfono.

## *Modo avión*

El Modo Avión (modo de vuelo) permite usar varias funciones del teléfono, como juegos y música, cuando está en un avión o en algún otro lugar donde no está permitido hacer ni recibir llamadas o datos. Cuando ajusta el teléfono en el Modo Avión, no puede enviar ni recibir llamadas, ni acceder a datos en línea.

### Activar el Modo Avión

- 1. Presione y mantenga presionado el **Botón Encender/Bloquear** para mostrar las opciones del teléfono.
- 2. Toque **Encender Modo avión**.
	- o –
- 1. Presione > > **Ajustes del sistema**.
- 2. Toque el botón **Modo avión** <sup>OFF ON</sup>. Mientras está en Modo Avión, la barra de estado del teléfono muestra  $\overline{\mathbf{a}}$ .

### Desactivar el Modo Avión

- 1. Presione y mantenga presionado el **Botón Encender/Bloquear** para mostrar las opciones del teléfono.
- 2. Toque **Apagar Modo avión**.
	- o –
- 1. Presione > > **Ajustes del sistema**.
- 2. Toque el botón **Modo avión** para apagar Modo avión.

## *Ajustes de Wi-Fi*

El teléfono le permite aprovechar las zonas Wi-Fi para acceso de datos de alta velocidad a través de las redes de computadoras disponibles. Para obtener más información sobre las funciones Wi-Fi del teléfono y su configuración, consulte [Conectar Wi-Fi.](#page-113-0)

## *Configuración de Bluetooth*

La capacidad de Bluetooth del teléfono permite usar auriculares inalámbricos, enviar y recibir imágenes y archivos, y más. Para obtener detalles sobre la configuración de Bluetooth de su teléfono, consulte Menú [de configuración de Bluetooth.](#page-150-0)

## *Datos móviles*

Puede controlar el uso actual de datos, ajustar para activar/desactivar los datos móviles, o establecer el límite de datos móviles.

### Activar o desactivar el acceso a Datos móviles

- 1. Presione > > **Ajustes del sistema** > **Datos móviles**.
- 2. Toque el botón **Datos móviles OFF** ON para activarlo.
	- o –

Toque el botón **Datos móviles** (**OFE ON**) para desactivarlo.

# *Ajustes de llamada*

Los ajustes de llamada del teléfono permiten configurar las opciones de llamadas internacionales y el modo TTY.

### *Mensaje de alerta de llamada recibida*

Establece si se muestra un aviso emergente de llamada entrante al usar las funciones de Cámara y Video.

- 1. Presione > > **Ajustes del sistema** > **Llamada**.
- 2. Toque la casilla de verificación **Mensaje de alerta de llamada recibida** para habilitar/deshabilitar esta función.

### *Rechazo de llamada*

Puede configurar la opción de rechazo de llamadas y administrar la lista de llamadas rechazadas.

- 1. Presione > > **Ajustes del sistema** > **Llamada** > **Rechazo de llamada**.
- 2. Toque **Modo de rechazo de llamadas** y elija una opción.

3. Toque **Lista de rechazos** para ajustar la lista.

### *Rechazar con mensaje*

Mensaje rápido es el mensaje de texto especificado para enviar cuando se quiere ignorar una llamada entrante y responder a la llamada con un texto. Se pueden agregar o editar los mensajes rápidos.

- 1. Presione > > **Ajustes del sistema** > **Llamada** > **Rechazar con mensaje**.
- 2. Toque un mensaje rápido para editarlo.

– o –

Toque  $\bigoplus$  para añadir un nuevo mensaje rápido.

3. Escriba un mensaje y toque **Guardar**.

### *Protector de privacidad*

Puede establecer si el teléfono mostrará o no la información de la persona que llama al recibir una llamada.

- 1. Presione > > **Ajustes del sistema** > **Llamada** > **Protector de privacidad**.
- 2. Toque **Ocultar toda la información**, **Exhibir solamente el número** o **Desactivar**.

### *Finalizar llamada con botón Encender/Apagar*

Puede configurar el teléfono para finalizar las llamadas con el Botón Encender/Bloquear . además de **Frantizar** en la pantalla de la llamada.

Para finalizar las llamadas con el Botón Encender/Bloquear

- 1. Presione > > **Ajustes del sistema** > **Llamada**.
- 2. Toque **Finaliz. llamada con botón Encender/Apagar** para habilitar esta opción. (Aparecerá una marca de verificación azul).

### *Marcación norteamericana*

Reemplace + código, según corresponda, para las llamadas salientes.

- 1. Presione > > **Ajustes del sistema** > **Llamada**.
- 2. Toque la casilla de verificación **Marcación norteamericana** para habilitar/deshabilitar esta función.

## *Marcación internacional*

Coloque el código de acceso internacional para las llamadas salientes.

- 1. Presione > > **Ajustes del sistema** > **Llamada** > **Marcación internacional** (debe estar desactivada la opción Marcación norteamericana).
- 2. Introduzca el código de discado internacional y toque **OK**.

## *Modo TTY*

TTY (también conocido como TDD o teléfono de texto) es un dispositivo de telecomunicaciones que permite que las personas sordas o con problemas de audición, habla o lenguaje puedan comunicarse por teléfono. El teléfono es compatible con ciertos teléfonos de TTY. Compruebe con el fabricante de su teléfono TTY para asegurarse de que sea compatible con teléfonos celulares digitales. El teléfono y el dispositivo TTY se conectarán mediante un cable especial que se conecta a la toma del auricular del teléfono. Si este cable no estaba incluido con el dispositivo TTY, comuníquese con el fabricante del dispositivo TTY para adquirir el cable conector.

### Para activar o desactivar el modo TTY

- 1. Presione > > **Ajustes del sistema** > **Llamada** > **Modo TTY**.
- 2. Toque **TTY desactivado** para desactivar el modo TTY o toque **Modo TTY completo**, **TTY HCO** o **TTY VCO**.

Para acceder al servicio de relé de telecomunicaciones (TRS, Telecommunications Relay Service) del estado para obtener ayuda con las llamadas TTY:

- $\triangleright$  Marque  $7^{\circ}$  1  $\cdot$  1  $\cdot$  1  $\cdot$  para comunicarse con un operador.
- **Nota**: En modo TTY, el teléfono mostrará el icono de acceso a TTY. Si el modo TTY está habilitado, es posible que disminuya la calidad de audio de los demás teléfonos conectados a la toma del auricular.

### **ADVERTENCIA**:

El departamento de llamadas de emergencia 911 recomienda que los usuarios de TTY hagan las llamadas de emergencia por otro medio, incluidos los servicios de relé de telecomunicaciones, los celulares analógicos y las comunicaciones por líneas fijas. Las llamadas inalámbricas de TTY al 911 pueden verse alteradas si las reciben los puntos de respuesta de seguridad pública (PSAP, Public Safety Answering Points). Eso haría que algunas comunicaciones sean ininteligibles. El problema parece relacionarse con el software que usan los PSAP. Este asunto se presentó ante la FCC, y la industria de las comunicaciones inalámbricas y la comunidad de los PSAP están trabajando actualmente para resolver este inconveniente.

## *Sensor de proximidad*

Se puede acceder al sensor de proximidad de teléfono a través del menu de Configuración de llamada.

Cuando recibe y realiza llamadas, este sensor apaga automáticamente la luz de fondo y bloquea el teclado táctil al detectar cuando el teléfono está cerca del oído. Esta acción extiende la vida útil de la batería y evita que el teclado táctil se active de manera involuntaria durante las llamadas.

Para habilitar el sensor de proximidad:

- 1. Presione > > **Ajustes del sistema** > **Llamada**.
- 2. Toque la casilla de verificación **Sensor de proximidad** para habilitarlo. (Aparece una marca de verificación azul).

### *Amplitud de voz*

Esta opción mejora la calidad del sonido para oír la voz con más claridad mediante el ancho de banda de voz.

Para activar la extensión de ancho de banda de voz

- 1. Presione > > **Ajustes del sistema** > **Llamada**.
- 2. Toque la casilla de verificación **Amplitud de voz** para activarla. (Aparecerá una marca de verificación azul).

## *Buzón de voz*

Esta opción le permite establecer varios ajustes de su buzón de voz.

Para acceder los ajustes de su buzón de voz

- 1. Presione > > **Ajustes del sistema** > **Llamada**.
- 2. Toque **Buzón de voz** y establezca los ajustes deseados.

### *Guardar números desconocidos*

Se puede configurar el teléfono para guardar los números de teléfono que aún no se encuentran en los contactos.

Para guardar números desconocidos

- 1. Presione > > **Ajustes del sistema** > **Llamada**.
- 2. Toque la casilla de verificación **Guardar números desconocidos** para activarlo. (Aparece una marca de verificación azul).

## *Claridad de la voz*

Se puede configurar el teléfono para mejorar la calidad de la voz en ambientes ruidosos durante una llamada de manos libres.

Para establecer la claridad de la voz:

- 1. Presione > > **Ajustes del sistema** > **Llamada**.
- 2. Toque la casilla de verificación **Claridad de la voz** para activarla. (Aparece una marca de verificación azul).

# *Compartir y Conectar*

El menú Compartir y conectar de su teléfono le permite configurar NFC, Android Beam, y File networking.

## *Ajustes de NFC*

La tecnología NFC (Near Field Communication) es una tecnología inalámbrica que permite la transmisión de datos entre dos objetos cuando se acercan a unas pocas pulgadas el uno del otro. Cuando activa la tecnología NFC en su teléfono, este puede intercambiar datos con otros dispositivos compatibles con NFC o leer información de etiquetas inteligentes incrustadas en carteles, calcomanías y otros productos. En el menú de ajustes de NFC puede manejar la opción de compartir y vincular Bluetooth mediante NFC.

### Activar NFC

- 1. Presione  $\rightarrow$  >  $\rightarrow$  > Ajustes del sistema > Compartir y Conectar.
- 2. Toque el botón **NFC OFF** ON para activar NFC.

### *Android Beam*

Al activar esta función, usted podrá transmitir el contenido de aplicaciones a otro dispositivo con capacidades NFC, manteniendo cerca ambos dispositivos.

Por ejemplo, se pueden trasferir las páginas del navegador, videos de YouTube, contactos y más. Solo se deben acercar los dispositivos entre sí (normalmente por las partes traseras) y luego se toca la pantalla. La aplicación determina qué se puede transferir.

### Activar Android Beam

- 1. Presione > > **Ajustes del sistema** > **Compartir y Conectar**.
- 2. Toque el botón **Android Beam OREL ON DATA activar la función**, si no está activada.

## *Red de archivos*

Las redes de archivos requieren una conexión inalámbrica. Asegúrese de que los dispositivos estén usando el mismo punto de acceso. Compartir carpetas por medio de la red puede consumir más batería.

### Compartir Mi carpeta

Se puede compartir la carpeta de un teléfono con una o más computadoras u otros dispositivos. Compartir Mi carpeta funciona con Windows XP, Windows Vista, Windows 7 y los teléfonos móviles habilitados para redes de archivos.

- 1. Presione  $\longrightarrow$   $\equiv$  > Ajustes del sistema > Compartir y Conectar > Red de **archivos**.
- 2. Toque **Compartir mi carpeta** para compartir la carpeta del teléfono con otros dispositivos.
- 3. Toque **Carpeta compartida** para configurar la carpeta que desee compartir.
- 4. Toque **Establecer contraseña** para configurar la contraseña de seguridad.
- 5. Para acceder a la carpeta del teléfono, escriba "\\ Nombre del dispositivo" o "\\ Dirección IP" en el campo dirección URL de la ventana de la computadora.

### Acceder a la carpeta de otro dispositivo

Se puede acceder a las carpetas compartidas de computadoras, redes de almacenamiento (NAS) y otros dispositivos.

- 1. Presione  $\blacksquare$  >  $\blacksquare$  > Ajustes del sistema > Compartir y Conectar > Red de **archivos** > **Acceder a otra carpeta de dispositivo**.
- 2. Toque **Buscar dispositivos**.
- 3. Toque un dispositivo para conectarse con los **DISPOSITIVOS DISPONIBLES**. Si el dispositivo está protegido con contraseña, se debe ingresar el nombre de usuario y la contraseña. Se puede acceder a una carpeta sin nombre de usuario ni contraseña si la carpeta compartida de la computadora está configurada como 'Todos'.
- 4. Seleccione las carpetas a las que desea acceder. Este proceso puede tardar unos segundos en función del tamaño de las carpetas compartidas.
- 5. Después de conectar los dispositivos, se pueden leer o escribir los archivos compartidos de otros dispositivos en las aplicaciones del teléfono (por ejemplo, Galería, Música, Administrador de archivos). Verifique la siguiente ruta de acceso: /sdcard/Network\_folder\_"Nombre del dispositivo".

# *Más…*

Puede controlar la conexión de datos compartidos de su teléfono, los ajustes VPN y los ajustes de redes móviles.

## *Ajustes de red VPN*

Desde el teléfono se pueden agregar, configurar y administrar redes privadas virtuales (VPN) que permiten conectarse y acceder a recursos dentro de las redes seguras locales, tales como su red corporativa. Para obtener detalles sobre la configuración de la VPN de su teléfono, consulte [Redes virtuales privadas \(VPN\).](#page-116-0)

### *Ajustes de redes móviles*

Se puede elegir si se desea activar o desactivar la banda de radio LTE. También se puede establecer si se desea habilitar o inhabilitar el acceso a datos desde el teléfono.

### Habilitar/inhabilitar el acceso a datos

- 1. Presione > > **Ajustes del sistema** > **Más...** > **Redes móviles**.
- 2. Toque la casilla de verificación **Datos habilitados** para habilitar/deshabilitar el acceso de datos a través de la red móvil.

### Modo de red

- 1. Presione > > **Ajustes del sistema** > **Más...** > **Redes móviles** > **Modo de red**.
- 2. Elija una de las opciones siguientes:
	- Toque **LTE/CDMA** para activar la banda de radio LTE.
	- Toque **CDMA** para desactivar la banda de radio LTE.

### Optimizador de conexiones

El teléfono se puede configurar para que seleccione automáticamente la mejor red móvil.

- 1. Presione > > **Ajustes del sistema** > **Más...**.
- 2. Toque **Redes móviles** > **Optimizador de conexiones**.
- 3. Lea el mensaje y toque **Acepto**.

– o –

Toque **Más información** para ver más detalles. Lea el mensaje y deje la casilla de verificación marcada, si está de acuerdo, o toque la casilla para desactivarla si no está de acuerdo.

# *Ajustes de dispositivo*

Este grupo de ajustes permite configurar el sonido, la pantalla, los gestos, el ahorro de energía, y las aplicaciones.

## *Configuración de sonido*

En el menú de configuración del sonido, se pueden configurar los tonos de timbre de llamadas y notificaciones, el volumen del audio y otros ajustes relacionados.

### Modo Silencioso

Para fijar horarios para apagar todos los sonidos excepto alarma y multimedia:

- 1. Presione > > **Ajustes del sistema**.
- 2. En la sección DISPOSITIVO, toque **Sonido**.
- 3. Toque el botón **Modo Silencioso OFF ON** para activar esta función.
- 4. Toque **Modo Silencioso** para fijar los horarios y los días.

### Perfil de sonido

- 1. Presione > > **Ajustes del sistema**.
- 2. En la sección DISPOSITIVO, toque **Sonido** > **Perfil de sonido**.
- 3. Toque una de las tres opciones.

Para cambiar al modo Silencio:

- 1. Presione > > **Ajustes del sistema**.
- 2. En la sección DISPOSITIVO, toque **Sonido** > **Perfil de sonido**.
- 3. Toque **Silencioso**.

 $-$  0  $-$ 

Presione el botón de volumen hacia abajo hasta que aparezca  $\mathbb{R}^n$  en la pantalla.

### Volúmenes

Ajuste la configuración de volumen de su teléfono según sus necesidades y su entorno.

- 1. Presione > > **Ajustes del sistema**.
- 2. En la sección DISPOSITIVO, toque **Sonido** > **Volúmenes**.
- 3. Ajuste cada nivel de volumen.
	- **Tono de llamada**: Cambia el volumen de los tonos de llamadas (si corresponde).
	- **Sonido de notificaciones**: Permite establecer el volumen. Es el volumen del tono de timbre cuando recibe una notificación.
	- **Tono de respuesta del teléfono**: Cambia el volumen del sistema.
	- **Música, videos, juegos y otros medios**: Cambia el volumen de la música, videos y otros multimedia.
- 4. Toque **OK**.

#### **Sugerencia**

Puede ajustar el volumen del timbre en la pantalla Inicio o en la pantalla Aplicaciones o en casi cualquier pantalla con el botón de volumen que se encuentra a la izquierda de su teléfono. En otras aplicaciones, tales como Música, YouTube, indicaciones por voz y otras otras aplicaciones de audio, los botones de volumen controlan el volumen de la aplicación.

### *Tono de Timbre y Notificaciones*

Se pueden seleccionar y asignar tonos de timbre y notificaciones para las llamadas entrantes.

#### Tono de timbre con vibración

Para establecer que el teléfono vibre acompañando el tono de timbre.

- 1. Presione > > **Ajustes del sistema**.
- 2. En la sección DISPOSITIVO, toque **Sonido**.
- 3. Toque la casilla de verificación **Tono de timbre con vibración** para activar la función. (Aparece una marca de verificación azul).

#### Tono de llamada

Los tonos de timbre del teléfono alertan acerca de las llamadas entrantes.

Para seleccionar un tono para las llamadas de voz:

- 1. Presione > > **Ajustes del sistema**.
- 2. En la sección DISPOSITIVO, toque **Sonido** > **Tono de llamada**.
- 3. Toque un tono de timbre para seleccionarlo y escucharlo. Si desea establecer este tono, toque **OK**. Si no, seleccione otro tono de timbre o toque **Cancelar**.

Para usar una cancion como tono de timbre

Ajustes 154

Puede usar una cancion como tono de timbre del telefono, en lugar de uno de los tonos de timbre que viene con el telefono.

- 1. Presione > > **Ajustes del sistema**.
- 2. En la sección DISPOSITIVO, toque **Sonido** > **Tono de llamada**.
- 3. Toque  $\bigoplus$  y toque una canción.
- 4. Para obtener más detalles acerca del uso de la aplicación Música, consulte [Música.](#page-106-0)

#### Sonido de notificaciones

Cuando recibe una notificación, como la llegada de nuevos mensajes, eventos del calendario o alarmas, el teléfono hace sonar un tono.

- 1. Presione > > **Ajustes del sistema** > **Sonido**.
- 2. En la sección DISPOSITIVO, toque **Sonido** > **Sonido de notificaciones**.
- 3. Toque un tono de timbre para seleccionarlo y escucharlo. Si desea establecer este tono, toque **OK**. Si no, seleccione otro tono de timbre o toque **Cancelar**.

### *Respuesta y Vibración*

El menú Respuesta y Vibración permite seleccionar si desea escuchar tonos cuando toque los números del teclado, seleccione las opciones en pantalla y más.

### Vibración Suave

El menú Vibración suave aumenta la vibración gradualmente hasta la fuerza actualmente ajustada.

- 1. Presione **De Step 2012** > Ajustes del sistema.
- 2. En la sección DISPOSITIVO, toque **Sonido** > **Vibración suave** (Aparece una marca de verificación azul).

### Fuerza de vibración

El menú Fuerza de vibración ajusta la intensidad de la vibración para llamadas y notificaciones.

- 1. Presione  $\blacksquare$  >  $\blacksquare$  > Ajustes del sistema.
- 2. En la sección DISPOSITIVO, toque **Sonido** > **Fuerza de vibración**.
- 3. Deslice las opciones **Llamadas recibidas** y **Notificación** hacia el nivel deseado y toque **OK**.

### Tipo de vibración

Para establecer un tipo de vibración para las llamadas entrantes, mensajes recibos, correo electrónico recibo, alarmas y evento del calendario.

- 1. Presione > > **Ajustes del sistema**.
- 2. En la sección DISPOSITIVO, toque **Sonido** > **Tipo de vibración**.
- **Nota**: El Tipo de vibración solo se puede seleccionar cuando se ha establecido Solamente vibrar como perfil de sonido o cuando está marcada la opción Tono con vibración en la pantalla Sonido.
	- 3. Toque cada tipo de vibración para seleccionarlo.
	- 4. Toque **OK**.

Para escuchar tonos mientras usa el teclado para marcar un número:

- 1. Presione > > **Ajustes del sistema**.
- 2. En la sección DISPOSITIVO, toque **Sonido**.
- 3. Toque la casilla de verificación **Tonos de marcación del teclado**. (Aparece una marca de verificación azul).

Para escuchar sonidos cuando toca los botones, iconos u otros elementos en la pantalla:

- 1. Presione > > **Ajustes del sistema**.
- 2. En la sección DISPOSITIVO, toque **Sonido**.
- 3. Toque la casilla de verificación **Tono de toque**. (Aparece una marca de verificación azul).

Para escuchar sonidos cuando la pantalla se bloquea o desbloquea:

- 1. Presione > > **Ajustes del sistema**.
- 2. En la sección DISPOSITIVO, toque **Sonido**.
- 3. Toque la casilla de verificación **Tono de bloqueo de pantalla**. (Aparece una marca de verificación azul).

Para establecer la opción de tono de emergencia cuando se realiza una llamada de emergencia:

- 1. Presione **Delayer Strutter Strutters has a part of the single structure**  $\mathbf{A}$
- 2. En la sección DISPOSITIVO, toque **Sonido**.
- 3. Toque **Tono de emergencia**.
- 4. Toque **Desactivar**, **Alerta** o **Vibrar**.

Para establecer que el teléfono vibre cuando toque los botones y las teclas:

- 1. Presione > > **Ajustes del sistema**.
- 2. En la sección DISPOSITIVO, toque **Sonido**.
- 3. Toque la casilla de verificación **Vibrar al tocar**. (Aparece una marca de verificación azul).

### *Configuración de pantalla*

Los ajustes de pantalla del teléfono no solo permiten ver los que desea, también ayudan a aumentar la vida útil de la batería.

### Brillo

Ajuste el contraste (brillo) de la pantalla para que se adapte a su entorno.

- 1. Presione > > **Ajustes del sistema**.
- 2. En la sección DISPOSITIVO, toque **Pantalla** > **Brillo**.
- 3. Use el deslizador para establecer el nivel de brillo.

**Nota**: Para lograr el mayor rendimiento de la batería, utilice los niveles de atenuación.

4. Toque **Aceptar**.

### Límite de tiempo de pantalla

Seleccione el tiempo que la pantalla permanece iluminada después de tocarla o presionar una tecla, antes de que la pantalla se oscurezca.

- 1. Presione  **> > > Ajustes del sistema**.
- 2. En la sección DISPOSITIVO, toque **Pantalla** > **Límite de tiempo de pantalla**.
- 3. Toque **15 segundos**, **30 segundos**, **1 minuto**, **2 minutos**, **5 minutos**, **10 minutos**, **15 minutos** o **Nunca**.
- **Nota**: Los valores de luz de fondo prolongados reducen los tiempos de conversación y de espera de la batería. Para lograr el mayor rendimiento de la batería, utilice el tiempo de espera más corto que le resulte conveniente.

### Pantalla inteligente

Puede establecer esta opción para mantener encendida la pantalla cuando el teléfono detecte su rostro mirando a la pantalla.

- 1. Presione > > **Ajustes del sistema**.
- 2. En la sección DISPOSITIVO, toque **Pantalla** > **Pantalla inteligente**. (Aparecerá una marca de verificación azul).

### Pantalla giratoria

Elija si el teléfono cambia automáticamente la orientación de la pantalla cuando lo hace girar de lado o incluso de cabeza.

- 1. Presione > > **Ajustes del sistema**.
- 2. En la sección DISPOSITIVO, toque **Pantalla**.
- 3. Toque **Pantalla giratoria** para que la pantalla gire automáticamente (aparece una marca de verificación azul).

– o –

Para desactivar la función de pantalla giratoria, toque nuevamente la casilla de verificación **Pantalla giratoria** para anular la selección.

#### **Nota**: Algunas aplicaciones del teléfono no son compatibles con la función de pantalla giratoria.

### Tipo de fuente

Seleccione el tipo de fuente que desee.

- 1. Presione > > **Ajustes del sistema**.
- 2. En la sección DISPOSITIVO, toque **Pantalla** > **Tipo de fuente**.
- 3. Toque el tipo de fuente que desee.

#### Tamaño de fuente

Seleccione el tamaño de fuente que desee.

- 1. Presione > > **Ajustes del sistema**.
- 2. En la sección DISPOSITIVO, toque **Pantalla** > **Tamaño de fuente**.
- 3. Toque el tamaño de fuente que desee.

### Luz de la tecla frontal

Configure las opciones de luz de las teclas frontales.

Para encender las teclas frontales:

- 1. Presione > > **Ajustes del sistema**.
- 2. En la sección DISPOSITIVO, toque **Pantalla** > **Luz de la tecla frontal**.
- 3. Toque la casilla de verificación **Encender la luz de las teclas frontales**. (Aparece una marca de verificación azul).

Para establecer el tiempo de iluminación de las teclas frontales:

- 1. Presione > > **Ajustes del sistema**.
- 2. En la sección DISPOSITIVO, toque **Pantalla** > **Luz de la tecla frontal** > **Duración de la luz de las teclas frontales**.
- 3. Toque **1.5 segundos**, **3 segundos**, **5 segundos** o **Siempre encendido**.

#### Luz de la Tecla de inicio

Muestra una luz LED alrededor de la Tecla Inicio. El color depende en el tipo de notificación que reciba.

Para encender la luz LED de la Tecla Inicio:

- 1. Presione > > **Ajustes del sistema**.
- 2. En la sección DISPOSITIVO, toque **Pantalla**.
- 3. Toque el botón **Luz de la Tecla de inicio OFF** ON para encenderlo.

Para seleccionar el elemento al que quiere aplicarle la luz LED:

- 1. Presione > > **Ajustes del sistema**.
- 2. En la sección DISPOSITIVO, toque **Pantalla** > **Luz de la Tecla de inicio**.
- 3. Toque todos los elementos que desee. (Aparecerá una marca de verificación azul).

### *Pantalla principal*

Configure los ajustes de la pantalla principal de su teléfono.

### Tema

Seleccione el tema que desee.

Ajustes 159

- 1. Presione  $\rightarrow$  >  $\rightarrow$  > Ajustes de la pantalla principal > Tema.
- 2. Toque el tema que desee.
- 3. Toque **Aplicar** para aplicar el tema.

### Efectos de la pantalla

Seleccione el tipo de efecto que desee mostrar cuando se deslice de un panel de la pantalla principal al siguiente.

- 1. Presione  $\rightarrow$  >  $\rightarrow$  **Pantalla Inicio** > **Efectos de la pantalla**.
- 2. Toque el efecto que desee y **OK**.

### Fondo de pantalla

Seleccione el fondo de pantalla que desee.

- 1. Presione  $\rightarrow$   $\rightarrow$  > Ajustes de la pantalla principal > Fondo de pantalla.
- 2. Elija una ubicación y seleccione el fondo de pantalla que prefiera.
- 3. Dependiendo en el tipo de fondo, toque **Aplicar**, **Establecer fondo de pantalla** u **OK**.

#### Desplazar pantallas circularmente

Seleccione esta opción para mostrar la primera pantalla después de la última cuando se desplaza.

- 1. Presione  $\longrightarrow$   $\blacktriangleright$   $\blacktriangleright$  Ajustes de la pantalla principal.
- 2. Toque la casilla de verificación **Desplazar las pantallas circularmente**. (Aparece una marca de verificación azul).

### Solo vista vertical

Seleccione esta opción para permitir que el fondo de pantalla se desplace con la pantalla en vez de tenerlo como imagen estática.

- 1. Presione  $\blacksquare$  >  $\blacksquare$  > Ajustes de la pantalla principal.
- 2. Toque la casilla de verificación **Solo vista vertical**. (Aparece una marca de verificación azul).

### Copia de respaldo y restauración de pantalla

Puede realizar la copia de respaldo y restauración de las configuraciones de aplicaciones/widget y del tema.

- 1. Presione  $\longrightarrow$   $\blacktriangleright$   $\blacktriangleright$  Ajustes de la pantalla principal.
- 2. Toque **Copia de respaldo y restauración de pantalla** > **Copia de respaldo** o **Restauración**.
- 3. Siga las indicaciones en pantalla.

### *Bloqueo de pantalla*

El menú de bloqueo de pantalla permite configurar las opciones de bloqueo de pantalla y cuándo bloquearla.

### Seleccionar bloqueo de pantalla

Puede incrementar la seguridad del teléfono por medio del reconocimiento del rostro, creando un patrón de desbloqueo, un PIN o seleccionando una contraseña. Cuando estas funciones están habilitadas, debe mostrar su rostro, dibujar un patrón de desbloqueo correcto, ingresar el PIN o la contraseña en la pantalla para desbloquear el teléfono y volver a tener acceso.

- 1. Presione > > **Ajustes de bloqueo de pantalla** > **Seleccionar bloqueo de pantalla**.
- 2. Seleccione la opción de bloqueo de pantalla que desee entre las siguientes:
	- **Ninguno**: Sin bloqueo de pantalla.
	- **Deslizar**: Deslice cualquier parte de la pantalla para desbloquear la pantalla.
	- **Reconocimiento de rostro**: Desbloquea la pantalla a través del reconocimiento facial. Siga las instrucciones. Se le pedirá que establezca un patron y/o PIN como respaldo.
	- **Patrón**: Abre un conjunto de pantallas que lo guían para que defina un patrón de desbloqueo. Se recomienda que introduzca también un PIN de respaldo por si pierde el patrón. Luego puede establecer vibrar al tocar o si desea hacer visible el patrón.
	- **PIN:** Introduzca un PIN numérico para desbloquear pantalla.
	- **Contraseña**: Escriba una contraseña para desbloquear pantalla.

De alli en adelante, cada vez que desee encender el teléfono o desbloquear la pantalla, deberá dibujar su patrón de desbloqueo o introducir su PIN o contraseña para desbloquear la pantalla.

● Si ha configurado un PIN de desbloqueo o una contraseña de desbloqueo, introduzca el PIN o la contraseña de desbloqueo. Después de introducirlo, toque **OK**. Se abrirá la última pantalla en la que haya estado trabajando.

- **Nota**: Tiene cinco oportunidades para introducir el patrón de desbloqueo, el PIN o la contraseña. Si introdujo información incorrecta cinco veces, debe esperar 30 segundos antes de intentar nuevamente.
	- Si configuró una cuenta de Google en el teléfono, toque el botón **¿Has olvidado el patrón?** Podrá desbloquear el teléfono con el nombre de usuario y la contraseña de la cuenta de Google o con el PIN de respaldo.
	- Si no ha creado una cuenta de Google en el teléfono, debe ejecutar un restablecimiento a los valores de fábrica.

### ¡**PRECAUCIÓ N!**

Si realiza un restablecimiento a los valores de fábrica, se eliminarán todas las aplicaciones y los datos del usuario. Antes de realizar ese tipo de restablecimiento, recuerde que debe hacer una copia de seguridad de todos los datos que sean importantes.

- Si no puede recordar su **patrón**, **PIN** o **contraseña**:
- 1. Apague el teléfono.
- 2. Presione y mantenga presionadas las siguientes teclas durante 5 segundos: **Botón de**

**Volumen Inferior** + **Botón Encender/Bloquear** .

- 3. Suelte las teclas cuando se le solicite.
- 4. Presione la **Botón de Volumen Inferior** para desplazarse a **wipe data/factory reset** (borrar datos/ restablecer configuración de fábrica). A continuación, presione la **Tecla Inicio** para seleccionarlo.
- 5. Presione la **Botón de Volumen Inferior** para desplazarse hasta **Yes -- delete all user data** (Sí -- borrar todos los datos del usuario). A continuación, presione la **Tecla Inicio**  para seleccionarlo.
- 6. El teléfono realizará el restablecimiento de los valores de fábrica.
- 7. Asegúrese de que **reboot system now** (Reiniciar el sistema ahora) esté resaltado y presione la **Tecla Inicio** para seleccionarlo y reiniciar el teléfono.

### Fondo de pantalla

Seleccione el fondo de pantalla que se mostrará en la pantalla bloqueada.

- 1. Presione > > **Ajustes de bloqueo de pantalla** > **Fondo de pantalla**.
- 2. Seleccione **Galería** o **Galería de fondos de pantalla**.

3. Seleccione el fondo de pantalla que desee y toque **OK** o **Establecer fondo de pantalla**.

### Relojes y atajos

Personalice los relojes y los accesos directos de la pantalla de bloqueo.

- 1. Presione > > **Ajustes de bloqueo de pantalla** > **Relojes y atajos**.
- 2. Desplace el dedo hacia la izquierda o la derecha para seleccionar el tipo de reloj o calendario.
- 3. Toque cada tecla de acceso directo para seleccionar el acceso directo que desee.
- 4. Después de la personalización, toque **Guardar**.

### Información del propietario

Seleccione si desea mostrar la información del propietario en la pantalla de bloqueo y personalizar la información del propietario.

- 1. Presione > > **Ajustes de bloqueo de pantalla**.
- 2. Toque la casilla de verificación **Info. del propietario** para mostrar la información en la pantalla de bloqueo. (Aparece una marca de verificación azul).
- 3. Toque <sup> $\Phi$ </sup> para ingresar la información del propietario.
- 4. Toque **Guardar** para guardar la información.

#### Temporizador de bloqueo

Seleccione el lapso antes de que la pantalla se bloquee automáticamente después de agotado el tiempo de espera.

- 1. Presione > > **Ajustes de bloqueo de pantalla** > **Temporizador de bloqueo**.
- 2. Toque el tiempo que desee.

### El botón Encender/Apagar bloquea inmediatamente

Seleccione esta opción para bloquear la pantalla instantáneamente cuando presione el **Botón** 

### **Encender/Bloquear** .

- 1. Presione  $\blacktriangleright$   $\blacktriangleright$   $\blacktriangleright$  Ajustes de bloqueo de pantalla.
- 2. Toque la casilla de verificación **El botón Encender/Apagar bloquea inmediatamente** para activar la función. (Aparece una marca de verificación azul).

### Vibrar al tocar

El teléfono vibra cuando se introduce la secuencia de desbloqueo.

- 1. Presione > > **Ajustes de bloqueo de pantalla**.
- 2. Toque la casilla de verificación **Vibrar al tocar**. (Aparece una marca de verificación azul).

### *Almacenamiento*

El menú de almacenamiento permite controlar el espacio utilizado y disponible en la memoria del sistema.

- 1. Presione > > **Ajustes del sistema**.
- 2. En la sección DISPOSITIVO, toque **Almacenamiento**.

### Para desactivar la tarjeta microSD del teléfono en forma segura:

- 1. Presione > > **Ajustes del sistema**.
- 2. En la sección DISPOSITIVO, toque **Almacenamiento** > **Desactivar la microSD**.
- 3. Toque **OK** para confirmar.
- 4. Ahora puede quitar la tarjeta microSD del teléfono.

**Nota**: La tarjeta Micro SD no está incluida con el dispositivo y se vende por separado.

Para borrar toda la información almacenada en la tarjeta microSD y prepararla para usarla en el teléfono:

- 1. Presione  **> > > Ajustes del sistema**.
- 2. En la sección DISPOSITIVO, toque **Almacenamiento** > **Formatear la microSD**.
- 3. Toque nuevamente **Formatear la microSD** y luego toque **Borrar todo** para confirmar.

### *Batería*

El menú de la batería le permite activar la función de ahorro de energía y configurar distintas opciones para ahorrar energía, para ver cuánta carga de batería queda disponible y para saber cuáles son las aplicaciones que están utilizando más energía. Además, también puede activar los consejos sobre ahorro de energía.

Para mostrar el porcentaje de batería en la barra de estado:

1. Presione > > **Ajustes del sistema**.

- 2. En la sección DISPOSITIVO, toque **Batería**.
- 3. Toque **Porcentaje de batería**. (Aparecerá una marca de verificación azul).

Para activar el ahorro de energía:

- 1. Presione > > **Ajustes del sistema**.
- 2. En la sección DISPOSITIVO, toque el botón **Ahorro de energía** (OFF ON) para encenderlo.

Para seleccionar funciones para apagar o para cambiar el valor cuando la batería está baja:

- 1. Presione > > **Ajustes del sistema**.
- 2. En la sección DISPOSITIVO, toque **Ahorro de energía**.
- 3. En la sección ELEMENTOS DEL AHORRO DE ENERGÍA, marque cada función para activarla.

### *Ajustes de aplicaciones*

Este menú permite ver detalles acerca de las aplicaciones instaladas en el teléfono, administrar los datos, forzarlas a detenerse, y establecer si desea permitir la instalación de aplicaciones obtenidas de sitios web y correos electrónicos.

Para ver detalles acerca de las aplicaciones:

- 1. Presione > > **Ajustes del sistema** > **Aplicaciones**.
- 2. Deslice hacia la derecha o izquierda a la ficha **DESCARGADOS**, **EN EJECUCIÓ N** o **TODOS** para ver las aplicaciones.

Para forzar las aplicaciones a detenerse:

- 1. Presione > > **Ajustes del sistema** > **Aplicaciones**.
- 2. Toque la ficha **EN EJECUCIÓ N**.
- 3. Encuentre la aplicación que desee detener y toque la aplicación.
- 4. Toque **Parar**.
- 5. Lea la exención de responsabilidad y toque **OK**.

Para desinstalar una aplicación descargada:

- 1. Presione > > **Ajustes del sistema** > **Aplicaciones**.
- 2. Toque la ficha **DESCARGADOS**.
- 3. Encuentre la aplicación que desee desinstalar y tóquela.

Ajustes 165

- 4. Toque **Desinstalar**.
- 5. Lea la exención de responsabilidad y toque **Aceptar**.

Para establecer que el teléfono finalice la aplicación en ejecución cuando se abre una nueva aplicación:

- 1. Presione > > **Ajustes del sistema** > **Opciones del desarrollador**.
- 2. Toque la casilla de verificación **No mantener las actividades** (Aparece una marca de verificación azul).

Para limitar el número de procesos que se pueden ejecutar en segundo plano:

- 1. Presione > > **Ajustes del sistema** > **Opciones del desarrollador** > **Límite de proceso en segundo plano**.
- 2. Toque **Límite estándar**, **No hay procesos en segundo plano**, **El máximo es 1 proceso**, **El máximo son 2 procesos**, **El máximo son 3 procesos** o **El máximo son 4 procesos**.

Para establecer que el telefono alerte cuando las aplicaciones en segundo plano no respondan:

- 1. Presione > > **Ajustes del sistema** > **Opciones del desarrollador**.
- 2. Toque la casilla de verificación **Mostrar todos los ANRs** (Aparece una marca de verificación azul).

# *Configuración personal*

Este grupo de ajustes permite configurar cuentas y sincronización, servicios de localización, seguridad, idiomas y entrada y la configuración de copia de respaldo y restablecimiento.

## *Cuentas y Sincronización*

Utilice los ajustes de cuentas y sincronización para agregar, quitar y administrar sus cuentas de Google™ y otras cuentas admitidas. También puede usar esta opción de configuración para controlar si desea que todas las aplicaciones envíen, reciban y sincronicen datos según sus propios calendarios y de qué forma deben hacerlo, y si desea que todas las aplicaciones puedan sincronizar datos del usuario automáticamente. Gmail™, Calendario y otras aplicaciones pueden tener sus propias opciones de configuración para controlar de qué forma sincronizan datos; consulte las secciones sobre esas aplicaciones para obtener más información. Toque **AGREGAR CUENTA** para agregar una cuenta nueva.

- 1. Presione > > **Ajustes del sistema**.
- 2. En la lista PERSONAL, toque **Cuentas y sincronización**.

## *Acceso a la ubicación*

Use el menú de acceso de localización para establecer sus preferencias en la forma de usar y compartir su ubicación cuando busque información y utilice aplicaciones basadas en la ubicación, tales como Maps.

### Acceder a mi ubicación

Se puede utilizar información de las redes Wi-Fi y móviles para determinar su ubicación aproximada, que será utilizada mientras realiza búsquedas en Google Maps y otras aplicaciones. Al seleccionar esta opción, se le pregunta si acepta compartir su ubicación en forma anónima con el servicio de ubicación de Google.

- 1. Presione > > **Ajustes del sistema** > **Acceso a la ubicación**.
- 2. Toque botón **Acceso a mi ubicación** (OFF ON) para activarlo.
- 3. Al seleccionar esta opción, se le pregunta si acepta compartir su ubicación en forma anónima con el servicio de localización de Google.
- 4. Lea la exención de responsabilidad y toque **Acepto**.

### Satélites GPS

Puede utilizar el receptor satelital del sistema de posicionamiento global (GPS, por sus siglas en inglés) del dispositivo para localizar su ubicación con una exactitud de varios metros ("nivel de calle"). La exactitud real del GPS depende de que se tenga una vista despejada del cielo y de otros factores.

- 1. Presione > > **Ajustes del sistema** > **Acceso a la ubicación**.
- 2. Toque la casilla de verificación **Satélites de GPS**. (Aparece una marca de verificación azul).

#### **Nota**: Desmarque esta opción cuando no use los mapas para conservar la batería.

#### Wi-Fi y localización de red móvil

Puede permitir que Google utilice su ubicación para mejorar los resultados de búsqueda y otros servicios.

- 1. Presione > > **Ajustes del sistema** > **Acceso a la ubicación**.
- 2. Toque la casilla de verificación **Wi-Fi y localización de red móvil**. (Aparecerá una marca de verificación azul).
- 3. Al seleccionar esta opción, se le preguntará si desea o no permitir que Google use su ubicación para mejorar los resultados de búsqueda y otros servicios.

4. Lea la exención de responsabilidad y toque **Acepto**.

### *Seguridad*

Utilice los ajustes de seguridad para configurar cómo mantener seguro su teléfono y sus datos.

### ¿Encriptar el dispositivo?

Abre una pantalla que encripta los datos del teléfono por seguridad. Se le solicitará que ingrese un PIN numérico o contraseña para decodificar su teléfono cada vez que se encienda.

### Codificar la Tarjeta MicroSD

Abre una pantalla que codifica los datos de la tarjeta SD con fines de seguridad. Se le solicitará que ingrese un PIN o contraseña para decodificar los datos cada vez que encienda el teléfono.

### Hacer Visible la Contraseña

Marque esta opción para mostrar brevemente cada carácter de la contraseña a medida que los introduce para poder ver lo que escribe.

### Administradores de Dispositivos

Agregue o elimine administradores del teléfono.

### Orígenes Desconocidos

Permite la instalación de aplicaciones que no pertenecen a Play Store.

### Credenciales de Confianza

Seleccione esta opción para permitir que las aplicaciones tengan acceso al almacenamiento encriptado de certificados seguros del teléfono, a las contraseñas relacionadas y otras credenciales. Utilice el almacenamiento de credenciales para establecer algunos tipos de conexiones VPN y Wi-Fi. Si no ha configurado una contraseña para el almacenamiento seguro de credenciales, esta configuración aparece atenuada.

### Instalar Desde el Almacenamiento

Toque esta opción para instalar un certificado seguro desde el almacenamiento.

### Borrar Credenciales

Borra todos los certificados seguros y las credenciales relacionadas y borra la contraseña propia del almacenamiento seguro, después de solicitar confirmación de la acción.

### *Ajustes de idioma y teclado*

Los ajustes de idioma y teclado permiten seleccionar el idioma para las pantallas y menús del dispositivo, y también administrar el diccionario personal del usuario. La configuración del

teclado permite seleccionar un método de entrada preferido, la configuración del teclado de control, y mucho más.

### Idioma

Puede elegir diferentes idiomas para mostrar los menús en la pantalla del teléfono.

- 1. Presione  $\rightarrow$  >  $\rightarrow$  > Ajustes del sistema > Idioma y teclado > Idioma.
- 2. Toque **English, Español, 한국어,** 文中(中國), o 文中(**台灣**).

### Corrección Ortográfica

Permite la corrección ortográfica al usar el teclado en pantalla.

### Diccionario Personal

Permite ver, editar y agregar palabras a su diccionario personal.

### Teclado y Métodos de Entrada

Muestra el tipo de teclado predeterminado. Seleccione el teclado que desee utilizar entre **Dictado por voz de Google, Teclado LG, o Swype.** Toque  $\ddot{\mathbf{x}}$  esta opción para configurar los ajustes de cada teclado.

### Búsqueda Por Voz

Toque para configurar los ajustes de la búsqueda por voz.

### Salida de Síntesis de Voz

Toque para establecer el motor que prefiera o los ajustes generales para la salida de texto a voz.

### Velocidad del Puntero

Ajuste la velocidad del puntero.

### *Copia de Respaldo y Restauración*

La configuración de privacidad del dispositivo permite realizar copias de seguridad de sus datos, automáticamente restaurar los datos, y borrar todos los datos del teléfono.

### Copia de respaldo de datos

Se pueden realizar copias de respaldo de datos de aplicaciones, contraseñas Wi-Fi y otros ajustes para servidores de Google.

1. Presione > > **Ajustes del sistema** > **Copia de respaldo y restauración**.

Ajustes 169

- 2. Compruebe si la opción **Cuenta de copia de respaldo** es correcta.
- 3. Toque la casilla de verificación **Copia de respaldo de datos**. (Aparece una marca de verificación azul).
- 4. Para establecer que se restauren automáticamente los respaldos, toque la casilla de verificación **Restauración automática**. (Aparece una marca de verificación azul).

#### Restaurar datos de fábrica

Restaurar el teléfono restablece la configuración de fábrica, incluidos los datos personales del almacenamiento interno del teléfono, la información acerca de la cuenta de Google, cualquier otra cuenta, las opciones de configuración y los datos de las aplicaciones y el sistema, así como todas las aplicaciones descargadas. Al restaurar el teléfono, no se borra ninguna actualización de software del sistema que haya descargado ni ningún archivo que se haya guardado, como música. fotos o aplicaciones. Después de restaurar el teléfono, la próxima vez que lo encienda, se le pedirá que vuelva a ingresar la misma información que ingresó la primera vez.

- 1. Presione > > **Ajustes del sistema** > **Copia de respaldo y restauración**.
- 2. Si está seguro de que desea restaurar todos los valores de fábrica, toque **Restaurar datos de fábrica**.
- 3. Toque **Restaurar teléfono**.
- 4. Introduzca la secuencia de desbloqueo, si ha configurado una, luego toque **Borrar todo** para confirmar.

# *Configuración del sistema*

Este grupo de ajustes permite configurar fecha y hora, accesibilidad, conexión para PC y opciones del desarrollador. También se puede activar el teléfono, actualizar el teléfono o ver la información del teléfono.

## *Fecha y Hora*

Establezca sus preferencias de cómo se muestran la fecha y la hora. También se puede seleccionar una zona horaria.

### *Accesibilidad*

Los ajustes de accesibilidad se usan para configurar cualquier complemento de accesibilidad que haya instalado en el teléfono.

#### **Nota**: Requiere complementos adicionales para ser seleccionable.
### Servicios

Le permite configurar la función TalkBack que sirve de ayuda para las personas con dificultades de la visión ya que provee interacción verbal con el equipo.

Para activar la función TalkBack

- 1. Presione > > **Ajustes del sistema** > **Accesibilidad** > **TalkBack**.
- 2. Toque botón **Talkback <sup>OFF ON</sup>** para activarlo.
- 3. Toque **AJUSTES** en la parte inferior de la pantalla para configurar los ajustes de TalkBack.
- **Nota**: Cuando el TalkBack está encendido, la configuración de la pantalla táctil le requiere al usuario tocar primero un elemento que desee seleccionar y después dar un toque doble en el elemento de nuevo para acceder a la función.

Para desactivar TalkBack siga estos pasos:

- 1. Presione  $\blacksquare$
- 2. Toque **Ajustes del sistema** para resaltar el menú. Luego tóquelo dos veces para seleccionar.
- 3. Coloque dos dedos en la pantalla para activar el deslizamiento y mueva los dedos en un movimiento hacia arriba para deslizar.
- 4. Toque **Accesibilidad** para resaltar el menú. Luego tóquelo dos veces para seleccionar.
- 5. Toque la opción **TalkBack** debajo de la sección Servicios para resaltar el menú. Luego tóquelo dos veces para seleccionar.
- 6. Toque <sup>OFF ON</sup> para resaltarlo. Luego tóquelo dos veces para apagar TalkBack.

### Visión

- 1. Presione > > **Ajustes del sistema** > **Accesibilidad**.
- 2. Marque las siguientes opciones según desee.
	- **Instalar scripts de Web**: Le permite habilitar (o deshabilitar) la instalación de scripts web.
	- **Texto grande**: Seleccione para aumentar el tamaño del texto.
	- **Invertir color:** Seleccione para invertir el color.
	- **Sombras**: Establece la pantalla con sombras de color negro.

### **Escuchando**

- 1. Presione > > **Ajustes del sistema** > **Accesibilidad**.
- 2. Marque las siguientes opciones según desee.
	- **Audio monofónico**: Seleccione para que el sonido del auricular se transmita tanto por el canal izquierdo como por el derecho.

#### Físico y Motor

- 1. Presione > > **Ajustes del sistema** > **Accesibilidad**.
- 2. Marque las siguientes opciones según desee.
	- **Toque prolongado**: Le permite establecer el tiempo de reacción de las teclas al tocarlas o mantenerlas presionadas (corto, mediano o largo).
	- **Tablero táctil**: Toque <sup>OFF ON</sup> para alternar entre activado y desactivado. El toque universal puede reemplazar todos los botones físicos.

#### **Sistema**

Le permite configurar las siguientes opciones del sistema.

- 1. Presione > > **Ajustes del sistema** > **Accesibilidad**.
- 2. Marque las siguientes opciones según desee.
	- **Pantalla giratoria**: Marque para permitir que el dispositivo rote la pantalla dependiendo de la orientación del mismo (horizontal o vertical).
	- **Decir las contraseñas**: Seleccione esta opción para introducir sus contraseñas en voz alta (en lugar de escribirlas).
	- **Finaliz. llamada con botón Encender/Apagar**: Seleccione para finalizar las llamadas presionando el Botón Encender/Bloquear . Cuando esta opción está habilitada, si presiona el Botón Encender/Bloquear durante una llamada la pantalla no se bloquea.
	- **Acceso fácil**: Encendiendo esta función le permite activar una función de accesibilidad al presionar la **Tecla Inicio** tres (3) veces. Seleccione una opción de accesibilidad que desea usar con esta función entre **Mostrar todos**, **TalkBack**, **Invertir color**, **Tablero táctil** y **Ajustes de accesibilidad**.
	- **Salida de síntesis de voz**: La salida de síntesis de voz permite la lectura audible de un texto, por ejemplo, del contenido de mensajes de texto y la identificación de llamadas de las llamadas entrantes.

## <span id="page-182-0"></span>*Conexión de PC*

El menú Conexión de PC del dispositivo permite configurar el Tipo de conexión USB y Preguntar al conectar. Además, puede ver la ayuda de conexión a PC.

### Tipo de Conexión USB

Abre un cuadro de diálogo para seleccionar el modo de conexión predeterminado cuando conecte su teléfono a una computadora por USB. Elija entre Solo cargar, Sincronización multimedia (MTP) o Cámara (PTP).

### Preguntar Al Conectarse

Seleccione está opción para que el teléfono pida que seleccione el modo de conexión USB para conectarse a una computadora.

### *Opciones del desarrollador*

Tenga en mente que encender estos ajustes de desarrollador puede resultar en un comportamiento irregular del dispositivo.

- 1. Presione > > **Ajustes del sistema** > **Opciones del desarrollador**.
- 2. Las siguientes opciones están disponibles:
	- **Realizar informe de problemas**: Esto recopilará información sobre el estado actual de su teléfono y la enviará en un mensaje de correo electrónico.
	- **Contraseña de copia de respaldo del área de trabajo**: Seleccione para establecer una contraseña para hacer un respaldo del escritorio.
	- **Permanecer activo**: Seleccione para que la pantalla nunca se oscurezca mientras el teléfono se está cargando.
	- **Proteger la tarjeta MicroSD**: Seleccione para proteger la tarjeta microSD. Cuando la tarjeta microSD está protegida, las aplicaciones deben solicitar permisos para leer datos de un dispositivo de almacenamiento externo.
	- **Depuración de USB**: Seleccione para activar el modo de depuración cuando esté conectado el dispositivo USB.
	- **Permitir ubicaciones simuladas**: Seleccione para establecer una ubicación simulada para el teléfono.
	- **Seleccione depuración de las aplicaciones**: Le permite seleccionar la aplicación de depuración.
	- **Esperar por el depurador**: Seleccionar para esperar el depurador. La aplicación depurada espera a que el depurador se acople antes de ejecutar la acción.
- **Mostrar toques**: Seleccione para mostrar una respuesta visual al tocar la pantalla.
- **Ubicación del puntero**: Seleccione para que los datos táctiles se visualicen en la pantalla.
- **Mostrar límites del formato**: Seleccione para mostrar los límites del clip, márgenes, etc.
- **Exhibir actualizaciones GPU**: Seleccione para que las vistas dentro de las ventanas que se han extraído con la GPU parpadeen.
- **Mostrar actualizaciones de pantalla**: Seleccione para que las áreas de la pantalla que se han actualizado parpadeen.
- **Escala de animación de la pantalla**: Le permite establecer la escala de animación de ventana.
- **Escala de transición de la animación**: Le permite establecer la escala de transición de la animación.
- **Animacion mientras la escala**: Le permite establecer la escala de duración de la animación.
- **Desactivar superposiciones de HW:** Seleccione para utilizar la GPU para la composición de pantalla.
- **Forzar el renderizado GPU**: Seleccione para usar la aceleración de hardware 2D en las aplicaciones.
- **Habilitar respuesta visual**: Seleccione para que la pantalla parpadee cuando las aplicaciones se ejecuten durante mucho tiempo.
- **Mostrar uso de la CPU**: Seleccione para mostrar el uso actual de la CPU en pantalla.
- **Renderización del perfil GPU**: Seleccione para medir el tiempo de aceleración en "adb shell dumpsys gfxinfo".
- **Trazados activados**: Le permite seleccionar la activación de rastreos.
- **No mantener las actividades**: Seleccione esta opción para forzar la detención de las actividades cuando el usuario deja de usarlas.
- **Límite de proceso en segundo plano**: Le permite configurar el límite de procesos en segundo plano.
- **Mostar todos los ANRs**: Seleccione esta opción para mostrar un cuadro de diálogo cuando las aplicaciones que se ejecutan en segundo plano no estén respondiendo.

### <span id="page-184-0"></span>*Activar dispositivo*

Siga las instrucciones para activar su teléfono (si la activación a través de la red fracasó).

### *Actualizaciones del sistema*

De vez en cuando, pueden haber actualizaciones disponibles para el teléfono. Puede descargar y aplicar las actualizaciones a través del menú Ajustes.

#### Actualización del sistema operativo Android

Esta opción permite actualizar el sistema operativo (OS) de Android en el teléfono por medio de una conexión por aire. Hay dos componentes: El firmware de la interfaz de usuario (UI) y el OS de Google del teléfono.

- 1. Presione > > **Ajustes del sistema** > **Actualizaciones del sistema** > **Actualizar Firmware** y **Actualizar el Software LG**.
- 2. Siga las instrucciones en la pantalla.

### Actualizar perfil

Esta opción le permite actualizar automáticamente la información de su perfil de usuario en línea. Si elige cambiar su nombre de usuario y seleccionar uno nuevo en línea, deberá actualizar su nombre de usuario en el teléfono.

- 1. Presione > > **Ajustes del sistema** > **Actualizaciones del sistema** > **Actualizar perfil**.
- 2. Siga las instrucciones en la pantalla.

### Actualizar PRL

Esta opción le permite descargar y actualizar de manera automática la lista de roaming preferida (PRL, Preferred Roaming List).

- 1. Presione  $\rightarrow$  >  $\rightarrow$  > Ajustes del sistema > Actualizaciones del sistema > **Actualizar PRL**.
- 2. Siga las instrucciones en la pantalla.

### *Acerca del teléfono*

Muestra información de la red, identidad del teléfono, batería, hardware, software, legal y de patentes.

- 1. Presione > > **Ajustes del sistema** > **Acerca del teléfono**.
- 2. Toque el menú que desee para ver información detallada sobre su teléfono.

# *Índices*

[Abrir el correo electrónico, 81](#page-90-0) [Acceder a las aplicaciones recientemente](#page-44-0)  usadas, 35 [Accesibilidad, 170](#page-179-0) [Acceso a Gmail, 71](#page-80-0) [Acceso a la ubicación, 167](#page-176-0) [Acerca del teléfono, 175](#page-184-0) [Activar dispositivo, 175](#page-184-0) [Activar su teléfono, 3](#page-12-0) [Activar Wi-Fi y conectarse a una red, 104](#page-113-0) [Actualizaciones del sistema, 175](#page-184-0) [Administrar conversaciones de mensajes,](#page-97-0)  88 [Agregar un contacto, 61](#page-70-0) [Agregar un contacto a los favoritos, 63](#page-72-0) [Agregar una conexión VPN, 108](#page-117-0) [Agregar una red Wi-Fi, 105](#page-114-0) [Ajustar la configuración del navegador, 111](#page-120-0) [Ajustes de aplicaciones, 165](#page-174-0) [Ajustes de dispositivo, 153](#page-162-0) [Ajustes de idioma y teclado, 168](#page-177-0) [Ajustes de llamada, 146](#page-155-0) [Ajustes de NFC, 150](#page-159-0) [Ajustes de red VPN, 152](#page-161-0) [Ajustes de redes móviles, 152](#page-161-0) [Ajustes de Wi-Fi, 146](#page-155-0) [Almacenamiento, 164](#page-173-0) [Amplitud de voz, 149](#page-158-0) [Añadir una cuenta de correo electrónico, 79](#page-88-0) [Añadir y eliminar widgets de la pantalla](#page-42-0)  principal, 33 [Android Beam, 150](#page-159-0) [Apagar y encender Bluetooth, 141](#page-150-0) [Aplicaciones, 29](#page-38-0) [Aplicaciones: Cómo verlas, abrirlas y](#page-36-0)  alternarlas, 27 [Aprender a usar el navegador, 109](#page-118-0) [Asignar imágenes, 117](#page-126-0) [Asistente de video, 120](#page-129-0) [Barra de estado, 13](#page-22-0)

[Batería, 164](#page-173-0) [Batería y cargador, 17](#page-26-0) [Bloquear y desbloquear el teléfono, 16](#page-25-0) [Bloqueo de pantalla, 161](#page-170-0) [Bluetooth, 141](#page-150-0) [Borrar mensajes, 90](#page-99-0) [Buscar en el teléfono y la web, 42](#page-51-0) [Buscar en el teléfono y la web a través de](#page-52-0)  comando de voz, 43 [Buscar en el teléfono y la web a través de la](#page-51-0)  entrada de texto, 42 [Buzón de voz, 149](#page-158-0) [Calculadora, 140](#page-149-0) [Calendario, 129](#page-138-0) [Cambiar el fondo de pantalla del teléfono,](#page-42-0)  33 [Cambiar la configuración de Gmail, 76](#page-85-0) [Cambiar la configuración del calendario,](#page-144-0)  135 [Cambiar la orientación de la pantalla, 36](#page-45-0) [Cambiar vista de calendario, 130](#page-139-0) [Capturar la pantalla, 126](#page-135-0) [Características del teléfono, 1](#page-10-0) [Carpetas, 136](#page-145-0) [Claridad de la voz, 150](#page-159-0) [Cómo cambiar el saludo principal mediante](#page-16-0)  el menú de correo de voz, 7 [Cómo configurar los ajustes del correo de](#page-15-0)  voz visual, 6 [Cómo editar el nombre a mostrar mediante](#page-16-0)  el menú de correo de voz, 7 [Cómo editar la lista de contactos de](#page-71-0)  emergencia- ICE, 62 [Cómo extender la vida útil de la batería, 20](#page-29-0) [Cómo obtener paquetes ID nuevos, 96](#page-105-0) [Cómo trabajar con menús, 21](#page-30-0) [Compartir un contacto, 69](#page-78-0) [Compartir y Conectar, 150](#page-159-0) [Comunicarse con los contactos, 67](#page-76-0) [Conectar Wi-Fi, 104](#page-113-0)

[Conectarse o desconectarse de una VPN,](#page-117-0)  108 [Conexión de PC, 173](#page-182-0) [Configuración de Bluetooth, 146](#page-155-0) [Configuración de la cámara, 115](#page-124-0) [Configuración de pantalla, 157](#page-166-0) [Configuración de sonido, 153](#page-162-0) [Configuración de video, 118](#page-127-0) [Configuración del correo de voz visual, 4](#page-13-0) [Configuración del sistema, 170](#page-179-0) [Configuración del teléfono, 1](#page-10-0) [Configuración personal, 166](#page-175-0) [Configuración Redes Inalámbricas, 145](#page-154-0) [Configurar el almacenamiento seguro de](#page-116-0)  credenciales, 107 [Configurar el correo de voz, 8](#page-17-0) [Configurar la marcación rápida, 53](#page-62-0) [Configurar un recordatorio de evento, 133](#page-142-0) [Configurar y sincronizar los ajustes del](#page-92-0)  correo electrónico corporativo, 83 [Contactos, 60](#page-69-0) [Copia de respaldo de los archivos de](#page-107-0)  música descargados, 98 [Copia de Respaldo y Restauración, 169](#page-178-0) [Correo de voz \(Tradicional\), 8](#page-17-0) [Correo de voz visual, 4](#page-13-0) [Crear favoritos, 112](#page-121-0) [Crear los ajustes del sitio web, 112](#page-121-0) [Crear un evento, 132](#page-141-0) [Crear una cuenta de Google, 70](#page-79-0) [Crear y enviar correos electrónicos, 82](#page-91-0) [Cuentas y Sincronización, 166](#page-175-0) [Datos móviles, 146](#page-155-0) [Desconectar la conexion Bluetooth durante](#page-153-0)  una llamada activa, 144 [Descripción general del teléfono, 10](#page-19-0) [Desvío de llamadas, 51](#page-60-0) [Dictado por voz de Google, 36](#page-45-0) [Editar o borrar un evento, 133](#page-142-0) [Editar una entrada de contactos, 63](#page-72-0) [E-mail, 78](#page-87-0) [E-mail corporativo, 80](#page-89-0) [Encender y apagar el teléfono, 15](#page-24-0) [Encontrar un número de teléfono, 57](#page-66-0)

[Enviar elementos vía Bluetooth, 143](#page-152-0) [Enviar un mensaje de Gmail, 73](#page-82-0) [Enviar un mensaje multimedia \(MMS\), 87](#page-96-0) [Escuchar múltiples mensajes de correo de](#page-15-0)  voz, 6 [Estado de conexión de datos e indicadores](#page-115-0), 106 [Exportar contactos del almacenamiento](#page-78-0)  interno o externo, 69 [Fecha y Hora, 170](#page-179-0) [Finalizar llamada con botón](#page-156-0)  Encender/Apagar, 147 [Gmail, 70](#page-79-0) [Google Maps™, 99](#page-108-0) [Grabar videos, 118](#page-127-0) [Guardar números desconocidos, 149](#page-158-0) [Guardar un número de teléfono, 56](#page-65-0) [Guardar y reanudar un borrador de](#page-97-0)  mensaje, 88 [Hacer llamadas telefónicas, 45](#page-54-0) [Identificación de llamadas, 50](#page-59-0) [Importar contactos del almacenamiento](#page-77-0)  interno o externo, 68 [Importar, exportar, y compartir contactos,](#page-77-0)  68 [Iniciar sesión en la cuenta de Google, 70](#page-79-0) [Iniciar una conexión web, 106](#page-115-0) [Introducir texto, 36](#page-45-0) [Ir a un sitio web específico, 110](#page-119-0) [Leer y responder mensajes de Gmail, 74](#page-83-0) [Leer y responder mensajes de texto, 86](#page-95-0) [LG Tag+, 103](#page-112-0) [Llamada en conferencia, 51](#page-60-0) [Llamada en espera, 50](#page-59-0) [Llamadas de teléfono, 45](#page-54-0) [Llamar a números de emergencia, 47](#page-56-0) [Llamar a través del marcado del teléfono,](#page-54-0)  45 [Marcación internacional, 148](#page-157-0) [Marcación norteamericana, 147](#page-156-0) [Marcación por voz, 57](#page-66-0) [Marcado de código \(+\), 49](#page-58-0) [Marcar desde la lista de contactos, 48](#page-57-0)

[Marcar y guardar números de teléfono con](#page-57-0)  pausas, 48 [Más…, 152](#page-161-0) [Mensaje de alerta de llamada recibida, 146](#page-155-0) [Mensajes de texto y multimedia, 85](#page-94-0) [Menú de configuración de Bluetooth, 141](#page-150-0) [Menú del navegador, 110](#page-119-0) [Mobile ID, 96](#page-105-0) [Modo avión, 145](#page-154-0) [Modo TTY, 148](#page-157-0) [Mostrar y sincronizar los calendarios, 134](#page-143-0) [Música, 97](#page-106-0) [Navegación con la pantalla táctil, 24](#page-33-0) [Navegación de Google, 102](#page-111-0) [Navegación GPS, 99](#page-108-0) [Navegador, 108](#page-117-0) [Notificación de llamada perdida, 46](#page-55-0) [Notificación del correo de voz, 9](#page-18-0) [Opciones de correo de voz visual, 6](#page-15-0) [Opciones de la Galería para fotos, 117](#page-126-0) [Opciones de la Galería](#page-128-0) para videos, 119 [Opciones de llamada telefónica, 50](#page-59-0) [Opciones de marcado, 46](#page-55-0) [Opciones de mensajes de texto y](#page-99-0)  multimedia, 90 [Opciones del desarrollador, 173](#page-182-0) [Opciones durante la llamada, 52](#page-61-0) [Panel de notificaciones, 23](#page-32-0) [Pantalla principal, 25,](#page-34-0) [159](#page-168-0) [Pantalla principal extendida, 26](#page-35-0) [Para comenzar con Contactos, 60](#page-69-0) [Para revisar el correo de voz visual, 5](#page-14-0) [Personalizar la pantalla principal, 31](#page-40-0) [Personalizar los iconos de aplicaciones de](#page-43-0)  la pantalla principal, 34 [Play Store, 95](#page-104-0) [Preparar el teléfono para una conexión](#page-116-0)  VPN, 107 [Protector de privacidad, 147](#page-156-0) [QSlide, 126](#page-135-0) [QuickMemo](#page-133-0)<sup>™</sup>, 124 [Realice la primera llamada, 4](#page-13-0) [Rechazar con mensaje, 147](#page-156-0)

[Rechazo de llamada, 146](#page-155-0) [Recibir llamadas telefónicas, 49](#page-58-0) [Recuperar sus mensajes de correo de voz,](#page-18-0)  9 [Red de archivos, 151](#page-160-0) [Redactar mensajes de texto, 86](#page-95-0) [Redes virtuales privadas \(VPN\), 107](#page-116-0) [Registrar su teléfono, 2](#page-11-0) [Registros, 54](#page-63-0) [Reloj/Alarmas, 136](#page-145-0) [Reproductor de música, 97](#page-106-0) [Responder a un recordatorio de evento, 134](#page-143-0) [Responder o borrar un mensaje de correo](#page-91-0)  electrónico, 82 [Respuesta y Vibración, 155](#page-164-0) [Seguridad, 168](#page-177-0) [Sensor de proximidad, 149](#page-158-0) [Servicios de datos, 106](#page-115-0) [Sincronizar cuentas, 92](#page-101-0) [Sincronizar su cuenta corporativa, 93](#page-102-0) [Sincronizar su cuenta de Google, 93](#page-102-0) [SmartShare, 127](#page-136-0) [Su pantalla principal, 25](#page-34-0) [Sugerencias para la edición de texto, 41](#page-50-0) [Swype, 40](#page-49-0) [Tareas, 139](#page-148-0) [Tecla Atrás, 24](#page-33-0) [Tecla Inicio, 24](#page-33-0) [Tecla Menú, 21](#page-30-0) [Teclado LG, 37](#page-46-0) [Teclas de función del teléfono, 20](#page-29-0) [Texto a voz, 59](#page-68-0) [Tomar fotografías, 114](#page-123-0) [Tono de Timbre y Notificaciones, 154](#page-163-0) [Usar marcado directo, 48](#page-57-0) [Uso de la Tecla Aplicaciones, 27](#page-36-0) [Ver detalles del evento, 132](#page-141-0) [Ver sus fotos, 116](#page-125-0) [Vincular dispositivos Bluetooth, 142](#page-151-0) [Vista limpia de la pantalla principal, 35](#page-44-0) [VuTalk, 122](#page-131-0) [Wi-Fi Direct, 106](#page-115-0) YouTube<sup>™</sup>, 99